### **Avira Internet Security**

User Manual

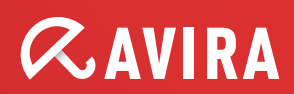

#### **Trademarks and Copyright**

#### **Trademarks**

Windows is a registered trademark of the Microsoft Corporation in the United States and other countries. All other brand and product names are trademarks or registered trademarks of their respective owners. Protected trademarks are not marked as such in this manual. This does not mean, however, that they may be used freely.

#### **Copyright information**

Code provided by third party providers was used for Avira Internet Security. We thank the copyright owners for making the code available to us.

For detailed information on copyright, please refer to "Third Party Licenses" in the Program Help of Avira Internet Security.

### **Table of Contents**

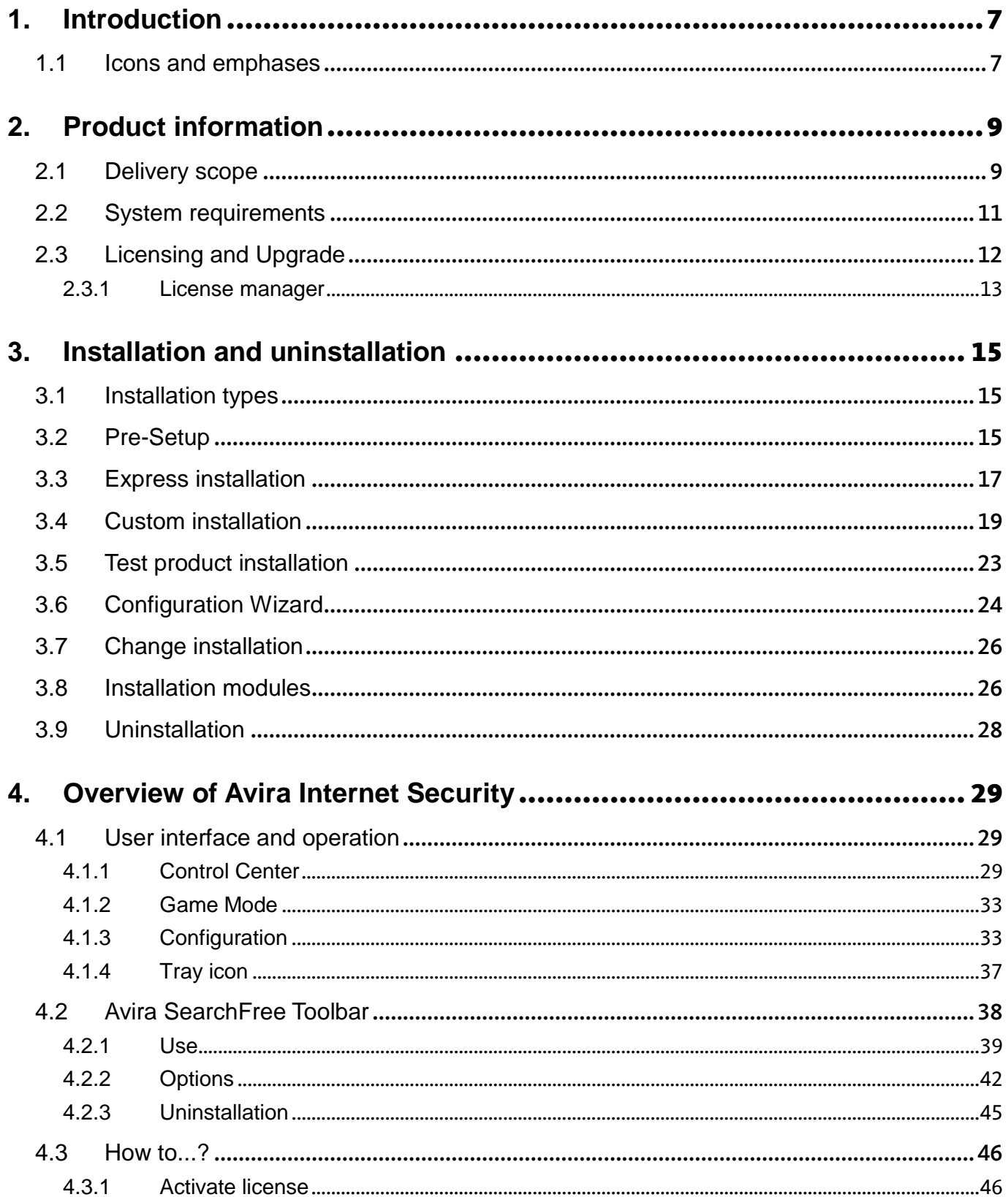

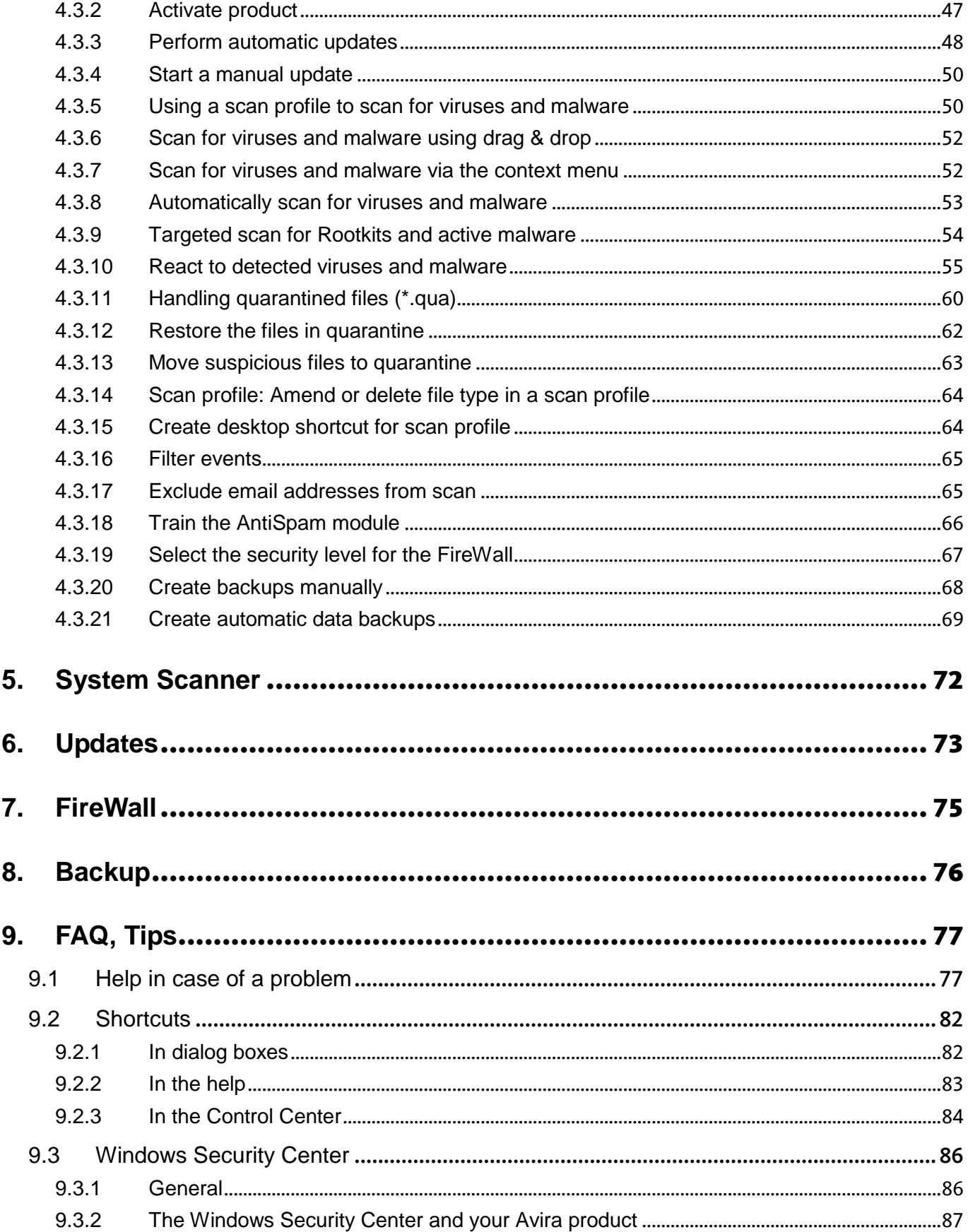

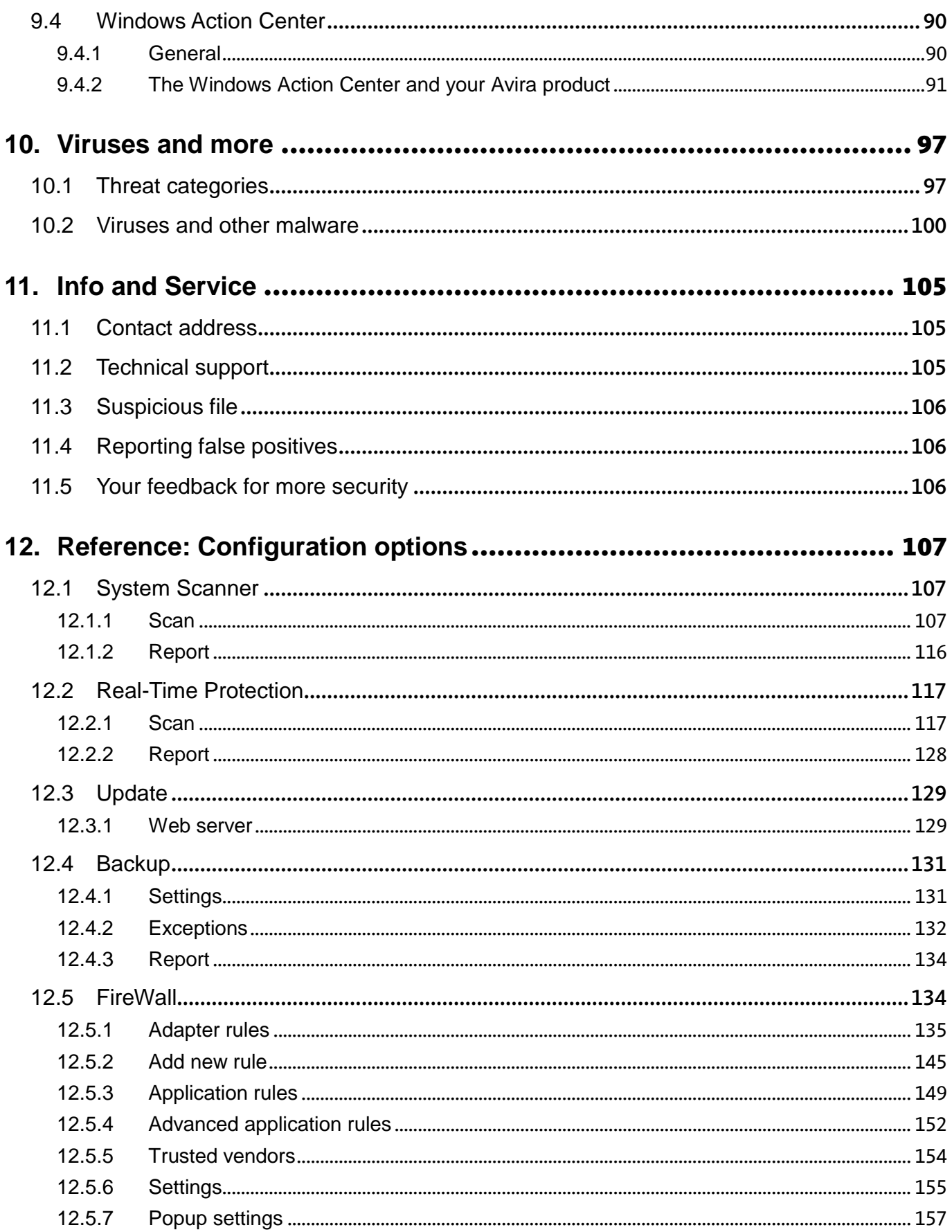

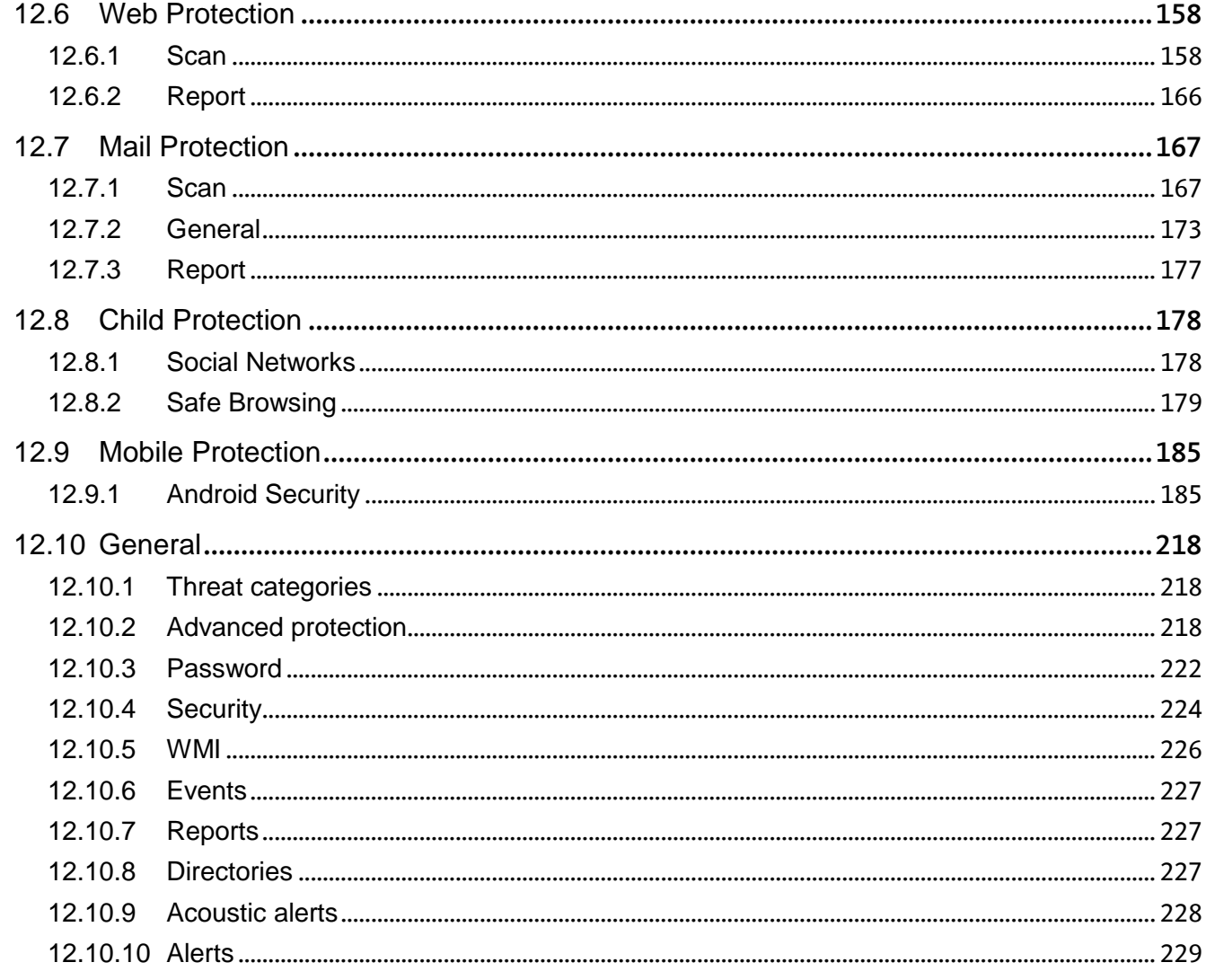

### <span id="page-6-0"></span>1. Introduction

Your Avira product protects your computer against viruses, worms, Trojans, adware and spyware and other risks. In this manual these are referred to as viruses or malware (harmful software) and unwanted programs.

The manual describes the program installation and operation.

For further options and information, please visit our website: [http://www.avira.com](http://www.avira.com/)

The Avira website lets you:

- access information on other Avira desktop programs
- download the latest Avira desktop programs
- download the latest product manuals in PDF format
- download free support and repair tools
- access our comprehensive knowledge database and FAQs for troubleshooting
- access country-specific support addresses.

Your Avira Team

### <span id="page-6-1"></span>1.1 Icons and emphases

The following icons are used:

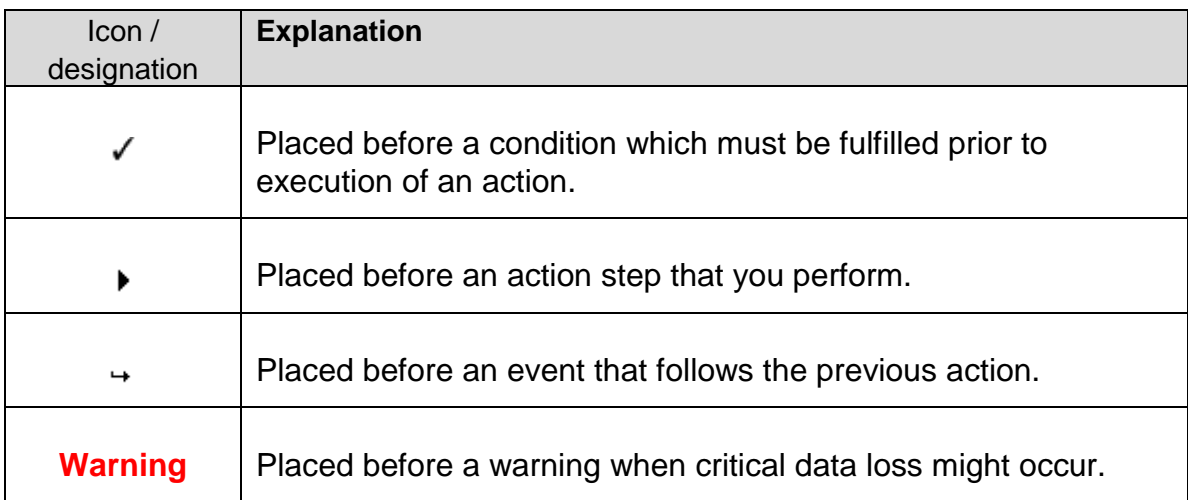

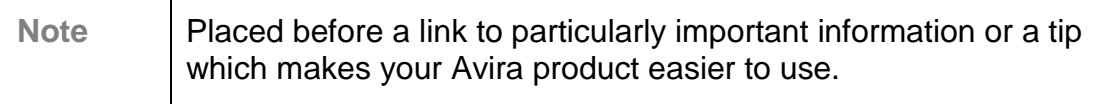

The following emphases are used:

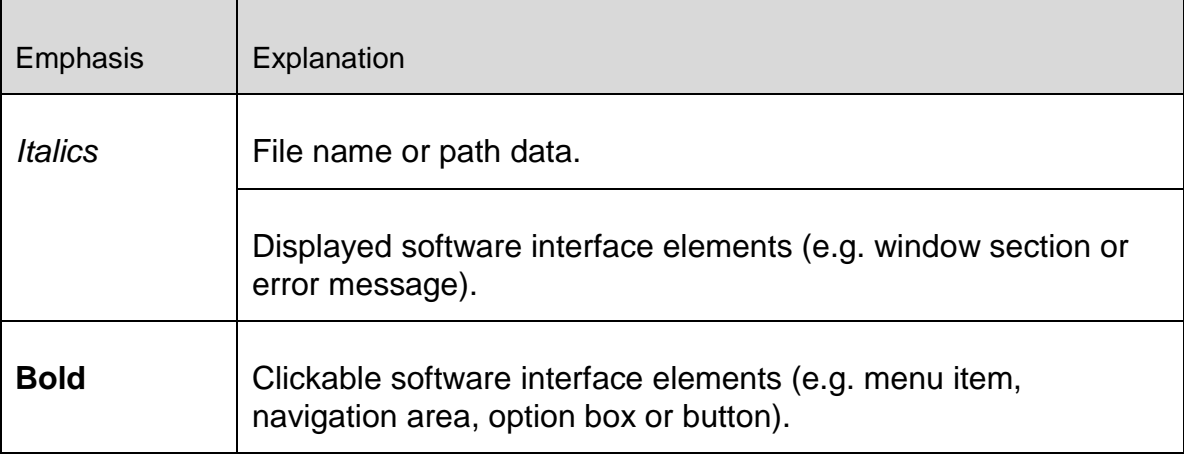

#### Product information

# **ZAVIRA**

### <span id="page-8-0"></span>2. Product information

This chapter contains all information relevant to the purchase and use of your Avira product:

- see Chapter: [Delivery scope](#page-8-1)
- see Chapter: [System requirements](#page-10-0)
- see Chapter: [Licensing and Upgrade](#page-11-1)
- see Chapter: [License Manager](#page-12-0)

Avira products are comprehensive and flexible tools you can rely on to protect your computer from viruses, malware, unwanted programs and other dangers.

 $\blacktriangleright$  Please note the following information:

#### **Warning**

Loss of valuable data usually has dramatic consequences. Even the best virus protection program cannot provide one hundred percent protection from data loss. Make regular copies (Backups) of your data for security purposes.

#### **Note**

A program can only provide reliable and effective protection from viruses, malware, unwanted programs and other dangers if it is up-to-date. Make sure your Avira product is up-to-date with automatic updates. Configure the program accordingly.

### <span id="page-8-1"></span>2.1 Delivery scope

Your Avira product has the following functions:

- Control Center for monitoring, managing and controlling the entire program
- Central configuration with user-friendly standard and advanced options and contextsensitive help
- System Scanner (on-demand scan) with profile-controlled and configurable scan for all known types of virus and malware
- Integration into the Windows Vista User Account Control allows you to carry out tasks requiring administrator rights.
- Real-Time Protection (on-access scan) for continuous monitoring of all file access attempts

- ProActiv component for the permanent monitoring of program actions (for 32-bit system only)
- Mail Protection (POP3 Scanner, IMAP Scanner and SMTP Scanner) for the permanent checking of emails for viruses and malware, including the checking of email attachments
- Avira SearchFree Toolbar, a search toolbar integrated in the web browser providing quick and convenient search options. It also includes widgets of the most common Internet functions.
- Web Protection for monitoring data and files transferred from the Internet using the HTTP protocol (monitoring of ports 80, 8080, 3128)
- Avira Social Network Protection, a monitoring tool, informs parents of their children's online activities. It checks their social network accounts for comments, photos etc. that may influence the child's reputation in a negative way or may indicate that the child is in danger.
- Parental control component for role-based filtering of undesirable websites and limiting Internet use.
- Avira Free Android Security app is not only focused on anti-theft measures. The app helps you to get back your mobile device once you have misplaced it, or even worse: if it has been stolen. Furthermore the app allows you to block incoming calls or SMS. Avira Free Android Security protects cell phones and smartphones running with the Android operating system.
- Backup component for creating backups of your data (mirror backups)
- Integrated quarantine management to isolate and process suspicious files
- Rootkits protection for detecting hidden malware installed in your computer system (rootkits)

(Not available under Windows XP 64 bit)

- Direct access to detailed information on the detected viruses and malware via the Internet
- Simple and quick updates to the program, virus definitions, and search engine through Single File Update and incremental VDF updates via a web server on the Internet
- User-friendly licensing in License Manager
- Integrated Scheduler for planning one-off or recurring jobs such as updates or scans
- Extremely high virus and malware detection via innovative scanning technology (scan engine) including heuristic scanning method
- Detection of all conventional archive types including detection of nested archives and smart extension detection
- High-performance multithreading function (simultaneous high-speed scanning of multiple files)
- Avira FireWall for protecting your computer from unauthorized access from the Internet or another network and from unauthorized access to the Internet/network by unauthorized users

### <span id="page-10-0"></span>2.2 System requirements

The system requirements are as follows:

- Computer with Pentium processor or later, at least 1 GHz
- Operating system
	- Windows XP, newest SP (32 or 64 bit) or
	- Windows Vista, newest SP (32 or 64 bit) or
	- Windows 7, newest SP (32 or 64 bit)

#### **Note**

Please be advised that our software is currently not compatible with Windows 8.

- At least 150 MB of free hard disk memory space (more if using quarantine for temporary storage)
- At least 512 MB RAM under Windows XP
- At least 1024 MB RAM under Windows Vista, Windows 7
- For the program installation: Administrator rights
- For all installations: Windows Internet Explorer 6.0 or higher
- Internet connection where appropriate (see [Installation\)](#page-14-2)

#### **Avira SearchFree Toolbar**

- Operating system
	- Windows XP, newest SP (32 or 64 bit) or
	- Windows Vista, newest SP (32 or 64 bit) or
	- Windows 7, newest SP (32 or 64 bit)
- Web browser
	- Windows Internet Explorer 6.0 or higher
	- Mozilla Firefox 3.0 or higher
	- Google Chrome 18.0 or higher

#### **Note**

If necessary, please uninstall any previously installed search toolbars before you install the Avira SearchFree Toolbar. Otherwise you will not be able to install the Avira SearchFree Toolbar.

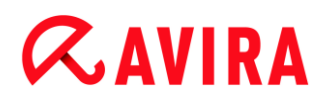

#### **Information for Windows Vista users**

On Windows XP, many users work with administrator rights. However, this is not desirable from the point of view of security because it is then easy for viruses and unwanted programs to infiltrate computers.

For this reason, Microsoft is introducing the "User Account Control" with Windows Vista. This offers more protection for users who are logged in as administrators: thus in Windows Vista, an administrator only has the privileges of a normal user at first. Actions for which administrator rights are required are clearly marked in Windows Vista with an information icon. In addition, the user must explicitly confirm the required action. Privileges will only then be increased and the administrative task will be performed by the operating system after this permission has been obtained.

The Avira product requires administrator rights for some actions in Windows Vista. These actions are marked with the following symbol:  $\blacksquare$ . If this symbol also appears on a button, administrator rights are required to carry out this action. If your current user account does not have administrator rights, the Windows Vista dialog of the User Account Control asks you to enter the administrator password. If you do not have an administrator password, you cannot carry out this action.

### <span id="page-11-0"></span>2.3 Licensing and Upgrade

<span id="page-11-1"></span>In order to be able to use your Avira product, you require a license. You thereby accept the license terms.

The license is provided in the form of an activation code. The activation code is a code comprising letters and numbers that you will receive after purchasing the Avira product. The activation code contains the exact data of your license, i.e. which programs have been licensed for which period of time.

The activation code will be sent to you by email, if you have purchased your Avira product on the Internet or it is indicated on the product packaging.

In order to license your program, please enter your activation code to activate the program. The product activation may be performed during installation. However, you can also activate your Avira product after the installation in the License Manager, under **Help > License management**.

In the License Manager, you have the option of launching an upgrade for a product from the Avira desktop product family. Manual uninstallation of the old product and manual installation of the new product is not required. When upgrading from the License Manager, you enter the activation code for the product you want to upgrade into the License Manager input box. The new product is automatically installed.

To achieve high reliability and security for your computer, Avira sends a pop-up item to remind you to upgrade your system to the newest version. Just click the **Upgrade** link on the pop-up item and you will be guided to your product specific upgrade site.

You have the possibility to upgrade your current product, or you may obtain a more comprehensive product. The product overview page shows what kind of product you are using right now and offers the chance to compare your product to other Avira products. If you need more information click the **information** icon right beside the product name. If you want to remain on the same product, click **Upgrade** and the download of the new version starts immediately. If you would like to obtain a more comprehensive product, click the **Buy** button at the bottom of the product column. You will be automatically forwarded to the Avira online shop where you can do your purchase order.

**Note**

Depending on your product and your operating system you may need administrator rights to perform the upgrade. Login as an administrator before performing an upgrade.

#### <span id="page-12-0"></span>2.3.1 License manager

The Avira Internet Security License Manager enables very simple installation of the Avira Internet Security license.

#### **Avira Internet Security License Manager**

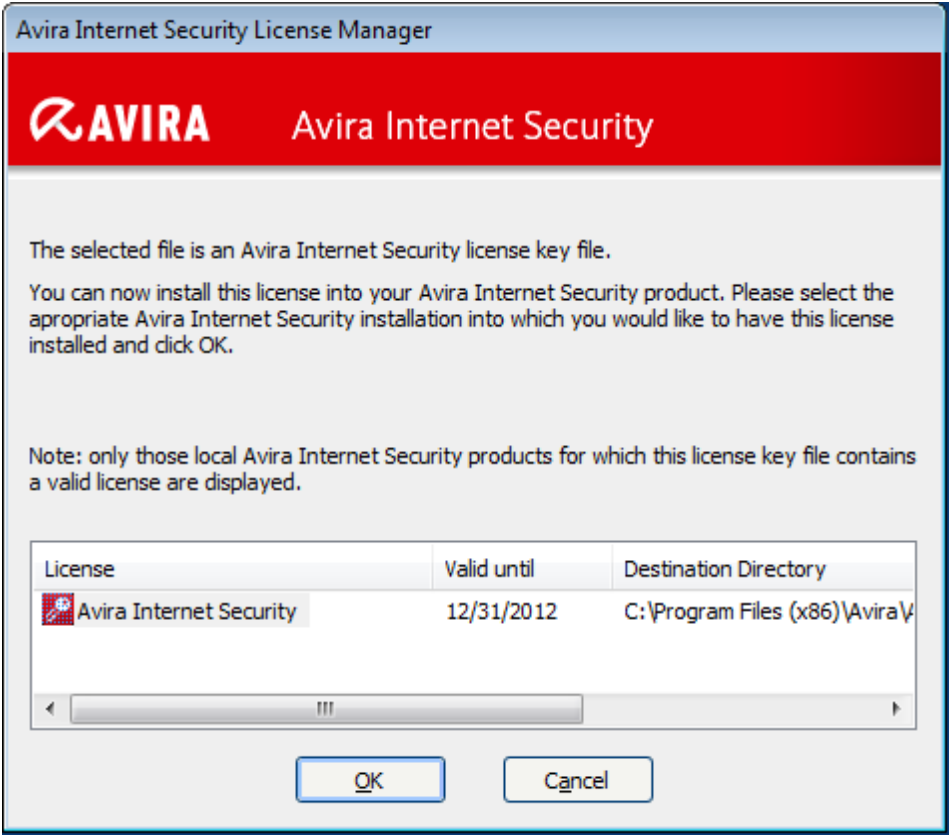

You can install the license by selecting the license file in your file manager or in the activation email with a double click and following the relevant instructions on the screen.

#### **Note**

The Avira Internet Security License Manager automatically copies the corresponding license in the relevant product folder. If a license already exists, a note appears as to whether the existing license file is to be replaced. In this case the existing file is overwritten by the new license file.

### <span id="page-14-0"></span>3. Installation and uninstallation

This chapter contains information relating to the installation and uninstallation of your Avira product.

- see Chapter: [Pre-Setup:](#page-14-2) Requirements, preparing the computer for installation
- see Chapter: [Express installation:](#page-16-0) Standard installation according to default settings
- see Chapter: [Custom installation:](#page-18-0) Configurable installation
- see Chapter: [Test product installation](#page-22-0)
- see Chapter: [Configuration Wizard](#page-23-0)
- see Chapter: [Change installation](#page-25-0)
- see Chapter: [Installation modules](#page-25-1)
- see Chapter: [Uninstallation:](#page-27-0) Uninstall

### <span id="page-14-1"></span>3.1 Installation types

During installation you can select a setup type in the installation wizard:

#### Express

- Standard components will be installed.
- The program files are installed into a default folder in *C:\Program Files*.
- Your Avira product will be installed with default settings. You have the option of defining custom settings using the configuration wizard.

#### Custom

- You can choose to install individual program components (see Chapter [Installation and](#page-25-1)  [uninstallation > Installation modules\)](#page-25-1).
- A target folder can be selected for the program files to be installed.
- You can disable **Create a desktop icon** and **program group** in the **Start** menu.
- Using the configuration wizard, you can define custom settings for your Avira product and initiate a short system scan that is performed automatically after installation.

### <span id="page-14-2"></span>3.2 Pre-Setup

**Note**

Before installation, check whether your computer fulfills all the [minimum system](#page-10-0) 

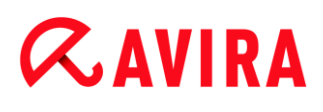

[requirements.](#page-10-0) If your computer satisfies all requirements, you can install the Avira product.

#### **Note**

When installing on a server operating system, the Real-Time Protection and the files protection are not available.

#### Pre-Setup

- Close your email program. It is also recommended to end all running applications.
- $\blacktriangledown$  Make sure that no other virus protection solutions are installed. The automatic protection functions of various security solutions may interfere with each other.
	- $\rightarrow$  The Avira product will search for any possible incompatible software on your computer.
	- $\rightarrow$  If potentially incompatible software is detected Avira generates a list of these programs.
	- $\rightarrow$  It is recommended to remove these software programs in order not to endanger the stability of your computer.
- ▶ Select from the list the check boxes of all those programs that should be removed automatically from your computer and click **Next**.
- You have to confirm manually the uninstallation of some programs. Select the programs and click **Next**.
	- $\rightarrow$  The uninstallation of one or more of the selected programs requires a restart of your computer. After rebooting the installation will continue.

#### **Warning**

Your computer will not be protected until the installation of the Avira product is finished.

#### Installation

The installation program runs in self-explanatory dialog mode. Every window contains a certain selection of buttons to control the installation process.

The most important buttons are assigned the following functions:

- **OK**: Confirm action.
- **Abort**: Abort action.
- **Next**: Go to next step.
- **Back:** Go to previous step.

- Establish an Internet connection: The Internet connection is necessary for performing ٠ the following installation steps:
- Downloading the current program file and scan engine as well as the latest virus definition files via the installation program (for Internet-based installation)
- Activating the program
- Where appropriate, carrying out an update after completed installation
- ▶ Keep the activation code or license file for your Avira product handy when you want to activate the program.

#### **Note**

#### **Internet-based installation:**

For the Internet-based installation of the program, an installation program is provided that loads the current program file prior to installation by the Avira web servers. This process ensures that your Avira product is installed with the latest virus definition file.

#### **Installation with an installation package:**

The installation package contains both the installation program and all necessary program files. No language selection for your Avira product is available for installation with an installation package. We recommend that you carry out an update of the virus definition file after installation.

#### **Note**

For product activation, your Avira product uses the HTTP protocol and Port 80 (web communication), as well as encryption protocol SSL and port 443, to communicate with the Avira servers. If you are using a firewall, please ensure that the required connections and/or incoming or outgoing data are not blocked by the firewall.

### <span id="page-16-0"></span>3.3 Express installation

Installing your Avira product:

Start the installation program by double-clicking the installation file you have downloaded from the Internet or insert the program CD.

#### Internet-based installation

- The **Welcome** screen appears.
- ▶ Click **Next** to continue with the installation.
	- The dialog **Language selection** appears.

- Select the language you want to use to install your Avira product and confirm your ▶ language selection by clicking **Next**.
	- The dialog box **Download** appears. All files necessary for installation are downloaded from the Avira web servers. The **Download** window closes after conclusion of the download.

#### Installation with an installation package

- The window **Preparing installation** appears.
- $\rightarrow$  The installation file is extracted. The installation routine is started.
- The dialog box **Choose installation type** appears.

#### **Note**

By default Express installation is preset. All standard components will be installed which you may not configure. If you would like to execute a customized installation, please refer to the chapter: [Installation and uninstallation > Custom](#page-18-0)  [installation.](#page-18-0)

- The **I want to improve my protection by using Avira Proactiv and Protection**  ▶ **Cloud** check box [\(Configuration > General > Advanced Protection\)](#page-217-3) is preset by default. If you do not wish to participate in the Avira Community, please unmark this checkbox.
	- $\rightarrow$  If you confirm your participation in the Avira Community, Avira sends data on detected suspicious programs to the Avira Malware Research Center. The data is used only for an advanced online scan and to expand and refine detection technology. You can click the links **ProActiv** and **Protection Cloud** to obtain more details on the expanded online and cloud scan.
- Confirm that you accept the **End User License Agreement**. For reading the detailed text of the **End User License Agreement**, click the **EULA** link.
- Click **Next**.
	- The dialog box **Join the millions of Avira users who already use Avira SearchFree** appears.
- If you do not want to install the Avira SearchFree Toolbar, please unmark the checkbox with the Avira SearchFree Toolbar and Avira SearchFree Updater **End User License Agreement**, and the one that defines **Avira SearchFree (search.avira.com)** as your browser homepage.

#### **Note**

If necessary, please uninstall any previously installed search toolbars before you install the Avira SearchFree Toolbar. Otherwise you will not be able to install the Avira SearchFree Toolbar.

Click **Next**.

- The **License Wizard** opens and helps you to activate your product.
- $\rightarrow$  You have the opportunity to configure a Proxy server right here.
- Click, if necessary, **Proxy settings** for configuration and confirm your settings with **OK**.
- If you already received an activation code, select **Activate product** and enter your activation code.

-OR-

- If you do not have an activation code, click the link **purchase an activation code**.
	- $\rightarrow$  You are forwarded to the Avira website.

Alternatively, click the link **I already have a valid license file**.

- The **Open File Dialog** appears.
- Select your *.KEY* license file and click **Open**.
	- $\rightarrow$  The activation code is copied to the License Wizard.
- If you would like to test the product, continue reading at chapter  $Test$  product [installation.](#page-22-0)
- Click **Next**.
	- $\rightarrow$  The installation progress is displayed by a green bar.
- Click **Finish** to end setup process and close the **License Wizard**.
	- $\rightarrow$  The Avira Tray Icon is placed in the taskbar.
	- In order to ensure effective protection for your computer, the module **Updater** will search for possible updates.
	- The **Luke Filewalker** window opens and a short system scan is performed. The status of the scan as well as the results are displayed.
- If after the scan you are asked to restart your computer, click **Yes** to ensure that your system is fully protected.

After a successful installation, we recommend that you check the program is up-to-date in the **Status** field of the Control Center.

- If your Avira product shows that your computer is not secure, click **Fix problem**.
	- The dialog **Restore protection** opens.
- Activate the preset options in order to maximize the security of your system.
- $\blacktriangleright$  If appropriate, perform a complete system scan afterwards.

### <span id="page-18-0"></span>3.4 Custom installation

Installing your Avira product:

Start the installation program by double-clicking the installation file you have downloaded from the Internet or insert the program CD.

#### Internet-based installation

- The **Welcome** screen appears.
- ▶ Click **Next** to continue with the installation.
	- The dialog **Language selection** appears.
- ▶ Select the language you want to use to install your Avira product and confirm your language selection by clicking **Next**.
	- The dialog box **Download** appears. All files necessary for installation are downloaded from the Avira web servers. The **Download** window closes after conclusion of the download.

#### Installation with an installation package

- The window **Preparing installation** appears.
- $\rightarrow$  The installation file is extracted. The installation routine is started.
- The dialog box **Choose installation type** appears.

#### **Note**

By default Express installation is preset. All standard components will be installed which you may not configure. If you would like to execute an Express installation, please refer to the chapter: [Installation and uninstallation > Express](#page-16-0)  **installation** 

- ▶ Choose **Custom** to install individual program components.
- The **I want to improve my protection by using Avira Proactiv and Protection Cloud** check box is preset by default. If you do not want to participate in the Avira Community, please unmark this checkbox.
	- $\rightarrow$  If you confirm your participation in the Avira Community, Avira sends data on detected suspicious programs to the Avira Malware Research Center. The data is used only for an advanced online scan and to expand and refine detection technology. You can click the links **ProActiv** and **Protection Cloud** to obtain more details on the expanded online and cloud scan.
- Confirm that you accept the **End User License Agreement**. For reading the detailed text of the **End User License Agreement**, click the **EULA** link.
- Click **Next**.
	- The dialog box **Join the millions of Avira users who already use Avira SearchFree** appears.
- ▶ If you do not want to install the Avira SearchFree Toolbar, please unmark the checkbox with the Avira SearchFree Toolbar and the Avira SearchFree Updater **End**

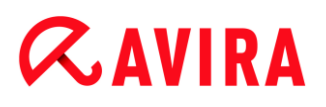

**User License Agreement**, and the one that defines **Avira SearchFree (search.avira.com)** as your browser homepage.

**Note** If necessary, please uninstall any previously installed search toolbars before you install the Avira SearchFree Toolbar. Otherwise you will not be able to install the Avira SearchFree Toolbar.

- ▶ Click **Next**.
	- The **Choose Destination Folder** window opens.
	- The default folder will be *C:\Program Files\Avira\AntiVir Desktop\*
- ▶ Click **Next** to continue.

-OR-

Use the **Browse** button to select a different destination folder and confirm by clicking **Next**.

- The **Install components dialog** appears.
- Select or deselect components from the list and confirm with **Next** to proceed.
- If you chose to install the **Protection Cloud** component, but you want to confirm manually, which files should be sent to the Cloud for analysis, you can enable the option **Confirm manually when sending suspicious files to Avira**.
- Click **Next**.
- ▶ In the following dialog box you can decide whether to create a desktop shortcut and/or a program group in the **Start** menu.
- Click **Next**.
	- The **License Wizard** opens.

You have the following options to activate the program:

- ▶ Enter an activation code.
	- $\rightarrow$  By entering your activation code, your Avira product is activated with your license.
- If you do not have an activation code, click the link **purchase an activation code**.
	- $\rightarrow$  You are forwarded to the Avira website.
- **▶ Select the option Test product** 
	- If you select **Test product** an evaluation license to activate the program will be generated during the activation process. You can test the Avira product with its complete range of functions for a certain period of time (see [Test product](#page-22-0)  [installation\)](#page-22-0).

#### **Note**

By using the option **I already have a valid license file** you can load a valid license file. During product activation with a valid activation code the license key is generated and saved in the program directory of your Avira product. Use this option if you have already activated a product and want to re-install your Avira product.

#### **Note**

In some sales versions of Avira products, an activation code has already been included in the product. For this reason the activation need not be entered. If and when necessary, the activation code is displayed in the license wizard.

#### **Note**

In order to activate the program, a connection to the Avira servers is established. Under **Proxy settings** you can configure the Internet link by a proxy server.

- ٠ Select an activation process and click **Next** to confirm.
- ▶ If you already own a valid license file, then go directly to the chapter "Select the option *I already have a valid license file*".

#### Product activation

- $\rightarrow$  A dialog box will be opened in which you can enter your personal data.
- Enter your data and click **Next**.
	- $\rightarrow$  Your data is transmitted to the Avira servers and scanned. Your Avira product is activated by means of your license.
	- $\rightarrow$  Your license data will be displayed in the next window.
- ٠ Click **Next**.
- Skip the following chapter on "Select the option *I already have a valid license file*".

#### Select the option "I already have a valid license file"

- $\rightarrow$  A box will be opened for loading the license file.
- Select the *.KEY* license file with your license data for the program, and click **Open**.
	- $\rightarrow$  Your license data will be displayed in the next window.
- Click **Next**.

### Continuation after completed activation or loading of the license file

- **▶ Click Finish to end setup process.** 
	- The **Installation Wizard** is closed and the **[Configuration Wizard](#page-23-0)** will open.

### <span id="page-22-0"></span>3.5 Test product installation

Installing your Avira product:

Start the installation program by double-clicking the installation file you have downloaded from the Internet or insert the program CD.

#### Internet-based installation

- The **Welcome** screen appears.
- ▶ Click **Next** to continue with the installation.
	- The dialog **Language selection** appears.
- Select the language you want to use to install your Avira product and confirm your language selection by clicking **Next**.
	- The dialog box **Download** appears. All files necessary for installation are downloaded from the Avira web servers. The **Download** window closes after conclusion of the download.

#### Installation with an installation package

- The window **Preparing installation** appears.
- $\rightarrow$  The installation file is extracted. The installation routine is started.
- The dialog box **Choose installation type** appears.

#### **Note**

By default **Express installation** is preset. All standard components will be installed which you may not configure. If you would like to execute an Custom installation, please refer to the chapter: [Installation and uninstallation > Custom](#page-18-0)  [installation.](#page-18-0)

- ▶ The **I want to improve my protection by using Avira Proactiv and Protection Cloud** check box [\(Configuration > General > Advanced Protection\)](#page-217-3) is preset by default. If you do not want to participate in the Avira Community, please unmark this checkbox.
	- $\rightarrow$  If you confirm your participation in the Avira Community, Avira sends data on detected suspicious programs to the Avira Malware Research Center. The data is used only for an advanced online scan and to expand and refine detection

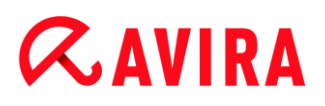

technology. You can click the links **ProActiv** and **Protection Cloud** to obtain more details on the expanded online and cloud scan.

- Confirm that you accept the **End User License Agreement**. For reading the detailed text of the **End User License Agreement**, click the **EULA** link.
- Click **Next**.
	- The dialog box **Join the millions of Avira users who already use Avira SearchFree Toolbar** appears.
- If you do not want to install the Avira SearchFree Toolbar, please unmark the checkbox with the Avira SearchFree Toolbar and the Avira SearchFree Updater **End User License Agreement**, and the one that defines **Avira SearchFree (search.avira.com)** as your browser homepage.

#### **Note**

If necessary, please uninstall any previously installed search toolbars before you install the Avira SearchFree Toolbar. Otherwise you will not be able to install the Avira SearchFree Toolbar.

- $\blacktriangleright$ Click **Next**.
	- The **License Wizard** opens and helps you to activate your product.
	- You have the opportunity to configure a **Proxy server** right here.
- Click **Proxy settings** for configuration and confirm your settings with **OK**. ٠
- Select the option **Test product** in the License Wizard and click **Next**.
- Insert your data into the required fields of **Registration***.* Please decide whether to ▸ subscribe to the **Avira Newsletter** and click **Next**.
	- $\rightarrow$  The installation progress is displayed by a green bar.
	- Click **Finish** to end setup and to close the License Wizard.
- ▶ You will be asked to restart your system in order to activate your Avira product. Click **Yes** to reboot your computer immediately.
	- $\rightarrow$  The Avira Tray Icon is placed in the taskbar.
	- $\rightarrow$  Your evaluation license is valid for 31 days.

### <span id="page-23-0"></span>3.6 Configuration Wizard

At the end of a user-defined installation, the configuration wizard is opened. The configuration wizard enables you to define custom settings for your Avira product.

- ▸ Click **Next** in the welcome window of the configuration wizard to begin configuration of the program.
	- The **Configure AHeAD** dialog box enables you to select a detection level for the AHeAD technology. The detection level selected is used for the System Scanner

(On-demand scan) and Real-Time Protection (On-access scan) AHeAD technology settings.

- Select a detection level and continue the installation by clicking **Next**.
	- In the following dialog box **Select extended threat categories**, you can adapt the protective functions of your Avira product to the threat categories specified.
- Where appropriate, activate further threat categories and continue the installation by clicking **Next**.
	- If you have selected the Avira FireWall installation module, the **Default rules for accessing the network and using network resources** dialog box appears. You can define whether the Avira FireWall should permit external access to enabled resources as well as network access by applications of trusted companies.
- Enable the required options and continue the configuration by clicking **Next**.
	- $\rightarrow$  If you have selected the Avira Real-Time Protection installation module, the **Real-Time Protection start mode** dialog box appears. You can stipulate the Real-Time Protection start time. At each computer reboot, the Real-Time Protection will be started in the start mode specified.

#### **Note**

The specified Real-Time Protection start mode is saved in the registry and cannot be changed via Configuration.

#### **Note**

If the default start mode for Real-Time Protection (Normal start) has been chosen and the logon process upon startup is carried out fast, programs configured to start automatically upon startup might not be scanned, because they might be up and running before the Real-Time Protection has been started completely.

- ٠ Enable the required option and continue the configuration by clicking **Next**.
	- If you have selected the Avira Web Protection installation module, the **Enable Safe Browsing** dialog box appears. You have the option of assigning different roles – child, young person, adult – to computer users for Internet use. You also can disable **Safe Browsing**.
- ▶ Define the required Safe Browsing settings and continue the configuration by clicking **Next**.
	- In the following **Assign password** dialog box, you can password protect the Configuration from unauthorized access. This is particularly recommended if parental control is enabled.
	- In the following **System scan** dialog box, a quick system scan can be enabled or disabled. The quick system scan is performed after the configuration has been

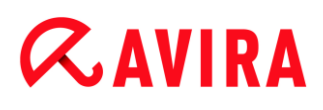

completed and before the computer is rebooted, and scans running programs and the most important system files for viruses and malware.

- Enable or disable the **Quick system scan** option and continue the configuration by clicking **Next**.
	- In the following dialog box, you can complete the configuration by clicking **Finish**
	- $\rightarrow$  The specified and selected settings are accepted.
	- If you have enabled the **Quick system scan** option, the **Luke Filewalker** window opens. The Scanner performs a quick system scan.
- If you are asked to restart your computer after the scan, click **Yes** to ensure that your system is fully protected.

After a successful installation, we recommend that you check whether the program is upto-date in the **Status** field of the **Control Center**.

- If your Avira product shows that your computer is not secure, click **Fix problem**.
	- The dialog **Restore protection** opens.
- Activate the preset options in order to maximize the security of your system. ▶
- ▸ If appropriate, perform a complete system scan afterwards.

### <span id="page-25-0"></span>3.7 Change installation

You have the option of adding or removing individual program components of the current Avira product installation (see Chapter [Installation and uninstallation > Installation](#page-25-1)  [modules\)](#page-25-1).

If you wish to add or remove modules of the current installation, you can use the option **Add or Remove Programs** in the **Windows control panel** to **Change/Remove** programs.

Select your Avira product and click **Change**. In the **Welcome** dialog of the program, select the option **Modify**. You will be guided through the installation changes.

### <span id="page-25-1"></span>3.8 Installation modules

In a user-defined installation or a change installation, the following installation modules can be selected, added or removed.

#### **Avira Internet Security**

This module contains all components required for successful installation of your Avira product.

#### **Real-Time Protection**

The Avira Real-Time Protection runs in the background. It monitors and repairs, if possible, files during operations such as open, write and copy in on-access mode. Whenever a user carries out a file operation (e.g. load document, execute, copy), the

# $\alpha$ AVIRA

Avira product automatically scans the file. Renaming a file does not trigger a scan by Avira Real-Time Protection.

#### **Mail Protection**

Mail Protection is the interface between your computer and the email server from which your email program (email client) downloads emails. Mail Protection is connected as a so-called proxy between the email program and the email server. All incoming emails are routed through this proxy, scanned for viruses and unwanted programs and forwarded to your email program. Depending on the configuration, the program processes the affected emails automatically or asks the user for a certain action. In addition, the Mail Protection can reliably protect you against spam emails.

#### **FireWall**

Avira FireWall controls communication to and from your computer. It permits or denies communications based on security policies.

#### **Rootkits Protection**

Avira Rootkits Protection checks whether software is already installed on your computer that can no longer be detected with conventional methods of malware protection after penetrating the computer system.

#### **ProActiv**

The ProActiv component monitors application actions and alerts users to suspicious application behavior. This behavior-based recognition enables you to protect yourself against unknown malware. The ProActiv component is integrated into Avira Real-Time Protection.

#### **Protection Cloud**

The Protection Cloud component is a module for dynamic online detection of still unknown malware.

#### **Backup**

The Backup component lets you create mirror backups of your data manually and automatically.

#### **Web Protection**

When surfing the Internet, you are using your web browser to request data from a web server. The data transferred from the web server (HTML files, script and image files, Flash files, video and music streams, etc.) will normally be moved directly into the browser cache for display in the web browser, meaning that an on-access scan as performed by Avira Real-Time Protection is not possible. This could allow viruses and unwanted programs to access your computer system. Web Protection is what is known as an HTTP proxy which monitors the ports used for data transfer (80, 8080, 3128) and scans the transferred data for viruses and unwanted programs. Depending on the configuration, the program may process the affected files automatically or prompt the user for a specific action.

#### **Shell Extension**

The Shell Extension generates an entry **Scan selected files with Avira** in the context menu of the Windows Explorer (right-hand mouse button). With this entry you can directly scan files or directories.

### <span id="page-27-0"></span>3.9 Uninstallation

If you wish to remove the Avira product from your computer, you can use the option **Add or Remove Programs** to **Change/Remove** programs in the Windows Control Panel.

To uninstall your Avira product (e.g. in Windows 7):

- Open the **Control Panel** via the Windows **Start** menu.
- ▶ Double click on **Programs and Features**.
- Select your Avira product in the list and click **Uninstall**.
	- $\rightarrow$  You will be asked if you really want to remove the program.
- Click **Yes** to confirm.
	- <sup>→</sup> You will be asked if you want to re-enable Windows Firewall (the Avira FireWall will be disabled).
- Click **Yes** to confirm.
	- $\rightarrow$  All components of the program will be removed.
- ▶ Click **Finish** to complete uninstallation.
	- $\rightarrow$  Where appropriate, a dialog box appears recommending that your computer be restarted.
- Click **Yes** to confirm.
	- $\rightarrow$  The Avira product is now uninstalled and all directories, files and registry entries for the program are deleted when your computer is restarted.

#### **Note**

The Avira SearchFree Toolbar is not included in the uninstallation program and must be uninstalled separately by following the steps detailed above. To do this in Firefox the Avira SearchFree Toolbar must be enabled via the Add-On Manager. After uninstallation the search toolbar is no longer integrated in your web browser.

### <span id="page-28-0"></span>4. Overview of Avira Internet Security

This chapter contains an overview of the functionality and operation of your Avira product.

- see Chapter [Interface and operation](#page-28-3)
- see Chapter [Avira SearchFree Toolbar](#page-37-1)
- see Chapter [How to...?](#page-45-2)

### <span id="page-28-1"></span>4.1 User interface and operation

<span id="page-28-3"></span>You operate your Avira product via three program interface elements:

- [Control Center:](#page-28-2) monitoring and controlling the Avira product
- [Configuration:](#page-32-1) Configuring the Avira product
- [Tray Icon](#page-36-0) in the system tray of the taskbar: Opening the Control Center and other functions

### <span id="page-28-2"></span>4.1.1 Control Center

The Control Center is designed to monitor the protection status of your computer systems and control and operate the protection components and functions of your Avira product.

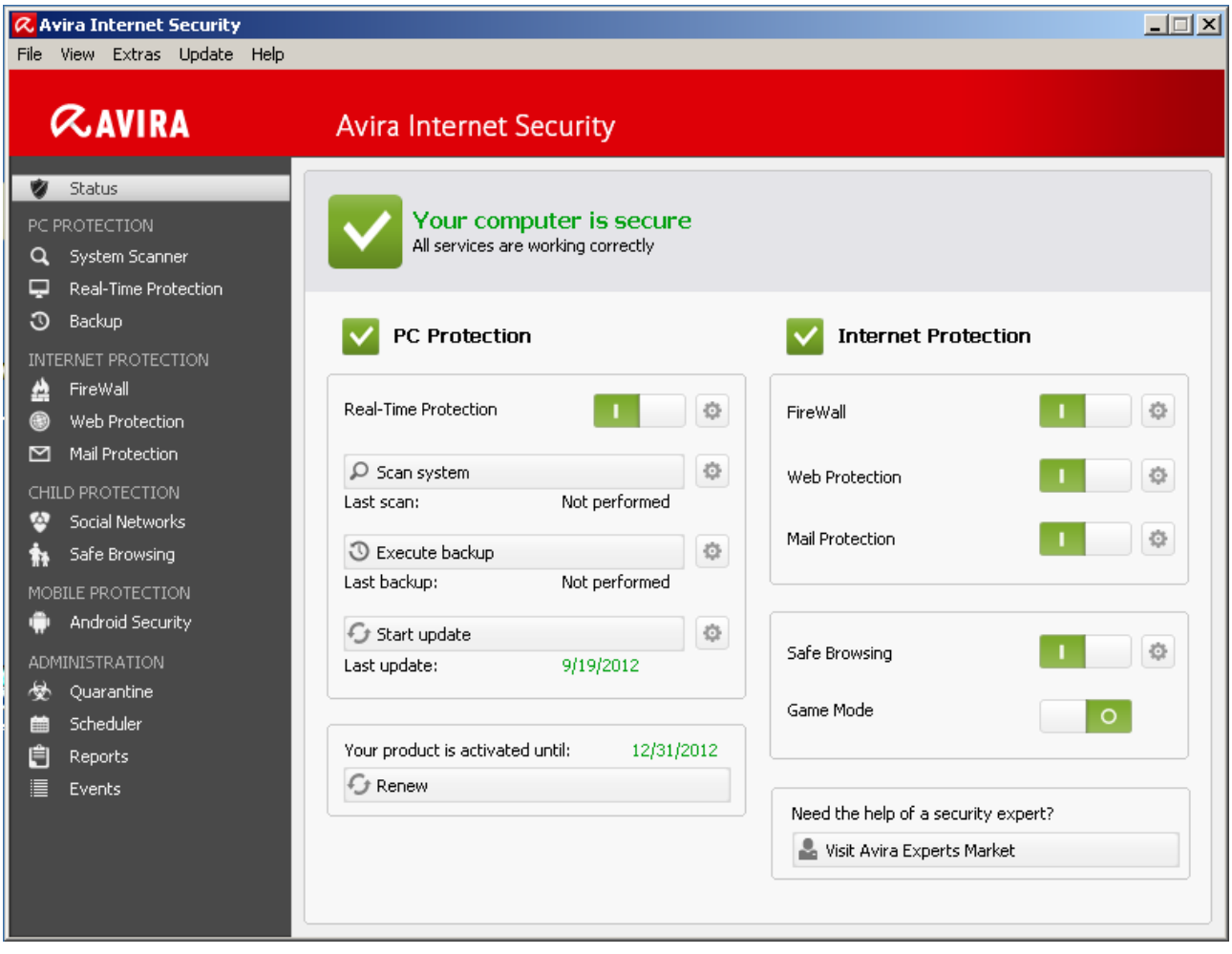

The Control Center window is divided into three areas: The **Menu bar**, the **Navigation area** and the detail window **Status**:

- **Menu bar:** In the Control Center menu bar, you can access general program functions and information on the program.
- **Navigation area:** In the navigation area, you can easily swap between the individual sections of the Control Center. The individual sections contain information and functions of the program components and are arranged in the navigation bar according to activity. Example: Activity *PC PROTECTION* - Section **Real-Time Protection**.
- **Status:** The Control Center opens with the **Status** view, where you can see at a glance, if your computer is safe, and you have an overview of the active modules, the date of the last backup and the date of the last system scan. The **Status** view also contains buttons for starting features or actions, such as starting or stopping the **Real-Time Protection**.

#### Starting and closing of Control Center

To start the Control Center the following options are available:

- Double-click the program icon on your desktop
- Via the program entry in the **Start > Programs** menu.

Via the Tray Icon of your Avira product.

Close the Control Center via the menu command **Close** in the menu **File** or by clicking on the close tab in the Control Center.

### Operate Control Center

To navigate in the Control Center

- Select an activity in the navigation bar. ▶
	- $\rightarrow$  The activity opens and other sections appear. The first section of the activity is selected and displayed in the view.
- If necessary, click another section to display this in the detail window.

#### **Note**

You can activate the keyboard navigation in the menu bar with the help of the [**Alt**] key. If navigation is activated, you can move within the menu with the **arrow** keys. With the **Return** key you activate the active menu item. To open or close menus in the Control Center, or to navigate within the menus, you can also use the following key combinations: [**Alt**] + underlined letter in the menu or menu command. Hold down the [**Alt**] key if you want to access a menu, a menu command or a submenu.

To process data or objects displayed in the detail window:

 $\blacktriangleright$  Highlight the data or object you wish to edit.

To highlight multiple elements (elements in columns), hold down the **control** key or the **shift** key while selecting the elements.

▶ Click the appropriate button in the upper bar of the detail window to edit the object.

### Control Center overview

- **Status**: Clicking on the **Status** bar gives you an overview of the product's functionality and performance (see Status).
	- The **Status** section lets you see at a glance which modules are active and provides information on the last update performed.
- *PC PROTECTION*: In this section you will find the components for checking the files on your computer system for viruses and malware.
	- The System Scanner section enables you to easily configure and start an on-demand scan. Predefined profiles enable a scan with already adapted default options. In the same way it is possible to adapt the scan for viruses and unwanted programs to your personal requirements with the help of manual selection (will be saved) or by creating user-defined profiles.
	- The Real-Time Protection section displays information on scanned files, as well as other statistical data, which can be reset at any time, and enables access to the

report file. More detailed information on the last virus or unwanted program detected can be obtained practically "at the push of a button".

- In the Backup section, you can create backups of your data easily and quickly and initiate backup jobs.
- *INTERNET PROTECTION*: In this section you will find the components to protect your computer system against viruses and malware from the Internet, and against unauthorized network access.
	- The FireWall section enables you to configure the basic settings for the Avira FireWall. In addition, the current data transfer rate and all active applications using a network connection are displayed.
	- The Web Protection section displays information on scanned URLs and detected viruses, as well as other statistical data, which can be reset at any time and enables access to the report file. More detailed information on the last virus or unwanted program detected can be obtained practically "at the push of a button".
	- The Mail Protection section shows you all the emails scanned by Mail Protection, their properties and other statistical data. You can also train the anti-spam filter and exclude email addresses from future scanning for malware or spam. Emails can also be deleted from the Mail Protection buffer.
- *CHILD PROTECTION*: In this section you will find the components to ensure a safe Internet experience for your children.
	- Social Networks: This section redirects you to the Social Network Protection application. Social Network Protection informs parents of their children's activities online. It checks their social network accounts for comments, photos etc. that may influence the child's reputation in a negative way or may indicate that the child is in danger.
	- In the Safe Browsing section, the computer's users can be assigned user roles. A user role is configurable and includes a set of allowed and blocked URLs, prohibited URL categories, Internet usage duration and, if necessary, permitted weekday usage periods.
- *MOBILE PROTECTION*: From this section you will be redirected to the online access for Android devices.
	- Avira Free Android Security manages all your android-based devices.
- *ADMINISTRATION*: In this section you will find tools for isolating and managing suspicious or infected files, and for planning recurring tasks.
	- The Quarantine section contains the so-called quarantine manager. This is the central point for files already placed in quarantine or for suspect files that you would like to place in quarantine. It is also possible to send a selected file to the Avira Malware Research Center by email.
	- The Scheduler section enables you to configure scheduled scanning and update jobs as well as backup jobs and to adapt or delete existing jobs.
	- The Reports section enables you to view the results of actions performed.
	- The Events section enables you to view events generated by certain program modules.

### <span id="page-32-0"></span>4.1.2 Game Mode

If an application is executed in full-screen mode on your computer system, you may intentionally suspend desktop notifications as pop-up windows and in-product messages by activating the Game Mode. All defined adapter and application rules that you have configured in Avira FireWall, apply, but no popup windows appear with network event notification.

You may enable the Game Mode or keep it in automatic mode by clicking the **ON/OFF** button. By default the Game Mode is set to **automatic** and displayed in green color. The default setting sets the feature to automatic, so that whenever you run an application that needs the full-screen mode, your Avira product switches automatically to Game Mode.

- ▶ Click the button on the left next to the **OFF** button to activate the Game Mode.
	- $\rightarrow$  The Game Mode is enabled and displayed in yellow color.

#### **Note**

We recommend to change the default setting **OFF** with its automatic full-screen recognition mode only temporarily, because you won't receive visible desktop notifications and warnings concerning network events and possible threats.

#### <span id="page-32-1"></span>4.1.3 Configuration

You can define settings for your Avira product in the Configuration. After installation, your Avira product is configured with standard settings, ensuring optimal protection for your computer system. However, your computer system or your specific requirements for your Avira product may mean you need to adapt the protective components of the program.

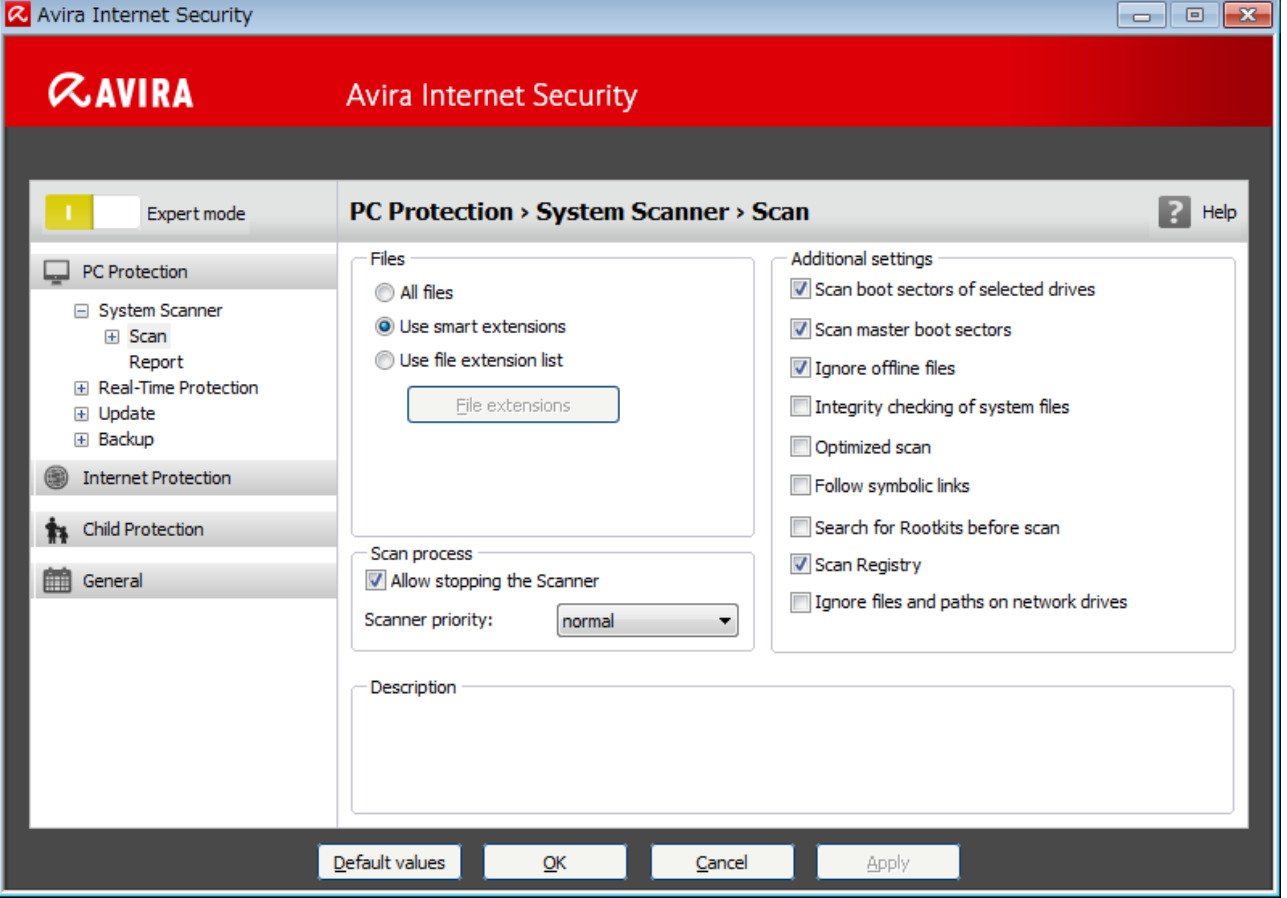

The Configuration opens a dialog box: You can save your configuration settings via the **OK** or **Apply** buttons, delete your settings by clicking the Cancel button or restore your default configuration settings using the **Default values** button. You can select individual configuration sections in the left-hand navigation bar.

#### Accessing the Configuration

You have several options for accessing the configuration:

- via the Windows control panel.
- via the Windows Security Center from Windows XP Service Pack 2.
- via the Tray Icon of your Avira product.
- in the Control Center via the menu item Extras > Configuration.
- in the Control Center via the Configuration button.

#### **Note**

If you are accessing configuration via the **Configuration** button in the Control Center, go to the Configuration register of the section which is active in the Control Center. **Expert mode** must be activated to select individual configuration registers. In this case, a dialog appears asking you to activate expert mode.

#### Configuration operation

Navigate in the configuration window as you would in Windows Explorer:

- Click an entry in the tree structure to display this configuration section in the detail window.
- Click the plus symbol in front of an entry to expand the configuration section and display configuration subsections in the tree structure.
- ▶ To hide configuration subsections, click on the minus symbol in front of the expanded configuration section.

#### **Note**

To enable or disable Configuration options and use the buttons, you can also use the following key combinations: [**Alt**] + underlined letter in the option name or button description.

#### **Note**

All configuration sections are only displayed in **expert mode**. Activate **expert mode** to view all configuration sections. Expert mode can be protected by a password that must be defined during activation.

If you want to confirm your Configuration settings:

- Click **OK**.
	- $\rightarrow$  The configuration window is closed and the settings are accepted.

- OR -

- Click **Apply**.
	- $\rightarrow$  The settings are applied. The configuration window remains open.

If you want to finish configuration without confirming your settings:

- Click **Cancel**.
	- $\rightarrow$  The configuration window is closed and the settings are discarded.

If you want to restore all configuration settings to default values:

- Click **Default values**.
	- $\rightarrow$  All settings of the configuration are restored to default values. All amendments and custom entries are lost when default settings are restored.

#### **Overview of configuration options**

The following configuration options are available:

## $\alpha$ AVIRA

- **System Scanner: Configuration of on-demand scan** 
	- **Action on detection**
	- Archive scan options
	- System scan exceptions
	- **System scan heuristics**
	- Report function setting
- **Real-Time Protection**: Configuration of on-access scan
	- Scan options
	- Action on detection
	- **Further actions**
	- On-access scan exceptions
	- On-access scan heuristics
	- Report function setting
- **Backup**:
	- Backup component setting (incremental backup, scan for viruses during backup)
	- Exceptions: Defining files for saving
	- Report function setting
- **Update**: Configuration of the update settings, set-up of product updates
	- Proxy settings
- **FireWall**: Configuration of the FireWall
	- Adapter rule setting
	- User-defined application rule settings
	- List of trusted vendors (exceptions for network access by applications)
	- Expanded settings: Automatic rule timeout, stop Windows Firewall, notifications
	- Popup settings (alerts for network access by applications)
- **Web Protection**: Configuration of Web Protection
	- Scan options, enabling and disabling the Web Protection
	- Action on detection
	- Blocked access: Unwanted file types and MIME types, Web filter for known unwanted URLS (malware, phishing, etc.)
	- Web Protection scan exceptions: URLs, file types, MIME types
	- Web Protection heuristics
	- Report function setting
- **Mail Protection**: Configuration of Mail Protection
	- Scan options: Enable the monitoring of POP3 accounts, IMAP accounts, outgoing emails (SMTP)
	- Actions on detection
	- **Further actions**
## $\alpha$ AVIRA

- Mail Protection scan heuristics
- AntiBot function: Permitted SMTP servers, permitted email senders
- Mail Protection scan exceptions
- Configuration of cache, empty cache
- Configuration of the anti-spam training database, empty training database
- Configuration of a footer in sent emails
- Report function setting
- **Child Protection**:
	- Safe Browsing: Parental control function with role-based filter and role-based time limitation of Internet use
- **General**:
	- Threat categories for System Scanner and Real-Time Protection
	- Application filter: Block or allow applications
	- Advanced protection: Options to enable the ProActiv and Protection Cloud features.
	- Password protection for access to the Control Center and the Configuration
	- Security: block autostart function, complete system scan status display, product protection, protect Windows hosts file
	- WMI: Enable WMI support
	- **Exent log configuration**
	- Configuration of report functions
	- **Setting of directories used**

## 4.1.4 Tray icon

After installation, you will see the tray icon of your Avira product in the system tray of the taskbar:

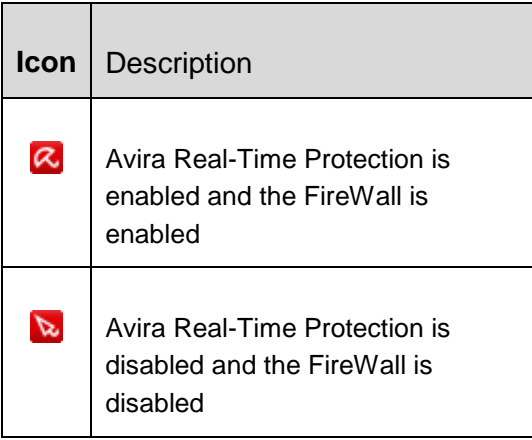

The tray icon displays the status of the Real-Time Protection and the FireWall service.

Central functions of your Avira product can be quickly accessed via the context menu of the **tray icon**. To open the context menu, click the **tray icon** with the right-hand mouse button.

#### Entries in the context menu

- **Enable Real-Time Protection**: Enables or disables the Avira Real-Time Protection.
- **Enable Mail Protection**: Enables or disables the Avira Mail Protection.
- **Enable Web Protection**: Enables or disables the Avira Web Protection.
- **FireWall**:
	- **Enable FireWall**: Enables or disables the FireWall
	- **Block all traffic**: Enabled. Blocks all data transfers except transfers to the host computer system (Local Host/IP 127.0.0.1).
- **Start Avira Internet Security: Opens the Control Center.**
- **Configure Avira Internet Security**: Opens the Configuration.
- **My messages**: Opens a slide-up with the current information about your Avira product.
- **My communication settings**: Opens the Product Message Subscription Center
- **Start update** Starts an update.
- **Help**: opens the Online Help.
- **Experts Market - Ask for help**: opens the Experts Market Ask for help website where you can ask for help or offer your help to other users.
- **About Avira Internet Security:** Opens a dialog box with information on your Avira product: Product information, Version information, License information.
- **Avira on the Internet**: Opens the Avira web portal on the Internet. The condition for this is that you have an active connection to the Internet.

## 4.2 Avira SearchFree Toolbar

Avira SearchFree Toolbar includes two main components: Avira SearchFree and the Toolbar.

The Avira SearchFree Toolbar is installed as an add-on. When the browser is first accessed (in Firefox and Internet Explorer) a message will pop-up, asking you for permission to install the toolbar. You will have to accept in order to complete a successful installation of Avira SearchFree Toolbar.

Avira SearchFree is a search engine and contains a clickable Avira logo linked to the Avira website and web, image and video channels. This allows Avira users a safer Internet navigation.

The toolbar, integrated in your web browser, consists of a search box, an Avira logo linked to the Avira website, two status displays, three widgets and the **Options** menu.

#### [Search toolbar](#page-38-0)

Use the search toolbar for free to quickly search the Internet using the Avira search engine.

Status [display](#page-38-0)

The status displays provide information on the status of the Web Protection and the current update status of your Avira product and helps you identify which actions you need to take to protect your PC.

**[Widgets](#page-38-0)** 

Avira offers you three widgets to the most important Internet-related functions. With one click you have direct access to Facebook and your email, or you can ensure safe web browsing (Firefox and Internet Explorer only).

**[Options](#page-41-0)** 

You can use the **Options** menu to access the toolbar options, clear the history, find toolbar help and information and also uninstall the Avira SearchFree Toolbar directly via the web browser (Firefox and Internet Explorer only).

### <span id="page-38-0"></span>4.2.1 Use

#### **Avira SearchFree**

You can use Avira SearchFree to define any number of terms to browse the Internet.

Enter the term in the search box and press the **Enter** key or click on **Search**. The Avira SearchFree engine then searches the Internet for you and displays all hits in the browser window.

To find out how to custom configure Avira SearchFree in Internet Explorer, Firefox and Chrome, go to **[Options](#page-41-0)**.

#### **Status display**

#### **Web Protection**

You can use the following icons and messages to identify which actions you need to take to protect your PC:

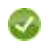

*Web Protection*

If you move the cursor over the icon, the following message appears: *Avira Web Protection is active. Your browsing is protected.*

▶ No further action is necessary.

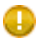

*Web Protection is inactive*

If you move the cursor over the icon, the following message appears: *Avira Web Protection is off. Click to find out how to turn it on.*

→ You will be redirected to one of our Knowledge Base articles.

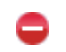

*No Web Protection*

If you move the cursor over the icon, one of the following messages appears:

*You do not have Avira Web Protection installed. Click to find out how to protect your browsing.*

This message will appear if you install incorrectly or uninstall the Avira Antivirus.

*Web Protection is included for free with Avira Antivirus. Click to find out how to install it.*

This message will appear if you do not install Web Protection or if you uninstall it.

 $\rightarrow$  In both cases, you will be redirected to the Avira homepage, where you can download the Avira product .

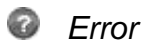

If you move the cursor over the icon, the following message appears: *Avira reported an error. Click to contact Support for help.*

▶ Click the gray icon or text to go to the Avira Support page.

### **Widgets**

Avira SearchFree contains three widgets with the most important functions for the nowadays Internet web browsing: Facebook, E-mail and Browser Security.

### **Facebook**

This function allows you to receive all the messages from Facebook and to be always updated.

### **Email**

If you click the email symbol in the toolbar, a dropdown list will be shown. You can choose between the most commonly used email providers.

### **Browser Security**

This widget has been conceived to offer you in one click all the Internet security options you may need on daily basis. This option is only available for Firefox and Internet Explorer. Also the names of the functions sometimes change from one browser to another:

*Pop-up Blocker*

If this option is activated, all pop-up windows will be blocked.

*Block Cookies*

If you activate this option, no cookies will be saved on your computer.

*Private Browsing (Firefox) / InPrivate Browsing (Internet Explorer)*

Enable this option if you do not want to leave any personal information on the Internet while you surf. This option is not available for Internet Explorer 7 and 8.

*Clear Recent History (Firefox) / Delete Browsing History (Internet Explorer)*

With this option you will erase all traces of your Internet activities.

## **Website Safety Advisor**

The Website Safety Advisor offers you a safety ranking while navigating. You can assess the reputation of the website you are visiting, and check if it poses a low or a high risk to your security.

This widget also provides further information on the website, like who is the domain owner, or why the website has been categorized as safe or risky.

The status of the Website Safety Advisor is displayed in the Toolbar and in your search results, as an Avira tray icon in combination with other icons:

*Safe*

A green check mark for safe websites.

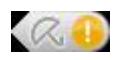

*Low risk*

A yellow exclamation mark for websites representing a low risk.

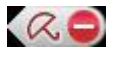

*High risk*

A red stop sign for websites representing a high risk to your security.

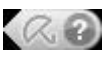

*Unknown*

A grey question mark will appear when the status is unknown.

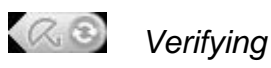

This sign will appear while verifying the status of a website.

## **Browser Tracking Blocker**

With the Browser Tracking Blocker you can stop trackers from collecting information about you while you are surfing.

The widget allows you to choose which trackers to block and which ones to allow.

The tracking companies are classified in three categories:

- Social Networks
- Ad Networks
- Other companies

## <span id="page-41-0"></span>4.2.2 Options

Avira SearchFree Toolbar is compatible with Internet Explorer, Firefox and Google Chrome and can be configured in the three web browsers:

- [Internet Explorer configuration options](#page-41-1)
- [Firefox configuration options](#page-42-0)
- [Google Chrome configuration options](#page-44-0)

## <span id="page-41-1"></span>Internet Explorer

In Internet Explorer, the following configuration options for the Avira SearchFree Toolbar are available in the **Options** menu:

## **Toolbar options**

### **Search**

### **Avira search engine**

In the **Avira search engine** menu, you can select which search engine to use for the search. Search engines are available for the USA, Brazil, Germany, Spain, Europe, France, Italy, the Netherlands, Russia and the United Kingdom.

### **Open searches in**

In the **Open searches in** option menu, you can select where the search result should be displayed; in the Current window, in a New window or on a New tab.

### **Display recent searches**

If the **Display recent searches** option is enabled, you can display previous search terms under the text entry box of the search toolbar.

## **Auto clear recent search history when I close the browser**

Enable the option **Auto clear recent search history when I close the browser** if you do not want to save previous searches and want to clear the history when you close the web browser.

## **More options**

### **Select toolbar language**

Under **Select toolbar language** you can select the language in which Avira SearchFree Toolbar is displayed. The toolbar is available in English, German, Spanish, French, Italian, Portuguese and Dutch.

#### **Note**

Where possible, the default Avira SearchFree Toolbar language corresponds to that of your program. If the toolbar is not available in your language, the default language is English.

### **Show button text labels**

Disable the **Show button text labels** option if you want to hide the text next to the Avira SearchFree Toolbar icons.

### **Clear history**

Enable the **Clear history** option if you do not want to save previous searches and want to clear the history immediately.

#### **Help**

Click on **Help** to access the website containing frequently asked questions (FAQs) relating to the toolbar.

### **Uninstall**

You can also uninstall Avira SearchFree Toolbar directly in Internet Explorer: [Uninstallation via the web browser](#page-44-1)

### **About**

Click on **About** to display which version of Avira SearchFree Toolbar is installed.

### <span id="page-42-0"></span>Firefox

In the Firefox web browser, the following configuration options for the Avira SearchFree Toolbar are available in the **Options** menu:

### **Toolbar options**

#### **Search**

#### **Select Avira search engine**

In the **Avira search engine** menu, you can select which search engine to use for the search. Search engines are available for the USA, Brazil, Germany, Spain, Europe, France, Italy, the Netherlands, Russia and the United Kingdom.

#### **Display recent searches**

If the **Display recent searches** option enabled, you can display previous search terms by clicking on the arrow in the search toolbar. Select a term if you want to display the search result again.

#### **Auto clear recent search history when I close the browser**

Enable the option **Auto clear recent search history when I close the browser** if you do not want to save previous searches and want to clear the history when you close the web browser.

#### **Display Avira search results when I type keywords or invalid URLs into the browser address bar**

If this option is enabled, a search is initiated and the search result displayed every time you enter keywords or an invalid URL into the web browser's address bar.

#### **More options**

#### **Select toolbar language**

Under **Select toolbar language** you can select the language in which Avira SearchFree Toolbar is displayed. The toolbar is available in English, German, Spanish, French, Italian, Portuguese and Dutch.

#### **Note**

Where possible, the default Avira SearchFree Toolbar language corresponds to that of your program. If the toolbar is not available in your language, the default language is English.

#### **Show button text labels**

Disable the **Show button text labels** option if you want to hide the text next to the Avira SearchFree Toolbar icons.

#### **Clear history**

Enable the **Clear history** option if you do not want to save previous searches and want to clear the history immediately.

#### **Help**

Click on **Help** to access the website containing frequently asked questions (FAQs) relating to the toolbar.

#### **Uninstall**

You can also uninstall Avira SearchFree Toolbar directly in Firefox: [Uninstallation via](#page-44-1)  [the web browser.](#page-44-1)

#### **About**

Click on **About** to display which version of Avira SearchFree Toolbar is installed.

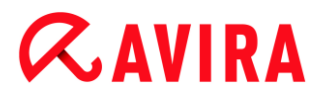

#### <span id="page-44-0"></span>Google Chrome

In the Chrome web browser, the following configuration options for Avira SearchFree Toolbar are available under the menu of the red Avira umbrella:

#### **Help**

Click on **Help** to access the website containing frequently asked questions (FAQs) relating to the toolbar.

#### **Uninstall instructions**

Here you will be linked to the articles that contain all the information you need to uninstall the toolbar.

#### **About**

Click on **About** to display which version of the Avira SearchFree Toolbar is installed.

#### **Show/ Hide the Avira SearchFree Toolbar**

Click here to hide or show Avira SearchFree Toolbar on your web browser.

#### 4.2.3 Uninstallation

To uninstall your Avira SearchFree Toolbar (e.g. in Windows 7):

- Open the **Control Panel** via the Windows **Start** menu.
- Double click on **Programs and Features**.
- Select the **Avira SearchFree Toolbar plus Web Protection** in the list and click **Uninstall**.
	- $\rightarrow$  You will be asked if you really want to uninstall this product.
- Click **Yes** to confirm.
	- Avira SearchFree Toolbar plus Web Protection is uninstalled and all directories, files and registry entries for the Avira SearchFree Toolbar plus Web Protection are deleted when your computer is restarted.

#### <span id="page-44-1"></span>Uninstallation via the web browser

You also have the option of uninstalling the Avira SearchFree Toolbar directly in the browser. This option is only available for **Firefox and Internet Explorer**:

- In the search toolbar open the **Options** menu.
- Click **Uninstall**.
	- $\rightarrow$  If you have opened your web browser, you will now be asked to close it.

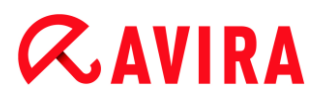

- Close the web browser and click **OK**.
	- Avira SearchFree Toolbar plus Web Protection is uninstalled and all directories, files and registry entries for the Avira SearchFree Toolbar plus Web Protection are deleted when your computer is restarted.

**Note**

Note that to uninstall the Avira SearchFree Toolbar, the toolbar must be enabled in the Add-On Manager.

#### Uninstallation as add-on

Because the toolbar is installed as an add-on, it can obviously also be uninstalled as one:

#### **Firefox**

Click **Tools > Add-ons > Extensions**. From there you can manage the Avira Add-on: activate or deactivate the toolbar and uninstall.

#### **Internet Explorer**

Go to **Manage Add-ons > Toolbars und Extensions**. Here you can either activate and deactivate your Avira SearchFree Toolbar, or uninstall it.

#### **Google Chrome**

Click **Options > Extensions** and manage easily your toolbar: activate, deactivate or uninstall it.

## 4.3 How to...?

The chapters "How to...?" offer short instructions about license and product activation as well as information on the most important functions of your Avira product. The selected short articles serve as an overview about the functionality of your Avira product. They do not substitute the detailed information of each section of this help center.

### 4.3.1 Activate license

#### To activate your Avira product's license:

Activate your license for your Avira product with the *.KEY* license file. You can obtain the license file by email from Avira. The license file contains the license for all products that you have ordered in one order process.

If you have not yet installed your Avira product:

- Save the license file to a local directory on your computer.
- Install your Avira product.
- During installation, enter the save location of the license file.

If you have already installed your Avira product:

Double-click the license file in File Manager or in the activation email and follow the on-screen instructions when License Manager opens.

- OR -

In your Avira product's Control Center, select the menu item **Help > License management**

#### **Note**

In Windows Vista the User Account Control dialog box appears. Log in as administrator if appropriate. Click **Continue**.

- ▶ Highlight the license file and click **Open**.
	- $\rightarrow$  A message appears.
- Click **OK** to confirm.
	- $\rightarrow$  The license is activated.
- $\blacktriangleright$  If necessary, restart your system.

## 4.3.2 Activate product

To activate your Avira product, you have the following options:

### **Activation with a valid full license**

To activate the program with a full license, you need a valid activation code, which holds data of the license you have purchased. You have received the activation code from us either by email or it has been printed on the product packaging.

### **Activation with an evaluation license**

Your Avira product is activated with an automatically generated evaluation license, with which you can test the Avira product with its complete range of function for a limited period of time.

#### **Note**

For product activation or for a test license you need an active Internet link. If no connection can be established to the servers of Avira, please check the settings of the firewall used: Connections via the HTTP protocol and port 80 (web communication) and via the encryption protocol SSL and port 443 are used for product activation. Make sure that your firewall does not block

incoming and outgoing data. First of all check whether you can access web pages with your web browser.

The following describes how to activate your Avira product:

If you have not yet installed your Avira product:

- ▶ Install your Avira product.
	- $\rightarrow$  During the installation process you will be asked to select an activation option
- **Activate product***:* Activation with a valid full license
- **Test product***:* Activation with an evaluation license
- ▶ Enter the activation code for an activation with a full license.
- Acknowledge the selection of the activation procedure by clicking **Next**.
- If and when necessary, enter your personal data for registration and acknowledge by clicking **Next**.
	- $\rightarrow$  Your license data will be displayed in the next window. Your Avira product has been enabled.
- ▶ Continue to install.

If you have already installed your Avira product:

- In the Control Center, select the menu item **Help > License management**.
	- The *license wizard* opens, in which you can select an activation option. The next steps of product activation are identical with the procedure described above.

## 4.3.3 Perform automatic updates

To create a job with the Avira Scheduler to update your Avira product automatically:

- In the Control Center, select the section *ADMINISTRATION* **> Scheduler**.
- $\triangleright$  Click the  $\lfloor + \rfloor$  **Insert new job** icon.
	- The dialog box **Name and description of the job** appears.
- Give the job a name and, where appropriate, a description.
- Click **Next**.
	- The dialog box **Type of job** is displayed.
- ▶ Select **Update job** from the list.
- Click **Next**.
	- The dialog box **Time of job** appears.
- Select a time for the update: ▸
- **Immediately**

- **Daily**
- **Weekly**
- **Interval**
- **Single**
- **Login**

#### **Note**

We recommend regular automatic updates. The recommended update interval is: 2 hours.

- ▶ Where appropriate, specify a date according to the selection.
- Where appropriate, select additional options (availability depends on type of job): ,
- **Repeat job if time has expired** Past jobs are performed that could not be performed at the required time, for example because the computer was switched off.
- **Start job while connecting to the Internet (dial-up)** In addition to the defined frequency, the job is performed when an Internet connection is set up.
- Click **Next**. ٠
	- The dialog box **Select display mode** appears.
- Select the display mode of the job window: ▶
- **Invisible**: No job window
- **Minimize**: progress bar only
- **Maximize**: Entire job window
- Click **Finish**.
	- Your newly created job appears on the start page of the *ADMINISTRATION* **> Scheduler** section with the status enabled (check mark).
- Where appropriate, deactivate jobs that are not to be performed.

Use the following icons to further define your jobs:

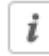

View properties of a job

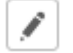

Edit job

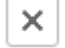

Delete job

 $\blacktriangleright$ Start job

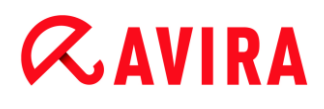

 $\blacksquare$ Stop job

### 4.3.4 Start a manual update

You have various options for starting an update manually: When an update is started manually, the virus definition file and scan engine are always updated.

To start an update of your Avira product manually:

- With the right-hand mouse button, click the Avira tray icon in the taskbar.
	- $\rightarrow$  A context menu appears.
- Select **Start update**.
	- The **Updater** dialog box appears.
- OR
	- In the Control Center, select **Status**.
	- In the **Last update** field, click on the **Start update** link.
		- $\rightarrow$  The Updater dialog box appears.
- OR
	- In the Control Center, in the **Update** menu, select the menu command **Start update**.
		- $\rightarrow$  The Updater dialog box appears.

#### **Note**

We recommend regular automatic updates. The recommended update interval is: 2 hours.

**Note**

You can also carry out a manual update directly via the Windows security center.

### 4.3.5 Using a scan profile to scan for viruses and malware

A scan profile is a set of drives and directories to be scanned.

The following options are available for scanning via a scan profile:

#### **Use predefined scan profile**

If the predefined scan profile corresponds to your requirements.

## **Customize and apply scan profile (manual selection)**

If you want to scan with a customized scan profile.

### **Create and apply new scan profile**

If you want to create your own scan profile.

Depending on the operating system, various icons are available for starting a scan profile:

In Windows XP:

 $\Omega$  This icon starts the scan via a scan profile.

In Windows Vista:

In Microsoft Windows Vista, the Control Center only has limited rights at the moment, e.g. for access to directories and files. Certain actions and file accesses can only be performed in the Control Center with extended administrator rights. These extended administrator rights must be granted at the start of each scan via a scan profile.

- $\blacksquare$ This icon starts a limited scan via a scan profile. Only directories and files that Windows Vista has granted access rights to are scanned.
- **P** This icon starts the scan with extended administrator rights. After confirmation, all directories and files in the selected scan profile are scanned.

To scan for viruses and malware with a scan profile:

- Go to Control Center and select the section *PC PROTECTION* **>System Scanner**.
	- $\rightarrow$  Predefined scan profiles appear.
- $\blacktriangleright$ Select one of the predefined scan profiles.

-OR-

Adapt the scan profile **Manual selection**.

-OR-

Create a new scan profile

- Click the icon (Windows XP:  $\boxed{2}$  or Windows Vista:  $\boxed{2}$ ). ▶
- The **Luke Filewalker** window appears and a system scan is started. ٠
	- $\rightarrow$  When the scan is completed, the results are displayed.

If you want to adapt a scan profile:

- ▶ In the scan profile, expand **Manual Selection** the file tree so that all the drives and directories you want to scan are open.
- Click the **+** icon: The next directory level is displayed.
- Click the **-** icon: The next directory level is hidden.

Highlight the nodes and directories you want to scan by clicking on the relevant box ▶ of the appropriate directory level:

The following options are available for selecting directories:

- Directory, including sub-directories (black check mark)
- Sub-directories of one directory only (grey check mark, sub-directories have black check marks)
- No directory (no check mark)

If you want to create a new scan profile:

- Click the icon **+ Create new profile**.
	- The profile **New profile** appears below the profiles previously created.
- Where appropriate, rename the scan profile by clicking on the icon
- $\blacktriangleright$  Highlight the nodes and directories to be saved by clicking the check box of the respective directory level.

The following options are available for selecting directories:

- Directory, including sub-directories (black check mark)
- Sub-directories of one directory only (grey check mark, sub-directories have black check marks)
- No directory (no check mark)

## 4.3.6 Scan for viruses and malware using drag & drop

To scan for viruses and malware systematically using drag & drop:

- $\sqrt{ }$  The Control Center of your Avira product has been opened.
- $\blacktriangleright$  Highlight the file or directory you want to scan.
- Use the left-hand mouse button to drag the highlighted file or directory into the **Control Center**.
	- The **Luke Filewalker** window appears and a system scan is started.
	- $\rightarrow$  When the scan is completed, the results are displayed.

## 4.3.7 Scan for viruses and malware via the context menu

To scan for viruses and malware systematically via the context menu:

- ▶ Click with the right-hand mouse button (e.g. in Windows Explorer, on the desktop or in an open Windows directory) on the file or directory you want to scan.
	- $\rightarrow$  The Windows Explorer context menu appears.
- ▶ Select **Scan selected files with Avira** in the context menu.

- The **Luke Filewalker** window appears and a system scan is started.
- $\rightarrow$  When the scan is completed, the results are displayed.

## 4.3.8 Automatically scan for viruses and malware

#### **Note**

After installation, the scan job **Full system scan** is created in the Scheduler: A complete system scan is automatically performed at a recommended interval.

To create a job to automatically scan for viruses and malware:

- In the Control Center, select the section *ADMINISTRATION* **> Scheduler**.
- $\triangleright$  Click the icon  $\perp$ 
	- The dialog box **Name and description of job** appears.
- Give the job a name and, where appropriate, a description.
- Click **Next**.
	- The dialog box **Type of job** appears.
- ▶ Select **Scan job.**
- Click **Next**.
	- The dialog box **Selection of the profile** appears.
- Select the profile to be scanned.
- Click **Next**.
	- The dialog box **Time of the job** appears.
- Select a time for the scan:
- **Immediately**
- **Daily**
- **Weekly**
- **Interval**
- **Single**
- **Login**
- Where appropriate, specify a date according to the selection.
- Where appropriate, select the following additional options (availability depends on job type):

## **Repeat job if the time has already expired**

Past jobs are performed that could not be performed at the required time, for example because the computer was switched off.

- Click **Next**. ٠
	- The dialog box **Selection of the display mode** appears.
- ▶ Select the display mode of the job window:
- **Invisible**: No job window
- **Minimized**: progress bar only
- **Maximized**: Entire job window
- Select the **Shut down computer if job is done** option if you want the computer to ▶ shut down automatically when the scan is finished. This option is only available if the display mode is set to minimized or maximized.
- ▶ Click **Finish**.
	- Your newly created job appears on the start page of the *ADMINISTRATION* **> Scheduler** section with the status enabled (check mark).
- Where appropriate, deactivate jobs that are not to be performed.

Use the following icons to further define your jobs:

 $\dot{i}$ 

 $\blacktriangleright$ 

View properties of a job

Edit job

 $\times$ Delete job

Start job

 $\blacksquare$ Stop job

## 4.3.9 Targeted scan for Rootkits and active malware

To scan for active rootkits, use the predefined scan profile **Scan for Rootkits and active malware**.

To scan for active rootkits systematically:

- Go to Control Center and select the section *PC PROTECTION* **> System Scanner**.
	- $\rightarrow$  Predefined scan profiles appear.
- Select the predefined scan profile **Scan for Rootkits and active malware**.
- ▶ Where appropriate, highlight other nodes and directories to be scanned by clicking the check box of the directory level.
- Click the icon (Windows XP:  $\boxed{2}$  or Windows Vista:  $\boxed{2}$ ). ▶

- The **Luke Filewalker** window appears and a system scan is started.
- $\rightarrow$  When the scan is completed, the results are displayed.

#### 4.3.10 React to detected viruses and malware

For the individual protection components of your Avira product, you can define how your Avira product reacts to a detected virus or unwanted program in the **Configuration** under the section **Action on detection**.

No configurable action options are available for the ProActiv component of the Real-Time Protection: Notification of a detection is always given in the **Real-Time Protection: Suspicious application behavior** window.

#### Action options for the System Scanner:

#### **Interactive**

In interactive action mode, the results of the System Scanner scan are displayed in a dialog box. This option is enabled as the default setting.

In the case of **System Scanner scan**, you will receive an alert with a list of the affected files when the scan is complete. You can use the content-sensitive menu to select an action to be executed for the various infected files. You can execute the standard actions for all infected files or cancel the System Scanner.

#### **Automatic**

In automatic action mode, when a virus or unwanted program is detected the action you selected in this area is executed automatically.

#### Action options for the Real-Time Protection:

#### **Interactive**

In interactive action mode, data access is denied and a desktop notification is displayed. In the desktop notification you can remove the malware detected or transfer the malware to the System Scanner component using the **Details** button for further virus management. The System Scanner opens a window containing notification of the detection, which gives you various options for managing the affected file via a context menu (see Detection > System Scanner):

#### **Automatic**

In automatic action mode, when a virus or unwanted program is detected, the action you selected in this area is executed automatically.

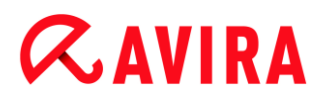

#### Action options for Mail Protection, Web Protection:

#### **Interactive**

In interactive action mode, if a virus or unwanted program is detected, a dialog box appears in which you can select what to do with the infected object. This option is enabled as the default setting.

#### **Automatic**

In automatic action mode, when a virus or unwanted program is detected the action you selected in this area is executed automatically.

In interactive action mode, you can react to detected viruses and unwanted programs by selecting an action for the infected object in the alert and executing the selected action by clicking **Confirm**.

The following actions for handling infected objects are available for selection:

#### **Note**

Which actions are available for selection depends on the operating system, the protection components (Avira Real-Time Protection, Avira System Scanner, Avira Mail Protection, Avira Web Protection) reporting the detection, and the type of malware detected.

#### Actions of the System Scanner and the Real-Time Protection (not ProActiv detections):

#### **Repair**

The file is repaired.

This option is only available if the infected file can be repaired.

#### **Rename**

The file is renamed with a *\*.vir* extension. Direct access to these files (e.g. with doubleclick) is therefore no longer possible. Files can be repaired and given their original name at a later time.

#### **Quarantine**

The file is packaged into a special format (*\*.qua*) and moved to the Quarantine directory *INFECTED* on your hard disk, so that direct access is no longer possible. Files in this directory can be repaired in Quarantine at a later data or, if necessary, sent to Avira.

#### **Delete**

The file will be deleted. This process is much quicker than **Overwrite and delete**. If a boot sector virus is detected, this can be deleted by deleting the boot sector. A new boot sector is written.

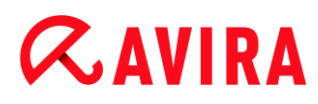

#### **Ignore**

No further action is taken. The infected file remains active on your computer.

#### **Overwrite and delete**

The file is overwritten with a default template and then deleted. It cannot be restored.

#### **Warning**

This could result in loss of data and damage to the operating system! Only select the **Ignore** option in exceptional cases.

#### **Always ignore**

Action option for Real-Time Protection detections: No further action is taken by Real-Time Protection. Access to the file is permitted. All further access to this file is permitted and no further notifications will be provided until the computer is restarted or the virus definition file is updated.

#### **Copy to quarantine**

Action option for a rootkits detection: The detection is copied to quarantine.

#### **Repair boot sector | Download repair tool**

Action options when infected boot sectors are detected: A number of options are available for repairing infected diskette drives. If your Avira product is unable to perform the repair, you can download a special tool for detecting and removing boot sector viruses.

#### **Note**

If you carry out actions on running processes, the processes in question are terminated before the actions are performed.

#### Actions of the Real-Time Protection for detections made by the ProActiv component (notification of suspicious actions of an application):

#### **Trusted program**

The application continues to run. The program is added to the list of permitted applications and is excluded from monitoring by the ProActiv component. When adding to the list of permitted applications, the monitoring type is set to *Content*. This means that the application is only excluded from monitoring by the ProActiv component if the content remains unchanged (see [Configuration > General >](#page-220-0)  [Advanced protection > Application filter: Permitted applications\)](#page-220-0).

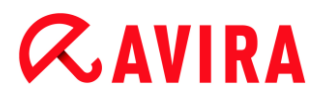

#### **Block program once**

The application is blocked, i.e. the application is terminated. The actions of the application continue to be monitored by the ProActiv component.

#### **Always block this program**

The application is blocked, i.e. the application is terminated. The program is added to list of blocked applications and can no longer be run (see [Configuration > General >](#page-219-0)  [Advanced protection > Application filter: Applications to be blocked\)](#page-220-0).

#### **Ignore**

The application continues to run. The actions of the application continue to be monitored by the ProActiv component.

#### Mail Protection actions: Incoming emails

#### **Move to quarantine**

The email including all attachments is moved to quarantine. The affected email is deleted. The body of the text and any attachments of the email are replaced by a [default text.](#page-169-0)

#### **Delete mail**

The affected email is deleted. The body of the text and any attachments of the email are replaced by a [default text.](#page-169-0)

#### **Delete attachment**

The infected attachment is replaced by a [default text.](#page-169-1) If the body of the email is affected, it is deleted and also replaced by a [default text.](#page-169-0) The email itself is delivered.

#### **Move attachment to quarantine**

The infected attachment is placed in quarantine and then deleted (replaced by a [default text\)](#page-169-1). The body of the email is delivered. The affected attachment can later be delivered via the quarantine manager.

#### **Ignore**

The affected email is delivered.

#### **Warning**

This could allow viruses and unwanted programs to access your computer system. Only select the **Ignore** option in exceptional cases. Disable the preview in your mail client, never open any attachments with a double click!

#### Mail Protection actions: Outgoing emails

#### **Move mail to quarantine (do not send)**

The email, together with all attachments, is copied to Quarantine and is not sent. The email remains in the outbox of your email client. You receive an error message in your email program. All other emails sent from your email account will be scanned for malware.

#### **Block sending of mails (do not send)**

The email is not sent and remains in the outbox of your email client. You receive an error message in your email program. All other emails sent from your email account will be scanned for malware.

#### **Ignore**

The affected email is sent.

#### **Warning**

Viruses and unwanted programs can penetrate the computer system of the email recipient in this way.

#### Web Protection actions:

#### **Deny access**

The website requested from the web server and/or any data or files transferred are not sent to your web browser. An error message to notify you that access has been denied is displayed in the web browser.

#### **Move to quarantine**

The website requested from the web server and/or any data or files transferred are moved to quarantine. The affected file can be recovered from quarantine manager if it has an informative value or - if necessary - sent to the Avira Malware Research Center.

#### **Ignore**

The website requested from the web server and/or the data and files that were transferred are forwarded on by Web Protection to your web browser.

#### **Warning**

This could allow viruses and unwanted programs to access your computer system. Only select the **Ignore** option in exceptional cases.

#### **Note**

We recommend that you move any suspicious file that cannot be repaired to quarantine.

#### **Note**

You can also send files reported by the heuristic to us for analysis. For example, you can upload these files to our website: <http://www.avira.com/sample-upload> You can identify files reported by the heuristic from the designation *HEUR/* or *HEURISTIC/* that prefixes the file name, e.g.: *HEUR/testfile.\**.

## <span id="page-59-0"></span>4.3.11 Handling quarantined files (\*.qua)

To handle quarantined files:

- In the Control Center, select the section *ADMINISTRATION* **> Quarantine** section.
- Check which files are involved, so that, if necessary, you can reload the original back onto your computer from another location.

If you want to see more information on a file:

- $\blacktriangleright$  Highlight the file and click on  $\frac{i}{\ell}$ 
	- The dialog box **Properties** appears with more information on the file.

If you want to rescan a file:

Scanning a file is recommended if the virus definition file of your Avira product has been updated and a false positive report is suspected. This enables you to confirm a false positive with a rescan and restore the file.

- $\blacktriangleright$  Highlight the file and click on  $\boxed{\mathcal{L}}$ 
	- $\rightarrow$  The file is scanned for viruses and malware using the system scan settings.
	- After the scan, the dialog **Rescan statistics** appears which displays statistics on the status of the file before and after the rescan.

To delete a file:

- $\blacktriangleright$  Highlight the file and click on  $\mathbf{x}$
- You have to confirm your choice with **Yes**.

If you want to upload the file to a Avira Malware Research Center web server for analysis:

 $\blacktriangleright$  Highlight the file you want to upload.

- $\triangleright$  Click on  $\boxed{\square}$ 
	- $\rightarrow$  A dialog opens with a form for inputting your contact data.
- $\blacktriangleright$  Enter all the required data.
- Select a type: **Suspicious file** or **Suspicion of false positive**.
- Select a response format: **HTML**, **Text**, **HTML & Text**.
- Click **OK.**
	- $\rightarrow$  The file is uploaded to a Avira Malware Research Center web server in compressed form.

#### **Note**

In the following cases, analysis by the Avira Malware Research Center is recommended:

**Heuristic hits (Suspicious file)**: During a scan, a file has been classified as suspicious by your Avira product and moved to quarantine: Analysis of the file by the Avira Malware Research Center has been recommended in the virus detection dialog box or in the report file generated by the scan. **Suspicious file**: You consider a file to be suspicious and have therefore moved this file to quarantine, but a scan of the file for viruses and malware is negative. **Suspicion of false positive**: You assume that a virus detection is a false positive: Your Avira product reports a detection in a file, which is very unlikely to have been infected by malware.

#### **Note**

The size of the files you upload is limited to 20 MB uncompressed or 8 MB compressed.

**Note**

You can only upload one file at a time.

If you want to copy a quarantined object from quarantine to another directory:

- $\blacktriangleright$  Highlight the quarantined object and click on  $\Box$ 
	- The dialog *Browse For Folder* opens from which you can select a directory.
- Select a directory where you want to save a copy of the quarantined object and confirm your selection.
	- $\rightarrow$  The selected quarantined object is saved to the selected directory.

**Note**

The quarantined object is not identical to the restored file. The quarantined object is encrypted and cannot be executed or read in its original format.

If you want to export the properties of a quarantined object to a text file:

- $\blacktriangleright$  Highlight the quarantined object and click on  $\mathsf{L}$ 
	- The text file *quarantaene - Notepad* opens containing the data from the selected quarantined object.
- ٠ Save the text file.

You can also restore the files in quarantine (see Chapter: [Quarantine: Restoring files in](#page-61-0)  [quarantine\)](#page-61-0).

## <span id="page-61-0"></span>4.3.12 Restore the files in quarantine

Different icons control the restore procedure, depending on the operating system:

- In Windows XP:
	- $\bigcirc$  This icon restores the files to their original directory.
	- This icon restores the files to a directory of your choice.
- In Windows Vista:

In Microsoft Windows Vista, the Control Center only has limited rights at the moment, e.g. for access to directories and files. Certain actions and file accesses can only be performed in the Control Center with extended administrator rights. These extended administrator rights must be granted at the start of each scan via a scan profile.

- $\bigcirc$  This icon restores the files to a directory of your choice.
- $\mathbf{G}$  This icon restores the files to their original directory. If extended administrator rights are necessary to access this directory, a corresponding request appears.

### To restore files in quarantine:

#### **Warning**

This could result in loss of data and damage to the operating system of the computer! Only use the function **Restore selected object** in exceptional cases. Only restore files that could be repaired by a new scan.

- $\sqrt{\phantom{a}}$  File rescanned and repaired.
- In the Control Center, select the section *ADMINISTRATION* **> Quarantine** section.

#### **Note**

Emails and email attachments can only be restored using the option  $\left| \mathbf{c} \right|$  if the file extension is *\*.eml*.

## To restore a file to its original location:

Highlight the file and click the icon (Windows XP:  $\bigcirc$ , Windows Vista  $\bigcirc$ ).

This option is not available for emails.

#### **Note**

Emails and email attachments can only be restored using the option  $\left| \mathbf{c} \right|$  if the file extension is *\*.eml*.

- $\rightarrow$  A message appears asking if you want to restore the file.
- Click **Yes**.
	- $\rightarrow$  The file is restored to the directory it was in before it was moved to quarantine.

To restore a file to a specified directory:

- Highlight the file and click on  $\boxed{\mathbb{C}^2}$ .
	- $\rightarrow$  A message appears asking if you want to restore the file.
- Click **Yes**.
	- The Windows default window *Save As* for selecting the directory appears.
- ▶ Select the directory to restore the file to and confirm.
	- $\rightarrow$  The file is restored to the selected directory.

## 4.3.13 Move suspicious files to quarantine

To move a suspect file to quarantine manually:

- In the Control Center, select the section *ADMINISTRATION* **> Quarantine** section.
- $\triangleright$  Click on  $\perp$ 
	- $\rightarrow$  The Windows default window for selecting a file appears.
- Select the file and confirm with **Open**.
	- $\rightarrow$  The file is moved to quarantine.

You can scan files in quarantine with the Avira System Scanner (see Chapter: [Quarantine:](#page-59-0)  [Handling quarantined files \(\\*.qua\)\)](#page-59-0).

## 4.3.14 Scan profile: Amend or delete file type in a scan profile

To stipulate additional file types to be scanned or exclude specific file types from the scan in a scan profile (only possible for manual selection and customized scan profiles):

- In the Control Center, go to the *PC PROTECTION* **> System Scanner** section.
- With the right-hand mouse button, click on the scan profile you want to edit.
	- $\rightarrow$  A context menu appears.
- Select **File filter**.
- Expand the context menu further by clicking on the small triangle on the right-hand side of the context menu.
	- The entries **Default**, **Scan all files** and **User-defined** appear.
- Select **User-defined**.
	- The **File extensions** dialog box appears with a list of all file types to be scanned with the scan profile.

If you want to exclude a file type from the scan:

▶ Highlight the file type and click **Delete**.

If you want to add a file type to the scan:

- $\blacktriangleright$  Highlight a file type.
- Click **Insert** and enter the file extension of file type into the input box.

Use a maximum of 10 characters and do not enter the leading dot. Wildcards (\* and ? ) are allowed.

## 4.3.15 Create desktop shortcut for scan profile

You can start a system scan directly from your desktop via a desktop shortcut to a scan profile without accessing your Avira product's Control Center.

To create a desktop shortcut to the scan profile:

- In the Control Center, go to the *PC PROTECTION* **> System Scanner** section.
- ▶ Select the scan profile for which you want to create a shortcut.
- Click the icon  $\mathsf I$ ٠
	- $\rightarrow$  The desktop shortcut is created.

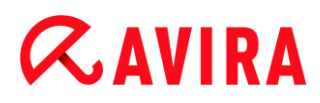

### 4.3.16 Filter events

Events that have been generated by program components of your Avira product are displayed in the Control Center under *ADMINISTRATION* **> Events** (analogous to the event display of your Windows operating system). The program components, in alphabetical order, are the following:

- Backup
- FireWall
- Helper Service
- Mail Protection
- Real-Time Protection
- Safe Browsing
- Scheduler
- System Scanner
- Updater
- Web Protection

The following event types are displayed:

- *Information*
- *Warning*
- *Error*
- *Detection*

To filter displayed events:

- In the Control Center, select the section *ADMINISTRATION* **> Events**.
- Check the box of the program components to display the events of the activated components.

- OR -

Uncheck the box of the program components to hide the events of the deactivated components.

▶ Check the event type box to display these events.

- OR -

Uncheck the event type box to hide these events.

#### 4.3.17 Exclude email addresses from scan

To define which email addresses (senders) are excluded from the Mail Protection scan (white listing):

- Go to Control Center and select the section *INTERNET PROTECTION* **> Mail**  ▶ **Protection**.
	- $\rightarrow$  The list shows incoming emails.
- ▶ Highlight the email you want to exclude from the Mail Protection scan.
- ▶ Click the appropriate icon to exclude the email from the Mail Protection scan:
- $\mathcal{P}_x$  The selected email address will no longer be scanned for viruses and unwanted programs.
- $\bigcap$ <sub>x</sub> The selected email address will no longer be scanned for spam.
	- $\rightarrow$  The email sender address is included in the exclusion list and no longer scanned for viruses, malware or spam.

#### **Warning**

Only exclude email addresses from the Mail Protection scan if the senders are completely trustworthy.

#### **Note**

In the Configuration, under [Mail Protection > General > Exceptions,](#page-172-0) you can add other email addresses to the exclusion list or remove email addresses from the exclusion list.

## 4.3.18 Train the AntiSpam module

The AntiSpam module contains a training database. Your individual categorization criteria are recorded in this training database. Over time, the internal filters, algorithms and evaluation criteria for spam adapt themselves to your personal criteria.

To categorize emails for the training database:

- Go to Control Center and select the section *INTERNET PROTECTION* **> Mail Protection**.
	- $\rightarrow$  The list shows incoming emails.
- $\blacktriangleright$  Highlight the email you want to categorize.
- Click the appropriate icon to identify the email as either spam  $\Box$  or wanted, i.e. ▶ 'good' email
	- $\rightarrow$  The email is entered into the training database and applied to the next spam recognition process.

#### **Note**

You can delete the training database in the configuration under **Mail Protection > General > AntiSpam**.

#### **Note**

The AntiSpam module does not work for emails received via IMAP. Because of this the training functions (**Good email – use for training, Spam – use for training**) cannot be applied to emails received via IMAP. If you select an IMAPtype email, the training functions are automatically disabled.

#### 4.3.19 Select the security level for the FireWall

There are various security levels to choose from. Depending on which you choose, you have different adapter rule configuration options.

The following security levels are available:

#### **Low**

Flooding and port scan are detected.

#### **Medium**

Suspicious TCP and UDP packages are discarded.

Flooding and port scan are prevented.

#### **High**

Computer is not visible on the network.

New connections from outside are not allowed.

Flooding and port scan are prevented.

#### **User**

User-defined rules: If this security level is selected, the program automatically recognizes that the adapter rules have been modified.

#### **Note**

The default security level setting for all predefined rules of the Avira FireWall is **Medium**.

To define the security level for the FireWall:

- Go to the Control Center and select the section *INTERNET PROTECTION* **> FireWall**.
- Move the slider to the required security level.

 $\rightarrow$  The selected security level is applied immediately.

## 4.3.20 Create backups manually

The backup tool in the Control Center lets you back up your personal data quickly and easily. In Avira Backup you can create so-called mirror backups which let you save and store your most recent data using a minimum of resources. Avira Backup lets you scan your data for viruses and malware during the backup process. Infected files are not saved.

#### **Note**

In contrast to version backups, mirror backups do not save individual backup versions. The mirror backup contains the data stock at the time of the last backup. If, however, files from the saved data stock are deleted, no match takes place in the following backup, i.e. the deleted files are still available in the backup.

### **Note**

With the default settings of Avira Backup only modified files are saved, and files are scanned for viruses and malware. You can change these settings in the configuration under [Backup > Settings.](#page-130-0)

## To save your data using the backup tool:

- In the Control Center, select the *PC PROTECTION* **> Backup** section.
	- $\rightarrow$  Preset backup profiles appear.
- $\blacktriangleright$  Select one of the preset backup profiles.

-OR-

Adapt the backup profile **Manual selection**.

-OR-

Create a new backup profile

Enter a save location for the selected profile in the **Destination directory** box.

The save location for the backup can be a directory on your computer, on a connected network drive or a removable disk such as a USB stick or diskette.

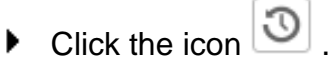

The window **Avira Backup** appears and the backup starts. The status and results of the backup are displayed in the backup window.

#### If you want to modify a backup profile:

**ZAVIRA** 

- ▶ In the scan profile, expand the **Manual Selection** file tree so that all drives and directories to be saved are open:
- Click the **+** icon: The next directory level is displayed.
- Click the **-** icon: The next directory level is hidden.
- ▶ Highlight the nodes and directories to be saved by clicking the box of the respective directory level:

The following options are available for selecting directories:

- Directory, including sub-directories (black check mark)
- Sub-directories of one directory only (grey check mark, sub-directories have black check marks)
- No directory (no check mark)

#### If you want to create a new backup profile:

- **F** Click the icon **C** Create new profile.
	- The profile **New profile** appears below the profiles previously created.
- Where appropriate, give the backup profile a name by clicking on the icon
- ▶ Highlight the nodes and directories to be saved by clicking the check box of each directory level.

The following options are available for selecting directories:

- Directory, including sub-directories (black check mark)
- Sub-directories of one directory only (grey check mark, sub-directories have black check marks)
- No directory (no check mark)

#### 4.3.21 Create automatic data backups

This shows you how to initiate a job to create automatic data backups:

- In the Control Center, select the *ADMINISTRATION* **> Scheduler** section.
- Click the icon  $\lfloor + \rfloor$ ▶
	- The dialog box **Name and description of job** appears.
- Give the job a name and, where appropriate, a description.
- Click **Next**.
	- The dialog box **Type of job** appears.
- Select **Backup job**.

- Click **Next**.
	- The dialog box **Select profile** appears.
- ь Select the profile to be scanned.

#### **Note**

Only backup profiles for which a save location has been stipulated are displayed.

- ٠ Click **Next**.
	- The dialog box **Time of the job** appears.
- Select a time for the scan:
- **Immediately**
- **-** Daily
- **Weekly**
- **Interval**
- **Single**
- **Login**
- **Plug&Play**

A backup is always created for the Plug&Play event if the removable disk selected as the save location of the backup profile is connected to the computer. The backup event Plug&Play requires a USB stick to be entered as a save location.

- Where appropriate, specify a date according to the selection.
- Where appropriate, select the following additional options (availability depends on job type):

### **Repeat job if time has expired**

Past jobs are performed that could not be performed at the required time, for example because the computer was switched off.

- ٠ Click **Next**.
	- The dialog box **Select display mode** appears.
- Select the display mode of the job window: ▶
- **Minimized**: progress bar only
- **Maximized**: entire backup window
- **Invisible**: no backup window
- Click **Finish**. ٠
	- Your newly created job appears on the start page of the *ADMINISTRATION* **> Scheduler** section with the status activated (check mark).
- Where appropriate, deactivate jobs that are not to be performed.

Use the following icons to further define your jobs:

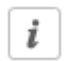

View properties of a job

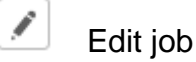

Delete job

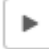

 $\blacksquare$ 

 $\times$ 

Start job

Stop job

## 5. System Scanner

With the System Scanner component, you can carry out targeted scans (on-demand scans) for viruses and unwanted programs. The following options are available for scanning for infected files:

#### **System scan via context menu**

The system scan via the context menu (right-hand mouse button - entry **Scan selected files with Avira**) is recommended if, for example, you wish to scan individual files and directories. Another advantage is that it is not necessary to first start the Control Center for a system scan via the context menu.

#### **System scan via drag & drop**

When a file or directory is dragged into the program window of the Control Center, the System Scanner scans the file or directory and all sub-directories it contains. This procedure is recommended if you wish to scan individual files and directories that you have saved, for example, on your desktop.

#### **System scan via profiles**

This procedure is recommended if you wish to regularly scan certain directories and drives (e.g. your work directory or drives on which you regularly store new files). You do not then need to select these directories and drives again for every new scan, you simply select using the relevant profile.

### **System scan via the Scheduler**

The Scheduler enables you to carry out time-controlled scans.

Special processes are required when scanning for rootkits, boot sector viruses, and when scanning active processes. The following options are available:

- Scan for rootkits via the scan profile *Scan for Rootkits and active malware*
- Scan active processes via the scan profile **Active processes**
- Scan for boot sector viruses via the menu command **Boot records scan...** in the menu **Extras**
#### Updates

## **ZAVIRA**

### 6. Updates

The effectiveness of anti-virus software depends on how up-to-date the program is, in particular the virus definition file and the scan engine. To carry out regular updates, the Updater component is integrated into your Avira product. The Updater ensures that your Avira product is always up-to-date and able to deal with the new viruses that appear every day. Updater updates the following components:

Virus definition file:

The virus definition file contains the virus patterns of the harmful programs which are used by your Avira product to scan for viruses and malware and repair infected objects.

Scan engine:

The scan engine contains the methods used by your Avira product to scan for viruses and malware.

Program files (product update):

Update packages for product updates make extra functions available to the individual program components.

An update checks whether the virus definition file, the scan engine and the product are upto-date and if necessary, implements an update. After a product update, you may have to restart your computer system. If only the virus definition file and scan engine are updated, the computer does not have to be restarted.

When a product update requires a reboot, you can decide whether to continue with the update or to be reminded again later about the update. If you continue with the product update immediately, you are still able to choose when the reboot should take place.

If you want to be reminded about the update later on, the virus definition file and the scan engine will be updated anyway, but the product update will not be done.

#### **Note**

The product update will not be completed until a reboot has occurred.

#### **Note**

For security reasons, the Updater checks whether the Windows hosts file of your computer was altered, whether the Update URL, for example, was manipulated by malware and is diverting the Updater to unwanted download sites. If the Windows hosts file has been manipulated, this is shown in the Updater report file.

An update is automatically performed in the following interval: 2 hours.

In the Control Center under **Scheduler**, you can create additional update jobs that are performed by Updater at the specified intervals. You also have the option to start an update manually:

- in the Control Center: in the **Update** menu and in the **Status** section
- via the context menu of the tray icon

Updates can be obtained from the Internet via Web server of the manufacturer. The existing network connection is the default connection to the download servers of Avira. You can change this default setting in the Configuration under [Configuration > Update.](#page-128-0)

#### FireWall

# **ZAVIRA**

## 7. FireWall

Avira FireWall monitors and regulates incoming and outgoing data traffic on your computer system and protects you from a wide range of attacks and threats from the Internet: Incoming or outgoing data traffic or listening to ports will be allowed or denied based on security guidelines. You will receive a desktop notification if Avira FireWall denies network activity and thus blocks network connections. The following options are available for Avira FireWall settings:

#### **by setting a security level in the Control Center**

You can define a security level in the Control Center. The *low*, *medium* and *high* security levels each contain several complementary security rules based on packet filters. These security rules are saved as predefined adapter rules in the Configuration under [FireWall > Adapter rules](#page-134-0)

#### **by saving actions in the Network event window**

When an application first tries to create a network or Internet connection, the *Network Event* popup window appears. The *Network Event* window allows the user to choose whether the network activity of the application is allowed or denied. If the **Save Action for this application** option is enabled, the action is created as an application rule and is saved in the configuration under **FireWall > Application Rules**. Saving the actions in the Network event window gives you a set of rules for the network activities of applications.

#### **Note**

For applications from trusted vendors, network access is allowed by default unless an adapter rule prohibits network access. You have the option of removing providers from the list of trusted vendors.

#### **by creating adapter and application rules in the Configuration**

You can alter predefined adapter rules or create new adapter rules in the Configuration. The security level of the FireWall is automatically set to the value *User* if you add or change adapter rules.

Application rules allow you to define monitoring rules specified for applications: You can use simple application rules to define whether all network activities of a software application are to be denied or allowed or whether they are to be handled by means of the *Network Event* popup window.

In the advanced configuration of the *Application rules setting* you can define different packet filters for an application, which are executed as specified application rules.

### 8. Backup

There are various options available to you for creating a backup of your data:

#### **Backup via the backup tool**

You can use the backup tool to select or create backup profiles and start a backup of a selected profile manually.

#### **Backup via a backup job in Scheduler**

Scheduler gives you the option of creating scheduled or event-controlled backup jobs. Scheduler automatically executes the backup jobs. This process is particularly useful if you want to make regular backups of specific data.

## 9. FAQ, Tips

This chapter contains important information on troubleshooting and further tips on using your Avira product.

- see Chapter [Help in case of a problem](#page-76-0)
- see Chapter [Shortcuts](#page-81-0)
- see Chapter [Windows Security Center](#page-85-0) (Windows XP and Vista) or [Windows Action](#page-89-0)  [Center](#page-89-0) (Windows 7 and 8)

### <span id="page-76-0"></span>9.1 Help in case of a problem

Here you will find information on causes and solutions of possible problems.

- The error message *[The license file cannot be opened](#page-76-1)* appears.
- The error message *[Connection failed while downloading the file](#page-77-0)* ... appears when [attempting to start an update.](#page-77-0)
- [Viruses and malware cannot be moved or deleted.](#page-77-1)
- [The status of the tray icon is disabled.](#page-77-2)
- [The computer is extremely slow when I perform a data back-up.](#page-78-0)
- [My firewall reports Avira Real-Time Protection](#page-78-1) [and Avira Mail Protection](#page-78-1) [immediately after](#page-78-1)  [activation.](#page-78-1)
- [Avira Mail Protection does not work.](#page-78-2)
- [There is no network connection available in a virtual machine \(e.g. VMWare, Virtual PC,](#page-79-0)  [...\) if Avira FireWall is installed on the host machine and the security level of Avira FireWall](#page-79-0)  [is set to](#page-79-0) *medium* or *high*.
- [Virtual Private Network \(VPN\) Connection is blocked, if the security level of Avira FireWall](#page-80-0)  [is set to](#page-80-0) *medium* or *high*.
- [An email sent via a TLS connection has been blocked by Mail Protection.](#page-80-1)
- [Webchat is not operational: Chat messages will not be](#page-81-1) displayed

#### <span id="page-76-1"></span>The error message *The license file cannot be opened* appears.

Reason: The file is encrypted.

To activate the license, you do not need to open the file, but rather you save it in the program directory.

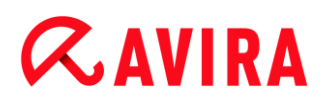

#### <span id="page-77-0"></span>The error message *Connection failed while downloading the file* ... appears when attempting to start an update.

Reason: Your Internet connection is inactive. No connection to the web server on the Internet can therefore be established.

▶ Test whether other Internet services such as WWW or email work. If not, re-establish the Internet connection.

Reason: The proxy server cannot be reached.

Þ. Check whether the login for the proxy server has changed and adapt it to your configuration if necessary.

Reason: The update.exe file is not fully approved by your personal firewall.

**Ensure that the update exe file is fully approved by your personal firewall.** 

Otherwise:

Check your settings in the Configuration (expert mode) under PC Protection > Update.

#### <span id="page-77-1"></span>Viruses and malware cannot be moved or deleted.

Reason: The file was loaded by windows and is active.

- ▶ Update your Avira product.
- ▶ If you use the Windows XP operating system, deactivate System Restore.
- ▶ Start the computer in Safe Mode.
- ▶ Start the Configuration of your Avira product (expert mode).
- Select **[System Scanner > Scan > Files > All files](#page-106-0)** and confirm the window with **OK**.
- Start a scan of all local drives.
- $\blacktriangleright$ Start the computer in Normal Mode.
- Carry out a scan in Normal Mode.
- ▶ If no other viruses or malware have been found, activate System Restore if it is available and to be used.

#### <span id="page-77-2"></span>The status of the tray icon is disabled.

Reason: Avira Real-Time Protection is disabled.

In the Control Center click **Status** and enable the **Real-Time Protection** in the *PC Protection* area .

-OR-

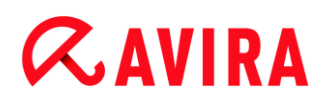

Open the context menu with a right-click on the Tray Icon. Click **Real-Time Protection enable**.

Reason: Avira Real-Time Protection is blocked by a firewall.

▶ Define a general approval for Avira Real-Time Protection in the configuration of your firewall. Avira Real-Time Protection only works with the address 127.0.0.1 (localhost). An Internet connection is not established. The same applies to Avira Mail Protection.

#### Otherwise:

Check the startup type of the Avira Real-Time Protection service. If necessary, enable the service: In the taskbar, select **Start > Settings > Control Panel**. Start the configuration panel **Services** with a double-click (under Windows XP the services applet is located in the sub-directory *Administrative Tools*). Find the entry *Avira Real-Time Protection.* Automatic must be entered as the startup type and Started as the status. If necessary, start the service manually by selecting the relevant line and the button **Start**. If an error message appears, please check the event display.

#### <span id="page-78-0"></span>The computer is extremely slow when I perform a data back-up.

Reason: During the backup procedure, Avira Real-Time Protection scans all files being used by the backup procedure.

×. Select **[Real-Time Protection > Scan > Exceptions](#page-123-0)** in the Configuration (expert mode) and enter the process names of the back-up software.

#### <span id="page-78-1"></span>My firewall reports Avira Real-Time Protection and Avira Mail Protection immediately after activation.

Reason: Communication with Avira Real-Time Protection and Avira Mail Protection occurs via the TCP/IP Internet protocol. A firewall monitors all connections via this protocol.

Define a general approval for Avira Real-Time Protection and Avira Mail Protection. Avira Real-Time Protection only works with the address 127.0.0.1 (localhost). An Internet connection is not established. The same applies to Avira Mail Protection.

#### <span id="page-78-2"></span>Avira Mail Protection does not work.

Please check correct functioning of Avira Mail Protection with the aid of the following checklists if problems occur with Avira Mail Protection.

#### **Checklist**

Check whether your mail client logs in to the server via Kerberos, APOP or RPA. These verification methods are currently not supported.

- Check whether your mail client reports to the server through SSL (also often called TLS – Transport Layer Security). Avira Mail Protection does not support SSL and therefore terminates any encrypted SSL connections. If you want to use encrypted SSL connections without having them protected by Mail Protection, you will have to use a port that is not monitored by Mail Protection for the connection. The ports monitored by Mail Protection can be configured in the configuration under **[Mail](#page-166-0)  [Protection > Scan](#page-166-0)**.
- Is the Avira Mail Protection service active? If necessary, enable the service: In the ▶ taskbar, select **Start > Settings > Control Panel**. Start the configuration panel **Services** with a double-click (under Windows XP the services applet is located in the sub-directory *Administrative Tools*). Find the entry *Avira Mail Protection*. Automatic must be entered as the startup type and Started as the status. If necessary, start the service manually by selecting the relevant line and the button **Start**. If an error message appears, please check the event display. If this is not successful, you may have to completely uninstall the Avira product via **Start > Settings > Control Panel > Add or Remove Programs**, to restart the computer and then to reinstall your Avira product.

#### **General**

POP3 connections encrypted via SSL (Secure Sockets Layer, also frequently referred to as TLS (Transport Layer Security)) cannot currently be protected and are ignored.

Verification to the mail server is currently only supported via passwords. "Kerberos" and "RPA" are currently not supported.

Your Avira product does not check outgoing emails for viruses and unwanted programs.

#### **Note**

We recommend regularly installing Microsoft updates to close any gaps in security.

#### <span id="page-79-0"></span>There is no network connection available in a virtual machine (e.g. VMWare, Virtual PC, ...) if Avira FireWall is installed on the host machine and the security level of Avira FireWall is set to *medium* or *high*.

If Avira FireWall is installed on a computer on which a virtual machine (for example VMWare, virtual PC, etc.) is also running, the Avira FireWall will block all network connections for the virtual machine when the security level of the Avira FireWall is set to *medium* or *high*. If the security level is set to *low*, the FireWall allows the network connections.

Reason: The virtual machine emulates a network card by means of software. This emulation encapsulates the data packages of the guest system in special packages (UDP packages) and routes them via the external gateway back to the host system. Avira FireWall rejects these packages coming from outside, starting from security level *medium*.

To avoid this behavior do the following:

- Go to Control Center and select the section *INTERNET PROTECTION* **> FireWall**.
- **▶ Click the Configuration button.**

The *Configuration* dialog box is displayed. You are in the configuration section *Application rules*.

- Activate the **Expert mode** option.
- ▶ Select the configuration section **Adapter rules**.
- Click **add rule**.
- Select **UDP** in the section *Incoming rules*.
- Type the **name** of the rule in the Section Name of the rule. ▶
- Click **OK**.
- Check if the rule is directly above the rule **Deny all IP packets**.

#### **Warning**

This rule is potentially dangerous because it will allow UDP packets without any filtering! After working with the virtual machine change to your previous security level.

#### <span id="page-80-0"></span>Virtual Private Network (VPN) Connection is blocked, if the security level of Avira FireWall is set to *medium* or *high*.

Reason: By default, all packets that do not comply with the pre-set rules are discarded. Packets dispatched by the VPN software (so-called GRE packets) do not fit into any of the other categories and are therefore filtered by these rules.

Add the rule **Allow VPN connections** in the **Adapter rules** of the Avira FireWall Configuration. This rule will allow all VPN related packets.

#### <span id="page-80-1"></span>An email sent via a TLS connection has been blocked by Mail Protection.

Reason: Transport Layer Security (TLS: encryption protocol for data transfers on the Internet) is not supported by Mail Protection at this time. The following options are available for sending the email:

- $\mathbf{F}$ Use a port other than port 25, which is used by SMTP. This will bypass monitoring by Mail Protection.
- ▶ Turn off the TLS encrypted connection and disable TLS support in your email client.
- $\mathbf{F}$ Disable (temporarily) the monitoring of outgoing emails by Mail Protection in the configuration under **Mail [Protection > Scan](#page-166-0)**.

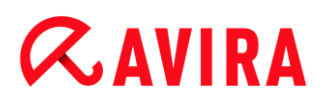

#### <span id="page-81-1"></span>Webchat is not operational: Chat messages are not displayed; data are being loaded in the browser.

This phenomenon may occur during chats, which are based on the HTTP protocol with 'transfer-encoding: chunked'.

Reason: Web Protection checks the sent data completely for viruses and undesired programs first, before the data are loaded into the web browser. During a data transfer with 'transfer-encoding: chunked', Web Protection cannot determine the message length or the data volume.

Enter the configuration of the URL of the web chats as an exception (see Configuration: **[Web Protection > Scan > Exceptions](#page-161-0)**).

### <span id="page-81-0"></span>9.2 Shortcuts

Keyboard commands - also called shortcuts - offer a fast possibility to navigate through the program, to retrieve individual modules and to start actions.

Below we provide you with an overview of the available keyboard commands. Please find further indications regarding the functionality in the corresponding chapter of the help.

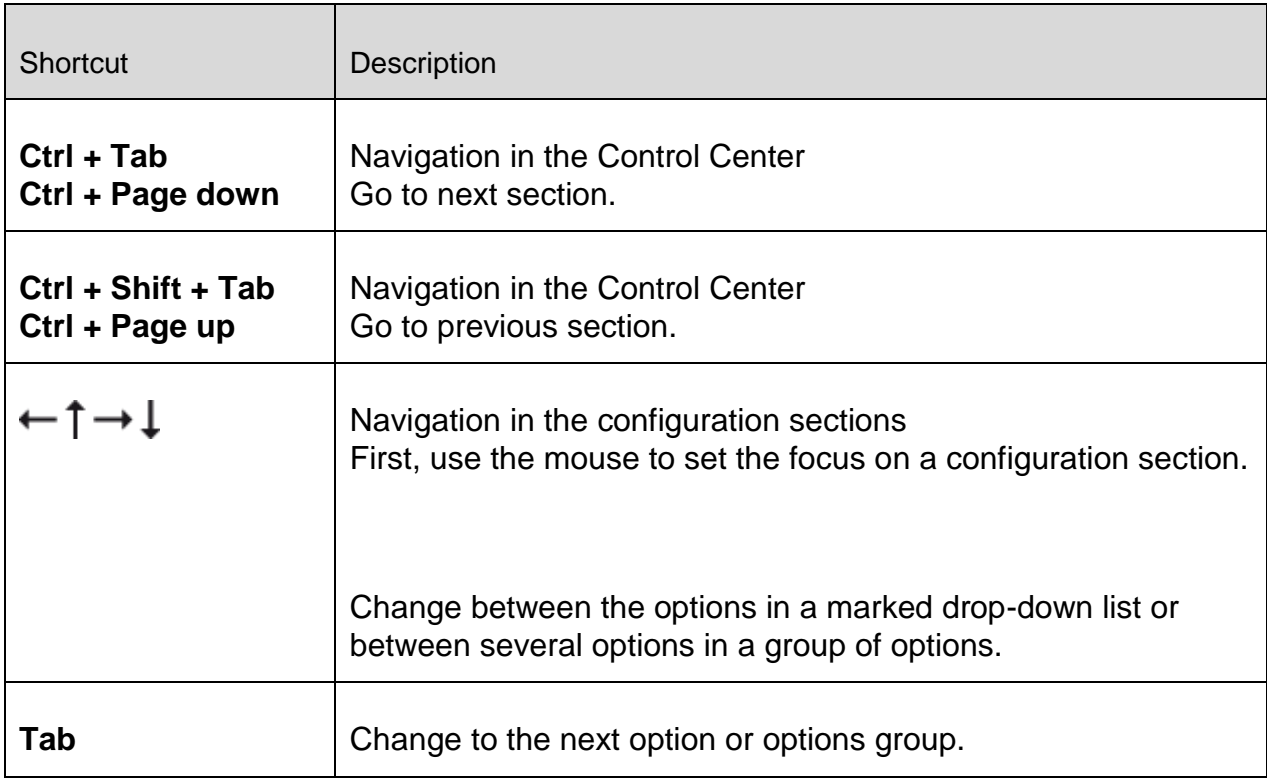

### 9.2.1 In dialog boxes

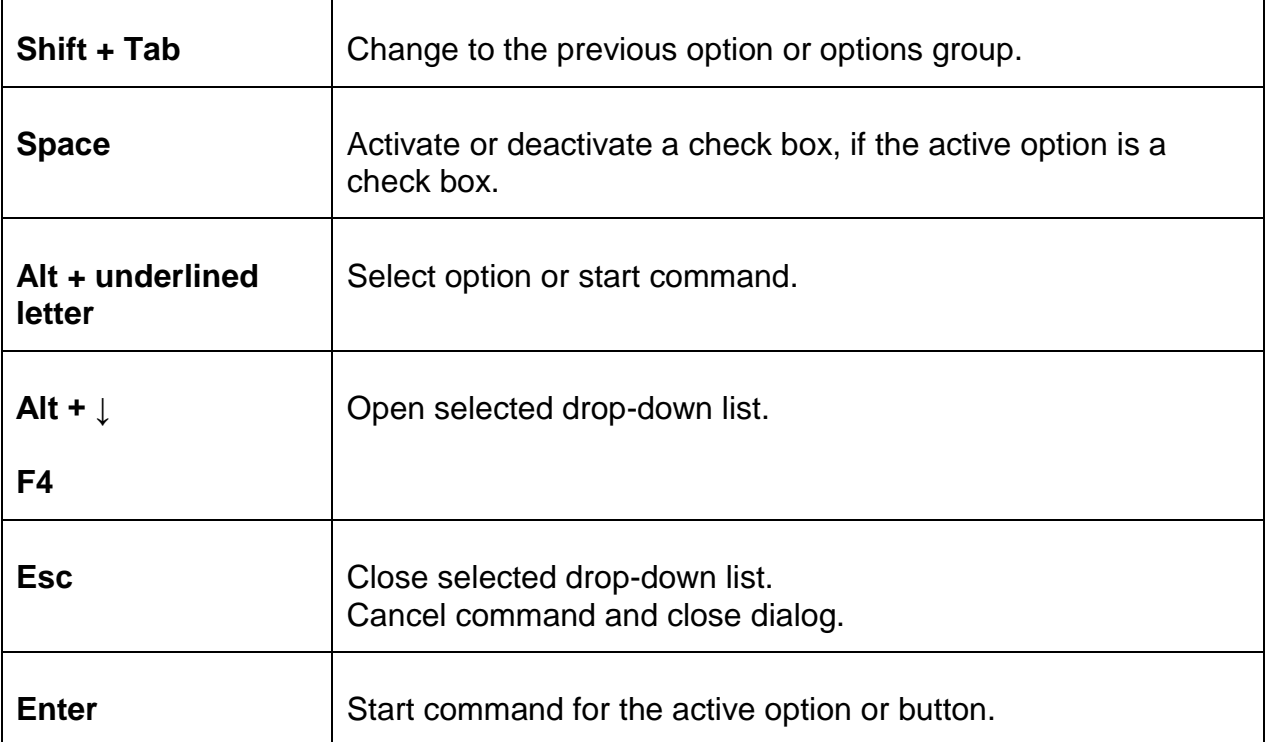

### 9.2.2 In the help

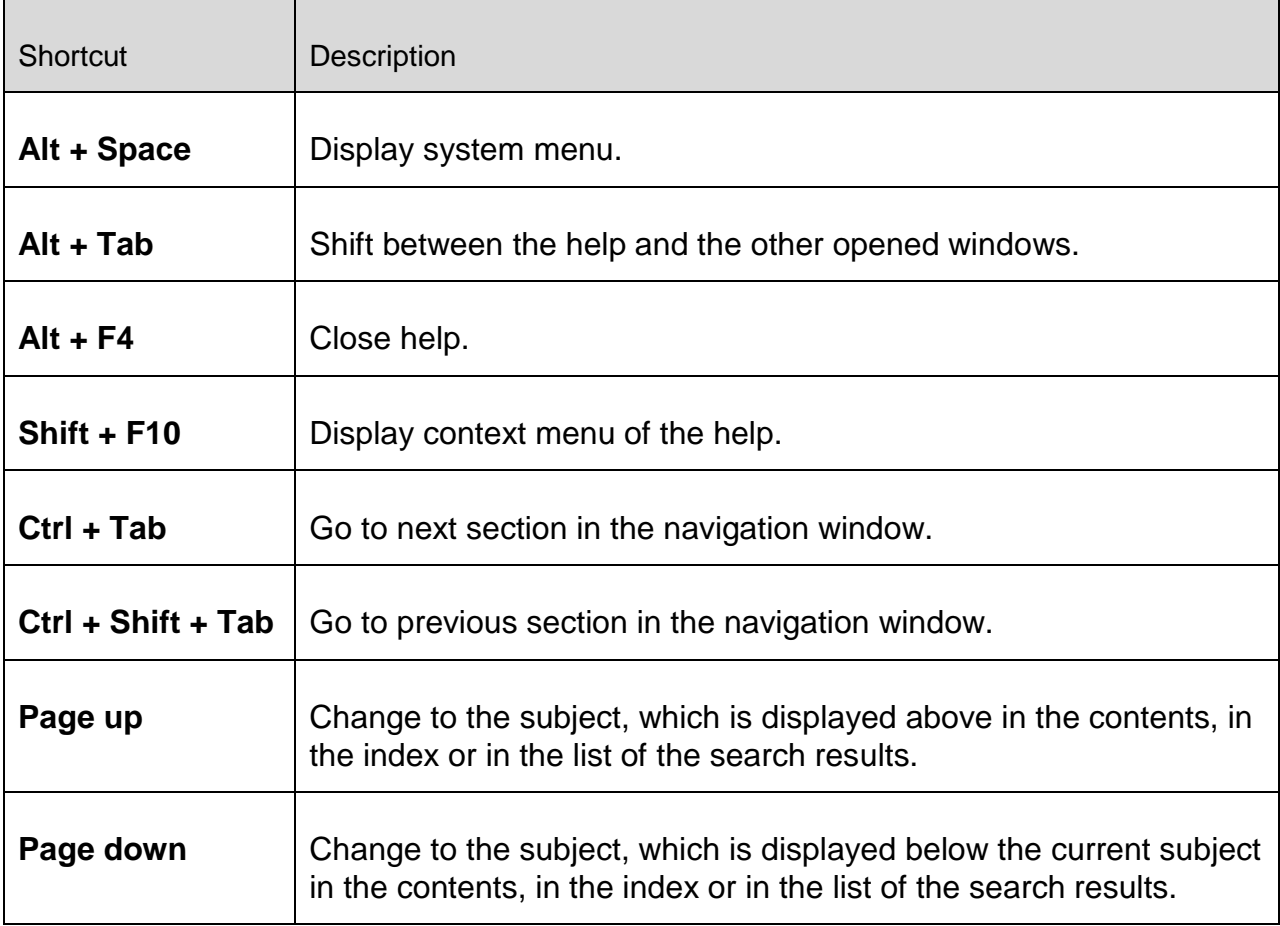

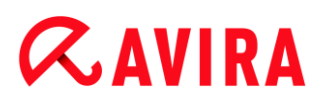

 $\Gamma$ 

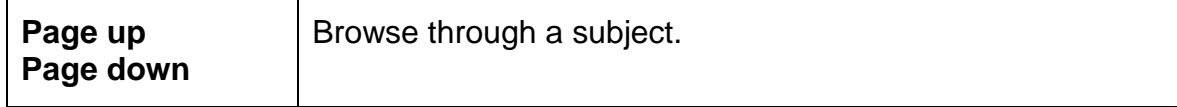

### 9.2.3 In the Control Center

Τ

#### General

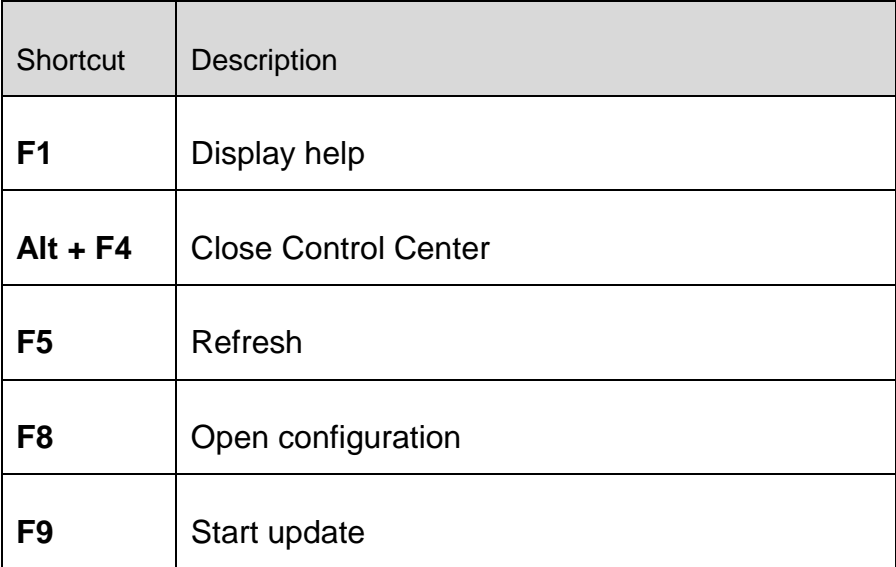

#### Scan section

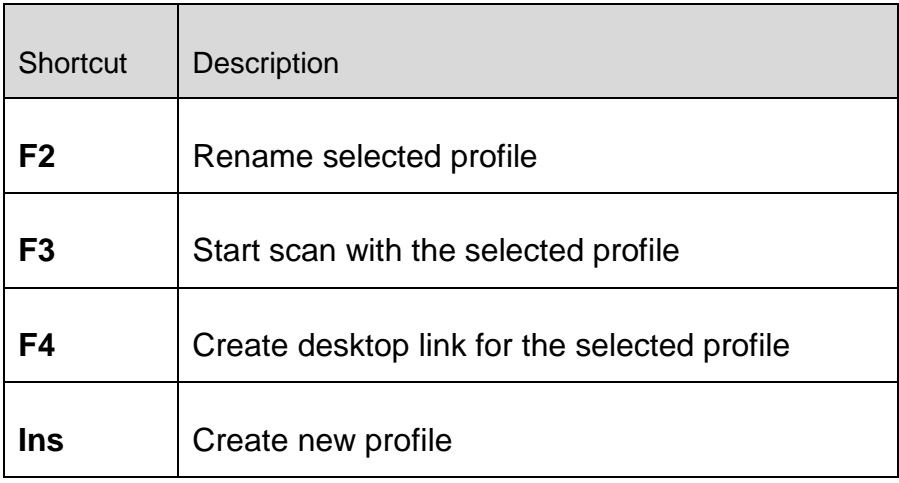

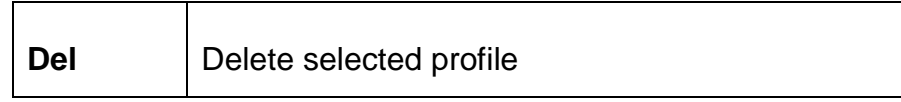

#### FireWall section

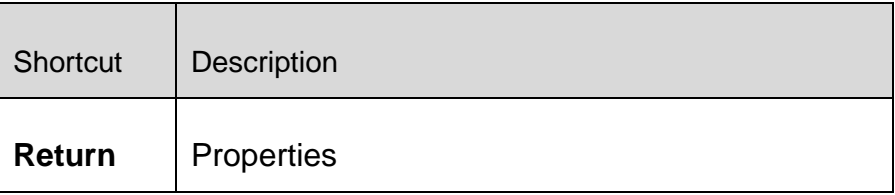

#### Quarantine section

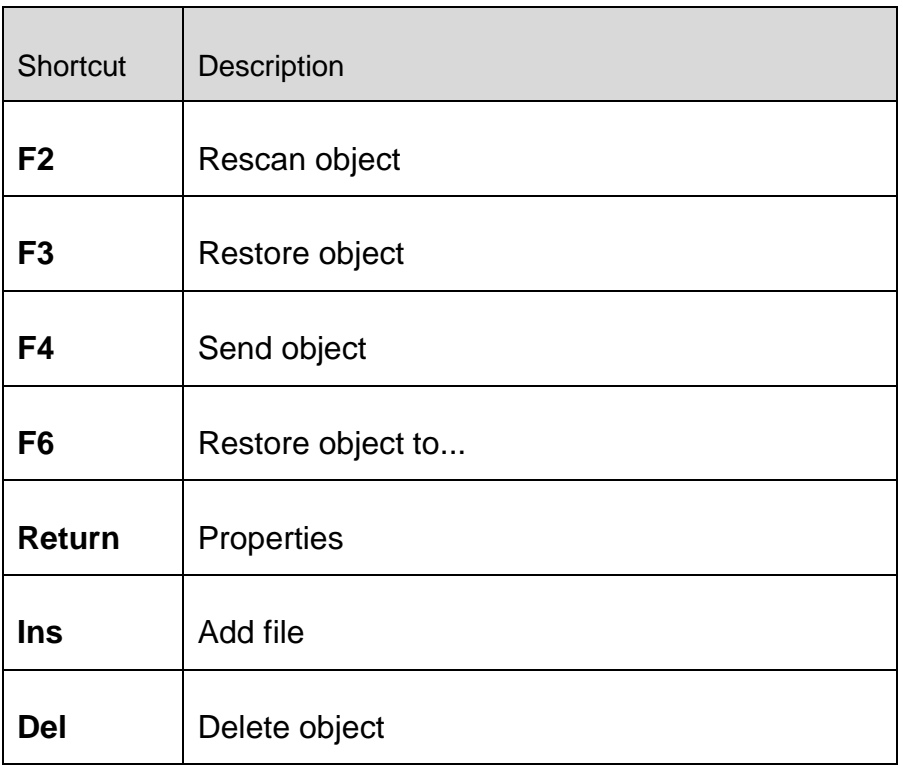

### Scheduler section

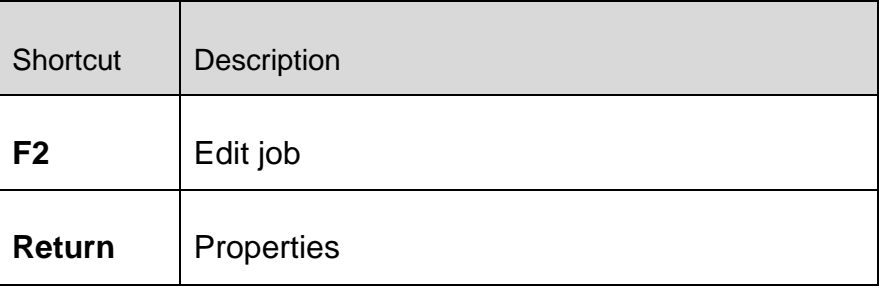

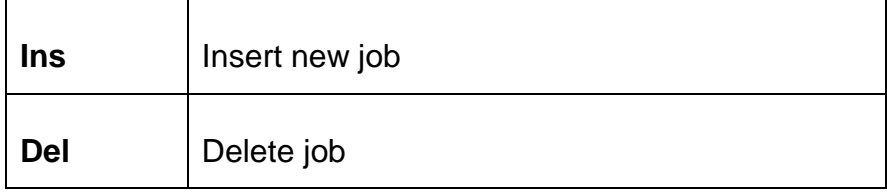

#### Reports section

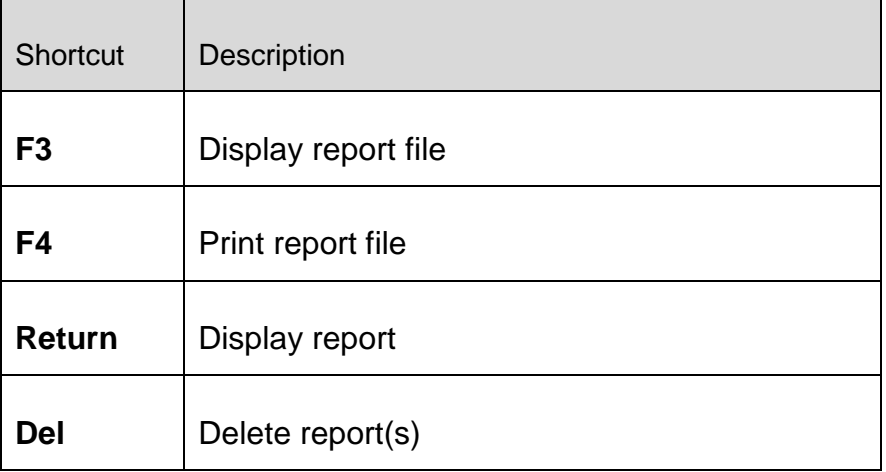

#### Events section

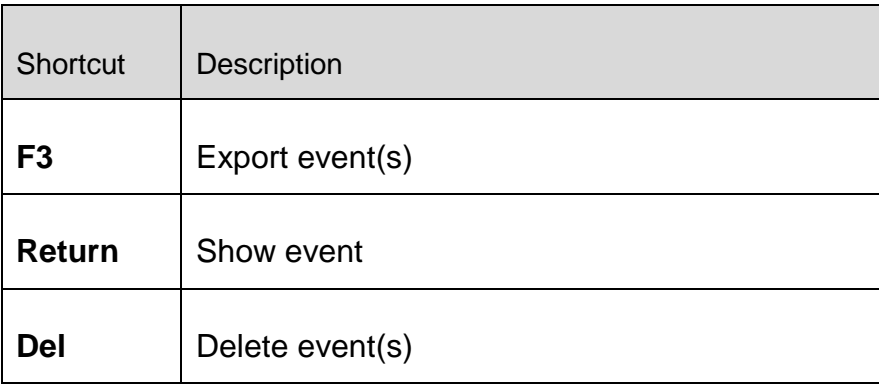

### <span id="page-85-0"></span>9.3 Windows Security Center

- Windows XP Service Pack 2 or higher -

#### 9.3.1 General

The Windows Security Center checks the status of a computer for important security aspects.

If a problem is detected with one of these important points (e.g. an outdated anti-virus program), the Security Center issues an alert and gives recommendations on how to protect your computer better.

### 9.3.2 The Windows Security Center and your Avira product

#### FireWall

You may receive the following information from the Security Center with regard to your firewall:

- [Firewall ACTIVE / Firewall on](#page-86-0)
- [Firewall INACTIVE / Firewall off](#page-86-1)

#### <span id="page-86-0"></span>**Firewall ACTIVE / Firewall on**

After installing your Avira product and turning off Windows Firewall, you will receive the following message:

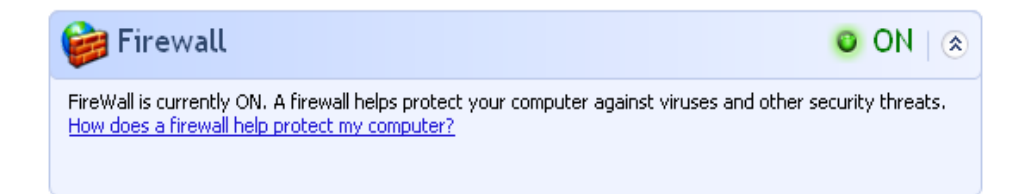

#### <span id="page-86-1"></span>**Firewall INACTIVE / Firewall off**

You will receive the following message as soon as you disable the Avira FireWall:

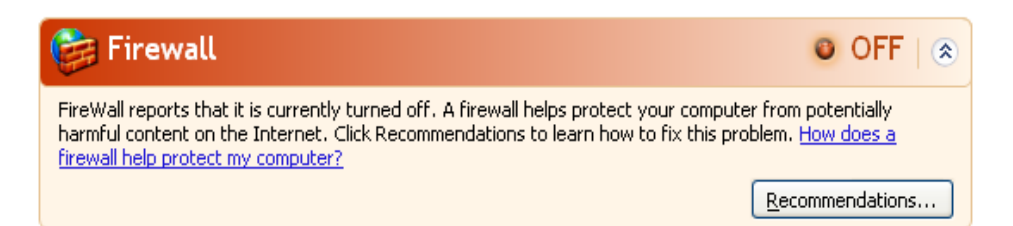

#### **Note**

You can enable or disable the Avira FireWall via the Status tab in the Control Center.

#### **Warning**

If you turn the Avira FireWall off, your computer is no longer prevented by unauthorized users from gaining access to it through a network or the Internet.

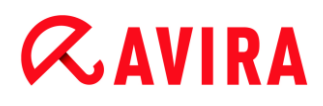

#### **Virus protection software / Protection against malicious software**

You may receive the following information from the Windows Security Center with regard to your virus protection:

- [Virus protection NOT FOUND](#page-87-0)
- [Virus protection OUT OF DATE](#page-87-1)
- [Virus protection ON](#page-88-0)
- [Virus protection OFF](#page-88-1)
- [Virus protection NOT MONITORED](#page-88-2)

#### <span id="page-87-0"></span>**Virus protection NOT FOUND**

This information of the Windows Security Center appears when the Windows Security Center has not found any anti-virus software on your computer.

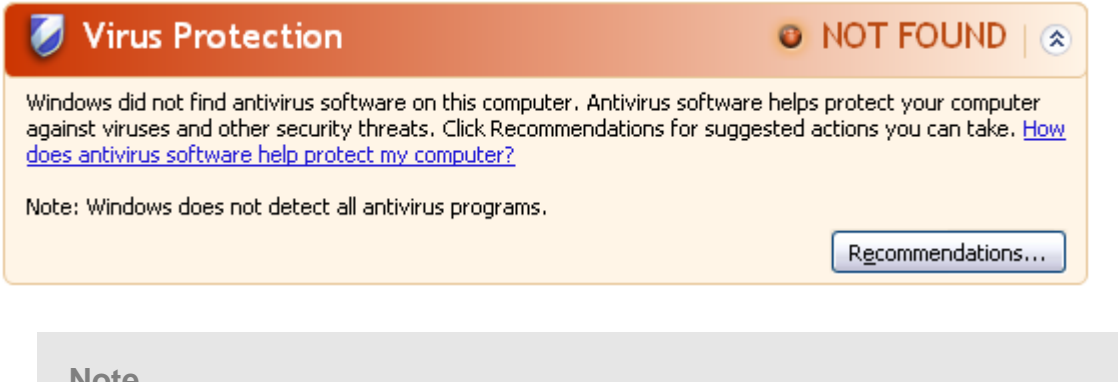

**Note**

Install your Avira product on your computer to protect it against viruses and other unwanted programs!

#### <span id="page-87-1"></span>**Virus protection OUT OF DATE**

If you have already installed Windows XP Service Pack 2 or Windows Vista and then install your Avira product or you install Windows XP Service Pack 2 or Windows Vista on a system on which your Avira product has already been installed, you will receive the following message:

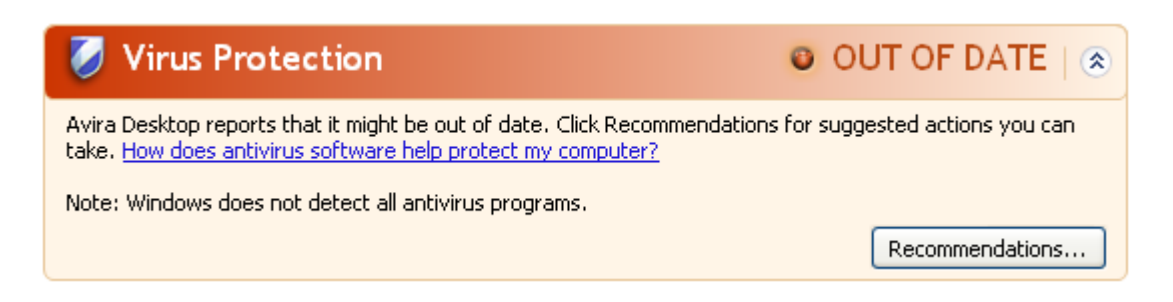

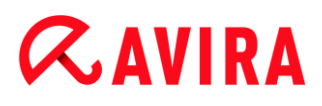

#### **Note**

In order for the Windows Security Center to recognize your Avira product as upto-date, an update must be performed after installation. Update your system by carrying out an update.

#### <span id="page-88-0"></span>**Virus protection ON**

After installing your Avira product and performing a subsequent update, you will receive the following message:

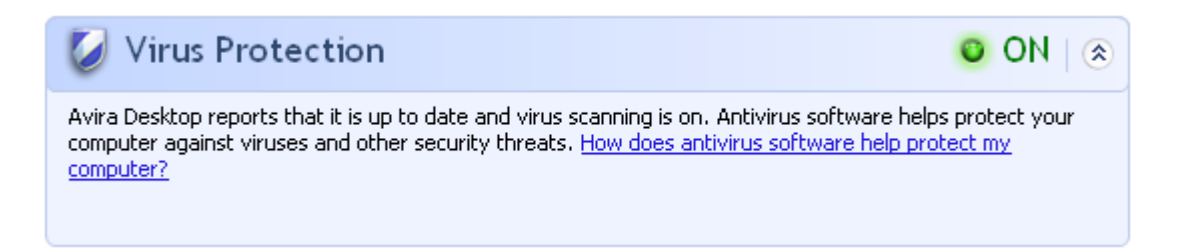

Your Avira product is now up-to-date and the Avira Real-Time Protection is enabled.

#### <span id="page-88-1"></span>**Virus protection OFF**

You receive the following message if you disable the Avira Real-Time Protection or stop the Real-Time Protection service.

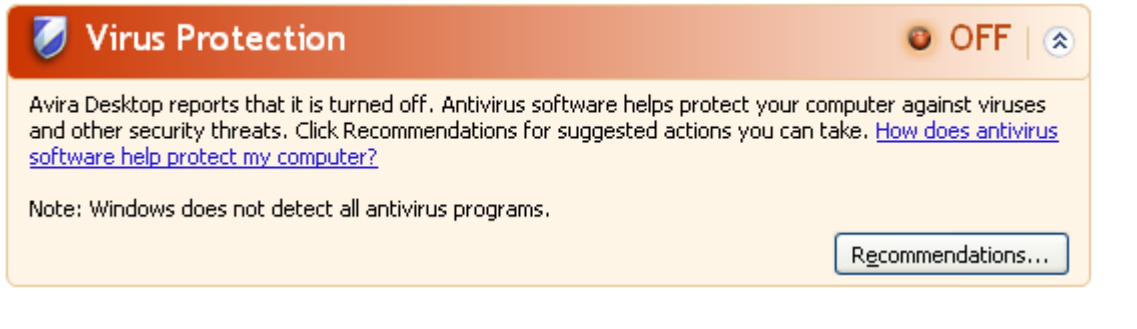

**Note**

You can enable or disabled Avira Real-Time Protection in the Status section of the **Control Center**. You can also see that the Avira Real-Time Protection is enabled if the red umbrella in your taskbar is open.

#### <span id="page-88-2"></span>**Virus protection NOT MONITORED**

If you receive the following message from the Windows Security Center, you have decided that you want to monitor your anti-virus software yourself.

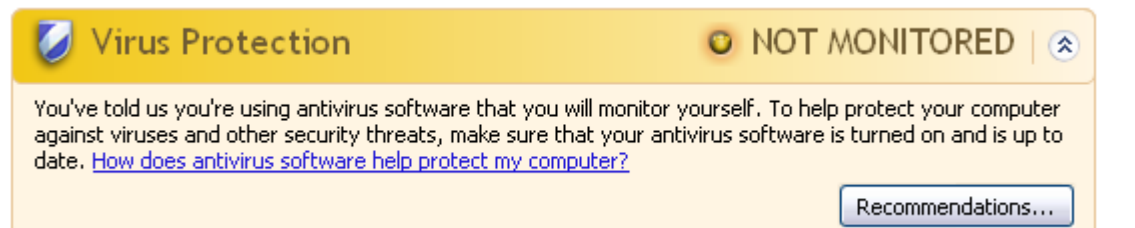

**Note**

This function is not supported by Windows Vista.

**Note**

The Windows Security Center is supported by your Avira product. You can enable this option at any time via the **Recommendations** button.

#### **Note**

Even if you have installed Windows XP Service Pack 2 or Windows Vista, you still require a virus protection solution. Although Windows monitors your antivirus software, it does not contain any anti-virus functions itself. Therefore you would not be protected against viruses and other malware without an additional anti-virus solution!

### <span id="page-89-0"></span>9.4 Windows Action Center

- Windows 7 and Windows 8 -

#### 9.4.1 General

#### **Note:**

Starting from Windows 7 the **Windows Security Center** has been renamed to **Windows Action Center**. Under this section you will find the status of all your security options.

The Windows Action Center checks the status of a computer for important security aspects. You can access it directly by clicking the little flag in your taskbar or under **Control Panel > Action Center**.

If a problem is detected with one of these important points (e.g. an outdated anti-virus program), the Action Center issues an alert and gives recommendations on how to protect your computer better. This means, that if everything works correctly, you won't be bothered with messages. You still can have a look at the security status of your computer in the **Windows Action Center**, under the **Security** item.

The **Windows Action Center** also gives you the option of managing the installed programs and to choose between them (e.g. *View installed antispyware programs*).

You can even turn off the warning messages under **Change Action Center settings** (e.g. *Turn off messages about spyware and related protection*).

9.4.2 The Windows Action Center and your Avira product

#### Network firewall

You may receive the following information from the **Windows Action Center** with regard to your Avira FireWall:

- [Avira FireWall reports that it is turned on](#page-90-0)
- [Windows Firewall and Avira FireWall both report that they are turned off.](#page-90-1)

#### <span id="page-90-0"></span>**Avira FireWall reports that it is turned on**

After installing your Avira product and turning off Windows Firewall, you will see the following message under **Action Center > Security > Network firewall**: *Avira FireWall reports that it is turned on*. This means that your have chosen Avira FireWall as your firewall solution. (Please notice the difference between Windows Firewall and Avira FireWall, with capital W).

#### **Warning**

Under the selection **Control Panel > Windows Firewall** the **only product referred to is Windows Firewall and not Avira FireWall**. That is the reason why everything will be marked in red with the message: *Update your Firewall settings* and *Windows Firewall is not using the recommended settings to protect your computer*. You don't need to do anything, your Avira product is working just fine and your PC is secure.

#### **Update your Firewall settings**

Windows Firewall is not using the recommended settings to protect your computer.

Use recommended settings

What are the recommended settings?

#### <span id="page-90-1"></span>**Windows Firewall and Avira FireWall both report that they are turned off**

You will receive the following message as soon as you disable the Avira FireWall:

View firewall options

#### Network firewall (Important)

Windows Firewall and Avira FireWall both report that they are turned off.

Turn off messages about network firewall

#### **Note**

Avira FireWall should be immediately detected by Windows Action Center, but if you get the message, *Windows Firewall is turned off or set up incorrectly*, this means that neither the firewall from Windows nor the one from Avira are activated. You can enable or disable Avira FireWall in the **Status** section of the **Control Center**. You also have control of the Avira FireWall via the **Action Center > Security**. Once in the menu, the option **Network firewall** manages the Avira product and you can enable and disable it. If you cannot enable it, try rebooting your computer.

#### **Warning**

If you turn the Avira FireWall off, your computer is no longer prevented by unauthorized users from gaining access to it through a network or the Internet.

#### Virus protection

You may receive the following information from the Windows Action Center with regard to your virus protection:

- [Avira Desktop reports that it is up to date and virus scanning is on.](#page-91-0)
- [Avira Desktop reports that it is turned off.](#page-91-1)
- [Avira Desktop reports that it is out of date.](#page-92-0)
- [Windows did not find antivirus software on this computer.](#page-92-1)
- [Avira Desktop has expired.](#page-93-0)

#### <span id="page-91-0"></span>**Avira Desktop reports that it is up to date and virus scanning is on**

After installation of your Avira product and a subsequent update, you will not receive any messages from the Windows Action Center. But if you go to **Action Center > Security** you can see: *Avira Desktop reports that it is up to date and virus scanning is on.* This means that your Avira product is now up-to-date and the Avira Real-Time Protection is enabled.

#### <span id="page-91-1"></span>**Avira Desktop reports that it is turned off**

You receive the following message if you disable the Avira Real-Time Protection or stop the Real-Time Protection service.

#### **Virus protection (Important)**

Avira Desktop reports that it is turned off. Turn off messages about virus protection Turn on now

Get a different antivirus program online

#### **Note**

You can enable or disable Avira Real-Time Protection in the **Status** section of the **Avira Control Center**. You can also notice that the Avira Real-Time Protection is enabled by the opened red umbrella in your taskbar. It is also possible to activate the Avira product by clicking the *Turn on now* button on the Windows Action Center message. You will receive a notification asking your permission to run Avira. Click on *Yes, I trust the publisher and want to run this program* and Real-Time Protection will be enabled again.

#### <span id="page-92-0"></span>**Avira Desktop reports that it is out of date**

If you just installed Avira or if for some reason the virus definition file, the scan engine or the program files of your Avira product have not been updated automatically (e.g. if you have made an upgrade from an older Windows operating system, on which your Avira product is already installed), you will receive the following message:

**Virus protection (Important)** Avira Desktop reports that it is out of date. Turn off messages about virus protection

Update now

Get a different antivirus program online

#### **Note**

In order for the Windows Action Center to recognize your Avira product as upto-date, an update must be performed after installation. Update your Avira Product by carrying out an update.

#### <span id="page-92-1"></span>**Windows did not find antivirus software on this computer**

This information of the Windows Action Center appears, when the Windows Action Center has not found any anti-virus software on your computer.

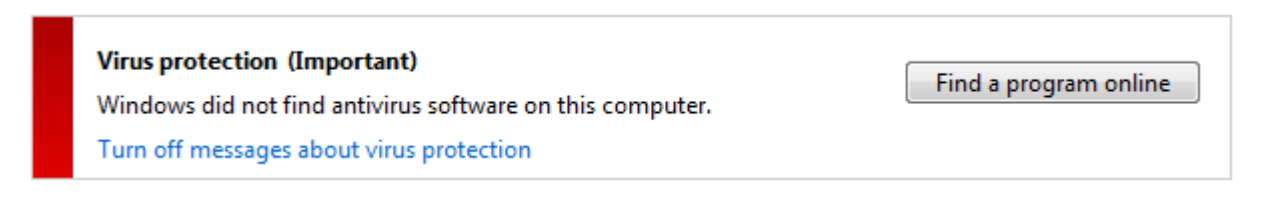

#### **Note**

Please note that this option will not appear in Windows 8, as Windows Defender is now also the pre-set virus protection function.

**Note**

Install your Avira product on your computer to protect it against viruses and other unwanted programs!

#### <span id="page-93-0"></span>**Avira Desktop has expired**

This information of the Windows Action Center appears when the license of your Avira product has expired.

If you click on the button **Renew subscription**, you will be redirected to the website of Avira, where you can buy a new license.

**Virus protection (Important)** Avira Desktop has expired. Turn off messages about virus protection

View installed antivirus apps

Renew subscription

**Note**

Please note that this option is only available for Windows 8.

#### Spyware and unwanted software protection

You may receive the following information from the Windows Action Center with regard to your spyware protection:

- [Avira Desktop reports that it is turned on.](#page-93-1)
- [Windows Defender and Avira Desktop both report that they are turned off.](#page-94-0)
- [Avira Desktop reports that it is out of date.](#page-94-1)
- [Windows Defender is out of date.](#page-94-2)
- [Windows Defender is turned off.](#page-95-0)

#### <span id="page-93-1"></span>**Avira Desktop reports that it is turned on**

After the installation of your Avira product and a subsequent update, you will not receive any messages from the Windows Action Center. But if you go to **Action Center > Security**, you can see: *Avira Desktop reports that it is turned on*. This means that your Avira product is now up-to-date and the Avira Real-Time Protection is enabled.

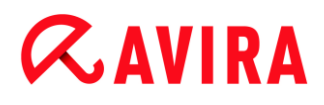

#### <span id="page-94-0"></span>**Windows Defender and Avira Desktop both report that they are turned off**

You receive the following message if you disable the Avira Real-Time Protection or stop the Real-Time Protection service.

Spyware and unwanted software protection (Important) View antispyware programs Windows Defender and Avira Desktop both report that they are turned | off.

Turn off messages about spyware and related protection

#### **Note**

You can enable or disable Avira Real-Time Protection in the **Status** section of the **Avira Control Center**. You can also notice that the Avira Real-Time Protection is enabled by the opened red umbrella in your taskbar. It is also possible to activate the Avira product by clicking the *Turn on now* button on the Windows Action Center message. You will receive a notification asking your permission to run Avira. Click on *Yes, I trust the publisher and want to run this program* and Real-Time Protection will be enabled again.

#### <span id="page-94-1"></span>**Avira Desktop reports that it is out of date**

If you just installed Avira or if for some reason the virus definition file, the scan engine or the program files of your Avira product have not been updated automatically (e.g. if you have made an upgrade from an older Windows operating system, on which your Avira product is already installed), you will receive the following message:

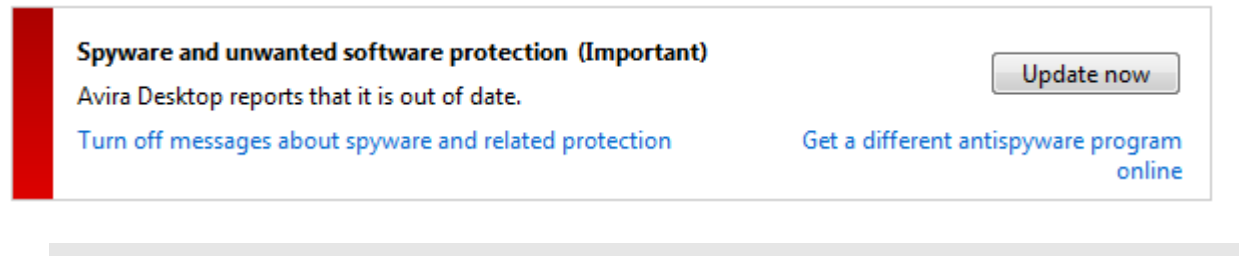

#### **Note**

In order for the Windows Action Center to recognize your Avira product as upto-date, an update must be performed after installation. Update your Avira Product by carrying out an update.

#### <span id="page-94-2"></span>**Windows Defender is out of date**

You may receive the following message if Windows Defender is activated. If you have already installed the Avira product, this message should not appear. Please check if the installation went OK.

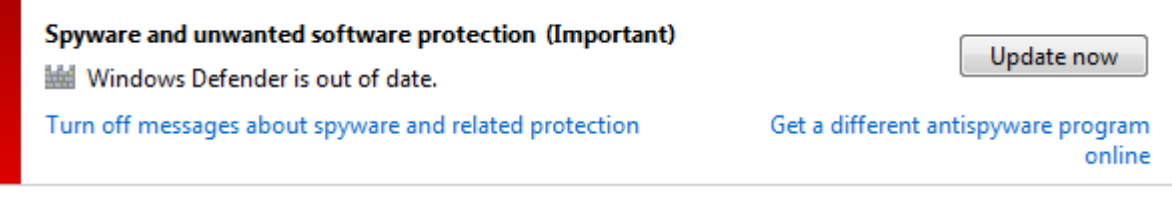

**Note**

Windows Defender is the pre-set spyware and virus protection solution from Windows.

#### <span id="page-95-0"></span>**Windows Defender is turned off**

This information of the Windows Action Center appears when the Windows Action Center has not found any other anti-virus software on your computer than the one that the operating system integrates by default: Windows Defender. If you have had some antivirus software installed on your computer before, this application has been disabled. If you have already installed the Avira product, this message should not appear: Avira should be automatically detected. Please check if the installation went OK.

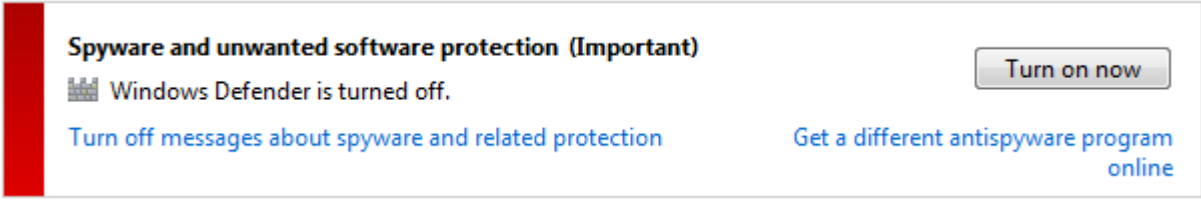

### 10. Viruses and more

Avira Internet Security not only detects viruses and malware, it can also protect you from other threats. In this chapter you can find an overview of different kinds of malware and other threats describing their background, behavior and the unpleasant surprises they have in store for you.

#### **Related topics:**

- [Threat categories](#page-96-0)
- [Viruses and other malware](#page-99-0)

### <span id="page-96-0"></span>10.1 Threat categories

#### Adware

Adware is software that presents banner ads or in pop-up windows through a bar that appears on a computer screen. These advertisements usually cannot be removed and are consequently always visible. The connection data allow many conclusions on the usage behavior and are problematic in terms of data security.

Your Avira product detects Adware. If the **Adware** option is enabled with a check mark in the configuration under [Threat categories,](#page-217-0) you receive a corresponding alert if your Avira product detects adware.

#### Adware/Spyware

Software that displays advertising or software that sends the user's personal data to a third party, often without their knowledge or consent, and for this reason may be unwanted.

Your Avira product recognizes "Adware/Spyware". If the option **Adware/Spyware** is enabled with a check mark in the configuration under [Threat categories,](#page-217-0) you receive a corresponding alert if your Avira product detects adware or spyware.

#### Application

The term APPL, respectively application, refers to an application which may involve a risk when used or is of dubious origin.

Your Avira product recognizes "Application (APPL)". If the option **Application** is enabled with a check mark in the configuration under [Threat categories,](#page-217-0) you receive a corresponding alert if your Avira product detects such behavior.

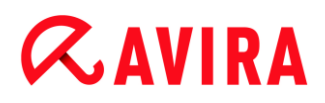

#### Backdoor Clients

In order to steal data or manipulate computers, a backdoor server program is smuggled in unknown to the user. This program can be controlled by a third party using backdoor control software (client) via the Internet or a network.

Your Avira product recognizes "Backdoor control software". If the **Backdoor control software** option is enabled with a check mark in the configuration under [Threat categories,](#page-217-0) you receive a corresponding alert if your Avira product detects such software.

#### Dialer

Certain services available in the Internet have to be paid for. They are invoiced in Germany via dialers with 0190/0900 numbers (or via 09x0 numbers in Austria and Switzerland; in Germany, the number is set to change to 09x0 in the medium term). Once installed on the computer, these programs guarantee a connection via a suitable premium rate number whose scale of charges can vary widely.

The marketing of online content via your telephone bill is legal and can be of advantage to the user. Genuine dialers leave no room for doubt that they are used deliberately and intentionally by the user. They are only installed on the user's computer subject to the user's consent, which must be given via a completely unambiguous and clearly visible labeling or request. The dial-up process of genuine dialers is clearly displayed. Moreover, genuine dialers tell you the incurred costs exactly and unmistakably.

Unfortunately there are also dialers which install themselves on computers unnoticed, by dubious means or even with deceptive intent. For example they replace the Internet user's default data communication link to the ISP (Internet Service Provider) and dial a costincurring and often horrendously expensive 0190/0900 number every time a connection is made. The affected user will probably not notice until his next phone bill that an unwanted 0190/0900 dialer program on his computer has dialed a premium rate number with every connection, resulting in dramatically increased costs.

We recommend that you ask your telephone provider to block this number range directly for immediate protection against undesired dialers (0190/0900 dialers).

Your Avira product can detect the familiar dialers by default.

If the option **Dialers** is enabled with a check mark in the configuration under [Threat](#page-217-0)  [categories,](#page-217-0) you receive a corresponding alert if a dialer is detected. You can now simply delete the potentially unwanted 0190/0900 dialer. However, if it is a wanted dial-up program, you can declare it an exceptional file and this file is then no longer scanned in future.

#### Double Extension Files

Executable files that hide their real file extension in a suspicious way. This camouflage method is often used by malware.

Your Avira product recognizes "Double Extension Files". If the option **Double Extension files** is enabled with a check mark in the configuration under [Threat categories,](#page-217-0) you receive a corresponding alert if your Avira product detects such files.

#### Fraudulent software

Also known as "scareware" or "rogueware", it is a fraudulent software that pretends that your computer is infected by viruses or malware. This software looks deceptively similar to professional antivirus software but is meant to raise uncertainty or to scare the user. Its purpose is to make the victims feel threatened of imminent (unreal) danger and to make them pay to eliminate it. There are also cases when the victims are lead to believe they were attacked and they are instructed to carry out an action, which in reality is the real attack.

Your Avira product detects scareware. If the option **Fraudulent software** is enabled with a check mark in the configuration [Threat categories,](#page-217-0) you receive a corresponding alert if your Avira product detects such files.

#### Games

There is a place for computer games - but it is not necessarily at work (except perhaps in the lunch hour). Nevertheless, with the wealth of games downloadable from the Internet, a fair bit of mine sweeping and Patience playing goes on among company employees and civil servants. You can download a whole array of games via the Internet. Email games have also become more popular: numerous variants are circulating, ranging from simple chess to "fleet exercises" (including torpedo combats): The corresponding moves are sent to partners via email programs, who answer them.

Studies have shown that the number of working hours devoted to computer games has long reached economically significant proportions. It is therefore not surprising that more and more companies are considering ways of banning computer games from workplace computers.

Your Avira product recognizes computer games. If the **Games** option is enabled with a check mark in the configuration under [Threat categories,](#page-217-0) you receive a corresponding alert if your Avira product detects a game. The game is now over in the truest sense of the word, because you can simply delete it.

#### Jokes

Jokes are merely intended to give someone a fright or provide general amusement without causing harm or reproducing. When a joke program is loaded, the computer will usually start at some point to play a tune or display something unusual on the screen. Examples of jokes are the washing machine in the disk drive (DRAIN.COM) or the screen eater (BUGSRES.COM).

But beware! All symptoms of joke programs may also originate from a virus or Trojan. At the very least users will get quite a shock or be thrown into such a panic that they themselves may cause real damage.

Thanks to the extension of its scanning and identification routines, your Avira product is able to detect joke programs and eliminate them as unwanted programs if required. If the option **Jokes** is enabled with a check mark in the configuration under [Threat categories,](#page-217-0) a corresponding alert is issued if a joke program is detected.

#### Phishing

Phishing, also known as "brand spoofing" is a clever form of data theft aimed at customers or potential customers of Internet service providers, banks, online banking services, registration authorities.

When submitting your email address on the Internet, filling in online forms, accessing newsgroups or websites, your data can be stolen by "Internet crawling spiders" and then used without your permission to commit fraud or other crimes.

Your Avira product recognizes "Phishing". If the option **Phishing** is enabled with a check mark in the configuration under [Threat categories,](#page-217-0) you receive a corresponding alert if your Avira product detects such behavior.

#### Programs that violate the private domain

Software that may be able to compromise the security of your system, initiate unwanted program activities, damage your privacy or spy on your user behavior and could therefore be unwanted.

Your Avira product detects "Security Privacy Risk" software. If the option **Programs that violate the private domain** is enabled with a check mark in the configuration under [Threat categories,](#page-217-0) you receive a corresponding alert if your Avira product detects such software.

#### Unusual Runtime Packers

Files that have been compressed with an unusual runtime packer and that can therefore be classified as potentially suspicious.

Your Avira product recognizes "Unusual runtime packers". If the option **Unusual runtime packers** is enabled with a check mark in the configuration under [Threat categories,](#page-217-0) you receive a corresponding alert if your Avira product detects such packers.

### <span id="page-99-0"></span>10.2 Viruses and other malware

#### **Adware**

Adware is software that presents banner ads or in pop-up windows through a bar that appears on a computer screen. These advertisements usually cannot be removed and are consequently always visible. The connection data allow many conclusions on the usage behavior and are problematic in terms of data security.

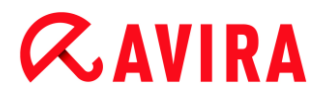

#### **Backdoors**

A backdoor can gain access to a computer by bypassing the computer access security mechanisms.

A program that is being executed in the background generally enables the attacker almost unlimited rights. User's personal data can be spied with the backdoor's help.. But are mainly used to install further computer viruses or worms on the relevant system.

#### **Boot viruses**

The boot or master boot sector of hard disks is mainly infected by boot sector viruses. They overwrite important information necessary for the system execution. One of the awkward consequences: the computer system cannot be loaded any more…

#### **Bot-Net**

A bot-net is defined as a remote network of PCs (on the Internet) that is composed of bots that communicate with each other. A bot-net can comprise a collection of cracked machines running programs (usually referred to as worms, Trojans) under a common command and control infrastructure. Bot-nets serve various purposes, including denial-ofservice attacks etc., usually without the affected PC user's knowledge. The main potential of bot-nets is that the networks can achieve grow to thousands of computers and their total bandwidth exceeds most conventional Internet accesses.

#### **Exploit**

An exploit (security gap) is a computer program or script that takes advantage of a bug, glitch or vulnerability leading to privilege escalation or denial of service on a computer system. One form of exploitation for example is an attack from the Internet with the help of manipulated data packages. Programs can be infiltrated in order to obtain higher access.

#### **Fraudulent software**

Also known as "scareware" or "rogueware", it is a fraudulent software that pretends that your computer is infected by viruses or malware. This software looks deceptively similar to professional Antivirus software but is meant to raise uncertainty or to scare the user. Its purpose is to make the victims feel threatened of imminent (unreal) danger and to make them pay to eliminate it. There are also cases when the victims are lead to believe they were attacked and they are instructed to carry out an action, which in reality is the real attack.

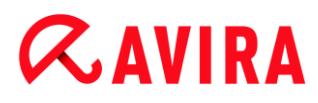

#### **Hoaxes**

For several years, Internet and other network users have received alerts about viruses that are purportedly spread via email. These alerts are spread via email with the request that they should be sent to the highest possible number of colleagues and to other users, in order to warn everyone against the "danger".

#### **Honeypot**

A honeypot is a service (program or server) installed in a network. Its function is to monitor a network and log attacks. This service is unknown to the legitimate user - because of this reason he is never addressed. If an attacker examines a network for the weak points and uses the services which are offered by a honeypot, it is logged and an alert is triggered.

#### **Macro viruses**

Macro viruses are small programs that are written in the macro language of an application (e.g. WordBasic under WinWord 6.0) and that can normally only spread within documents of this application. Because of this, they are also called document viruses. In order to be active, they need that the corresponding applications are activated and that one of the infected macros has been executed. Unlike "normal" viruses, macro viruses consequently do not attack executable files but they do attack the documents of the corresponding host application.

#### **Pharming**

Pharming is a manipulation of the host file of web browsers to divert enquiries to spoofed websites. This is a further development of classic phishing. Pharming fraudsters operate their own large server farms on which fake websites are stored. Pharming has established itself as an umbrella term for various types of DNS attacks. In the case of a manipulation of the host file, a specific manipulation of a system is carried out with the aid of a Trojan or virus. The result is that the system can now only access fake websites, even if the correct web address is entered.

#### **Phishing**

Phishing means angling for personal details of the Internet user. Phishers generally send their victims apparently official letters such as emails that are intended to induce them to reveal confidential information to the culprits in good faith, in particular user names and passwords or PINs and TANs of online banking accounts. With the stolen access details, the phishers can assume the identities of the victims and carry out transactions in their name. What is clear is that: banks and insurance companies never ask for credit card numbers, PINs, TANs or other access details by email, SMS or telephone.

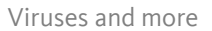

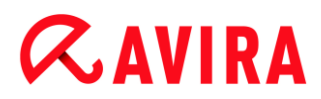

#### **Polymorph viruses**

Polymorph viruses are the real masters of disguise. They change their own programming codes - and are therefore very hard to detect.

#### **Program viruses**

A computer virus is a program that is capable of attaching itself to other programs after being executed and cause an infection. Viruses multiply themselves unlike logic bombs and Trojans. In contrast to a worm, a virus always requires a program as host, where the virus deposits its virulent code. The program execution of the host itself is not changed as a rule.

#### **Rootkits**

A rootkit is a collection of software tools that are installed after a computer system has been infiltrated to conceal logins of the infiltrator, hide processes and record data generally speaking: to make themselves invisible. They attempt to update already installed spy programs and reinstall deleted spyware.

#### **Script viruses and worms**

Such viruses are extremely easy to program and they can spread - if the required technology is on hand - within a few hours via email round the globe.

Script viruses and worms use one of the script languages, such as Javascript, VBScript etc., to insert themselves in other, new scripts or to spread themselves by calling operating system functions. This frequently happens via email or through the exchange of files (documents).

A worm is a program that multiplies itself but that does not infect the host. Worms cannot consequently form part of other program sequences. Worms are often the only possibility to infiltrate any kind of damaging programs on systems with restrictive security measures.

#### **Spyware**

Spyware are so called spy programs that intercept or take partial control of a computer's operation without the user's informed consent. Spyware is designed to exploit infected computers for commercial gain.

#### **Trojan horses (short Trojans)**

Trojans are pretty common nowadays. Trojans include programs that pretend to have a particular function, but that show their real image after execution and carry out a different function that, in most cases, is destructive. Trojan horses cannot multiply themselves,

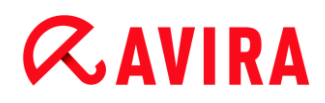

which differentiates them from viruses and worms. Most of them have an interesting name (SEX.EXE or STARTME.EXE) with the intention to induce the user to start the Trojan. Immediately after execution they become active and can, for example, format the hard disk. A dropper is a special form of Trojan that 'drops' viruses, i.e. embeds viruses on the computer system.

#### **Zombie**

A zombie PC is a computer that is infected with malware programs and that enables hackers to abuse computers via remote control for criminal purposes. On command, the affected PC starts denial-of-service (DoS) attacks, for example, or sends spam and phishing emails.

### 11. Info and Service

This chapter contains information on how to contact us.

- see Chapter [Contact address](#page-104-0)
- see Chapter [Technical support](#page-104-1)
- see Chapter [Suspicious files](#page-105-0)
- see Chapter [Report false positives](#page-105-1)
- see Chapter [Your feedback for more security](#page-105-2)

### <span id="page-104-0"></span>11.1 Contact address

If you have any questions or requests concerning the Avira product range, we will be pleased to help you. For our contact addresses, please refer to the Control Center under **Help > About Avira Internet Security**.

### <span id="page-104-1"></span>11.2 Technical support

Avira support provides reliable assistance in answering your questions or solving a technical problem.

All necessary information on our comprehensive support service can be obtained from our website:

<http://www.avira.com/premium-suite-support>

So that we can provide you with fast, reliable help, you should have the following information ready:

- **License information**. You can find this information in the program interface under the menu item **Help > About Avira Internet Security > License information**. See License information.
- **Version information**. You can find this information in the program interface under the menu item **Help > About Avira Internet Security > Version information**. See Version information.
- **Operating system version** and any Service Packs installed.
- **Installed software packages**, e.g. anti-virus software of other vendors.
- **Exact messages** of the program or of the report file.

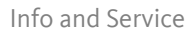

### <span id="page-105-0"></span>11.3 Suspicious file

Suspect files or viruses that may not yet be detected or removed by our products can be sent to us. We provide you with several ways of doing this.

- Identify the file in the quarantine manager of the Control Center and select the item **Send file** via the context menu or the corresponding button.
- Send the required file packed (WinZIP, PKZip, Arj, etc.) in the attachment of an email to the following address[:](mailto:virus-premium-suite@avira.com)

[virus-premium-suite@avira.com](mailto:virus-premium-suite@avira.com)

As some email gateways work with anti-virus software, you should also provide the file(s) with a password (please remember to tell us the password).

• You can also send us the suspicious file via our website: [http://www.avira.com/sample](http://www.avira.com/sample-upload)[upload](http://www.avira.com/sample-upload)

### <span id="page-105-1"></span>11.4 Reporting false positives

If you believe that your Avira product is reporting a detection in a file that is most likely "clean", send the relevant file packed (WinZIP, PKZip, Arj, etc.) as an email attachment to the following address:

[virus-premium-suite@avira.com](mailto:virus-premium-suite@avira.com)

As some email gateways work with anti-virus software, you should also provide the file(s) with a password (please remember to tell us the password).

### <span id="page-105-2"></span>11.5 Your feedback for more security

At Avira, our customers' security is paramount. For this reason, we don't just have an inhouse expert team that tests the quality and security of every Avira solution before the product is released. We also attach great importance to the indications regarding security relevant gaps that could develop and we treat those seriously.

If you think you have detected a security gap in one of our products, please send us an email to the following address:

[vulnerabilities-premium-suite@avira.com](mailto:vulnerabilities-premium-suite@avira.com)

## 12. Reference: Configuration options

The configuration reference documents all available configuration options.

### 12.1 System Scanner

The **System Scanner** section of configuration is responsible for the configuration of the on-demand scan. (Options available in expert mode only.)

### 12.1.1 Scan

You can define the behavior of the on-demand scan routine (options available in expert mode only). If you select certain directories to be scanned, depending on the configuration, the System Scanner scans:

- with a certain scanning priority,
- also boot sectors and main memory,
- all or selected files in the directory.

#### *Files*

The System Scanner can use a filter to scan only those files with a certain extension (type).

#### <span id="page-106-0"></span>**All files**

If this option is enabled, all files are scanned for viruses or unwanted programs, irrespective of their content and file extension. The filter is not used.

**Note** If **[All files](#page-106-0)** is enabled, the button **[File extensions](#page-107-0)** cannot be selected.

#### <span id="page-106-1"></span>**Use smart extensions**

If this option is enabled, the selection of the files scanned for viruses or unwanted programs is automatically chosen by the program. This means that your Avira program decides whether the files are scanned or not based on their content. This procedure is somewhat slower than [Use file extension list,](#page-107-1) but more secure, since not only on the basis of the file extension is scanned. This option is enabled as the default setting and is recommended.

#### **Note**

If **[Use smart extensions](#page-106-1)** is enabled, the button **[File extensions](#page-107-0)** cannot be selected.

#### <span id="page-107-1"></span>**Use file extension list**

If this option is enabled, only files with a specified extension are scanned. All file types that may contain viruses and unwanted programs are preset. The list can be edited manually via the button "**File extension**".

#### **Note**

If this option is enabled and you have deleted all entries from the list with file extensions, this is indicated with the text "*No file extensions*" under the button **[File extensions](#page-107-0)**.

#### <span id="page-107-0"></span>**File extensions**

With the aid of this button, a dialog box is opened in which all file extensions are displayed that are scanned in "**Use file extension list"** mode. Default entries are set for the extensions, but entries can be added or deleted.

#### **Note**

Please note that the default list may vary from version to version.

#### *Additional settings*

#### **Scan boot sectors of selected drives**

If this option is enabled, the System Scanner scans the boot sectors of the drives selected for the system scan. This option is enabled as the default setting.

#### **Scan master boot sectors**

If this option is enabled, the System Scanner scans the master boot sectors of the hard disk(s) used in the system.

#### **Ignore offline files**

If this option is enabled, the direct scan ignores so-called offline files completely during a scan. This means that these files are not scanned for viruses and unwanted programs. Offline files are files that were physically moved by a so-called Hierarchical Storage Management System (HSMS) from the hard disk onto a tape, for example. This option is enabled as the default setting.

#### **Integrity checking of system files**

When this option is enabled, the most important Windows system files are subjected to a particularly secure check for changes by malware during every on-demand scan. If
an amended file is detected, this is reported as suspect. This function uses a lot of computer capacity. That is why the option is disabled as the default setting.

**Note**

This option is only available with Windows Vista and higher.

#### **Note**

This option should not be used if you are using third-party tools that modify system files and adapt the boot or start screen to your own requirements. Examples of such tools are skinpacks, TuneUp utilities or Vista Customization.

## **Optimized scan**

When the option is enabled, the processor capacity is optimally utilized during a System Scanner scan. For performance reasons, an optimized scan is only logged on standard level.

**Note**

This option is only available on multi-processor systems.

## **Follow symbolic links**

If this option is enabled, System Scanner performs a scan that follows all symbolic links in the scan profile or selected directory and scans the linked files for viruses and malware.

### **Note**

The option does not include any shortcuts, but refers exclusively to symbolic links (generated by mklink.exe) or Junction Points (generated by junction.exe) that are transparent in the file system.

### **Search for Rootkits before scan**

If this option is enabled and a scan is started, the System Scanner scans the Windows system directory for active rootkits in a so-called shortcut. This process does not scan your computer for active rootkits as comprehensively as the scan profile "**Scan for rootkits**", but it is significantly quicker to perform. This option only changes the settings of profiles created by you.

**Note**

The rootkits scan is not available for Windows XP 64 bit

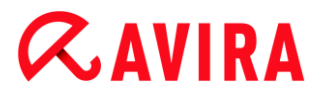

## **Scan Registry**

If this option is enabled, the Registry is scanned for references to malware. This option only changes the settings of profiles created by you.

#### **Ignore files and paths on network drives**

If this option is enabled, network drives connected to the computer are excluded from the on-demand scan. This option is recommended when the servers or other workstations are themselves protected with anti-virus software. This option is disabled as the default setting.

#### *Scan process*

#### **Allow stopping the Scanner**

If this option is enabled, the scan for viruses or unwanted programs can be terminated at any time with the button "**Stop"** in the "Luke Filewalker" window. If you have disabled this setting, the **Stop** button in the "Luke Filewalker" window has a gray background. Premature ending of a scan process is thus not possible! This option is enabled as the default setting.

#### **Scanner priority**

With the on-demand scan, the System Scanner distinguishes between priority levels. This is only effective if several processes are running simultaneously on the workstation. The selection affects the scanning speed.

#### **low**

The System Scanner is only allocated processor time by the operating system, if no other process requires computation time, i.e. as long as only the System Scanner is running, the speed is maximum. All in all, work with other programs is optimal: The computer responds more quickly if other programs require computation time while the System Scanner continues running in the background.

#### **normal**

The System Scanner is executed with normal priority. All processes are allocated the same amount of processor time by the operating system. This option is enabled as the default setting and is recommended. Under certain circumstances, work with other applications may be affected.

#### **high**

The System Scanner has the highest priority. Simultaneous work with other applications is almost impossible. However, the System Scanner completes its scan at maximum speed.

#### Action on detection

You can define the actions to be performed by System Scanner when a virus or unwanted program is detected. (Options available in expert mode only.)

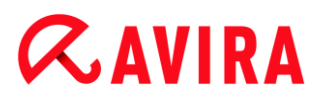

#### **Interactive**

If this option is enabled, the results of the System Scanner scan are displayed in a dialog box. When carrying out a scan with the System Scanner, you will receive an alert with a list of the affected files at the end of the scan. You can use the contentsensitive menu to select an action to be executed for the various infected files. You can execute the standard actions for all infected files or cancel the System Scanner.

#### **Note**

The action **Quarantine** is preselected by default in the System Scanner notification. Further actions can be selected via a context menu.

#### **Automatic**

If this option is enabled, no dialog box in case of a virus detection appears. The System Scanner reacts according to the settings you predefine in this section as primary and secondary action.

#### **Copy file to quarantine before action**

If this option is enabled, the System Scanner creates a backup copy before carrying out the requested primary or secondary action. The back-up copy is saved in Quarantine, where the file can be restored if it is of informative value. You can also send the backup copy to the Avira Malware Research Center for further investigation.

#### <span id="page-110-0"></span>*Primary action*

Primary action is the action performed when the System Scanner finds a virus or an unwanted program. If the option "**Repair"** is selected but the affected file cannot be repaired, the action selected under "**Secondary action"** is performed.

#### **Note**

The option **[Secondary action](#page-111-0)** can only be selected if the setting **Repair** was selected under **[Primary action](#page-110-0)**.

#### **Repair**

If this option is enabled, the System Scanner repairs affected files automatically. If the System Scanner cannot repair an affected file, it carries out the action selected under [Secondary action.](#page-111-0)

#### **Note**

An automatic repair is recommended, but means that the System Scanner modifies files on the workstation.

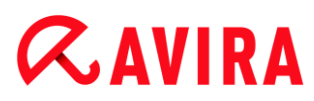

## **Rename**

If this option is enabled, the System Scanner renames the file. Direct access to these files (e.g. with double-click) is therefore no longer possible. Files can later be repaired and given their original names again.

## **Quarantine**

If this option is enabled, the System Scanner moves the file to the quarantine. These files can later be repaired or - if necessary - sent to the Avira Malware Research Center.

## **Delete**

If this option is enabled, the file is deleted. This process is much faster than "overwrite and delete".

## **Ignore**

If this option is enabled, access to the file is allowed and the file is left as it is.

## **Warning**

The affected file remains active on your workstation! It may cause serious damage on your workstation!

### **Overwrite and delete**

If this option is enabled, the System Scanner overwrites the file with a default pattern and then deletes it. It cannot be restored.

### <span id="page-111-0"></span>*Secondary action*

The option "**Secondary action"** can only be selected if the setting **Repair** was selected under "**Primary action"**. With this option it can now be decided what is to be done with the affected file if it cannot be repaired.

### **Rename**

If this option is enabled, the System Scanner renames the file. Direct access to these files (e.g. with double-click) is therefore no longer possible. Files can later be repaired and given their original names again.

### **Quarantine**

If this option is enabled, the System Scanner moves the file to Quarantine. These files can later be repaired or - if necessary - sent to the Avira Malware Research Center.

### **Delete**

If this option is enabled, the file is deleted. This process is much faster than "overwrite and delete".

### **Ignore**

If this option is enabled, access to the file is allowed and the file is left as it is.

## **Warning**

The affected file remains active on your workstation! It may cause serious damage on your workstation!

## **Overwrite and delete**

If this option is enabled, the System Scanner overwrites the file with a default pattern and then deletes (wipes) it. It cannot be restored.

### **Note**

If you have selected **Delete** or **Overwrite and delete** as the primary or secondary action, you should note the following: In the case of heuristic hits, the affected files are not deleted, but are instead moved to quarantine.

## Archives

When scanning archives, the System Scanner uses a recursive scan: Archives in archives are also unpacked and scanned for viruses and unwanted programs. The files are scanned, decompressed and scanned again. (Options available in expert mode only.)

## **Scan archives**

If this option is enabled, the selected archives in the archive list are scanned. This option is enabled as the default setting.

## **All archive types**

If this option is enabled, all archive types in the archive list are selected and scanned.

## **Smart Extensions**

If this option is enabled, the System Scanner detects whether a file is a packed file format (archive), even if the file extension differs from the usual extensions, and scans the archive. However every file must be opened for this, which reduces the scanning speed. Example: If a \*.zip archive has the file extension \*.xyz, the System Scanner also unpacks this archive and scans it. This option is enabled as the default setting.

**Note**

Only those archive types marked in the archive list are supported.

## <span id="page-112-0"></span>**Limit recursion depth**

Unpacking and scanning recursive archives can require a great deal of computer time and resources. If this option is enabled, you limit the depth of the scan in multi-packed archives to a certain number of packing levels (maximum recursion depth). This saves time and computer resources.

#### **Note**

In order to find a virus or an unwanted program in an archive, the System Scanner must scan up to the recursion level in which the virus or the unwanted program is located.

#### **Maximum recursion depth**

In order to enter the maximum recursion depth, the option [Limit recursion depth](#page-112-0) must be enabled.

You can either enter the requested recursion depth directly or by means of the right arrow key on the entry field. The permitted values are 1 to 99. The standard value is 20 which is recommended.

#### **Default values**

The button restores the pre-defined values for scanning archives.

#### **Archives**

In this display area you can set which archives the System Scanner should scan. For this, you must select the relevant entries.

#### Exceptions

*File objects to be omitted for the System Scanner* (Options available in expert mode only.)

The list in this window contains files and paths that should not be included by the System Scanner in the scan for viruses or unwanted programs.

Please enter as few exceptions as possible here and really only files that, for whatever reason, should not be included in a normal scan. We recommend that you always scan these files for viruses or unwanted programs before they are included in this list!

**Note**

The entries in the list must not result in more than 6000 characters in total.

### **Warning**

These files are not included in a scan!

#### **Note**

The files included in this list are recorded in the [report file.](#page-115-0) Please check the report file from time to time for unscanned files, as perhaps the reason you excluded a file here no longer exists. In this case you should remove the name of this file from this list again.

## **Input box**

In this input box you can enter the name of the file object that is not included in the ondemand scan. No file object is entered as the default setting.

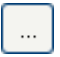

The button opens a window in which you can select the required file or the required path.

When you have entered a file name with its complete path, only this file is not scanned for infection. If you have entered a file name without a path, all files with this name (irrespective of the path or drive) are not scanned.

## **Add**

With this button, you can add the file object entered in the input box to the display window.

## **Delete**

The button deletes a selected entry from the list. This button is inactive if no entry is selected.

## Heuristic

This configuration section contains the settings for the heuristic of the scan engine. (Options available in expert mode only.)

Avira products contain very powerful heuristics that can proactively uncover unknown malware, i.e. before a special virus signature to combat the damaging element has been created and before a virus guard update has been sent. Virus detection involves an extensive analysis and investigation of the affected codes for functions typical of malware. If the code being scanned exhibits these characteristic features, it is reported as being suspicious. This does not necessarily mean that the code is in fact malware. False positives do sometimes occur. The decision on how to handle affected code is to be made by the user, e.g. based on his or her knowledge of whether the source of the code is trustworthy or not.

### *Macrovirus heuristic*

## **Macrovirus heuristic**

Your Avira product contains a highly powerful macrovirus heuristic. If this option is enabled, all macros in the relevant document are deleted in the event of a repair, alternatively suspect documents are only reported, i.e. you receive an alert. This option is enabled as the default setting and is recommended.

*Advanced Heuristic Analysis and Detection (AHeAD)*

# **Enable AHeAD**

Your Avira program contains a very powerful heuristic in the form of Avira AHeAD technology, which can also detect unknown (new) malware. If this option is enabled, you can define how "aggressive" this heuristic should be. This option is enabled as the default setting.

## **Low detection level**

If this option is enabled, slightly less unknown malware is detected, the risk of false alerts is low in this case.

## **Medium detection level**

This option combines a strong detection level with a low risk of false alerts. Medium is the default setting if you have selected the use of this heuristic.

## **High detection level**

If this option is enabled, significantly more unknown malware is detected, but there are also likely to be false positives.

# <span id="page-115-0"></span>12.1.2 Report

The System Scanner has a comprehensive reporting function. You thus obtain precise information on the results of an on-demand scan. The report file contains all entries of the system as well as alerts and messages of the on-demand scan. (Options available in expert mode only.)

## **Note**

To be able to establish what actions the System Scanner has performed, when viruses or unwanted programs have been detected, you should activate the report file in the expert-mode configuration.

# *Reporting*

## **Off**

If this option is enabled, the System Scanner does not report the actions and results of the on-demand scan.

## **Default**

When this option is activated, the System Scanner logs the path and names of the concerning files. In addition, the configuration for the current scan, version information and information on the licensee is written in the report file.

## **Extended**

When this option is activated, the System Scanner logs alerts and tips in addition to the default information. The report also contains a '(cloud)' suffix to identify the detections from Protection Cloud.

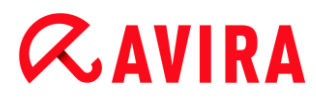

## **Complete**

When this option is activated, the System Scanner also logs all scanned files. In addition, all files involved as well as alerts and tips are included in the report file.

**Note**

If you have to send us a report file at any time (for troubleshooting), please create this report file in this mode.

# 12.2 Real-Time Protection

The **Real-Time Protection** section of the configuration is responsible for the configuration of the on-access scan. (Options available in expert mode only.)

## 12.2.1 Scan

You will normally want to monitor your system constantly. To this end, use the Real-Time Protection (= on-access System Scanner). You can thus scan all files that are copied or opened on the computer "on the fly", for viruses and unwanted programs. (Options available in expert mode only.)

## *Files*

The Real-Time Protection can use a filter to scan only those files with a certain extension (type).

### <span id="page-116-0"></span>**All files**

If this option is enabled, all files are scanned for viruses or unwanted programs, irrespective of their content and their file extension.

**Note**

If **[All files](#page-116-0)** is enabled, the **File extensions** button cannot be selected.

### <span id="page-116-1"></span>**Use smart extensions**

If this option is enabled, the selection of the files scanned for viruses or unwanted programs is automatically chosen by the program. This means that the program decides whether the files are scanned or not based on their content. This procedure is somewhat slower than **[Use file extension list](#page-117-0)**, but more secure, since not only on the basis of the file extension is scanned.

**Note**

If **[Use smart extensions](#page-116-1)** is enabled, the **File extensions** button cannot be selected.

#### <span id="page-117-0"></span>**Use file extension list**

If this option is enabled, only files with a specified extension are scanned. All file types that may contain viruses and unwanted programs are preset. The list can be edited manually via the "**File extensions"** button. This option is enabled as the default setting and is recommended.

#### **Note**

If this option is enabled and you have deleted all entries from the list with file extensions, this is indicated with the text "No file extensions" under the **File extensions** button.

#### **File extensions**

With the aid of this button, a dialog box is opened in which all file extensions are displayed that are scanned in "**Use file extension list"** mode. Default entries are set for the extensions, but entries can be added or deleted.

#### **Note**

Please note that the file extension list may vary from version to version.

#### *Scan mode*

Here the time for scanning of a file is defined.

#### **Scan when reading**

If this option is enabled, the Real-Time Protection scans the files before they are read or executed by the application or the operating system.

#### **Scan when writing**

If this option is enabled, the Real-Time Protection scans a file when writing. You can only access the file again after this process has been completed.

#### **Scan when reading and writing**

If this option is enabled, the Real-Time Protection scans files before opening, reading and executing and after writing. This option is enabled as the default setting and is recommended.

#### *Drives*

#### **Monitor network drives**

If this option is enabled, files on network drives (mapped drives) such as server volumes, peer drives etc., are scanned.

#### **Note**

In order not to reduce the performance of your computer too much, the option **Monitor network drives** should only be enabled in exceptional cases.

## **Warning**

If this option is disabled, the network drives are **not** monitored. They are no longer protected against viruses or unwanted programs!

### **Note**

When files are executed on network drives, they are scanned by the Real-Time Protection irrespective of the setting for the **Monitor network drives** option. In some cases files on network drives are scanned while being opened, even though the **Monitor network drives** option is disabled. Reason: These files are accessed with 'Execute File' rights. If you want to exclude these files or even executed files on network drives from scanning by the Real-Time Protection, enter the files in the list of file objects to be excluded (see: [Real-Time Protection](#page-123-0)  [> Scan > Exceptions\)](#page-123-0).

# **Enable caching**

If this option is enabled, monitored files on network drives will be made available in the Real-Time Protection's cache. Monitoring of network drives without the caching function is more secure, but does not perform as well as the monitoring of network drives with caching.

## *Archives*

# **Scan archives**

If this option is enabled, then archives will be scanned. Compressed files are scanned, then decompressed and scanned again. This option is deactivated by default. The archive scan is restricted by the recursion depth, the number of files to be scanned and the archive size. You can set the maximum recursion depth, the number of files to be scanned and the maximum archive size.

### **Note**

This option is deactivated by default, since the process puts heavy demands on the computer's performance. It is generally recommended that archives be checked using an on-demand scan.

## **Max. recursion depth**

When scanning archives, the Real-Time Protection uses a recursive scan: Archives in archives are also unpacked and scanned for viruses and unwanted programs. You can

define the recursion depth. The default value for the recursion depth is 1 and is recommended: all files that are directly located in the main archive are scanned.

## **Max. number of files**

When scanning archives, you can restrict the scan to a maximum number of files in the archive. The default value for the maximum number of files to be scanned is 10 and is recommended.

# **Max. size (KB)**

When scanning archives, you can restrict the scan to a maximum archive size to be unpacked. The standard value of 1000 KB is recommended.

# Action on detection

You can define the actions to be performed by Real-Time Protection when a virus or unwanted program is detected. (Options available in expert mode only.)

## **Interactive**

If this option is enabled, a desktop notification appears when Real-Time Protection detects a virus or unwanted program. You have the option of removing the detected malware or accessing other possible virus treatment actions via the "**Details**" button. The actions are displayed in a dialog box. This option is enabled as the default setting.

## *Permitted actions*

In this display box you can specify the virus management actions that should be available as further actions in the dialog box. You must activate the corresponding options for this.

# **Repair**

Real-Time Protection repairs the infected file if possible.

# **Rename**

Real-Time Protection renames the file. Direct access to these files (e.g. with doubleclick) is therefore no longer possible. The file can be repaired at a later time and renamed again.

# **Quarantine**

Real-Time Protection moves the file to Quarantine. The file can be recovered from Quarantine manager if it has an informative value or - if necessary - sent to the Avira Malware Research Center. Depending on the file, further options are available in the Quarantine manager.

# **Delete**

The file will be deleted. This process is much faster than **Overwrite and delete** (see below).

# **Ignore**

Access to the file is permitted and the file is ignored.

# **Overwrite and delete**

Real-Time Protection overwrites the file with a default pattern before deleting it. It cannot be restored.

# **Warning**

If Real-Time Protection is set to **Scan when writing**, the affected file is not written.

# **Default**

This button allows you to select an action that is activated in the dialog box by default when a virus is detected. Select the action that should be activated by default and click on the "**Default**" button.

**Note**

The action **Repair** cannot be selected as the default action.

Click here for more information.

## **Automatic**

If this option is enabled, no dialog box in case of a virus detection appears. Real-Time Protection reacts according to the settings you predefine in this section as primary and secondary action.

## **Copy file to quarantine before action**

If this option is enabled, the Real-Time Protection creates a backup copy before carrying out the requested primary or secondary action. The backup copy is saved in quarantine. It can be restored via the Quarantine manager if it is of informative value. You can also send the backup copy to the Avira Malware Research Center. Depending on the object, more selection options are available in the Quarantine manager.

## <span id="page-120-1"></span>*Primary action*

Primary action is the action performed when the Real-Time Protection finds a virus or an unwanted program. If the "**Repair**" option is selected but the affected file cannot be repaired, the action selected under "**Secondary action**" is performed.

### **Note**

The **[Secondary action](#page-121-0)** option can only be selected if the **[Repair](#page-120-0)** setting was selected under **[Primary action](#page-120-1)**.

## <span id="page-120-0"></span>**Repair**

If this option is enabled, the Real-Time Protection repairs affected files automatically. If the Real-Time Protection cannot repair an affected file, it carries out the action selected under **[Secondary action](#page-121-0)**.

#### **Note**

An automatic repair is recommended, but means that the Real-Time Protection modifies files on the workstation.

#### **Rename**

If this option is enabled, the Real-Time Protection renames the file. Direct access to these files (e.g. with double-click) is therefore no longer possible. Files can later be repaired and given their original names again.

### **Quarantine**

If this option is enabled, the Real-Time Protection moves the file to Quarantine. The files in this directory can later be repaired or - if necessary - sent to the Avira Malware Research Center.

#### **Delete**

If this option is enabled, the file is deleted. This process is much faster than **Overwrite and delete**.

#### **Ignore**

If this option is enabled, access to the file is allowed and the file is left as it is.

#### **Warning**

The affected file remains active on your workstation! It may cause serious damage on your workstation!

#### **Overwrite and delete**

If this option is enabled, the Real-Time Protection overwrites the file with a default pattern and then deletes it. It cannot be restored.

#### **Deny access**

If this option is enabled, the Real-Time Protection only enters the detection in the [report file](#page-127-0) if the report function is enabled. In addition, the Real-Time Protection writes an entry in the [Event log,](#page-122-0) if this option is enabled.

#### **Warning**

If Real-Time Protection is set to **Scan when writing**, the affected file is not written.

#### <span id="page-121-0"></span>*Secondary action*

The option **Secondary action** can only be selected if the **Repair** option was selected under **Primary action**. With this option it can now be decided what is to be done with the affected file if it cannot be repaired.

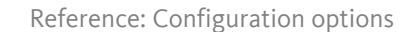

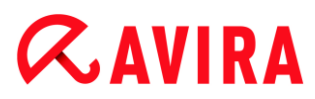

## **Rename**

If this option is enabled, the Real-Time Protection renames the file. Direct access to these files (e.g. with double-click) is therefore no longer possible. Files can later be repaired and given their original names again.

## **Quarantine**

If this option is enabled, the Real-Time Protection moves the file to Quarantine. The files can later be repaired or - if necessary - sent to the Avira Malware Research Center.

## **Delete**

If this option is enabled, the file is deleted. This process is much faster than **Overwrite and delete**.

### **Ignore**

If this option is enabled, access to the file is allowed and the file is left as it is.

## **Warning**

The affected file remains active on your workstation! It may cause serious damage on your workstation!

### **Overwrite and delete**

If this option is enabled, the Real-Time Protection overwrites the file with a default pattern and then deletes it. It cannot be restored.

### **Deny access**

If this option is enabled, the affected file is not written; the Real-Time Protection only enters the detection in the [report file](#page-127-0) if the report function is enabled. In addition, the Real-Time Protection writes an entry in the [Event log,](#page-122-0) if this option is enabled.

#### **Note**

If you have selected **Delete** or **Overwrite and delete** as the primary or secondary action, please note: In the case of heuristic hits, the affected files are not deleted, but are instead moved to quarantine.

### Further actions

### <span id="page-122-0"></span>**Use event log**

If this option is enabled, an entry is added to the Windows event log for every detection. The events can be called up in the Windows event viewer. This option is enabled as the default setting. (Option available in expert mode only.)

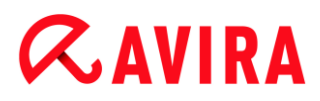

## <span id="page-123-0"></span>Exceptions

With these options you can configure exception objects for the Real-Time Protection (onaccess scan). The relevant objects are then not included in the on-access scan. The Real-Time Protection can ignore file accesses to these objects during the on-access scan via the list of processes to be omitted. This is useful, for example, with databases or backup solutions. (Options available in expert mode only.)

Please note the following when specifying processes and file objects to be omitted: The list is processed from top to bottom. The longer the list is, the more processor time is required for processing the list for each access. Therefore, keep the list as short as possible.

*Processes to be omitted by the Real-Time Protection*

All file accesses of processes in this list are excluded from monitoring by Real-Time Protection.

#### **Input box**

In this field, enter the name of the process that is to be ignored by the real-time scan. No process is entered as the default setting.

The specified path and file name of the process should contain a maximum of 255 characters. You can enter up to 128 processes. The entries in the list must not result in more than 6000 characters in total.

When entering the process, Unicode symbols are accepted. You can therefore enter process or directory names containing special symbols.

Drive information must be entered as follows: [Drive letter]: \

The colon symbol (:) is only used to specify drives.

When specifying the process, you can use the wildcards \* (any number of characters) and ? (a single character).

```
C:\Program Files\Application\application.exe
C:\Program Files\Application\applicatio?.exe
C:\Program Files\Application\applic*.exe
C:\Program Files\Application\*.exe
```
To avoid the process being excluded globally from monitoring by Real-Time Protection, specifications exclusively comprising the following characters are invalid: \* (asterisk), ? (question mark), / (forward slash), \ (backslash), . (dot), : (colon).

You have the option of excluding processes from monitoring by the Real-Time Protection without full path details. For example: application.exe

This however only applies to processes where the executable files are located on hard disk drives.

Full path details are required for processes where the executable files are located on connected drives, e.g. network drives. Please note the general information on the notation of [Exceptions on connected network drives.](#page-125-0)

Do not specify any exceptions for processes where the executable files are located on dynamic drives. Dynamic drives are used for removable disks, such as CDs, DVDs or USB sticks.

## **Warning**

Please note that all file accesses done by processes recorded in the list are excluded from the scan for viruses and unwanted programs!

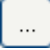

The button opens a window in which you can select an executable file.

## **Processes**

The "**Processes**" button opens the "**Process selection**" window in which the running processes are displayed.

#### **Add**

With this button, you can add the process entered in the input box to the display window.

#### **Delete**

With this button you can delete a selected process from the display window.

*File objects to be omitted by the Real-Time Protection*

All file accesses to objects in this list are excluded from monitoring by the Real-Time Protection.

### **Input box**

In this box you can enter the name of the file object that is not included in the onaccess scan. No file object is entered as the default setting.

The entries in the list must have no more than 6000 characters in total.

When specifying file objects to be omitted, you can use the wildcards\* (any number of characters) and ? (a single character): Individual file extensions can also be excluded (including wildcards):

```
C:\Directory\*.mdb
*.mdb
*.md?
*.xls*
C:\Directory\*.log
```
Directory names must end with a backslash \.

If a directory is excluded, all its sub-directories are automatically also excluded.

For each drive you can specify a maximum of 20 exceptions by entering the complete path (starting with the drive letter). For example:

C:\Program Files\Application\Name.log

The maximum number of exceptions without a complete path is 64. For example:

```
*.log
\computer1\C\directory1
```
In case of dynamic drives that are mounted as a directory on another drive, the alias of the operating system for the integrated drive in the list of the exceptions has to be used, e.g.:

\Device\HarddiskDmVolumes\PhysicalDmVolumes\BlockVolume1\

If you use the mount point itself, for example,  $C:\D$  *pnDrive*, the dynamic drive will be scanned nonetheless. You can determine the alias of the operating system to be used from the Real-Time Protection report file.

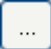

The button opens a window in which you can select the file object to be excluded.

## **Add**

With this button, you can add the file object entered in the input box to the display window.

## **Delete**

With this button you can delete a selected file object from the display window.

## **Please note the further information when specifying exceptions:**

In order to also exclude objects when they are accessed with short DOS file names (DOS name convention 8.3), the relevant short file name must also be entered in the list.

A file name that contains wildcards may not be terminated with a backslash. For example: C:\Program Files\Application\applic\*.exe\ This entry is not valid and not treated as an exception!

<span id="page-125-0"></span>Please note the following with regard to **exceptions on connected network drives**: If you use the drive letter of the connected network drive, the files and folders specified are NOT excluded from the Real-Time Protection scan. If the UNC path in the list of exceptions differs from the UNC path used to connect to the network drive (IP address specification in the list of exceptions – specification of computer name for connection to network drive), the specified folders and files are NOT excluded by the Real-Time Protection scan. Locate the relevant UNC path in the Real-Time Protection report file:

\\<Computer name>\<Enable>\ - OR - \\<IP address>\<Enable>\

You can locate the path Real-Time Protection uses to scan for infected files in the Real-Time Protection report file. Indicate exactly the same path in the list of exceptions.

Proceed as follows: Set the protocol function of the Real-Time Protection to **Complete** in the configuration under [Real-Time Protection > Report.](#page-127-0) Now access the files, folders, mounted drives or connected network drives with the activated Real-Time Protection. You can now read the path to be used from the Real-Time Protection report file. The report file can be accessed in the Control Center under Local protection > Real-Time Protection.

## Heuristic

This configuration section contains the settings for the heuristic of the scan engine. (Options available in expert mode only.)

Avira products contain very powerful heuristics that can proactively uncover unknown malware, i.e. before a special virus signature to combat the damaging element has been created and before a virus guard update has been sent. Virus detection involves an extensive analysis and investigation of the affected codes for functions typical of malware. If the code being scanned exhibits these characteristic features, it is reported as being suspicious. This does not necessarily mean that the code is in fact malware. False positives do sometimes occur. The decision on how to handle affected code is to be made by the user, e.g. based on his or her knowledge of whether the source of the code is trustworthy or not.

## *Macrovirus heuristics*

### **Macrovirus heuristics**

Your Avira product contains a highly powerful macrovirus heuristic. If this option is enabled, all macros in the relevant document are deleted in the event of a repair, alternatively suspect documents are only reported, i.e. you receive an alert. This option is enabled as the default setting and is recommended.

### *Advanced Heuristic Analysis and Detection (AHeAD)*

### **Enable AHeAD**

Your Avira program contains a very powerful heuristic in the form of Avira AHeAD technology, which can also detect unknown (new) malware. If this option is enabled, you can define how "aggressive" this heuristic should be. This option is enabled as the default setting.

### **Low detection level**

If this option is enabled, slightly less unknown malware is detected, the risk of false alerts is low in this case.

### **Medium detection level**

This option combines a strong detection level with a low risk of false alerts. Medium is the default setting if you have selected the use of this heuristic.

### **High detection level**

If this option is enabled, significantly more unknown malware is detected, but there are also likely to be false positives.

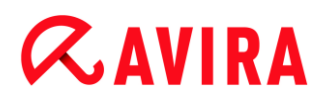

# <span id="page-127-0"></span>12.2.2 Report

Real-Time Protection includes an extensive logging function to provide the user or administrator with exact notes about the type and manner of a detection. (Options available in expert mode only.)

## *Reporting*

This group allows for the content of the report file to be determined.

#### **Off**

If this option is enabled, then Real-Time Protection does not create a log. It is recommended that you should turn off the logging function only in exceptional cases, such as if you are executing trials with multiple viruses or unwanted programs.

#### **Default**

If this option is enabled, Real-Time Protection records important information (concerning detections, alerts and errors) in the report file, with less important information ignored for improved clarity. This option is enabled as the default setting.

### **Extended**

If this option is enabled, Real-Time Protection logs less important information to the report file as well.

#### **Complete**

If this option is enabled, Real-Time Protection logs all available information in the report file, including file size, file type, date, etc.

### *Limit report file*

### **Limit size to n MB**

If this option is enabled, the report file can be limited to a certain size. Permitted values are between 1 and 100 MB. Around 50 kilobytes of extra space are allowed when limiting the size of the report file to minimize the use of system resources. If the size of the log file exceeds the indicated size by more than 50 kilobytes, then old entries are deleted until the indicated size minus 50 kilobytes is reached.

### **Back up report file before shortening**

If this option is enabled, the report file is backed up before shortening.

### **Write configuration to report file**

If this option is enabled, the configuration of the on-access scan is recorded in the report file.

## **Note**

If you have not specified any report file restriction, a new report file is automatically created when the report file reaches 100MB. A backup of the old report file is created. Up to three backups of old report files are saved. The oldest backups are deleted first.

# 12.3 Update

In the **Update** section you can configure the automatic receiving of updates. You can specify various update intervals.

## *Automatic update*

# **All n Day(s) / Hour(s) / Minute(s)**

In this box you can specify the interval at which the automatic update is performed. To change the update interval, highlight one of the time options in the box and change it using the arrow key to the right of the input box.

## **Start job while connecting to the Internet (dial-up)**

If this option is enabled, in addition to the specified update interval, the update job is performed every time an Internet connection is established. (Option available in expert mode only.)

## **Repeat job if the time has already expired**

If this option is enabled, past update jobs are performed that could not be performed at the time specified, for example because the computer was switched off. (Option available in expert mode only.)

# 12.3.1 Web server

## Web server

The update can be performed directly via a web server on the Internet. (Options available in expert mode only.)

### *Web server connection*

## **Use existing connection (network)**

This setting is displayed if your connection is used via a network.

## **Use the following connection**

This setting is displayed if you define your connection individually.

The Updater automatically detects which connection options are available. Connection options that are not available are grayed out and cannot be activated. A dial-up

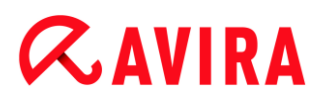

connection can be established manually via a phone book entry in Windows, for example.

## **User**

Enter the user name of the selected account.

### **Password**

Enter the password for this account. For security reasons, the actual characters you type in this space are replaced by asterisks (\*).

#### **Note**

If you have forgotten an existing Internet account name or password, contact your Internet Service Provider.

**Note**

The automatic dial-up of the updater through so-called dial-up tools (e.g. SmartSurfer, Oleco, etc.) is currently not yet available.

## **Terminate a dial-up connection that was set up for the update**

If this option is enabled, the dial-up connection made for the update is automatically interrupted again as soon as the download has been successfully performed.

#### **Note**

This option is only available under Windows XP. Under newer operating systems the dial-up connection opened for the update is always terminated as soon as the download has been performed.

## Proxy settings

*Proxy server*

### **Do not use a proxy server**

If this option is enabled, your connection to the web server is not established via a proxy server.

### **Use proxy system settings**

When the option is enabled, the current Windows system settings are used for the connection to the web server via a proxy server. Configure the Windows system settings to use a proxy server under **Control panel > Internet options > Connections > LAN settings**. You can also access the Internet options in the **Extras** menu in Internet Explorer.

# **Warning**

If you are using a proxy server which requires authentication, enter all the required data under the option **Use this proxy server**. The **Use proxy system settings** option can only be used for proxy servers without authentication.

## **Use this proxy server**

If your web server connection is set up via a proxy server, you can enter the relevant information here.

## **Address**

Enter the computer name or IP address of the proxy server you want to use to connect to the web server.

## **Port**

Please enter the port number of the proxy server you want to use to connect to the web server.

### **Login name**

Enter a user name to log in on the proxy server.

### **Login password**

Enter the relevant password for logging in on the proxy server here. For security reasons, the actual characters you type in this space are replaced by asterisks (\*).

Examples:

Address: proxy.domain.com Port: 8080

Address: 192.168.1.100 Port: 3128

# 12.4 Backup

You can configure the Avira Backup feature under **Configuration > Local protection > Backup**. (Options available in expert mode only.)

# 12.4.1 Settings

In **Settings** you can configure the behavior of the Backup component.

### **Backup modified files only**

If this option is enabled, an incremental backup is created: Only files that have been modified since the last backup are saved in the backup profile. If this option is disabled, a full backup is created for each saved backup profile: All files are saved in the backup profile. This option is enabled as the default setting and is recommended as incremental backups can be created more quickly and are less resource-heavy than full data backups.

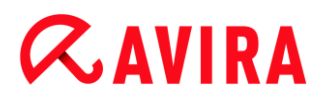

## **Scan for viruses and unwanted programs before backup**

If this option is enabled, the files being saved are scanned for viruses and malware during the backup. Infected files are not saved. This option is enabled as the default setting and is recommended.

## 12.4.2 Exceptions

Under **Exceptions** you can specify which file objects and file types are saved and which are not saved in the backup.

### *Skipped files from the backup*

The list in this window contains the files and paths which are not saved in the backup.

**Note**

The entries in the list must not result in more than 6000 characters in total.

**Note**

The files included in this list are recorded in the [Report file.](#page-133-0)

#### **Input box**

Enter the names of the file objects that are not to be saved in this box. The path for the temporary directory for the local settings of the logged-in user is entered as default.

 $\ldots$ 

The button opens a window in which you can select the required file or the required path.

You can isolate a particular file from the backup if you have the full name and path of the file. If you have entered a file name or path, every file with this name (irrespective of the path or drive) is not saved.

### **Add**

With this button, you can add the file object entered in the input box to the display window.

#### **Delete**

The button deletes a selected entry from the list. This button is inactive if no entry is selected.

#### **Reset list**

This button restores the predefined default values.

### Please observe the following points:

- The file name can only contain the wildcards \* (any number of characters) and ? (a single character).
- The list is processed from top to bottom.
- If a directory is excluded, all its sub-directories are automatically also excluded.
- Individual file extensions can also be excluded (including wildcards).
- In order to also exclude objects when they are accessed with short DOS file names (DOS name convention 8.3), the relevant short file name must also be entered in the list.

```
Note
A file name that contains wildcards may not be terminated with a backslash. For 
example:
C:\Program Files\Application\applic*.exe\
This entry is not valid and not treated as an exception!
```
## Examples:

**ZAVIRA** 

- application.exe
- \Program Files\
- $C: \&b \star$ . \*
- $C: \mathcal{R}^*$
- \*.exe
- $^{\star}$ .xl?
- \*.\*
- C:\Program Files\Application\application.exe
- C:\Program Files\Application\applic\*.exe
- C:\Program Files\Application\applic\*
- C:\Program Files\Application\applic?????.e\*
- C:\Program Files\
- C:\Program Files
- C:\Program Files\Application\\*.mdb

## *Lists of file extensions*

### **Consider all file extensions**

If this option is enabled, all files in the backup profile are saved.

### **Enable list of file extensions to be excluded**

If this option is enabled, all files in the backup profile are saved, except files whose extensions are entered in the list of excluded file extensions.

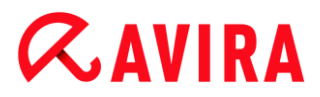

### **File extensions**

This button opens a dialog box displaying all file extensions not saved during a backup when the option "**Enable list of file extensions to be excluded**" is enabled. Default entries are set for the extensions, but entries can be added or deleted.

#### **Enable list of file extensions to be included**

If this option is enabled, only files whose file extensions have been entered in the list of file extensions to be consulted are saved.

#### **File extensions**

This button opens a dialog box displaying all file extensions saved during a backup when the option "**Enable list of file extensions to be included**" is enabled. Default entries are set for the extensions, but entries can be added or deleted.

### <span id="page-133-0"></span>12.4.3 Report

The Backup component includes a comprehensive log function.

#### *Reporting*

This group allows for the content of the report file to be determined.

#### **Off**

If this option is enabled, the Backup component does not create a log. Only turn off the logging function in exceptional cases.

#### **Default**

If this option is enabled, the Backup component records important information (on saving, virus detections, alerts and errors) in the report file, and less important information is ignored for improved clarity. This option is enabled as the default setting.

#### **Extended**

If this option is enabled, the Backup component includes less important information in the report file.

#### **Complete**

If this option is enabled, the Backup component includes all information on the backup process and virus scan in the report file.

# 12.5 FireWall

The **FireWall** section under **Internet Protection > Configuration** is responsible for configuration of the Avira FireWall.

# 12.5.1 Adapter rules

In the Avira FireWall, an adapter represents a software simulated hardware device (e.g. miniport, bridge connection, etc.) or a real hardware device (e.g. network card).

The Avira FireWall displays the adapter rules of all existing adapters on your computer for which a driver was installed. (Options available in expert mode only.)

- [ICMP protocol](#page-134-0)
- [TCP Port Scan](#page-135-0)
- [UDP Port Scan](#page-136-0)
- **[Incoming Rules](#page-137-0)**
- [Outgoing Rules](#page-143-0)
- [Buttons to manage the rules](#page-144-0)

A predefined adapter rule depends on the security level. You can change the *Security level* under Internet Protection > FireWall in the Control Center or define your own adapter rules. If you have defined your own adapter rules, the *Security level* in the FireWall section of the Control Center is set to **Custom**.

**Note**

The default *Security level* setting for all predefined rules of the Avira FireWall is **Medium.**

# <span id="page-134-0"></span>ICMP protocol

The Internet Control Message Protocol (ICMP) is used to exchange error and information messages on networks. The protocol is also used for status messages with ping or tracer. With this rule, you can define the incoming and outgoing blocked message types, the behavior in case of flooding and the reaction to fragmented ICMP packets. This rule serves for preventing so-called ICMP flood attacks, which results in an increase of the CPU load of the attacked machine as it responds to every packet.

# **Predefined rules for the ICMP protocol**

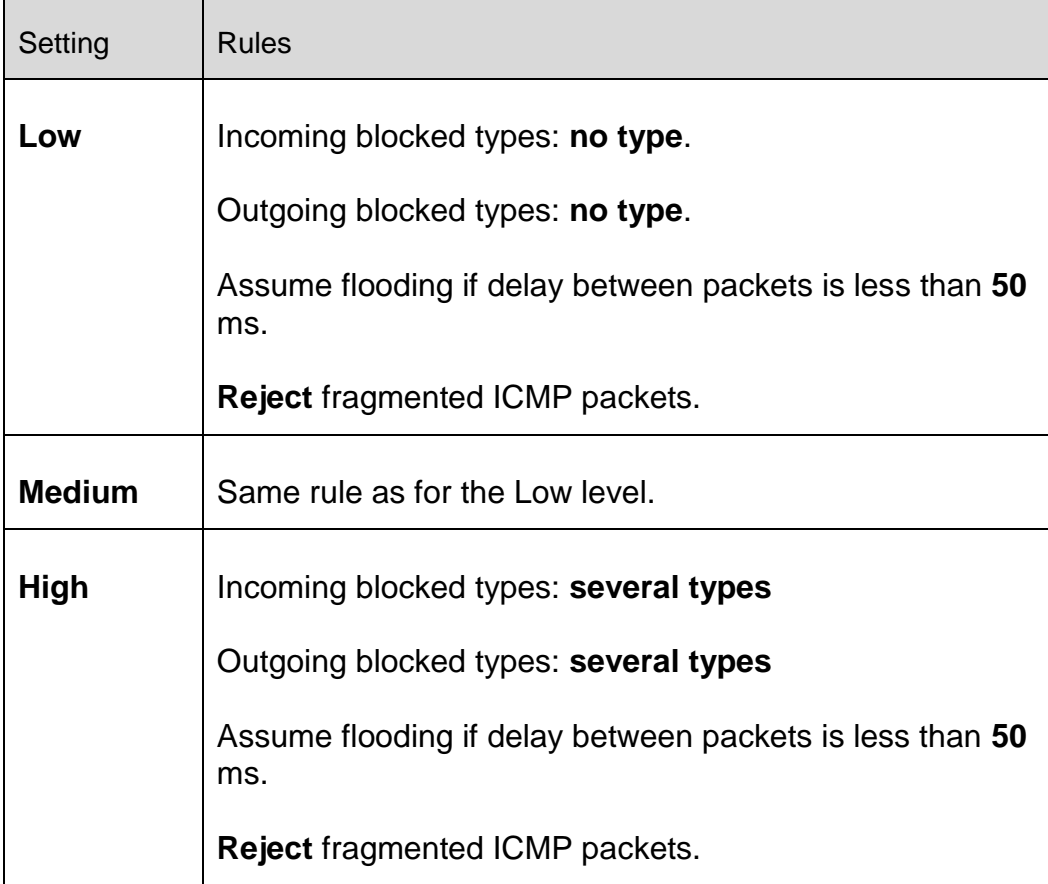

## **Incoming blocked types: no types/several types**

With a mouse click on the link a list of ICMP packet types is displayed. From this list you can specify the desired incoming ICMP message types you want to block.

## **Outgoing blocked types: no types/several types**

With a mouse click on the link a list of ICMP packet types is displayed. From this list you can select the desired outgoing ICMP message types you want to block.

### **Assume Flooding**

With a mouse click on the link, a dialog box is displayed where you can enter the maximum allowed ICMP delay. Example: 50 milliseconds.

### **Fragmented ICMP packets**

With a mouse click on the link, you have the choice between **Reject** and **Don't reject** fragmented ICMP packets.

### <span id="page-135-0"></span>TCP port scan

With this rule, you can define when a TCP port scan is assumed by the FireWall and what should be done in this case. This rule serves for preventing so-called TCP port scan attacks that result in a detection of open TCP ports on your computer. This kind of attack is

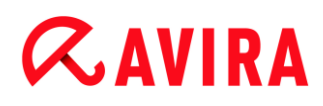

used to search a computer for weak spots and is often followed by more dangerous attack types.

## **Predefined rules for the TCP Port Scan**

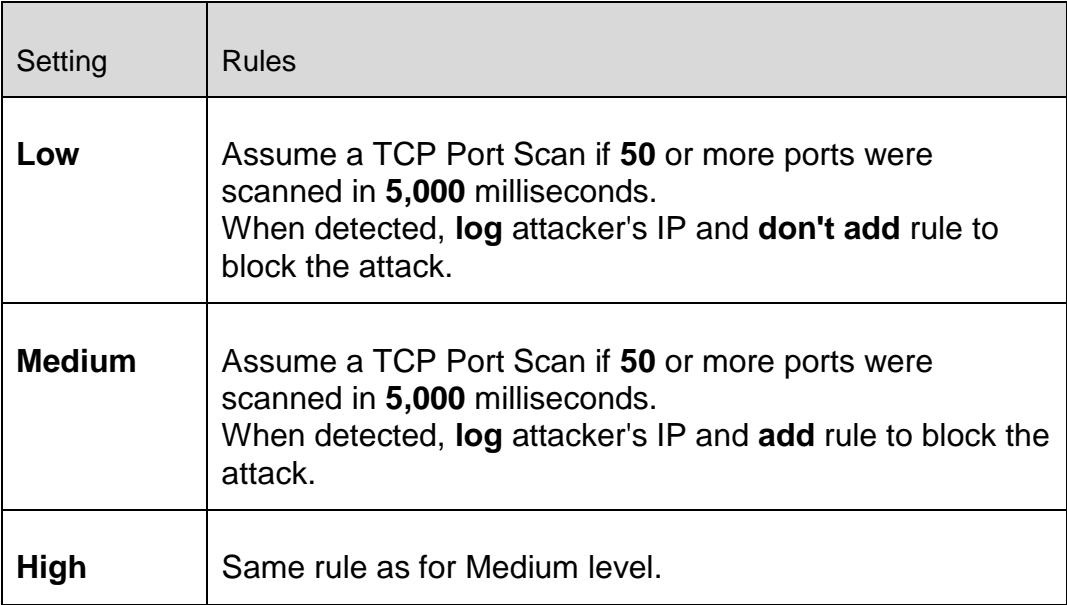

### **Ports**

With a mouse click on the link a dialog box appears in which you can enter the number of ports that must have been scanned so that a TCP port scan is assumed.

### **Port scan time window**

With a mouse click on this link a dialog box appears in which you can enter the time span for a certain number of port scans, so that a TCP port scan is assumed.

### **Event database**

With a mouse click on the link you have the choice between **log** and **don't log** the attacker's IP address.

### **Rule**

With a mouse click on the link you have the choice between **add** and **don't add** the rule to block the TCP port scan attack.

### <span id="page-136-0"></span>UDP Port Scan

With this rule, you can define when a UDP port scan is assumed by the FireWall and what should be done in this case. This rule prevents so-called UDP port scan attacks that result in a detection of open UDP ports on your computer. This kind of attack is used to search a computer for weak spots and is often followed by more dangerous attack types.

## **Predefined rules for the UDP Port Scan**

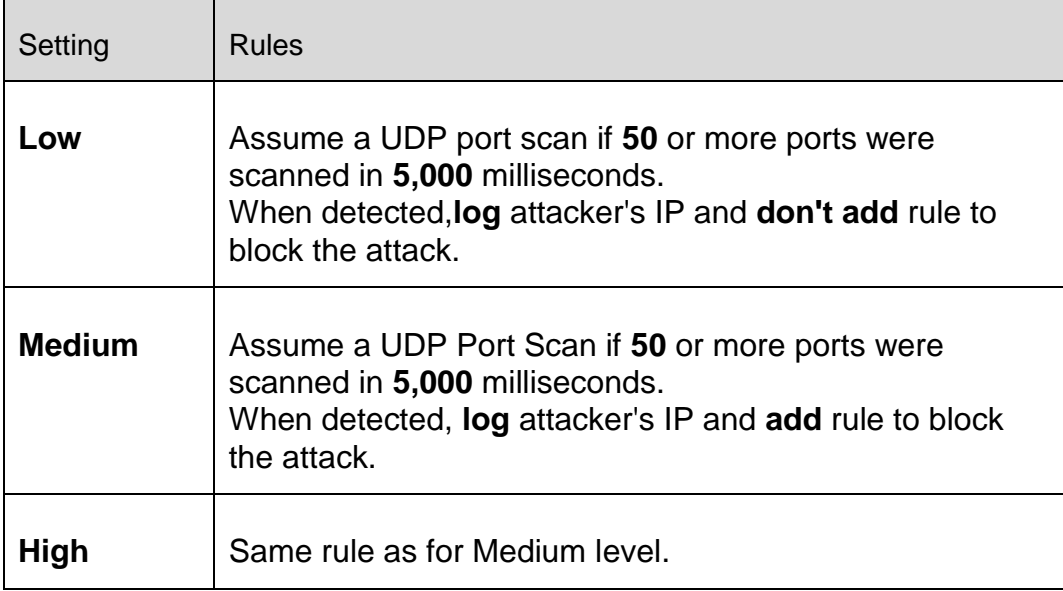

### **Ports**

With a mouse click on the link a dialog box appears in which you can enter the number of ports that must have been scanned so that a UDP Port Scan is assumed.

#### **Port scan time window**

With a mouse click on this link a dialog box appears in which you can enter the time span for a certain number of port scans, so that a UDP Port Scan is assumed.

#### **Event database**

With a mouse click on the link you have the choice between **log** and **don't log** the attacker's IP address.

#### **Rule**

With a mouse click on the link you have the choice between **add** and **don't add** the rule to block the UDP port scan attack.

### <span id="page-137-0"></span>Incoming Rules

Incoming rules are defined to control incoming data traffic by the Avira FireWall.

### **Warning**

When a packet is filtered, the corresponding rules are applied successively, therefore the rule order is very important. Change the rule order only if you are completely aware of what you are doing.

### **Predefined rules for the TCP traffic monitor**

 $\overline{\phantom{a}}$ 

# **ZAVIRA**

┱

 $\Gamma$ 

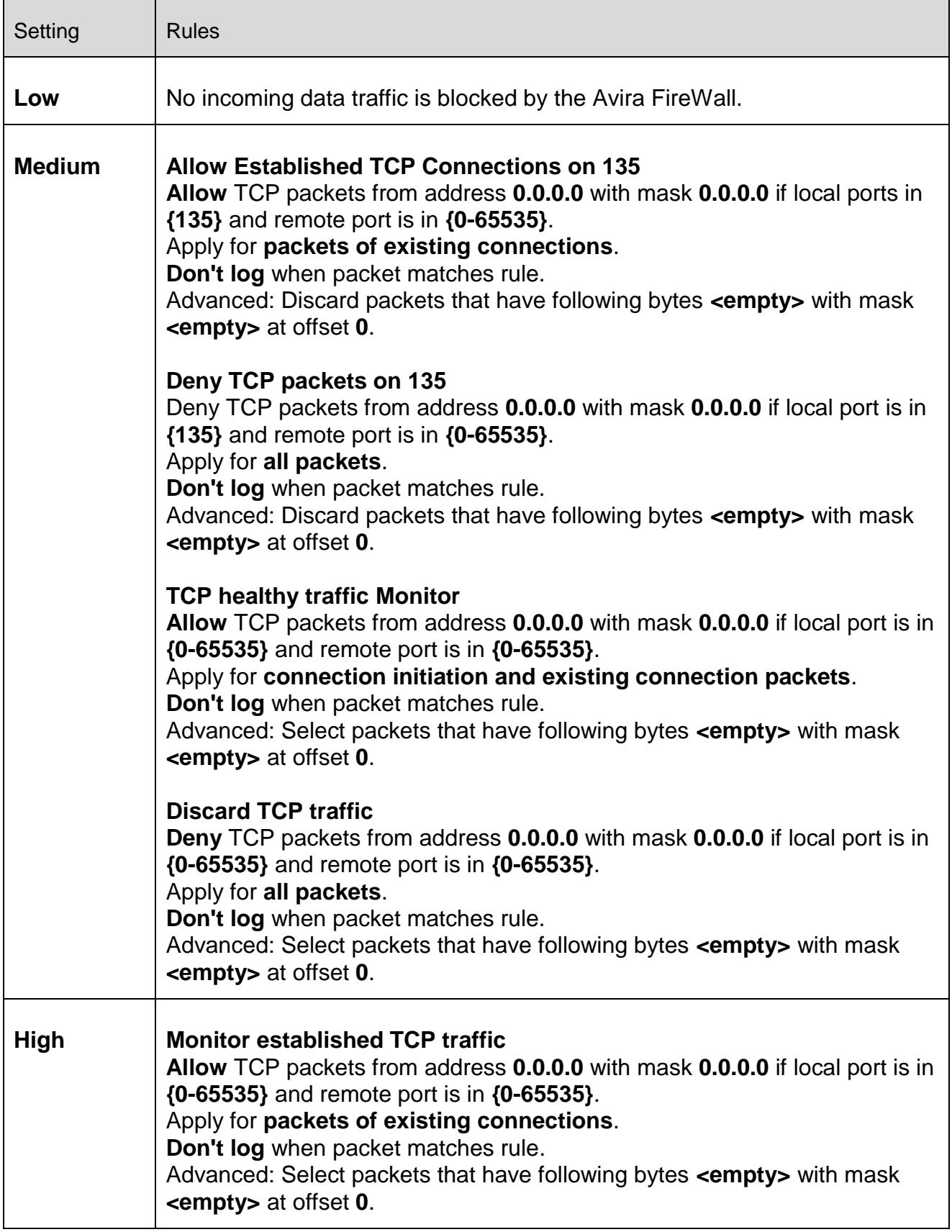

# **Allow/ Deny TCP packets**

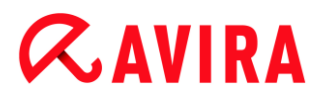

With a mouse click on the link you have the choice to allow or deny special defined incoming TCP packets.

## **IP address**

By clicking on this link with the mouse, a dialog box opens in which you can enter the required IPv4 or IPv6 address.

## **IP mask**

By clicking on this link with the mouse, a dialog box opens in which you can enter the required IPv4 or IPv6 mask.

## **Local ports**

With a mouse click on this link a dialog box appears in which you can define the local port number(s) or complete port ranges.

### **Remote ports**

With a mouse click on this link a dialog box appears in which you can define the remote port number(s) or complete port ranges.

## **Application method**

With a mouse click on this link you have the choice to apply the rule for "**connection initiation and existing connection packets**" or only for "**packets of existing connections**" or for "**all packets**".

### **Event database**

By clicking on the link with the mouse you can choose between "**Log**" and "**Don't log**" to the event database, if the packet complies with the rule.

### **Advanced**

The **advanced feature** enables content filtering. For example packets can be rejected if they contain some specific data at a certain offset. If you do not want to use this option, do not select a file or choose an empty file.

### **Filtered content: bytes**

With a mouse click on the link a dialog box appears in which you can select a file that contains the specific buffer.

### **Filtered content: mask**

With a mouse click on the link a dialog box appears in which you can select the specific mask.

### **Filtered content: offset**

With a mouse click on the link a dialog box appears in which you can define the filtered content offset. The offset is computed from where TCP header ends.

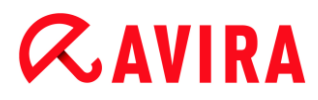

## Predefined rules for the UDP data traffic monitor

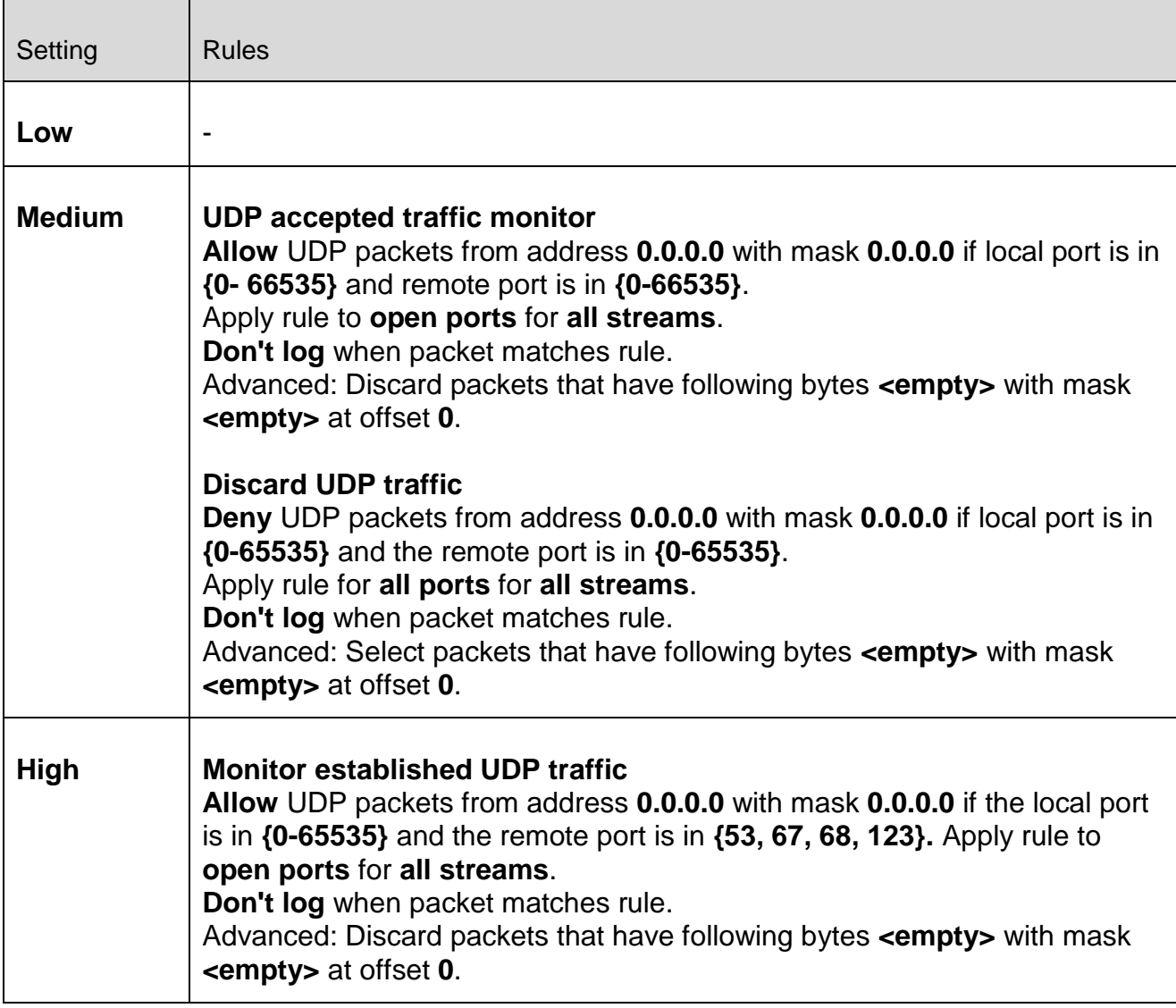

### **Allow/ Deny UDP packets**

With a mouse click on the link you have the choice to allow or deny special defined incoming UDP packets.

### **IP address**

By clicking on this link with the mouse, a dialog box opens in which you can enter the required IPv4 or IPv6 address.

#### **IP mask**

By clicking on this link with the mouse, a dialog box opens in which you can enter the required IPv4 or IPv6 mask.

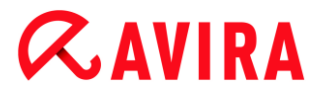

## **Local ports**

With a mouse click on this link a dialog box appears in which you can define the local port number(s) or complete port ranges.

#### **Remote ports**

With a mouse click on this link a dialog box appears in which you can define the remote port number(s) or complete port ranges.

#### **Application method**

#### **Ports**

With a mouse click on this link you have the choice to apply this rule to all ports or only to all opened ports.

#### **Streams**

With a mouse click on this link you have the choice to apply this rule for all streams or only for outbound streams.

#### **Event database**

By clicking on the link with the mouse you can choose between "**Log**" and "**Don't log**" to the event database, if the packet complies with the rule.

#### **Advanced**

The **advanced feature** enables content filtering. For example packets can be rejected if they contain some specific data at a certain offset. If you do not want to use this option do not select a file or choose an empty file.

#### **Filtered content: bytes**

With a mouse click on the link a dialog box appears in which you can select a file that contains the specific buffer.

#### **Filtered content: mask**

With a mouse click on the link a dialog box appears in which you can select the specific mask.

#### **Filtered content: offset**

With a mouse click on the link a dialog box appears in which you can define the filtered content offset. The offset is computed from where UDP header ends.

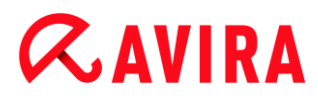

### Predefined rules for the ICMP traffic monitor

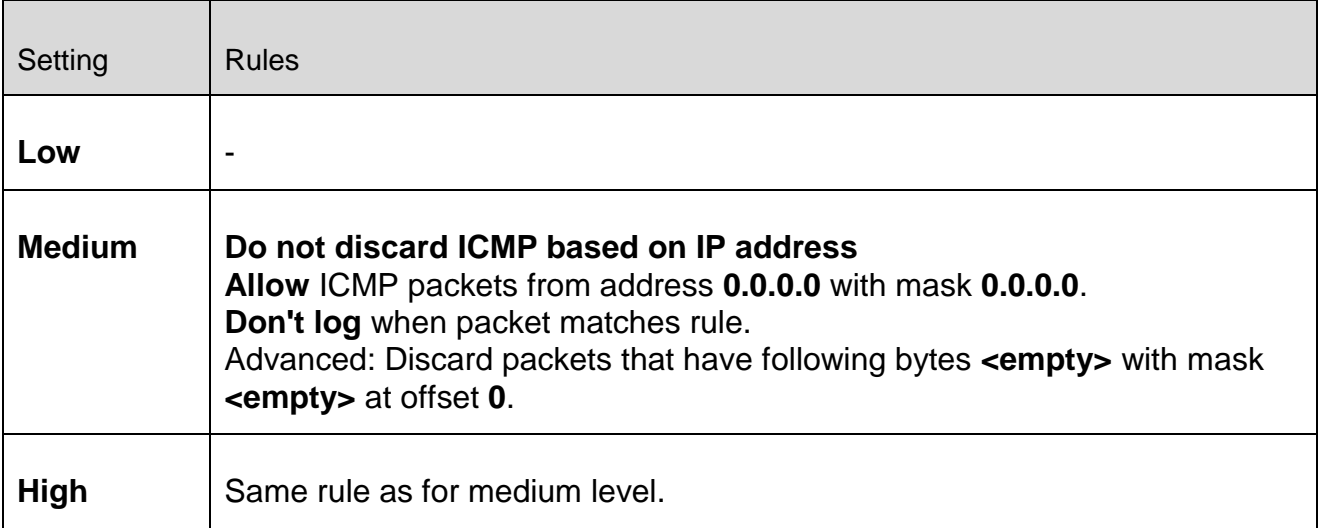

### **Allow/ Deny ICMP packets**

With a mouse click on the link you have the choice to allow or deny special defined incoming ICMP packets.

#### **IP address**

By clicking on this link with the mouse, a dialog box opens in which you can enter the required IPv4 address.

### **IP mask**

By clicking on this link with the mouse, a dialog box opens in which you can enter the required IPv4 mask.

#### **Event database**

By clicking on the link with the mouse you can choose between "**Log**" and "**Don't log**" to the event database, if the packet complies with the rule.

#### **Advanced**

The **advanced feature** enables content filtering. For example packets can be rejected if they contain some specific data at a certain offset. If you do not want to use this option do not select a file or choose an empty file.

#### **Filtered content: bytes**

With a mouse click on the link a dialog box appears in which you can select a file that contains the specific buffer.

#### **Filtered content: mask**

With a mouse click on the link a dialog box appears in which you can select the specific mask.

## **Filtered content: offset**

With a mouse click on the link a dialog box appears in which you can define the filtered content offset. The offset is computed from where ICMP header ends.

## Predefined rules for IP packets

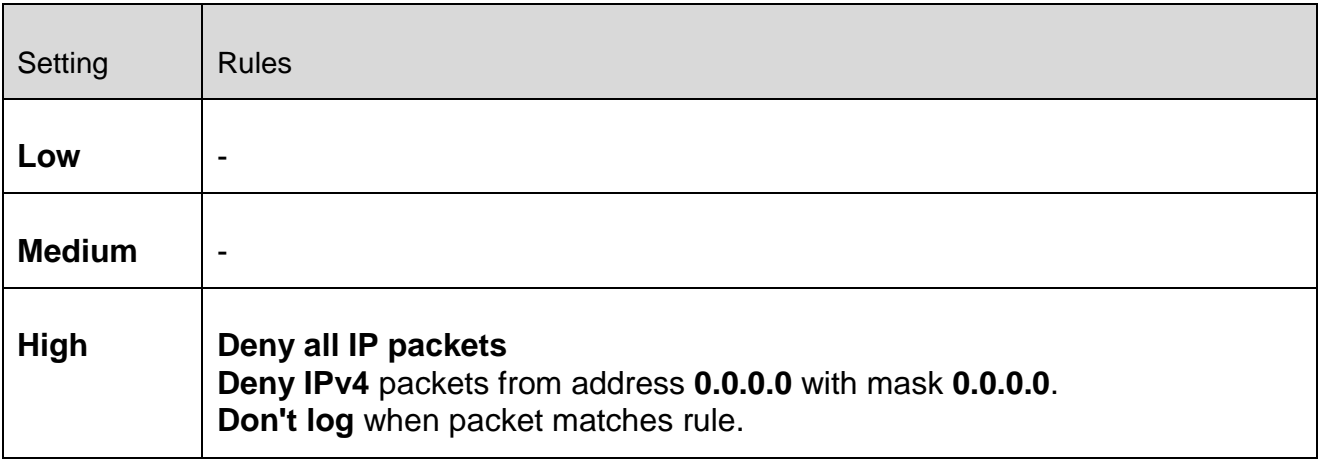

## **Allow/ Deny**

By clicking on the link with the mouse, you can decide whether you want to accept or reject specially defined IP packages.

## **IPv4/IPv6**

By clicking on the link with the mouse, you can choose IPv4 or IPv6.

### **IP address**

By clicking on this link with the mouse, a dialog box opens in which you can enter the required IPv4 or IPv6 address.

### **IP mask**

By clicking on this link with the mouse, a dialog box opens in which you can enter the required IPv4 or IPv6 mask.

### **Event database**

By clicking on the link with the mouse you can decide whether to write to the event database or not if the packet complies with the rule.

### <span id="page-143-0"></span>Outgoing Rules

Outgoing rules are defined to control outgoing data traffic by the Avira FireWall. You can define an outgoing rule for one of the following protocols: IP, ICMP, UDP, TCP. See [Add](#page-144-1)  [new rule.](#page-144-1)
# **Warning**

When a packet is filtered, the corresponding rules are applied successively, therefore the rule order is very important. Change the rule order only if you are completely aware of what you are doing.

## Buttons to manage the rules

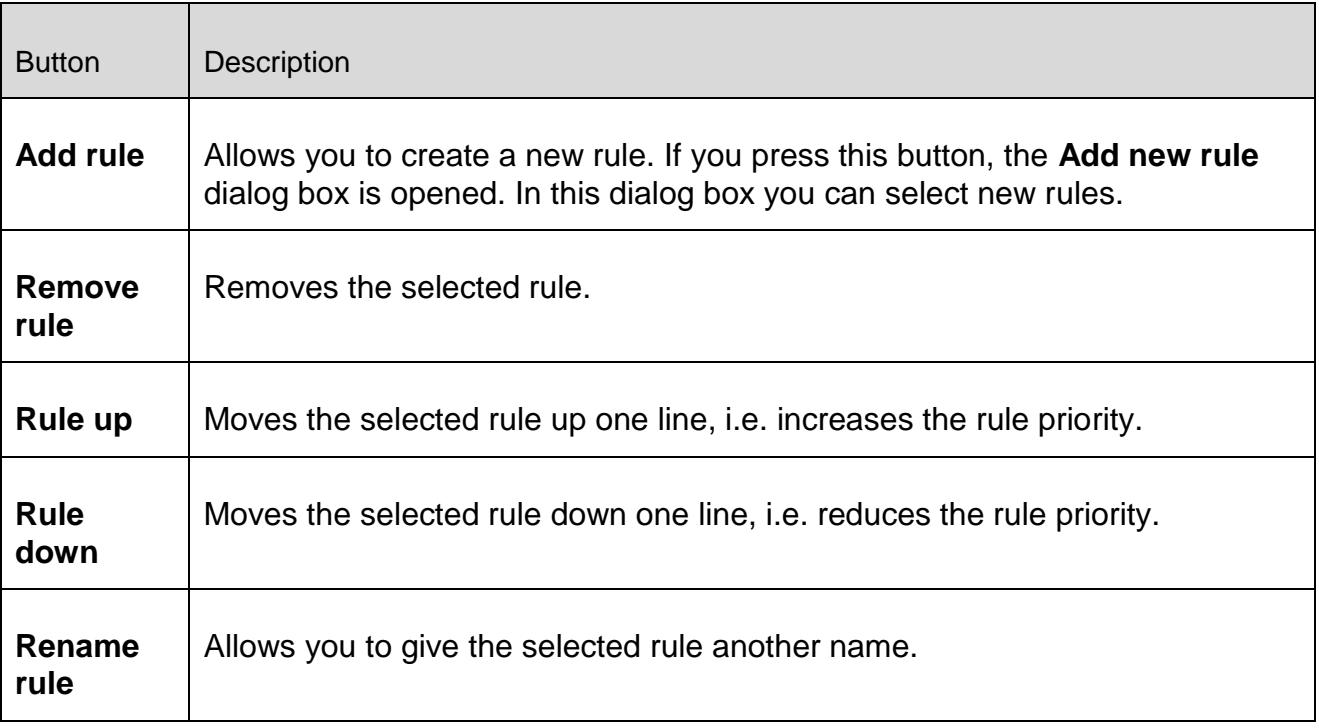

## **Note**

You can add new rules for individual adapters or for all adapters present on the computer. To add an adapter rule for all adapters, select **My Computer** from the adapter hierarchy that is displayed and click on the **Add rule** button. See [Add new rule.](#page-144-0)

## **Note**

To change the position of a rule you can also use the mouse to drag the rule to the required position.

# <span id="page-144-0"></span>12.5.2 Add new rule

In this window you can select new incoming and outgoing rules. The selected rule is included with default information in the **Adapter rules** window and can be defined in more detail in this location. More rules are available, in addition to incoming and outgoing rules.

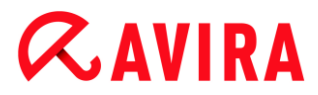

#### Possible rules

#### **Allow Peer-To-Peer network**

Allows peer-to-peer connections: Incoming TCP communications on Port 4662 and incoming UDP communications on Port 4672

#### **TCP port**

With a mouse click on the link a dialog box appears in which you can enter the permitted TCP port.

#### **UDP port**

With a mouse click on the link a dialog box appears in which you can enter the permitted UDP port.

#### **Allow VMWARE connections**

Allows communication between VMWare systems

#### **Block IP**

Blocks all traffic from a specified IP address

#### **Internet Protocol version**

**B**y clicking on the link with the mouse, you can choose IPv4 or IPv6.

#### **IP address**

By clicking on the link with the mouse, a dialog window opens in which you can enter the required IP address.

#### **Block subnet**

Blocks all traffic from a specified IP address and subnet mask

#### **Internet Protocol version**

**B**y clicking on the link with the mouse, you can choose IPv4 or IPv6.

#### **IP address**

By clicking on the link with the mouse, a dialog window opens in which you can enter the required IP address.

#### **Subnet mask**

By clicking on the link with the mouse, a dialog window opens in which you can enter the required subnet mask.

#### **Allow IP**

Allows all traffic from a specified IP address

#### **Internet Protocol version**

**B**y clicking on the link with the mouse, you can choose IPv4 or IPv6.

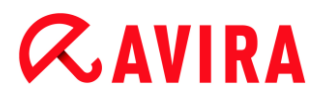

## **IP address**

By clicking on the link with the mouse, a dialog window opens in which you can enter the required IP address.

## **Allow subnet**

Allows all traffic from a specified IP address and subnet mask

## **Internet Protocol version**

**B**y clicking on the link with the mouse, you can choose IPv4 or IPv6.

## **IP address**

By clicking on the link with the mouse, a dialog window opens in which you can enter the required IP address.

## **Subnet mask**

By clicking on the link with the mouse, a dialog window opens in which you can enter the required subnet mask.

## **Allow Web server**

Allows communication from a web server on Port 80: Incoming TCP communication on Port 80

## **Port**

With a mouse click on the link a dialog box appears in which you can enter the port used by the web server.

## **Allow VPN connections**

Allows VPN (Virtual Private Network) connections with a specified IP: Incoming UDP data traffic on x ports, incoming TCP data traffic on x ports, incoming IP data traffic with the protocols ESP(50), GRE(47)

## **Internet Protocol version**

**B**y clicking on the link with the mouse, you can choose IPv4 or IPv6.

## **IP address**

By clicking on the link with the mouse, a dialog window opens in which you can enter the required IP address.

## **Allow Remote Desktop connection**

Allows "Remote Desktop" connections (Remote Desktop Protocol) on Port 3389

## **Port**

With a mouse click on the link a dialog box is displayed where you can enter the port to be used for the permitted remote desktop connection.

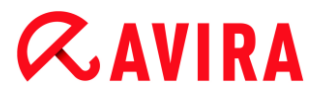

## **Allow VNC connection**

Allows VNC (Virtual Network Computing) connections on Port 5900

#### **Port**

With a mouse click on the link a dialog box is displayed where you can enter the port to be used for the permitted remote desktop connection.

#### **Allow File and Printer sharing.**

Allows access to printer and file approvals: Incoming TCP data traffic on Ports 137, 139 and incoming UDP data traffic on Port 445 from a specified IP address.

#### Possible incoming rules

- **Incoming IP rule**
- **Incoming ICMP rules**
- **Incoming UDP rules**
- **Incoming TCP rules**
- **Incoming IP Protocol rule**

#### Possible outgoing rules

- **Outgoing IP rule**
- **Outgoing ICMP rules**
- **Outgoing UDP rules**
- **Outgoing TCP rules**
- **Outgoing IP Protocol rule**

#### **Note**

The syntax for the possible incoming and outgoing rules is identical with the one for the predefined rules of the relevant protocols, described under [FireWall >](#page-134-0)  [Adapter rules.](#page-134-0)

#### Buttons

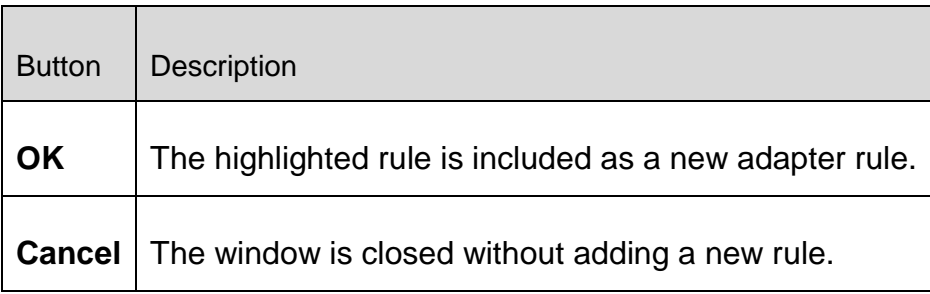

# <span id="page-148-0"></span>12.5.3 Application rules

# **Application rules for user**

This list contains all users in the system. If you are logged in as an administrator, you can select the user to whom you want to apply the rules. If you are not a privileged user, you can see only the user currently logged on.

# **Application**

This table shows the list of applications for which rules are defined. The application list contains the settings of each application that was executed and had a rule saved since the Avira FireWall was installed.

# Normal view

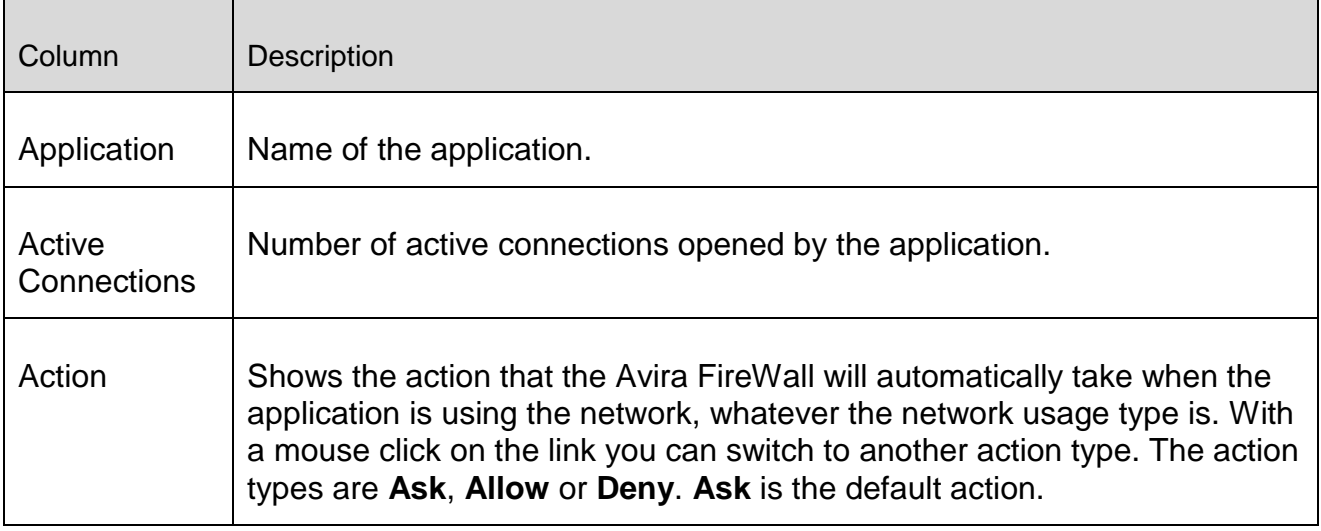

# Advanced configuration

If the network accesses of an application require individual rules, you can create the application rules based on packet filters in the same way as you created the adapter rules.

- ▶ To change to the advanced configuration of the application rules, first activate the **Expert mode** option in the **Configuration** window.
- Then go to **Configuration > Internet Protection > FireWall > Settings** and enable the **Advanced settings** option under *Application rules*.
- Save the setting by clicking **Apply** or **OK**. ▶
	- Under **Configuration > Internet Protection > FireWall > Application rules** section, an additional column with the heading **Filtering** is displayed in the list of application rules, with the entry **Basic** for each application.

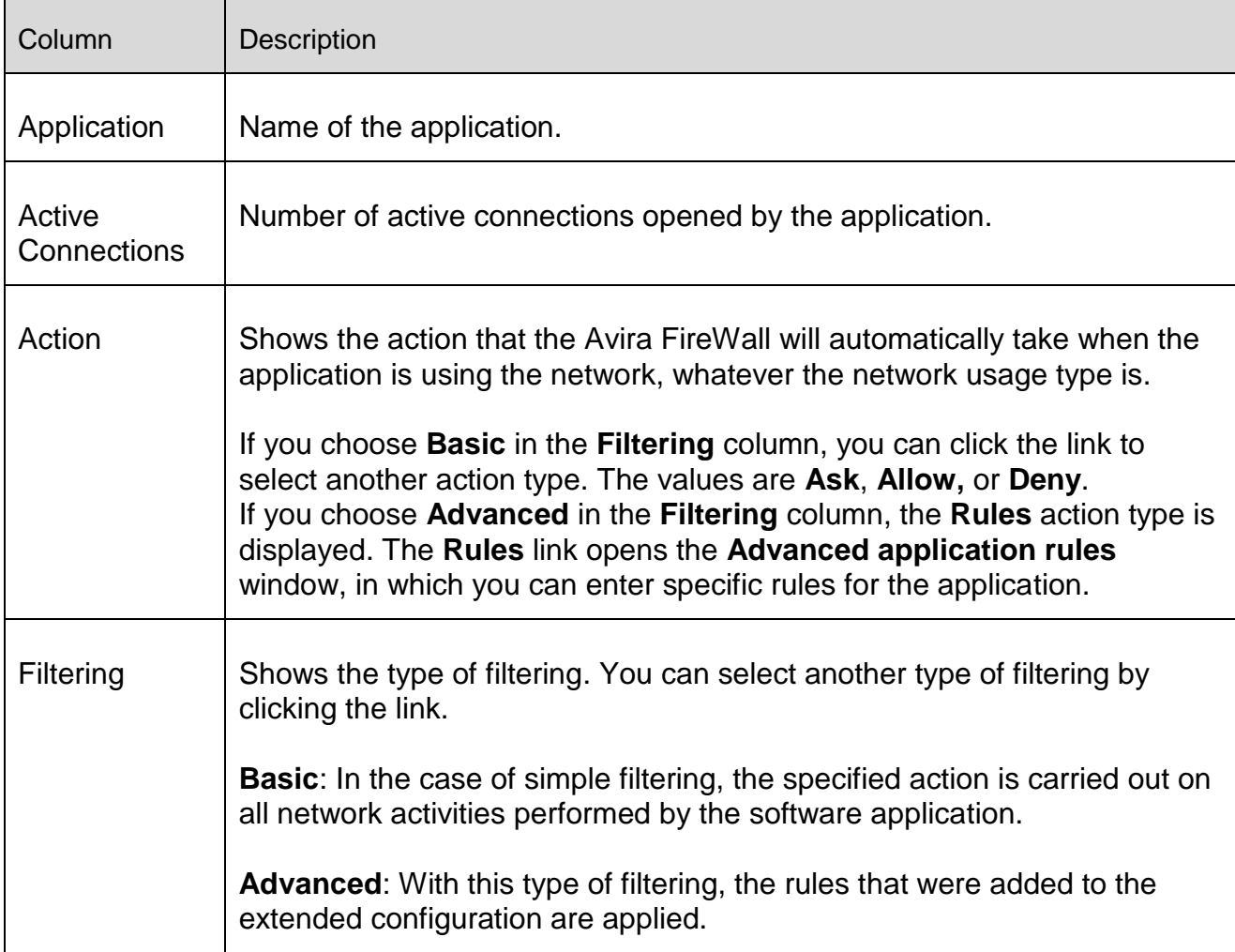

- If you want to create specific rules for an application, select the **Advanced** entry under **Filtering**.
	- The **Rules** entry is then displayed in the **Action** column.
- Click on **Rules** to open the window for creating specific application rules.

## Specified application rules in the advanced configuration

Using the specified application rules, you can allow or deny specified data traffic for the application or you can allow or deny passive listening to individual ports. The following options are available:

## **Allow/ Deny Code injection**

Code injection is a technique for introducing code into the address space of another process to execute actions, forcing this process to load a dynamic link library (DLL). Code injection is used by malware, amongst other things, to execute code under cover of another program. In this way, access to the Internet in front of the FireWall can be hidden. In default mode, code injection is enabled for all signed applications.

# **Allow/ Deny passive listening to the application of ports**

# **Allow/ Deny Traffic**

Allow or deny incoming and/or outgoing IP packets

Allow or deny incoming and/or outgoing TCP packets

Allow or deny incoming and/or outgoing UDP packets

You can create as many application rules as you like for each application. The application rules are executed in the sequence shown (You will find more information under [Advanced](#page-151-0)  [application rules\)](#page-151-0).

## **Note**

If you switch from **Advanced** to **Basic** filtering of an application rule, the already existing application rules in the advanced configuration are simply deactivated, not irretrievably deleted. When you select **Advanced** filtering again, the existing advanced application rules will be reactivated and displayed in the **Application rules** configuration window.

# *Application details*

In this box you can see details of the application selected in the application list box.

- *Name* Name of the application.
- *Path* Full path to the executable file.

## *Buttons*

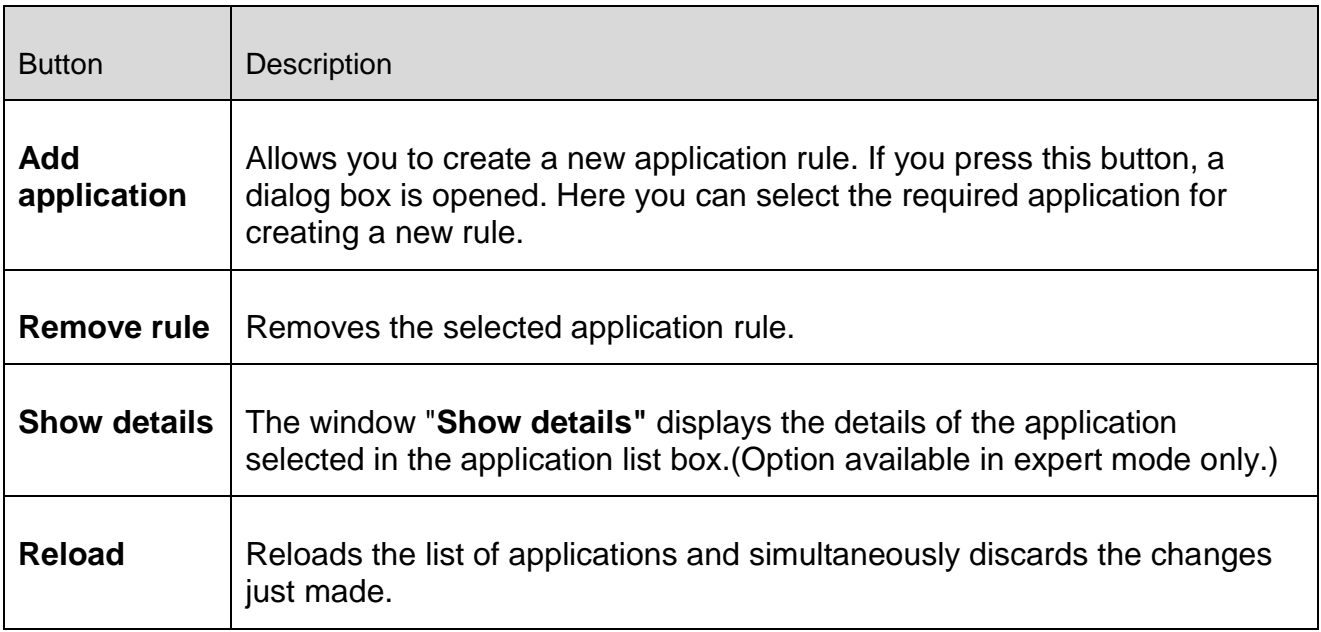

# <span id="page-151-0"></span>12.5.4 Advanced application rules

The **Advanced application rules** window allows you to create specified rules for the data traffic of applications and for listening to ports. A new rule can be created with the **Add rule** button. You can further specify the rules in the lower part of the window. You can create as many rules as you like for an application. The rules are executed in the order displayed. You can use the **Rule up** and **Rule down** buttons to change the sequence of the rules.

## **Note**

To change the position of an application rule you can also use the mouse to drag the rule to the required position.

# *Application details*

Information about the selected application is displayed in the *Application details* area.

- *Name* Name of the application.
- *Path* Path to the executable file for the application.

# Rule options

## **Deny/ Allow Code injection**

By clicking on the link with the mouse, you can decide whether you want to allow or deny the code injection for the selected application.

## **Rule Type: Traffic/ Listen**

By clicking on the link with the mouse, you can decide whether you want to create a rule for traffic monitoring or for listening to ports.

## **Deny/ Allow action**

By clicking on the link with the mouse, you can decide which action is executed with the rule.

## **Port**

With a mouse click on the link, a dialog box appears in which you can enter the local port to which the Listen rule applies. You can also enter several ports or port areas.

## **Outgoing, incoming, all packages**

With a mouse click on this link, you can decide if the Traffic rule is to monitor just outgoing packets or just incoming packets.

# **IP packets / TCP packets / UDP packets**

By clicking on the link with the mouse, you can decide which protocol monitors the Traffic rule.

# **IP packages options:**

# **IP address**

By clicking on the link with the mouse, a dialog box opens in which you can enter the required IP address.

# **IP mask**

By clicking on the link with the mouse, a dialog box opens in which you can enter the required IP mask.

# **TCP packages / UDP package options:**

# **Local IP address**

By clicking on the link with the mouse, a dialog box opens in which you can enter the local IP address.

# **Local IP mask**

By clicking on the link with the mouse, a dialog box opens in which you can enter the required local IP mask.

# **Remote IP address**

By clicking on the link with the mouse, a dialog box opens in which you can enter the required remote IP address.

# **Remote IP mask**

By clicking on the link with the mouse, a dialog box opens in which you can enter the required remote IP mask.

# **Local port**

With a mouse click on the link a dialog box appears in which you can define the local ports or even complete port ranges.

# **Remote port**

With a mouse click on the link a dialog box appears in which you can define one or more required remote ports or even complete port ranges.

# **Report file**

With a mouse click on the link you have the choice between "**log**" and "**don't log**" to the program's report file when a rule is fulfilled.

## Buttons

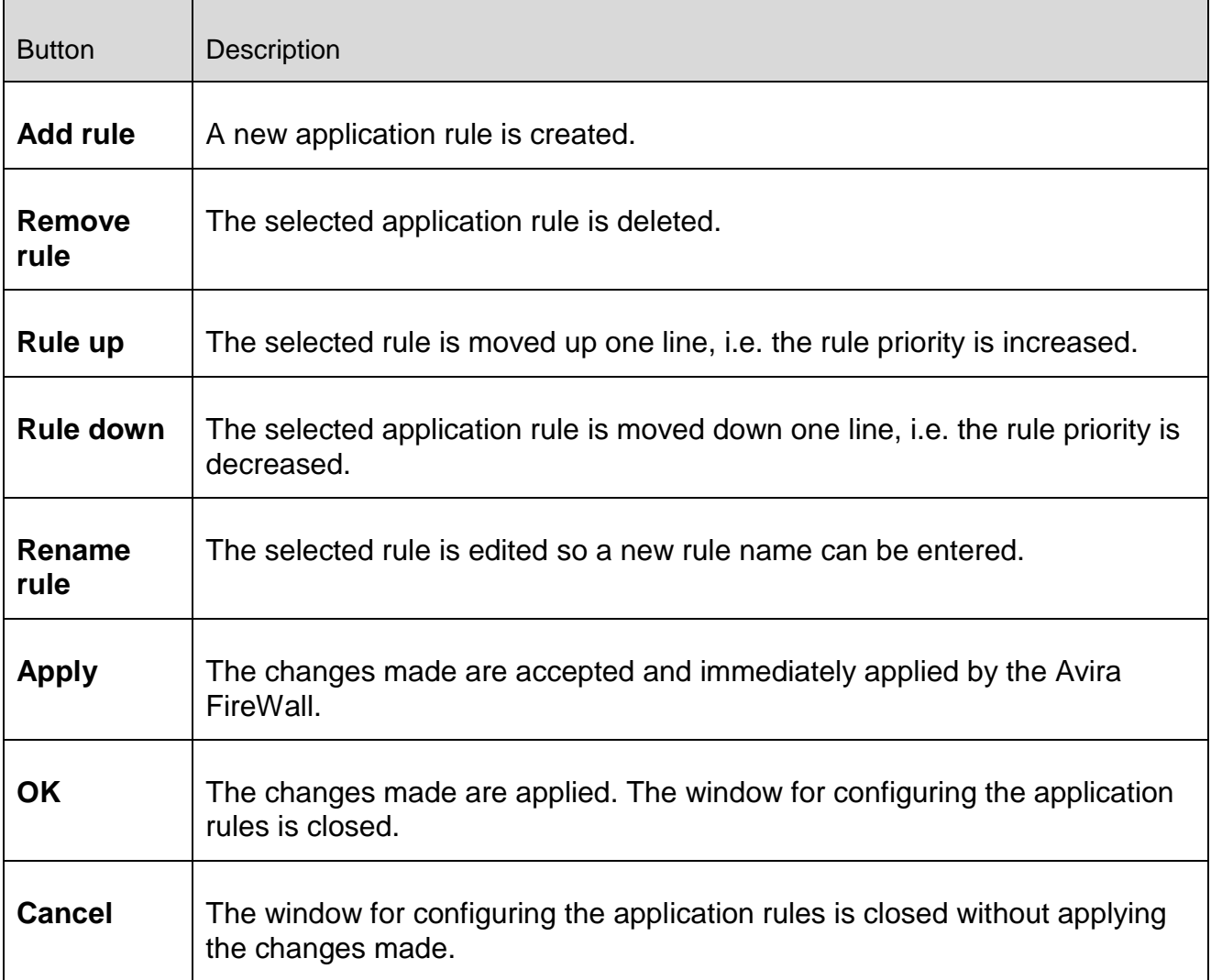

# <span id="page-153-0"></span>12.5.5 Trusted vendors

A list of trusted software producers is displayed under **Trusted vendors**. (Options available in expert mode only.)

You can add / remove producers to / from the list using the **Always trust this provider** option in the **Network Event** popup window. You can allow network access from applications that are signed by the listed providers by default, by enabling the **Automatically allow applications created by trusted vendors** option.

## **Trusted vendors for user**

This list contains all users in the system. If you are logged in as an administrator, you can select the user whose list of trusted vendors you want to view or update. If you are not a privileged user, you can see only the current user logged on.

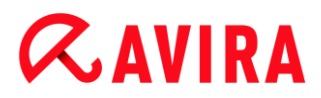

## **Automatically allow applications created by trusted vendors**

If this option is enabled, the application provided with the signature of a known and trusted provider is automatically permitted access to the network. The option is enabled as the default setting.

#### **Vendors**

The list shows all vendors classified as trusted.

#### Buttons

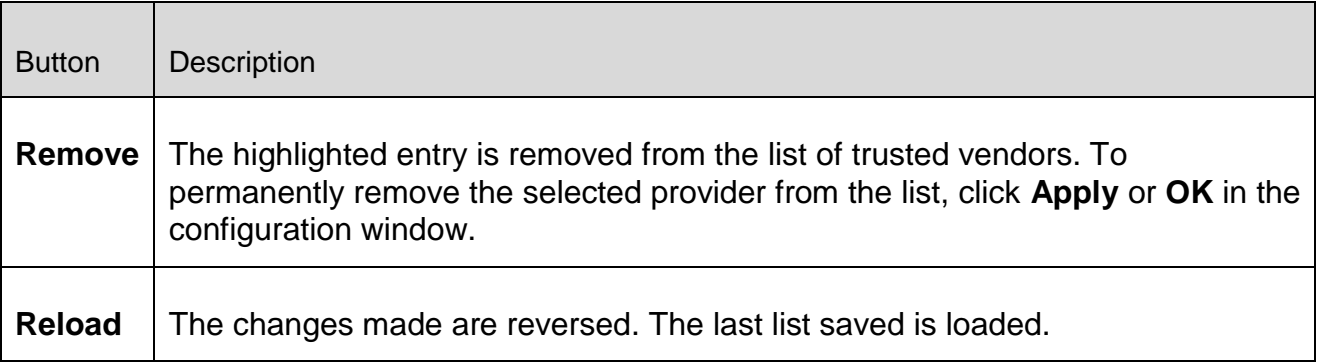

#### **Note**

If you remove vendors from the list and then select **Apply** the vendors will be permanently removed from the list. The change cannot be reversed with **Reload**. However, you can use the **Always trust this vendor** option in the **Network Event** popup window to add a vendor to the list of trusted vendors again.

#### **Note**

The FireWall prioritizes application rules before making entries in the list of trusted vendors: If you have created an application rule and the application provider is listed in the list of trusted vendors, the application rule will be executed.

## 12.5.6 Settings

Options available in expert mode only.

*Advanced options*

## **Stop Windows Firewall on startup**

If this option is enabled, the Windows Firewall is deactivated when the computer is rebooted. This option is enabled as the default setting.

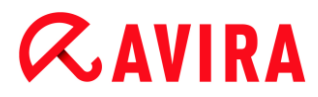

## *Automatic rule timeout*

## **Block forever**

If this option is enabled, a rule that was automatically created, for example, during a port scan is retained.

## **Remove rule after n seconds**

If this option is enabled, a rule that was automatically created for example during a port scan, is removed again after the time you have defined. This option is enabled as the default setting. In the box you can specify the number of seconds after which the rules is to be removed.

## *Notifications*

Notifications define the events under which you wish to receive a desktop notification from the FireWall.

#### **Port scan**

If the option is activated, you will receive a desktop notification if a port scan has been detected by the FireWall.

## **Flooding**

If the option is activated, you will receive a desktop notification if a flooding attack has been detected by the FireWall.

## **Applications blocked**

If the option is activated, you will receive a desktop notification if the FireWall has denied, i.e. blocked, network activity by an application.

## **IP blocked**

If the option is activated, you will receive a desktop notification if the FireWall has denied, i.e. blocked, data traffic from an IP address.

## *Application rules*

The application rules options are used to set the configuration options for application rules in the [FireWall > Application rules](#page-148-0) section.

## **Advanced settings**

If this option is enabled, you can regulate different network accesses of an application on an individual basis.

## **Basic settings**

If this option is enabled, only one action can be set for different network accesses of the application.

# 12.5.7 Popup settings

Options available in expert mode only.

# **Inspect process launch stack**

If this option is enabled, the process stack inspection allows a more accurate control.The FireWall will assume that any of the untrustworthy processes in the stack may actually be the one accessing the network through its child process. Therefore a different popup window will be opened for each untrustworthy process in the process stack. This option is disabled as the default setting.

# **Allow multiple popups per process**

If this option is enabled, every time an application is making a network connection, a popup is triggered. Alternatively you will be informed only on the first connection attempt. This option is disabled as the default setting.

# *Remember the action for this application*

# **Always enabled**

When this option is enabled, the option "**Remember action for this application**" of the dialog box "**Network event**" is enabled as the default setting.

# **Always disabled**

When this option is enabled, the option "**Remember action for this application**" of the dialog box "**Network event**" is disabled as the default setting.

# **Enabled for signed applications**

When this option is enabled, the option "**Remember action for this application**" of the dialog box "**Network event**" is automatically enabled during network access by signed applications. Signed applications are distributed by so-called "trusted vendors" (see [Trusted Vendors\)](#page-153-0).

# **Remember last used state**

When this option is enabled, the option "**Remember action for this application**" in the dialog box "**Network event**" is enabled in the same way as for the last network event. If the option "**Remember action for this application**" was enabled, this option is enabled for the following network event. If the option "**Remember action for this application**" was disabled for the last network event, this option is also disabled for the following network event.

# *Show details*

In this group of configuration options, you can setup the display of detailed information in the **Network event** window.

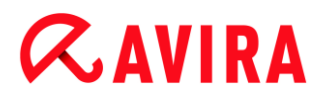

### **Show details on demand**

If this option is enabled, the detailed information is only displayed in the "**Network event**" window on request, i.e. the detailed information is displayed by clicking on the "**Show details**" button in the "**Network event**" window.

#### **Always show details**

If this option is enabled, detailed information is always displayed in the "**Network event**" window.

#### **Remember last used state**

If this option is enabled, the display of detailed information is managed in the same way as for the previous network event. If detailed information was displayed or accessed during the last network event, detailed information is displayed for the following network event. If detailed information was hidden and not displayed during the last network event, detailed information is not displayed for the following network event.

# 12.6 Web Protection

The **Web Protection** section under **Configuration > Internet Protection** is responsible for the configuration of the Web Protection.

### 12.6.1 Scan

Web Protection protects you against viruses or malware that reach your computer from web pages that you load on your web browser from the Internet. The **Scan** options can be used to set the behavior of the Web Protection component. (Options available in expert mode only.)

#### *Scan*

#### **Enable IPv6 support**

If this option is enabled, Internet Protocol version 6 is supported by the Web Protection.

#### *Drive-by protection*

Drive-by protection allows you to make settings to block I-Frames, also known as inline frames. I-Frames are HTML elements, i.e. elements of Internet pages that delimit an area of a web page. I-Frames can be used to load and display different web content - usually other URLs - as independent documents in a sub-window of the browser. I-Frames are mostly used for banner advertising. In some cases, I-Frames are used to conceal malware. In these cases the area of the I-Frame is mostly invisible or almost invisible in the browser. The **Block suspicious I-frames** option allows you to check and block the loading of I-Frames.

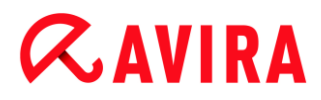

## **Block suspicious I-frames**

If this option is enabled, I-Frames on the web pages you request are scanned according to certain criteria. If there are suspect I-Frames on a requested web page, the I-Frame is blocked. An error message is displayed in the I-Frame window.

#### Action on detection

You can define the actions to be performed by Web Protection when a virus or unwanted program is detected. (Options available in expert mode only.)

#### **Interactive**

If this option is enabled, a dialog box appears when a virus or unwanted program is detected during an on-demand scan, in which you can choose what is to be done with the affected file. This option is enabled as the default setting.

#### **Show progress bar**

If this option is enabled, a desktop notification appears with a download progress bar if a download of website content exceeds a 20 second timeout. This desktop notification is designed in particular for downloading websites with larger data volumes: If you are surfing with Web Protection, website contents are not downloaded incrementally in the Internet browser, as they are scanned for viruses and malware before being displayed in the Internet browser. This option is disabled as the default setting.

Click here for more information.

#### **Automatic**

If this option is enabled, no dialog box in case of a virus detection appears. Web Protection reacts according to the settings you predefine in this section as primary and secondary action.

#### *Primary action*

The primary action is the action performed when Web Protection finds a virus or an unwanted program.

#### **Deny access**

The website requested from the web server and/ or any data or files transferred are not sent to your web browser. An error message to notify you that access has been denied is displayed in the web browser. Web Protection logs the detection to the report file if the [report function](#page-165-0) is activated.

#### **Move to quarantine**

In the event of a virus or malware being detected, the website requested from the web server and/ or the transferred data and files are moved into quarantine. The affected file can be recovered from the quarantine manager if it has any informative value or - if necessary - sent to the Avira Malware Research Center.

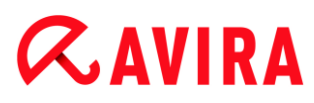

## **Ignore**

The website requested from the web server and/ or the data and files that were transferred are forwarded on by Web Protection to your web browser. Access to the file is permitted and the file is ignored.

## **Warning**

The affected file remains active on your workstation! It may cause serious damage on your workstation!

## Blocked requests

In **Blocked requests** you can specify the file types and MIME types (content types for the transferred data) to be blocked by Web Protection. The Web filter lets you block known phishing and malware URLs. Web Protection prevents the transfer of data from the Internet to your computer system. (Options available in expert mode only.)

## *Web Protection blocks the following file types / MIME-Types*

<span id="page-159-0"></span>All file types and MIME types (content types for the transferred data) in the list are blocked by Web Protection.

## **Input box**

In this box, enter the names of the MIME types and file types you want Web Protection to block. For file types, enter the file extension, e.g. **.htm**. For MIME types, indicate the media type and, where applicable, sub-type. The two statements are separated from one another by a single slash, e.g. **video/mpeg** or **audio/x-wav**.

#### **Note**

Files which are already stored on your system as temporary Internet files and blocked by Web Protection can, however, be downloaded locally from the Internet by your computer's Internet browser. Temporary Internet files are files saved on your computer by the Internet browser so that websites can be accessed more quickly.

#### **Note**

The list of blocked file and MIME types is ignored if they are entered in the list of excluded file and MIME types under [Web Protection > Scan > Exceptions.](#page-161-0)

#### **Note**

No wildcards (\* for any number of characters or ? for a single character) can be used when entering file types and MIME types.

MIME types: Examples for media types:

- $\text{text}$  text = for text files
- $image = for$  graphics files
- $video =$  for video files
- $audio =$  for sound files
- application = for files linked to a particular program

Examples of excluded file and MIME types

- $application/octet-stream = application/octet-stream$ (executable files \*.bin, \*.exe, \*.com, \*dll, \*.class) are blocked by Web Protection.
- application/olescript = application/olescript MIME type files (ActiveX scriptfiles \*.axs) are blocked by Web Protection.
- $\bullet$  . exe = All files with the extension .exe (executable files) are blocked by Web Protection.
- $\blacksquare$ . msi = All files with the extension .msi (Windows Installer files) are blocked by Web Protection.

## **Add**

The button allows you to copy MIME and file types from the input field into the display window.

## **Delete**

The button deletes a selected entry from the list. This button is inactive if no entry is selected.

#### *Web filter*

The web filter is based on an internal database, updated daily, that classifies URLs according to content.

#### <span id="page-160-0"></span>**Activate web filter**

When the option is enabled, all URLs matching the selected categories in the web filter list are blocked.

#### **Web filter list**

In the web filter list you can select the content categories whose URLs are to be blocked by Web Protection.

**Note**

The web filter is ignored for entries in the list of excluded URLs under [Web](#page-162-0)  [Protection > Scan > Exceptions.](#page-162-0)

# **Note**

**Spam URLs** are URLs sent with spam emails. The **Fraud / Deception** category covers web pages with "Subscription Expires" and other offers of services whose costs are hidden by the provider.

# Exceptions

These options allow you to set exceptions based on MIME types (content types for the transferred data) and file types for URLs (Internet addresses) for scanning by Web Protection. The MIME types and URLs specified are ignored by Web Protection, i.e. that data is not scanned for viruses and malware when it is transferred to your computer system. (Options available in expert mode only.)

# *MIME types skipped by Web Protection*

<span id="page-161-0"></span>In this field you can select the MIME types (content types for the transferred data) to be ignored by Web Protection during scanning.

# *File types/MIME types skipped by Web Protection (user-defined)*

All MIME types (content types for the transferred data) in the list are ignored by Web Protection during scanning.

# **Input box**

In this box you can input the name of the MIME types and file types to be ignored by Web Protection during scanning. For file types, enter the file extension, e.g. **.htm**. For MIME types, indicate the media type and, where applicable, sub-type. The two statements are separated from one another by a single slash, e.g. **video/mpeg** or **audio/x-wav**.

## **Note**

No wildcards (\* for any number of characters or ? for a single character) can be used when entering file types and MIME types.

# **Warning**

All file types and content types on the exclusion list are downloaded into the Internet browser without further scanning of the blocked requests (List of file and MIME types to be blocked in [Web Protection > Scan > Blocked requests\)](#page-159-0) or

by Web Protection: For all entries on the exclusion list, the entries on the list of file and MIME types to be blocked are ignored. No scan for viruses and malware is performed.

MIME types: Examples for media types:

- $\text{text}$  text = for text files
- $\frac{1}{2}$  image = for graphics files
- video = for video files
- $u$  audio = for sound files
- $application = for files linked to a particular program$

Examples of excluded file and MIME types:

- audio/ = All audio media type files are excluded from Web Protection scans
- video/quicktime = All Quicktime sub-type video files  $(*.qt, *.mov)$  are excluded from Web Protection scans
- .pdf = All Adobe PDF files are excluded from Web Protection scans.

# **Add**

The button allows you to copy MIME and file types from the input field into the display window.

# **Delete**

The button deletes a selected entry from the list. This button is inactive if no entry is selected.

# *URLs skipped by Web Protection*

<span id="page-162-0"></span>All URLs in this list are excluded from Web Protection scans.

# **Input box**

In this box you can input URLs (Internet addresses) to be excluded from Web Protection scans, e.g. www.domainname.com. You can specify parts of the URL, using leading or following dots to indicate the domain level: . domainname.com for all pages and all subdomains of the domain. Indicate websites with any top-level domain (.com or .net) with a following dot: domainname.. If you indicate a string without a leading or concluding dot, the string is interpreted as a top-level domain, e.g. net for all NET domains (www.domain.net).

## **Note**

You can also use the wildcard *\** for any number of characters when specifying URLs. You can also use leading or following dots in combination with wildcards to indicate the domain level:

- .domainname.\*
- \*.domainname.com
- .\*name\*.com (valid but not recommended)

Specifications without dots, like \*name\*, are interpreted as part of a top-level domain and are not advisable.

#### **Warning**

All websites on the list of excluded URLs are downloaded into the Internet browser without further scanning by the web filter or by Web Protection: For all entries in the list of excluded URLs, the entries in the web filter (see [Web](#page-160-0)  [Protection > Scan > Blocked requests\)](#page-160-0) are ignored. No scan for viruses and malware is performed. Only trusted URLs should therefore be excluded from Web Protection scans.

## **Add**

The button allows you to copy the URL entered in the input field (Internet address) to the viewer window.

#### **Delete**

The button deletes a selected entry from the list. This button is inactive if no entry is selected.

Examples: Skipped URLs

- www.avira.com -OR- www.avira.com/\*  $=$  All URLs with the domain  $www.avira.com$  are excluded from Web Protection scans: *www.avira.com/en/pages/index.php*, *www.avira.com/en/support/index.html*, *www.avira.com/en/download/index.html*, etc. URLs with the domain www.avira.de are not excluded from Web Protection scans.
- avira.com -OR- \*.avira.com  $=$  All URLs with the second and top-level domain  $\alpha$ vira.com are excluded from Web Protection scans: The specification implies all existing subdomains for .avira.com: *www.avira.com*, *forum.avira.com*, etc.
- avira. -OR- \*.avira.\*  $=$  All URLs with the second-level domain  $\frac{1}{2}$  are excluded from Web Protection scans: The specification implies all existing top-level domains or subdomains for .avira: *www.avira.com*, *www.avira.de*, *forum.avira.com*, etc.
	- .\*domain\*.\* All URLs containing a second-level domain with the string domain are excluded from Web Protection scans: *www.domain.com*, *www.new-domain.de*, *www.sampledomain1.de*, ...
	- net -OR- \*.net

 $=$  All URLs with the top-level domain net are excluded from Web Protection scans: *www.name1.net*, *www.name2.net*, etc.

# **Warning**

Enter the URLs you want to exclude from the Web Protection scan as precisely as possible. Avoid specifying an entire top-level domain or parts of a secondlevel domain because there is a risk that Internet pages that distribute malware and undesirable programs will be excluded from the Web Protection scan through global specifications under exclusions. You are recommended to specify at least the complete second-level domain and the top-level domain: domainname.com

## Heuristic

This configuration section contains the settings for the heuristic of the scan engine. (Options available in expert mode only.)

Avira products contain very powerful heuristics that can proactively uncover unknown malware, i.e. before a special virus signature to combat the damaging element has been created and before a virus guard update has been sent. Virus detection involves an extensive analysis and investigation of the affected codes for functions typical of malware. If the code being scanned exhibits these characteristic features, it is reported as being suspicious. This does not necessarily mean that the code is in fact malware. False positives do sometimes occur. The decision on how to handle affected code is to be made by the user, e.g. based on his or her knowledge of whether the source of the code is trustworthy or not.

## **Macrovirus heuristic**

Your Avira product contains a highly powerful macrovirus heuristic. If this option is enabled, all macros in the relevant document are deleted in the event of a repair, alternatively suspect documents are only reported, i.e. you receive an alert. This option is enabled as the default setting and is recommended.

*Advanced Heuristic Analysis and Detection (AHeAD)*

## **Enable AHeAD**

Your Avira program contains a very powerful heuristic in the form of Avira AHeAD technology, which can also detect unknown (new) malware. If this option is enabled, you can define how "aggressive" this heuristic should be. This option is enabled as the default setting.

## **Low detection level**

If this option is enabled, slightly less unknown malware is detected, the risk of false alerts is low in this case.

## **Medium detection level**

This option combines a strong detection level with a low risk of false alerts. Medium is the default setting if you have selected the use of this heuristic.

# **High detection level**

If this option is enabled, significantly more unknown malware is detected, but there are also likely to be false positives.

# <span id="page-165-0"></span>12.6.2 Report

The Web Protection includes an extensive logging function to provide the user or administrator with exact notes about the type and manner of a detection.

# *Reporting*

This group allows for the content of the report file to be determined.

# **Off**

If this option is enabled, then Web Protection does not create a log. It is recommended that you should turn off the logging function only in exceptional cases, such as if you are executing trials with multiple viruses or unwanted programs.

## **Default**

If this option is enabled, Web Protection records important information (concerning detections, alerts and errors) in the report file, with less important information ignored for improved clarity. This option is enabled as the default setting.

## **Advanced**

If this option is enabled, Web Protection logs less important information to the report file as well.

## **Complete**

If this option is enabled, Web Protection logs all available information in the report file, including file size, file type, date, etc.

## *Limit report file*

## **Limit size to n MB**

If this option is enabled, the report file can be limited to a certain size; possible values: Permitted values are between 1 and 100 MB. Around 50 kilobytes of extra space are allowed when limiting the size of the report file to minimize the use of system resources. If the size of the log file exceeds the indicated size by more than 50 kilobytes, old entries are then deleted until the indicated size has been reduced by 20%.

## **Write configuration in report file**

If this option is enabled, the configuration of the on-access scan is recorded in the report file.

#### **Note**

If you have not specified any report file restriction, older entries are automatically deleted when the report file reaches 100MB. Entries are deleted until the size of the report file reaches 80 MB.

# 12.7 Mail Protection

The **Mail Protection** section of the Configuration is responsible for the configuration of the Mail Protection.

# 12.7.1 Scan

<span id="page-166-0"></span>Use Mail Protection to scan incoming emails for viruses and malware and for spam. Outgoing emails can be scanned for viruses and malware by Mail Protection. Outgoing emails which are spam sent from an unknown [bot](#page-100-0) on your computer can be blocked by Mail Protection to prevent spam.

## **Scan incoming emails**

If this option is enabled, incoming emails are scanned for viruses and malware and for spam. Mail Protection supports POP3 and IMAP protocols. Enable the inbox account used by your email client to receive emails for monitoring by Mail Protection.

#### **Monitor POP3 accounts**

If this option is enabled, the POP3 accounts are monitored on the specified ports.

#### **Monitored ports**

In this field you should enter the port to be used as the inbox by the POP3 protocol. Multiple ports are separated by commas. (Option available in expert mode only.)

## **Default**

This button resets the specified port to the default POP3 port. (Option available in expert mode only.)

#### **Monitor IMAP accounts**

If this option is enabled, the IMAP accounts are monitored on the specified ports.

## **Monitored ports**

In this field you should enter the port to be used as the inbox by the IMAP protocol. Multiple ports are separated by commas. (Option available in expert mode only.)

## **Default**

This button resets the specified port to the default IMAP port. (Option available in expert mode only.)

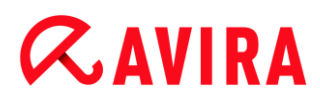

#### <span id="page-167-0"></span>**Scan outgoing emails (SMTP)**

If this option is enabled, outgoing emails are scanned for viruses and malware. Emails which are spam sent by unknown bots are blocked.

#### **Monitored ports**

In this field you should enter the port to be used as the outbox by the SMTP protocol. Multiple ports are separated by commas. (Option available in expert mode only.)

#### **Default**

This button resets the specified port to the default SMTP port. (Option available in expert mode only.)

#### **Note**

To verify the protocols and ports used, call up the properties of your email accounts in your email client program. Default ports are mostly used.

#### **Enable IPv6 support**

If this option is enabled, Internet Protocol version 6 is supported by the Mail Protection. (Option available in expert mode only.)

## Action on detection

This configuration section contains settings for actions performed when Mail Protection finds a virus or unwanted program in an email or in an attachment. (Options available in expert mode only.)

#### **Note**

These actions are performed both when a virus is detected in incoming emails and when a virus is detected in outgoing emails.

#### **Interactive**

If this option is enabled, a dialog box appears when a virus or unwanted program is detected in an email or attachment in which you can choose what is to be done with the email or attachment concerned. This option is enabled as the default setting.

#### **Show progress bar**

If this option is enabled, the Mail Protection shows a progress bar during downloading of emails. This option can only be enabled if the option "**Interactive**" has been selected.

#### **Automatic**

If this option is enabled, you are no longer notified when a virus or unwanted program is found. Mail Protection reacts according to the settings you define in this section.

# *Affected emails*

The action chosen for "*Affected emails*" is performed when the Mail Protection finds a virus or an unwanted program in an email. If the option "**Ignore**" is selected, it is also possible, under "*Affected attachments*", to select the process for dealing with a virus or unwanted program detected in an attachment.

# **Delete**

If this option is enabled, the affected email is automatically deleted if a virus or unwanted program is found. The body of the email is replaced by the [default text](#page-169-0) given below. The same applies to all attachments included; these are also replaced by a [default text.](#page-169-0)

## **Ignore**

If this option is enabled, the affected email is ignored despite detection of a virus or unwanted program. However, you can decide what is to be done with the affected attachment.

## **Move to quarantine**

If this option is enabled, the complete email including all attachments is placed in Quarantine if a virus or unwanted program is found. If required, it can later be restored. The affected email itself is deleted. The body of the email is replaced by the default [text](#page-169-1) given below. The same applies to all attachments included; these are also replaced by a [default text.](#page-169-0)

# *Affected attachments*

The option "*Affected attachments*" can only be selected if the setting "**Ignore**" has been selected under "*Affected emails*". With this option it is now possible to decide what is to be done if a virus or unwanted program is found in an attachment.

# **Delete**

If this option is enabled, the affected attachment is deleted if a virus or unwanted program is found and replaced by a [default text.](#page-169-0)

## **Ignore**

If this option is enabled, the attachment is ignored despite detection of a virus or unwanted program and delivered.

# **Warning**

If you select this option, you have no protection against viruses and unwanted programs by the Mail Protection. Only select this item if you are certain you know what you are doing. Disable the preview in your email program, never open attachments by double-clicking!

## **Move to quarantine**

If this option is enabled, the affected attachment is placed in Quarantine and then deleted (replaced by a [default text\)](#page-169-0). If required, the affected attachment(s) can later be restored.

# Further actions

This configuration section contains further settings for actions performed when Mail Protection finds a virus or unwanted program in an email or in an attachment. (Options available in expert mode only.)

#### **Note**

These actions are performed exclusively when a virus is detected in incoming emails.

## <span id="page-169-1"></span>**Default text for deleted and moved emails**

The text in this box is inserted in the email as a message instead of the affected email. You can edit this message. A text may contain a maximum of 500 characters.

You can use the following key combination for formatting:

**Ctrl + Enter** = inserts a line break.

## **Default**

The button inserts a pre-defined default text in the edit box.

## <span id="page-169-0"></span>**Default text for deleted and moved attachments**

The text in this box is inserted in the email as a message instead of the affected attachment. You can edit this message. A text may contain a maximum of 500 characters.

You can use the following key combination for formatting:

**Ctrl + Enter** = inserts a line break.

## **Default**

The button inserts a pre-defined default text in the edit box.

## Heuristic

This configuration section contains the settings for the heuristic of the scan engine. (Options available in expert mode only.)

Avira products contain very powerful heuristics that can proactively uncover unknown malware, i.e. before a special virus signature to combat the damaging element has been created and before a virus guard update has been sent. Virus detection involves an extensive analysis and investigation of the affected codes for functions typical of malware. If the code being scanned exhibits these characteristic features, it is reported as being suspicious. This does not necessarily mean that the code is in fact malware. False positives do sometimes occur. The decision on how to handle affected code is to be made by the user, e.g. based on his or her knowledge of whether the source of the code is trustworthy or not.

## **Macrovirus heuristic**

Your Avira product contains a highly powerful macrovirus heuristic. If this option is enabled, all macros in the relevant document are deleted in the event of a repair, alternatively suspect documents are only reported, i.e. you receive an alert. This option is enabled as the default setting and is recommended.

## *Advanced Heuristic Analysis and Detection (AHeAD)*

#### **Enable AHeAD**

Your Avira program contains a very powerful heuristic in the form of Avira AHeAD technology, which can also detect unknown (new) malware. If this option is enabled, you can define how "aggressive" this heuristic should be. This option is enabled as the default setting.

#### **Low detection level**

If this option is enabled, slightly less unknown malware is detected, the risk of false alerts is low in this case.

#### **Medium detection level**

This option combines a strong detection level with a low risk of false alerts. Medium is the default setting if you have selected the use of this heuristic.

#### **High detection level**

If this option is enabled, significantly more unknown malware is detected, but there are also likely to be false positives.

#### AntiBot

The AntiBot function of Mail Protection prevents your computer from becoming part of a so-called [bot-net](#page-100-0) and being used to send out spam emails: To send spam via a bot-net, an attacker usually infects a number of computers with a bot that then connects to an IRC server, opens a particular channel and waits for the command to send the spam emails. To distinguish spam emails from an unknown bot from genuine emails, Mail Protection checks if the SMTP server and email sender for an outgoing email are included in the lists of permitted servers and senders. If this is not the case, the outgoing emails are blocked, i.e. the email is not sent. The blocked email is displayed in a dialog box. (Options available in expert mode only.)

#### **Note**

The AntiBot function can only be used, if the Mail Protection scan of outgoing emails is enabled (see the option **Scan outgoing emails** under [Mail Protection](#page-167-0)  [> Scan\)](#page-167-0).

*Allowed Servers*

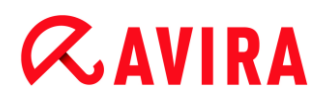

All servers in this list are authorized by Mail Protection to send emails: Emails sent to these servers are **not** blocked by Mail Protection. If no servers are included in the list, the SMTP server used to send outgoing emails is not scanned. If the list is populated, Mail Protection blocks emails sent to any SMTP server not included in the list.

## **Input box**

Enter the host name or IP address of the SMTP server you use to send your emails in this box.

#### **Note**

You can find details of the SMTP server used by your email program to send emails in your email program under the date the user account was created.

## **Add**

You can use this button to include servers specified in the input box in the list of permitted servers.

#### **Delete**

This button deletes a highlighted entry from the list of permitted servers. This button is inactive if no entry is selected.

## **Clear all**

This button deletes all entries from the list of permitted servers.

## *Allowed Sender(s)*

All senders in this list are authorized by Mail Protection to send emails: Emails sent from this email address are **not** blocked by Mail Protection. If no senders are included the list, the email address used to send outgoing emails is not scanned. If the list is populated, Mail Protection blocks emails from senders not included in the list.

## **Input box**

Enter your email sender address(es) in this box.

## **Add**

You can use this button to include senders specified in the input box in the list of permitted senders.

## **Delete**

This button deletes a highlighted entry from the list of permitted senders. This button is inactive if no entry is selected.

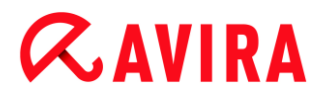

### **Clear all**

This button deletes all entries from the list of permitted senders.

# 12.7.2 General

## Exceptions

## **Scanning exceptions**

This table shows you the list of email addresses excluded from scanning by Mail Protection (white list).

**Note**

The list of exceptions is used exclusively by Mail Protection with regard to incoming emails.

#### *Scanning exceptions*

#### **Input box**

In this box you enter the email address that you want to add to the list of email addresses not to be scanned. Depending on your settings, the email address will no longer be scanned in future by the Mail Protection.

#### **Note**

You can use wildcards when entering email addresses: **\*** for any number of characters and **?** for one character only. Wildcards can, however, by used exclusively for email addresses that are not scanned for spam. You will receive an error message if you attempt to exclude an address containing wildcards from the malware scan by checking the **Malware** exclusion list box. Please note that when entering addresses with wildcards, the specified character sequence must be consistent with the structure of an email address ( $^{\ast}$ @ $^{\ast}$ . $^{\ast}$ ).

#### **Warning**

Please note the examples given for the use of wildcards. Only use wildcards selectively and be careful which email addresses containing wildcards you include in the spam white list.

**Examples**: Use of wildcards in email addresses (spam white list)

 $virus@avira.*$  / = all emails with this address and any top level domain: virus@avira.de, virus@avira.com, virus@avira.net, etc.

- \*@avira.com = all emails sent from the domain **avira.com**: info@avira.com, virus@avira.com, contakt@avira.com, employee@avira.com
- info@\*.com = all email addresses with the top level domain **com** and the address **info**: the second level domain can be anything: info@name1.com, info@name2.com,...

# **Add**

With this button you can add the email address entered in the input box to the list of email addresses not to be scanned.

# **Delete**

This button deletes a highlighted email address from the list.

# **Email address**

Email that is no longer to be scanned.

## **Malware**

When this option is enabled, the email address is no longer scanned for malware.

# **Spam**

When this option is enabled, the email address is no longer scanned for spam.

# **Up**

You can use this button to move a highlighted email address to a higher position. If no entry is highlighted or the highlighted address is at the first position in the list, this button is not enabled.

# **Down**

You can use this button to move a highlighted email address to a lower position. If no entry is highlighted or the highlighted address is at the last position in the list, this button is not enabled.

# **Import Outlook address book**

With this button you import the email addresses from the address book of the MS Outlook email program into the list of exceptions. Imported email addresses are not scanned for spam.

## **Import Outlook Express address book (Windows XP) / Import Windows Mail addressbook (Windows Vista, Windows 7)**

Use this button to import the email address from the address book of the MS Outlook Express or Windows Mail email programs into the list of exceptions. Imported email addresses are not scanned for spam.

# Cache

The Mail Protection cache contains data regarding the scanned emails that is displayed as statistical data in the Control Center under **Mail Protection**. (Options available in expert mode only.)

Copies of incoming emails are also deposited in the cache. The emails can also be used for the anti-spam module's training functions (*Good email – use for training*, *Spam – use for training*).

## **Note**

The anti-spam module must be activated for incoming emails to be backed up in the cache.

## **Maximum number of emails to be stored in the cache**

This field is used to set the maximum number of emails that are stored by Mail Protection in the cache. Emails are deleted oldest first.

## **Maximum days for an email to be stored**

The maximum storage period of an email in days is entered in this box. After this time, the email is removed from the cache.

## **Empty Cache**

Click on this button to delete the emails stored in the cache.

## Footer

Under **Footer** you can configure an email footer which is displayed in the emails you send. (Options available in expert mode only.)

This function requires activation of the Mail Protection scan of outgoing emails (see option **Scan outgoing emails (SMTP)** under **[Configuration > Mail Protection > Scan](#page-166-0)**). You can use the defined Avira Mail Protection footer to confirm the sent email has been scanned by a virus protection program. You also have the option of inserting text yourself for a userdefined footer. If you use both footer options, the user-defined text is preceded by the Avira Mail Protection footer.

## *Footer for emails to be sent*

## **Attach Mail Protection footer**

If this option is enabled, the Avira Mail Protection footer is displayed beneath the message text of the sent email. The Avira Mail Protection footer confirms that the sent email has been scanned for viruses and unwanted programs by Avira Mail Protection and does not originate from an unknown bot. The Avira Mail Protection footer contains

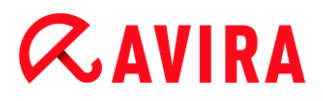

the following text: "*Scanned with Avira Mail Protection [product version] [initials and version number of search engine] [initials and version number of virus definition file]*".

## **Attach the following footer**

If this option is enabled, the text which you insert into the input box is displayed as a footer in sent emails.

## **Input box**

In this input box, you can insert a text which is displayed as a footer in sent emails.

#### AntiSpam

The Avira Mail Protection service checks e-mails and their attachments for viruses and unwanted programs. In addition, it can reliably protect you against spam emails. (Options available in expert mode only.)

#### **Enable AntiSpam module**

Enabling this option activates the anti-spam function of Mail Protection.

#### **Mark email subject**

If this option is enabled, a note is added to the original subject line when a spam email is detected.

#### **Simple**

If a spam or phishing email is received, an addendum [SPAM] or [Phishing] is added. This option is enabled as the default setting.

#### **Detailed**

The subject line of a spam of phishing email is prefixed by an addendum drawing attention to the likelihood that the respective message is spam.

## **Enable logging**

If this option is enabled, Mail Protection creates a special anti-spam report file.

#### **Use real-time black lists**

When this option is enabled, a so-called "black list" is queried in real time, which provides additional information to classify emails of dubious origin as spam.

#### **Timeout: n second(s)**

If the information of a black list is not available after n seconds, the attempt to query the black list is aborted.

#### **Clear training database**

Click on the button to delete the training database.

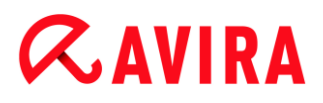

## **Automatically add recipients of outgoing mails to white list**

If this option is enabled, the recipient addresses of outgoing emails are automatically added to the spam whitelist (list of emails not scanned for spam, defined in **Mail Protection > General > Exceptions**). Incoming emails sent from addresses on the spam white list are not scanned for spam. They are, however, scanned for viruses and malware. This option is disabled as the default setting.

#### **Note**

This option can only be enabled if the Mail Protection scan of outgoing emails is enabled (see the option **Scan outgoing emails** under [Mail Protection](#page-167-0) > Scan)

# 12.7.3 Report

Mail Protection includes an extensive logging function to provide the user or administrator with exact notes about the type and manner of a detection. (Options available in expert mode only.)

#### *Reporting*

This group allows for the content of the report file to be determined.

#### **Off**

If this option is enabled, then Mail Protection does not create a log. It is recommended that you should turn off the logging function only in exceptional cases, such as if you are executing trials with multiple viruses or unwanted programs.

#### **Default**

If this option is enabled, Mail Protection records important information (concerning detections, alerts and errors) in the report file, with less important information ignored for improved clarity. This option is enabled as the default setting.

#### **Extended**

If this option is enabled, Mail Protection logs less important information to the report file as well.

#### **Complete**

If this option is enabled, Mail Protection logs all information to the report file.

#### *Limit report file*

#### **Limit size to n MB**

If this option is enabled, the report file can be limited to a certain size; possible values: Permitted values are between 1 and 100 MB. Around 50 kilobytes of extra space are allowed when limiting the size of the report file to minimize the use of system

resources. If the size of the log file exceeds the indicated size by more than 50 kilobytes, then old entries are deleted until the indicated size minus 50 kilobytes is reached.

## **Backup report file before shortening**

If this option is enabled, the report file is backed up before shortening.

## **Write configuration in report file**

If this option is enabled, the Mail Protection configuration is recorded in the report file.

#### **Note**

If you have not specified any report file restriction, a new report file is automatically created when the report file reaches 100MB. A backup of the old report file is created. Up to three backups of old report files are saved. The oldest backups are deleted first.

# 12.8 Child Protection

Use Avira's *CHILD PROTECTION* features, to ensure a safe Internet experience for your children or other persons using your computer.

- With the **Social Networks** feature, you can monitor your children's activities online. The Social Networks technology checks their social network accounts for comments, photos etc. that may influence your child's reputation in a negative way or may indicate that your child is in danger.
- With the **Safe Browsing** feature, you can assign a role to each Windows user on your computer. For every role, you can define which URLs or categories of Internet content should be allowed or denied, as well as daily surfing periods or time limits.

## **Related topics:**

- [Social Networks](#page-177-0)
- [About Safe Browsing](#page-178-0)
- 12.8.1 Social Networks

<span id="page-177-0"></span>This chapter contains comprehensive information on

[Creating a Social Network Protection account](#page-177-1) [Logging into your Social Network Protection account](#page-178-1)

## <span id="page-177-1"></span>Creating a Social Network Protection account

Make sure that your computer is connected to the internet. Click **Control Center > View > Child Protection > Social Networks**.

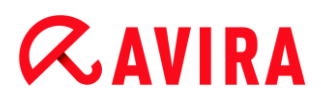

## Click **Get Started Now**.

- $\rightarrow$  The web browser opens displaying the Avira Social Network Protection website.
- ▶ If you have a Facebook account, you can now log in to Avira Social Network Protection by clicking the **Facebook logo**.

## -OR-

If you do not have a Facebook account, enter your first name, your last name, your email address and a password in the required fields and click **Get Started**.

**Note**

From now on your email address will serve as your username.

## <span id="page-178-1"></span>Logging in to an existing Social Network Protection account

- Make sure that your computer is connected to the internet.
- Click **Control Center > View > Child Protection > Social Networks**.

Click **Log in**.

 $\rightarrow$  If you have saved the cookie on your system, the web browser opens displaying your Avira Social Network Protection dashboard.

-OR-

 $\rightarrow$  If your web browser does not accept cookies or removes them every time your web browser is closed, you can either log in by clicking on the **Facebook logo** or by entering your username and password.

## 12.8.2 Safe Browsing

<span id="page-178-0"></span>You can use the **Safe Browsing** function to filter undesirable or illegal Internet content and to limit the duration of Internet usage. The **Safe Browsing** function is part of the *CHILD PROTECTION* component.

You can assign user roles to the Windows user accounts on your computer. Each user role contains a rule set with the following criteria:

- Allowed and blocked URLs (Internet addresses)
- Prohibited URL categories
- Internet usage duration and, if necessary, permitted weekday usage periods

To block Internet content according to particular categories, Avira uses powerful URL lists, which filter the URLs based on the content of the web page. The URL filter lists are updated, adapted and expanded on an hourly basis. The roles of **Child**, **Young person** and **Adult** are pre-configured with the relevant prohibited categories. Internet usage is logged, based on Internet requests lasting a minimum of 5 minutes.

If **Safe Browsing** is enabled, all the web pages requested by the user are filtered according to the user role. If a web page is blocked, a message is displayed in the browser. If the permitted usage duration is exceeded or if usage occurs outside the permitted period, the requested websites are blocked and a message is displayed in the browser.

## **Warning**

Please note that to use the **Safe Browsing** function, you must enable the **Web Protection** service.

## **Warning**

Protect the configuration of your Avira product with a password when you enable **Safe Browsing**. If the configuration is not protected by a password, all users of the computer can alter or disable the **Safe Browsing** settings. Password protection is enabled under Configuration > General > Password.

## **Related topics:**

- Enabling Safe Browsing
- Assigning a Safe Browsing role
- [Safe Browsing configuration](#page-179-0)

<span id="page-179-0"></span>If you have allocated a password for **Safe Browsing**, the configuration is hidden and the **Password Protected** button displayed.

## **Password Protected**

To enable the "**Safe Browsing**" configuration, press the "**Password Protected**" button and enter the password in the "**Enter password**" window.

## **Safe Browsing enable**

If this option is enabled, all the web pages requested by the user while navigating in the Internet are scanned on the basis of the role assigned to the registered user in the "**Safe Browsing**" function. Requested web pages are blocked, if they have been classified as blocked within the assigned role.

**Note**

When **Safe Browsing** is enabled, *Default* users of the computer, who have not been assigned a role during **Safe Browsing** configuration, are assigned the role of **Child**. You can change the role of the *Default* user. After installation, **Child**, **Young person** and **Adult** user roles are created. The time restriction on Internet usage is disabled for preconfigured roles.
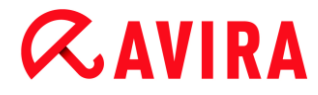

*User selection*

## **User drop-down list**

The list contains all users in the system.

## **Add**

The button can be used to add the selected user to the list of protected users.

### **Delete**

The button deletes a selected entry from the list.

### **List of user roles**

The list shows all added users with the roles assigned to them. When a user is added, the program assigns the role of **Child** by default. With a mouse click on the displayed role you can switch to another role.

**Note**

The *Default* user cannot be deleted.

*Roles* (Options available in expert mode only.)

### **Input box**

In this field you enter the name of the role that you want to add to the user roles.

### **Change**

The "**Change**" button can be used to configure the selected role. A dialog box appears in which you can define blocked and allowed URLs for the role and selected prohibited web content by category. (see [Role properties\)](#page-181-0).

### **New**

With this button you can add the role entered in the input box to the list of available roles.

### **Remove**

The button deletes a highlighted role from the list.

### **List**

The list shows all added roles. By double-clicking on a displayed role you can open the dialog for defining the role.

**Note**

The roles that have already been assigned to a user cannot be deleted.

### **Related topics:**

- [About Safe Browsing](#page-178-0)
- [Role properties](#page-181-0)
- [Usage duration](#page-183-0)
- [Usage period](#page-183-1)

#### <span id="page-181-0"></span>Role properties

The **Properties** window allows you to define a selected role for using the Internet. (Options available in expert mode only.)

You can explicitly permit or prohibit access to URLs. You can block specific categories for web content on the basis of the selection. You also have the option to restrict Internet usage time.

#### **Control access to the following URLs**

The list shows all added URLs with the assigned rules **Block** or **Allow**. When a URL is added, the program assigns the **Block** rule by default. You can switch the assigned rule by clicking the rule.

#### **Add URL**

This is the field where you specify the URLs to be controlled by the parental control function. You can specify parts of the URL, using leading or following dots to indicate the domain level: .domainname.com for all pages and all subdomains of the domain. Indicate websites with any top-level domain (.com or .net) with a following dot: domainname.. If you indicate a string without a leading or concluding dot, the string is interpreted as a top-level domain, e.g. net for all NET domains (www.domain.net). You can also use the wildcard **\*** for any number of characters. You can also use leading or following dots in combination with wildcards to indicate the domain level.

#### **Note**

The URL rules are prioritized according to the number of specified labels of the domain. The more labels of the domain that are specified, the higher the priority of the rule. For example:

URL: www.avira.com - rule: Allow URL: .avira.com - rule: Block The rule set allows all URLs in the domain *www.avira.com*. The *forum.avira.com* URL is blocked.

#### **Note**

The . or \* encompass all URLs. You can use these details if, for example, you only wish to release a small number of explicitly specified web pages for the role of **Child** as in the following rule set: URL: **\*** or **.** rule: Block URL: kids.yahoo.com - rule: Allow URL: kids.nationalgeographic.com - rule: Allow The rule set blocks all URLs except the URLs with domains *kids.yahoo.com* and *kids.nationalgeographic.com*.

### **Add**

With this button you can add the URL entered to the list of controlled URLs.

### **Delete**

The button deletes a highlighted URL from the list of controlled URLs.

### **Blocking access to URLs in the following categories**

When this option is enabled, web content belonging to the selected categories in the categories list are blocked.

### **Allowed usage duration**

The **Allowed usage duration** opens a dialog in which you can set time restrictions on Internet use for the roles you are configuring. You have the option of stipulating Internet use per month, per week, or differentiating between working days and weekends. A further dialog lets you stipulate exact weekday usage periods. See [Usage duration.](#page-183-0)

## **Examples of URLs to be controlled**

- www.avira.com -OR- www.avira.com/\* = Encompasses all URLs with the domain www.avira.com: *www.avira.com/en/pages/index.php*, *www.avira.com/en/support/index.html*, *www.avira.com/en/download/index.html*,.. URLs with the domain *www.avira.de* are not included.
- avira.com -OR- \*.avira.com = Encompasses all URLs with the second and top-level domain *avira.com*. The specification implies all existing subdomains for .avira.com: *www.avira.com*, *forum.avira.com*, etc.
- avira. -OR- \*.avira.\*  $=$  Encompasses all URLs with the second-level domain  $\frac{1}{2}$  avira. The specification implies all existing top-level domains or subdomains for .avira: *www.avira.com*, *www.avira.de*, *forum.avira.com*, etc.
- .\*domain\*.\*

Encompasses all URLs that contain a second-level domain with the string domain: *www.domain.com*, *www.new-domain.de*, *www.sample-domain1.de*, ...

 net -OR- \*.net = Encompasses all URLs with the top-level domain net: *www.name1.net*, *www.name2.net*, etc.

## **Related topics:**

- [About Safe Browsing](#page-178-0)
- [Safe Browsing configuration](#page-179-0)
- [Usage duration](#page-183-0)
- [Usage period](#page-183-1)

## <span id="page-183-0"></span>Usage duration

In the **Usage duration** window you can set a maximum Internet usage duration for a user role. Internet usage logs are based on Internet requests lasting a minimum of 5 minutes. The required maximum surf time for the role can be specified per week, per month or differentiated between working days and weekends.

## **Limit time of Internet use**

This option enables you to restrict the Internet usage duration for all computer users with assigned roles. If the permitted usage duration is exceeded, websites requested or accessed by the computer user are blocked. An alert appears in the web browser.

## **Time limit per week, per month, per day (Mon-Fri, Sat-Sun)**

The required usage duration can be adjusted using the slider or the arrow keys to the right of the input box. You can also enter the usage duration directly in the time fields. Please note the specific format for the time specification.

The different usage duration specifications are not aligned by the program. The program uses the lowest applicable value at any time to restrict the usage duration.

## **Exact usage period**

The **Exact usage period** button takes you to a dialog in which you can stipulate the times of the day for the defined maximum usage duration. See [Usage period.](#page-183-1)

## **Related topics:**

- [About Safe Browsing](#page-178-0)
- [Safe Browsing configuration](#page-179-0)
- [Role properties](#page-181-0)
- [Usage period](#page-183-1)

## <span id="page-183-1"></span>Usage period

In the **Usage period** window, you can set the permitted usage times for the selected role. You can define specific times per day for Internet use.

## **Only allow Internet use at the specified times**

This option lets you set times of the day for "surfing" for all computer users assigned a configured role. If the user tries to use the Internet outside the stipulated hours, the requested websites are blocked. A message appears in the web browser.

▶ To specify times of the day for Internet use, highlight the required time fields.

You have the following options for defining the allowed and prohibited time intervals:

- **To define allowed surfing time**: Click unhighlighted time fields or drag the left-hand mouse button over the unhighlighted time fields.
- **To define prohibited surfing time**: Click highlighted time fields or drag the left-hand mouse button over the highlighted time fields.
- ▶ Right-click in a highlighted or unhighlighted area on a day's row, to display a details window, containing the defined interval for that day of the week. Example: *Internet use blocked from 00:00 to 11:00.*

## **Related topics:**

- [About Safe Browsing](#page-178-0)
- [Safe Browsing configuration](#page-179-0)
- [Role properties](#page-181-0)
- [Usage duration](#page-183-0)

## 12.9 Mobile Protection

Avira does not only protect your computer system from malware and viruses but also protects your smartphone, running with Android operating system, from loss and theft. Using Avira Free Android Security you can also block unwanted calls or SMS. Simply add phone numbers from call log, SMS log and your list of contacts to the blacklist, or create manually a contact you want to block.

## 12.9.1 Android Security

## Avira Free Android Security

Avira Free Android Security consists of two components:

- The app itself, installed on your Android device
- The Avira Android Web Console for registration and feature control

## **System Requirements**

Operating system:

- Android 2.2 (Froyo)
- Android 2.3.x (Gingerbread)

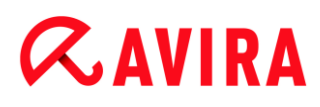

Android 4.0.x (Ice Cream Sandwich)

#### Memory:

• 1.72 MB free internal memory space.

#### Browsers:

- Mozilla Firefox
- Google Chrome
- Opera
- Internet Explorer IE7 or higher.

#### **Note**

Please note that Java has to be installed, JavaScript has to be enabled and that working Internet connection is needed.

#### Features

In order to protect your privacy and to protect your personal data if you cannot find your device, Avira Free Android Security offers four features via the Avira Android Web Console:

#### **Remote Scream**

You prompt an alarm on your device that lasts 20 seconds.

#### **Remote Location Tracking**

You activate a location command that gives back the location parameters of the device.

#### **Remote Lock**

You may lock your device immediately using a 4 digit PIN.

#### **Remote Wipe**

You may remove data from the SIM card or internal and external memory cards. You may also perform a factory reset of your device via the Web Console.

#### **Note**

For triggering a **Factory Reset** command to delete all data from your device in case of loss or theft, you have to activate the function **Device administrator** during setup.

In order to block certain phone numbers, Avira Free Android Security offers a so-called blacklist feature on your device.

## **Blacklist**

You may add contacts to the blacklist from call log, SMS log and your list of contacts, or you may create manually a contact you want to block.

## **The Web Console**

The Avira Android Web Console is a browser based control center designed for managing the security functions. You will use the Dashboard of the Web Console for handling your account and for triggering remote features such as **Locate Device**, **Lock**, **Trigger Scream** or **Wipe**.

The Avira Android Web Console consists of a title bar, a side bar and the main screen with several tabs. The title bar displays your login credentials and contains links to the Support section and to your Account Management. On the side bar your registered devices are listed. On the main screen of the Web Console you find all security features for the app as well as information about the **Blacklist** feature on your device.

## Installation and Uninstallation

## **Installation and Uninstallation of Avira Free Android Security**

## **Download and Installation**

Download the Avira Free Android Security app directly from Google Play to your device and install the app. After successful installation, the new features of the app are introduced to you. Afterwards you are asked to register your device on the Avira Free Android Security Registration Screen. To do so, you may use your Google account or an email address by a different provider. You need a stable Internet connection for the registration process.

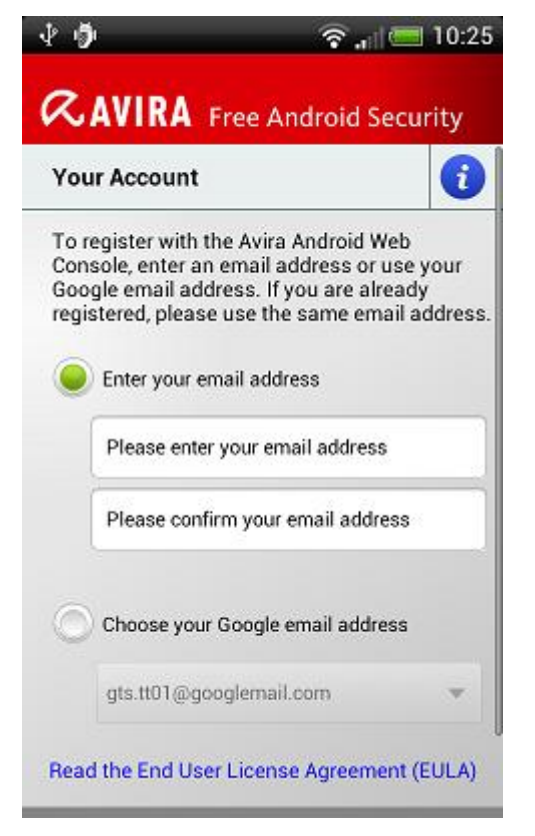

- , Tap **OK** on your device to open the registration form.
- Enter your Google account or a different email address.
- Tap **Accept EULA and Continue** to proceed.
	- Avira will send you a confirmation email for your new Avira Free Android Security account to the email address you have set. This confirmation email includes a link enabling you to set your personal password for the log in to the Android Web Console.
- ٠ Click the link inside the confirmation email to set a password and to activate the Android Web Console.
	- $\rightarrow$  You can now control remotely your devices using the Web Console.

In order to allow Avira Free Android Security to wipe all data with a **Factory Reset** command from your device – for example in case of loss or theft – you have to activate the function **Device administrator** during setup:

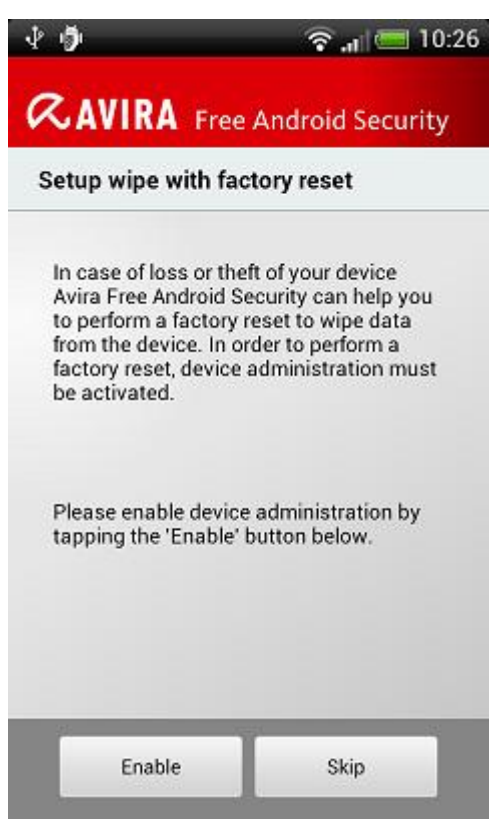

- To activate the function **Device administrator**, tap the button **Enable**.
	- The dialog **Activate device administrator** will open.
- Confirm the activation of **Device administrator** by tapping the button **Activate**. ٠
	- This way you are allowing Avira Free Android Security to erase all data from the device should you ever want to execute a **Factory Reset** command.

In the case you are unsure about installing the function **Device administrator** during setup, you can always activate this configuration option at a later date. Please perform the following steps:

▶ Open Avira Free Android Security on your device.

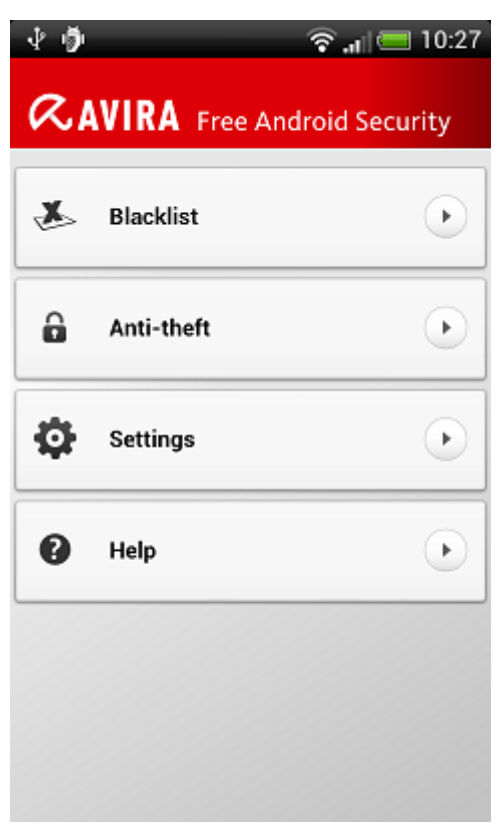

- ▶ Tap the button **Settings**.
	- You can now see that the option to erase all data by a **Factory Reset** command is disabled.
- Tap the field **Wipe settings**. ٠
	- The **Wipe with factory reset** dialog will open. You are asked to activate **Device administrator**.
- ▸ Tap the button **Enable** at the bottom of the dialog.
- Confirm the activation of the **Device administrator** by tapping **Activate**.
	- You are now informed that the **Wipe with factory reset is enabled**.

#### **Note**

You may enable or disable the function **Device administrator** at any time via the Avira Free Android Security application on your device, by choosing **Settings > Wipe settings > Wipe with factory reset > Enable / Disable**.

## **Installation via PC**

You may download Avira Free Android Security app via PC.

- ▶ Open Google Play on your PC.
- ▶ Search for the Avira Free Android Security app.
- Click **Install** to download the application to your PC.

- $\rightarrow$  You are asked to sign-in to install the app.
- ▶ Click **Sign In** to get access to your Google account.
- Type in your login credentials
- ▶ Click OK to download the application to a selected device.
	- $\rightarrow$  Avira Free Android Security app will be downloaded to this device.
- ▶ Click OK to close the download dialog.
	- The Google Play website opens again and the **Installed** button displays that the application is already downloaded to your device.

## **Uninstallation**

To uninstall Avira Free Android Security, two steps should be performed. You have to uninstall the application from your device and you have to delete the device from your Avira Android Web Console account.

### **Note**

Please make sure that you have deactivated the function **Device administrator** on the device before you uninstall Avira Free Android Security.

If you want to uninstall Avira Free Android Security, use the uninstall wizard of Avira Free Android Security or go to the Application Management of your device.

If you use the uninstallation wizard, navigate from the **Help** button to the **Go to uninstallation** button.

- Tap **Help > Uninstall > Go to uninstallation**.
	- $\rightarrow$  The status information screen about device administrator opens.
- Tap **Device Administrator** to deactivate the feature, if necessary.
- ▶ Tap **Continue** to proceed with uninstall process.
	- $\rightarrow$  The uninstallation survey screen opens.
- $\blacktriangleright$  Please select all answers that apply to you.
- ▶ You can write a more detailed comment in the comment field.
- Tap **Continue** to proceed with uninstallation. ▶
- ▶ Tap **OK** to finish the uninstall process.

If you want to uninstall the app via the Application Management of your device, navigate from the **Settings** button of your device to the **Manage applications** function.

- Tap the Avira Free Android Security app and choose **Uninstall**.
- ▶ Confirm the uninstall process.

Furthermore you have to delete the device from the Avira Free Android Security Account of the Web Console.

- ▶ Open the Avira Web Console.
- Click the link **Account** in the title bar.
- ▶ Go to the Device Management and open the drop down menu **Available devices**.
- ▶ Select the device from which you want to delete the Avira Free Android Security App.
- ▸ Click **Delete device** to remove the device from your account.

## **Renewed Installation**

After uninstalling all your devices you are no longer able to access the Avira Web Console.

You may install Avira Free Android Security again on your device by using your previous email account.

- Enter the Web Console with your former login credentials. ▸
- ▶ You may change your password after login by navigating to the **Password Management**.

Choose **Account > Password Management**, type your new password and confirm it.

- ▶ If you cannot remember your password, click the link **Forgot your password?** at login.
	- $\rightarrow$  You are asked to send us your email address and we will send you a recover link so that you can set your password again.

## **Creating an Android account**

To keep an eye on your device and to protect your personal data by remote controls from the Web Console, you have to create an Avira Free Android Security account.

- ▶ Open the Control Center of your Avira product.
- Click **Control Center > Mobile Protection > Avira Free Android Security**.
	- $\rightarrow$  The Avira Free Android Security download page opens.

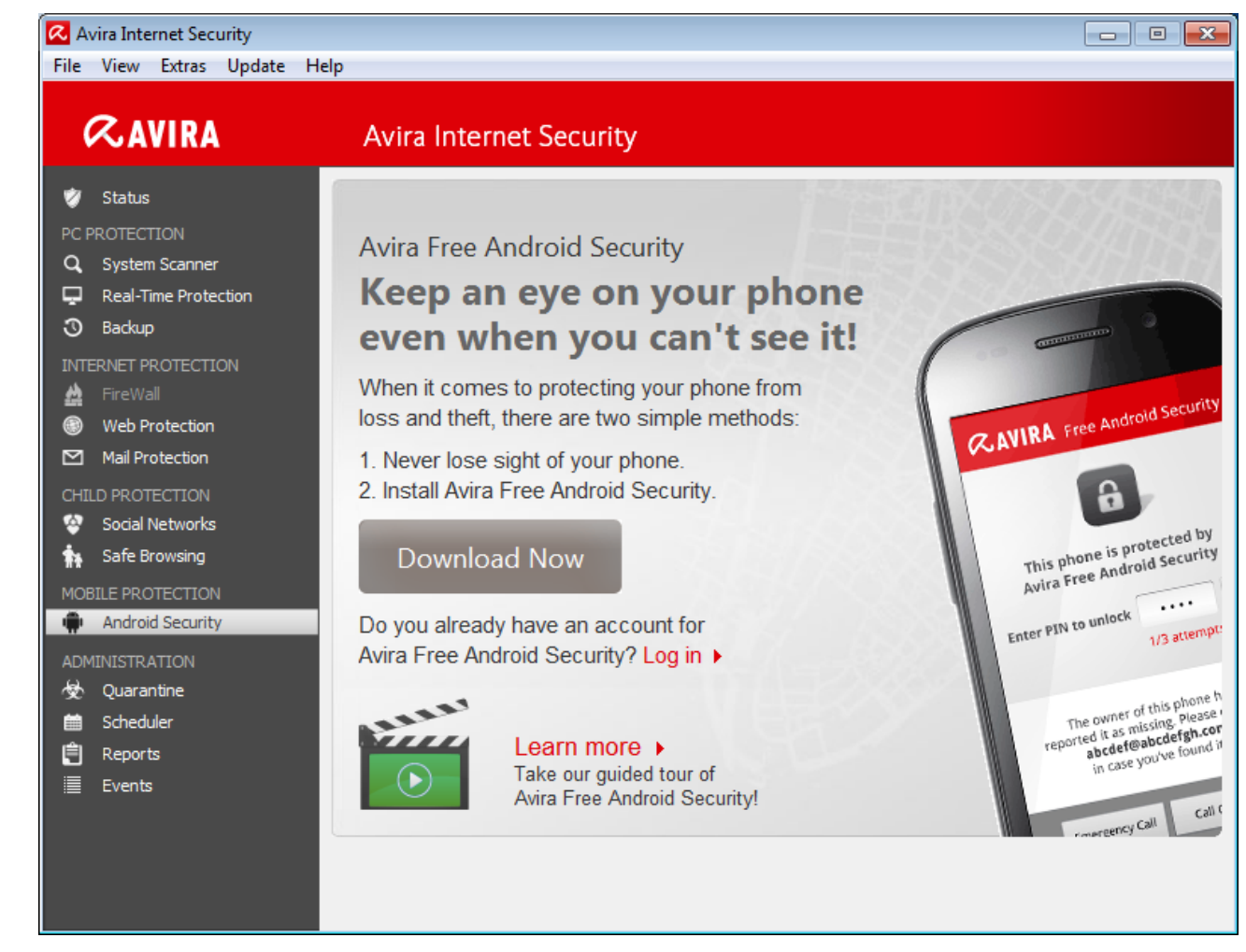

- ▶ Click **Download Now**.
	- $\rightarrow$  The Google Play Android Apps page opens.

Click **Install**.

→ You are asked to sign in to download Avira Free Android Security app.

Click **Sign in** to Google.

Enter your email address and your password.

#### Click **Sign in**.

Select the device to which Avira Free Android Security will be downloaded.

#### Click **Install**.

- $\rightarrow$  The application is downloaded to your device.
- ▶ Open Avira Free Android Security on your device.
	- $\rightarrow$  The new features of the app are introduced to you. Afterwards you are asked to register your device on the Avira Free Android Security Registration Screen. To do so, you may use your Google account or an email address by a different provider.
	- $\rightarrow$  The Your Account screen opens.

- Enter your login credentials. ▶
- Tap **Accept EULA and Continue** to proceed.
	- $\rightarrow$  Avira will send you a confirmation email for your new account. This information email includes a link to enabling you to set your personal password for the log in to Avira Free Android Security Web Console.
- Click the link inside the confirmation email to set a password and to activate the account.
	- $\rightarrow$  You can now control your devices using the Avira Free Android Security Web Console: [https://android.avira.com](https://android.avira.com/)

## **Logging in to your Android account**

- Click **Control Center > Mobile Protection > Avira Free Android Security**.
	- $\rightarrow$  The Avira Free Android Security download page opens.
- Click **Log in**.
	- $\rightarrow$  The Avira Free Android Security Login page opens.
- ▶ Enter your registered email address and your password.
- ▶ Click **Log in** to open the Web Console with its control functions.

## Handling

## **The Web Console**

After successful installation you have to register your device to access the Avira Web Console.

- The Avira Web Console consists of a title bar, a side bar and the main screen with several tabs.
- The title bar displays your login credentials and contains links to the **Support** section and to your **Account** management. Furthermore, you may select the language settings for the Avira Web Console here.
- On the side bar your registered devices are listed.
- Each registered device is displayed on a single field:
	- Click the **Edit** button on the device's field to be forwarded straight to the **Settings** tab of the Web Console where you can manage the name and the telephone number of your device.
- At the bottom of the side bar you find a link to specify and save a personal security question.
- On the main screen of the Web Console you find all security features to control your device as well as information about your blacklist content.

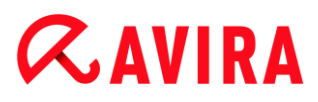

#### **The Tabs of the Web Console screen**

The Web Console screen has the following tabs:

- [Dashboard](#page-194-0)
- [Locate Device](#page-196-0)
- [Wipe](#page-197-0)
- [Scream](#page-200-0)
- [Lock](#page-201-0)
- **[Blacklist](#page-201-1)**
- **[Settings](#page-205-0)**

## <span id="page-194-0"></span>**The Dashboard of Avira Free Android Security Web Console**

The Dashboard tab contains different information about your device as well as control buttons for triggering actions to secure your device.

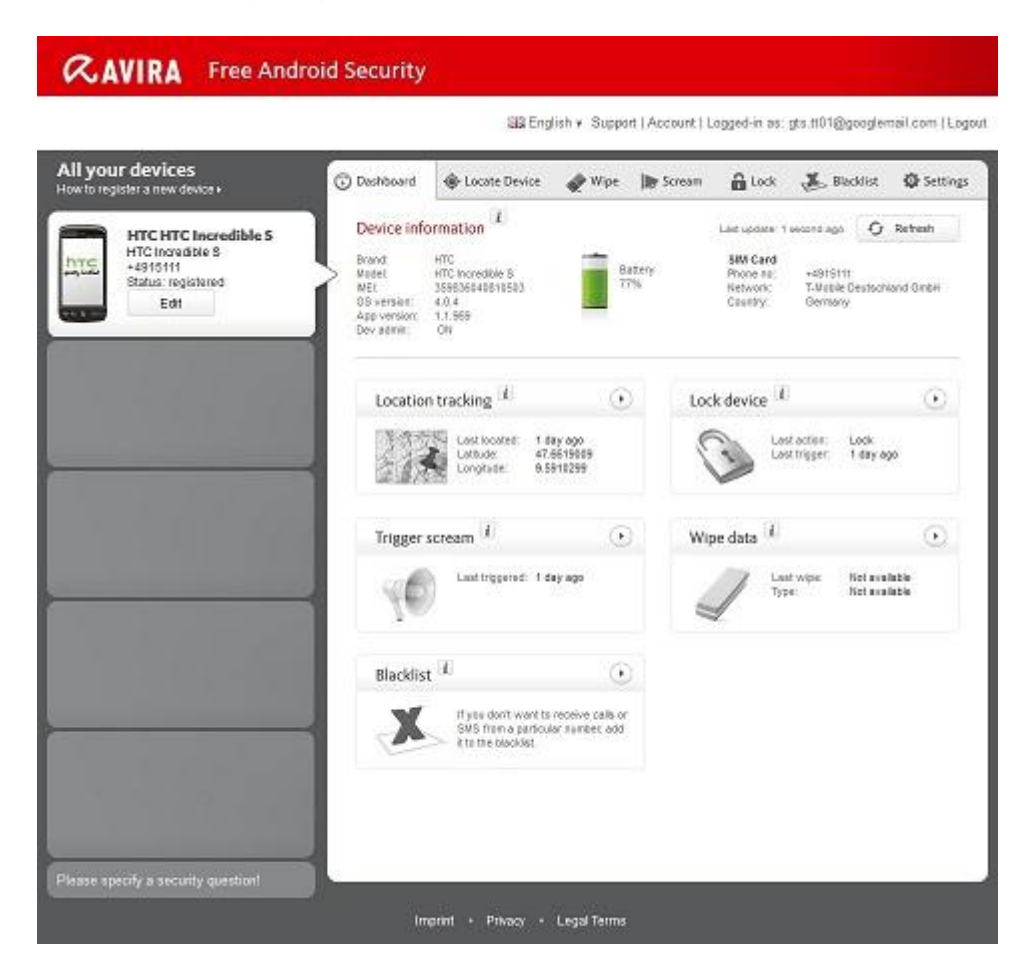

## **Device information**

- Brand: The brand of your device.
- Model: The model identity of your device.

# $\alpha$ AVIRA

- IMEI: The International Mobile Equipment Identity is a unique 15-place number to identify mobile phones as well as some satellite phones.
- OS version: The version number of your Android Operating System.
- App Version: The version number of the Avira app currently installed. A red warning symbol is displayed if the version you are using is not up-to-date.
- Dev. Admin.: Shows whether the device administrator is currently enabled. A red warning symbol is displayed if the function is not enabled.
- Battery: Information of the charging level of the battery in percent.
- Phone no: The phone number stored on the SIM card.
- Network: The mobile network the SIM card belongs to.
- Country: The home country of the SIM card.
- **Refresh**: The refresh button to update the device information.

## **Location tracking**

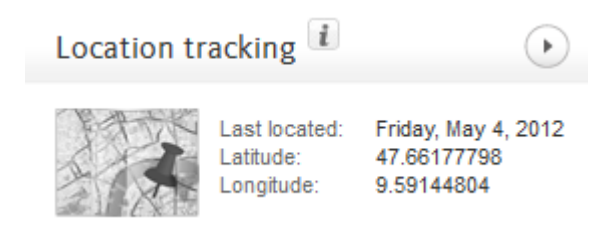

- Last located: The time when a device was last tracked, e.g. "5 hours ago", "3 days ago".
- Latitude: The exact latitude of the device's location.
- Longitude: The exact longitude of the device's location.

## **Lock device**

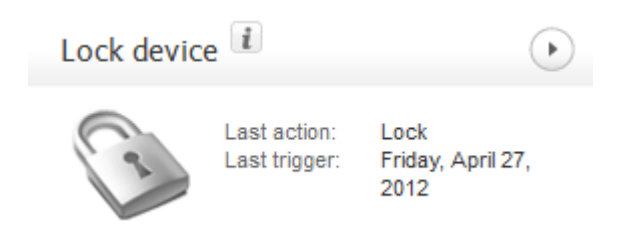

- Last action: The last action that was taken via the Web Console, e.g. "Lock".
- Last trigger: The time when a device was last locked / unlocked.

## **Trigger scream**

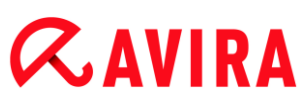

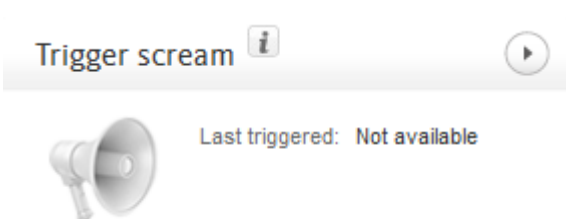

Last triggered: The time when an alarm was last sent to a device.

## **Wipe data**

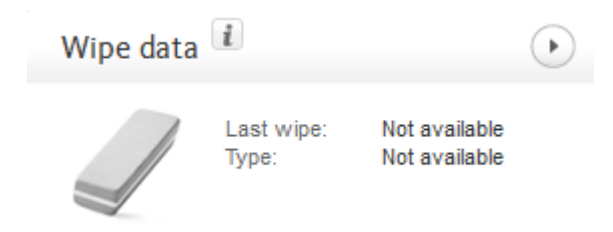

- Last wipe: The time when a device was last wiped.
- Type: The type of wipe action performed on the device.

## **Blacklist**

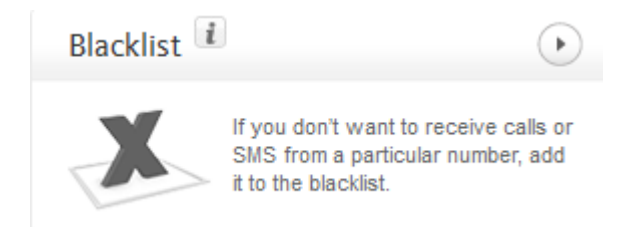

Use this feature to block unwanted calls and SMS.

### <span id="page-196-0"></span>**Locate Device**

The Locate Device tab displays an extract of Google Maps. Beneath the map the Location tracking status is shown.

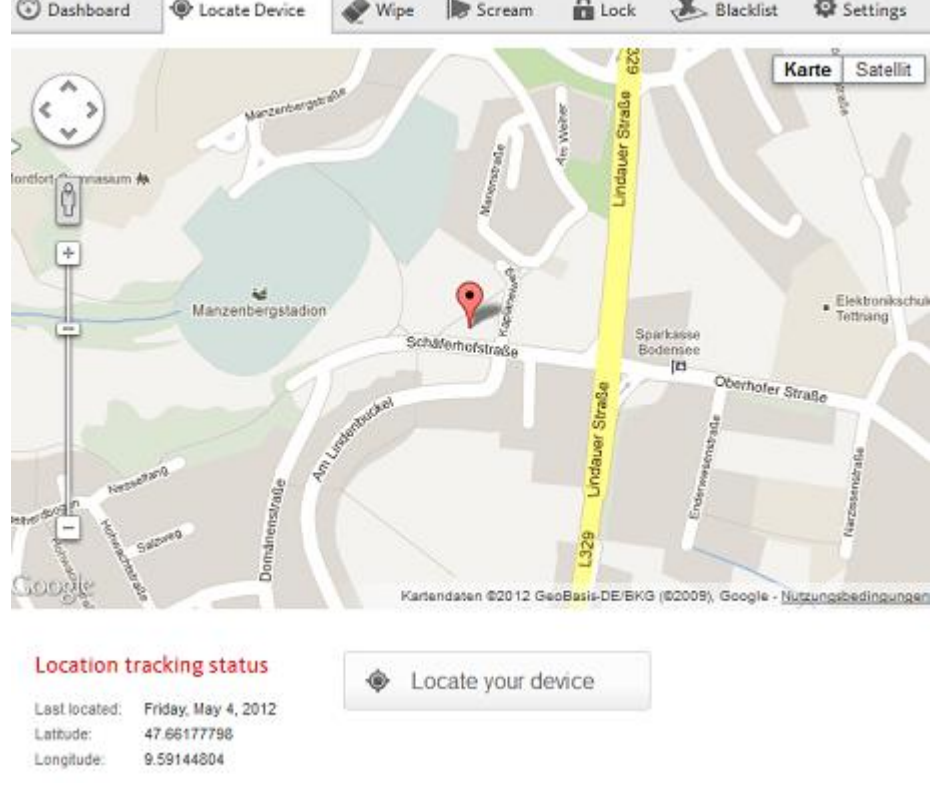

- Click the button **Locate your device** to start a location tracking for the lost device.
	- $\rightarrow$  The tracking may take several minutes depending on network performances and signal strength of the device.

Avira Free Android Security searches the device via GPS, cell tower technology and wireless LAN.

The elapsed tracking time is shown during the locating process.

 $\rightarrow$  As a result, the location of your lost device is pinpointed on a map. You can zoom in and out on the map.

### <span id="page-197-0"></span>**Wipe**

#### **Note**

If the version of Avira Free Android Security your are using does not support the **Wipe** feature, please update the app on your device as described by our [Knowledgebase.](http://www.avira.com/en/support-for-home-knowledgebase-detail/kbid/1224) Afterwards you only need to refresh this page to access the full functionality of the **Wipe** feature.

On the Wipe tab you find three options to delete data from your device. You also have the possibility to select a combination of these Wipe options. The Wipe function leads to a permanent data erasure, i.e. the data destroyed by the wipe procedure cannot be recovered.

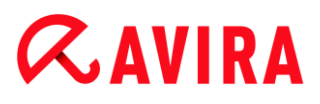

#### **Note**

It is strongly recommended to lock your device in order to trigger a wipe command. Please backup important data regularly. When there is a need to wipe the device, there is no opportunity to backup data at that moment.

### **SIM card**

Triggering a **SIM Card Wipe** will delete all data of your SIM card. All contact data and SMS stored on the SIM card will be removed. Once deleted, this data cannot be recovered. Wiping the SIM card will not affect data stored on your device or SD card.

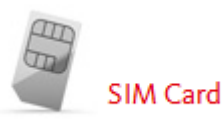

**Note**

Depending on the card type, a **SIM Card Wipe** may not always be possible.

- ٠ Click **Wipe SIM Card** to delete all data stored on the SIM card.
- Confirm the wipe by clicking **OK**.
	- The message **Your SIM card was successfully wiped!** is displayed.
- Click **OK** to close the message and to return to the **Wipe** tab.

#### **All Storage**

Triggering a **All Storage Wipe** will delete all data stored on your SD card and in the internal USB storage. Once deleted, this data cannot be recovered. The **All Storage Wipe** function will not affect data stored on the SIM card.

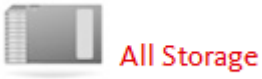

- Click **Wipe Storages** to trigger the delete of data stored directly on your device and SD card.
- Confirm the wipe by clicking **OK**.
	- The message **Your Storage was successfully wiped!** is displayed.
- Click **OK** to close the message and to return to the **Wipe** tab.

### **Factory Reset**

A **Factory Reset** will reset your device settings to their default state and also delete all accounts, applications and application data stored on the device. A **Factory Reset** will not affect data stored on the SIM card or SD card.

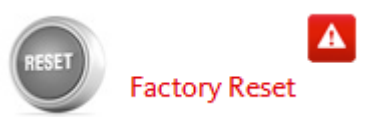

### **Note**

To trigger a **Factory Reset** command to delete all data from your device in case of loss or theft, you have to activate the function **Device administrator** during setup.

- ▶ Click **Factory Reset** to reset your device settings to their default state.
- Confirm this kind of wipe by clicking **OK**.
- ▶ Click OK again to continue.
- To close the message informing you of the successful **Factory Reset**, click **OK**.

### **Warning**

A **Factory Reset** will also uninstall Avira Free Android Security. You will no longer be able to send any commands to your device via the Web Console, i.e. you will not be able to lock or locate your device.

## **Combo Wipe**

With a **Combo Wipe** you are able to trigger one, two or all three wipe types at the same time.

- Select the wipe types you would like to trigger or click **Select all** to trigger a combination of all wipe type at once.
- Click **Wipe selected**.
- Confirm your choice by clicking **OK**.
	- $\rightarrow$  Depending on your selection and device memory size this action may take up to 60 minutes.
- ▶ Click **OK** to continue.
- To close the message, informing you of the successful **Combo Wipe**, click **OK**.

The result of the three **Wipe** commands are the following:

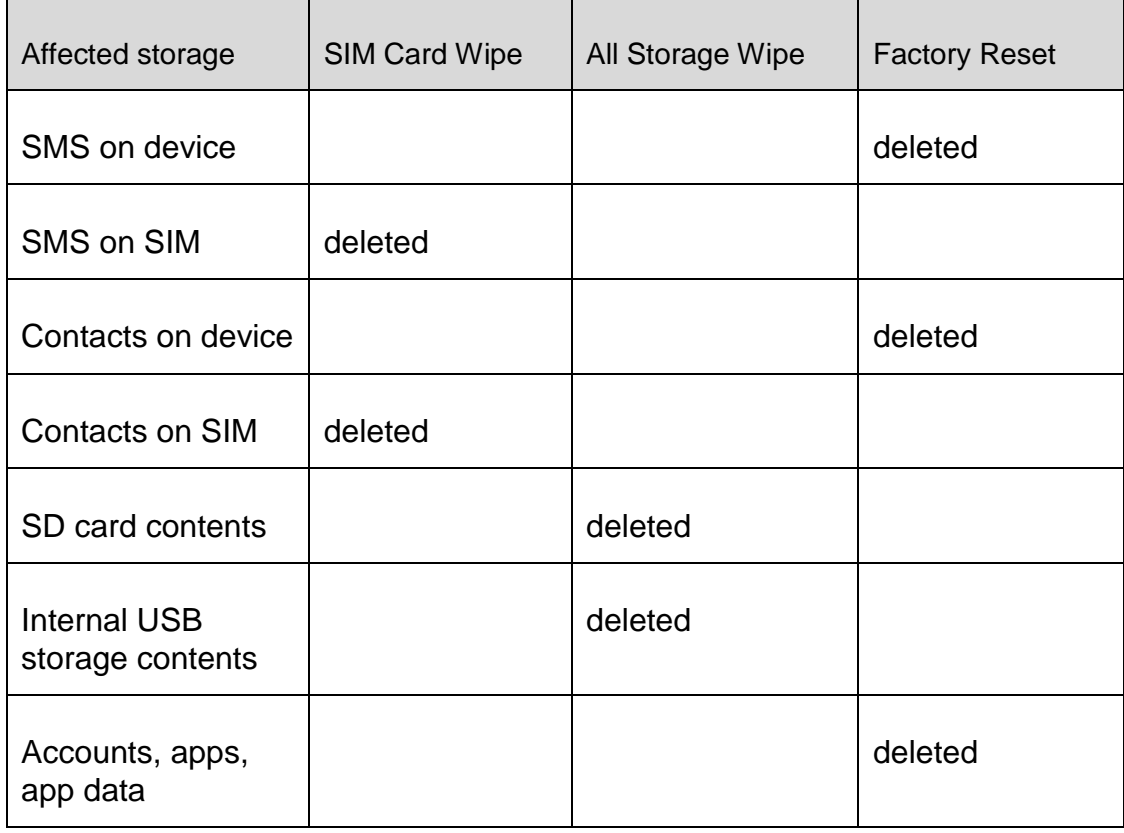

## <span id="page-200-0"></span>**Scream**

On the **Scream** tab you trigger a loud alarm emitted by your device. This function will help you to quickly find your device.

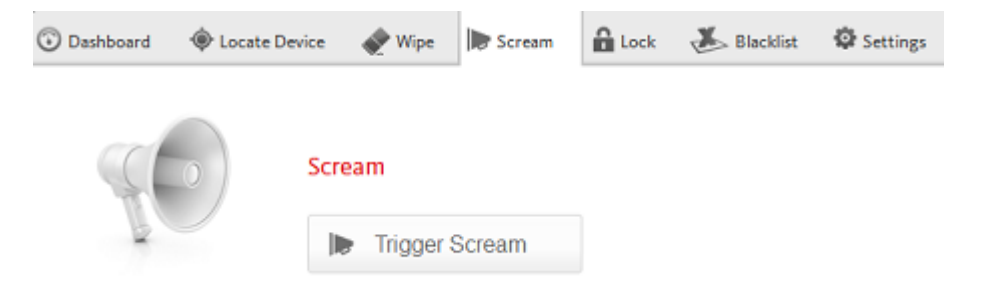

- Click the button **Trigger Scream** to start the scream function. ٠
- Confirm the alarm by clicking **OK**.
	- $\rightarrow$  Your device will emit a loud noise for 20 seconds. The scream cannot be terminated or paused during this time.

## <span id="page-201-0"></span>**Lock**

On the **Lock** tab you have to enter a 4 digit PIN to lock and unlock your device. You may type in a customized message that will be displayed on the locked screen of your device. You can add a telephone number that can be called using the **Call owner** button on the locked device.

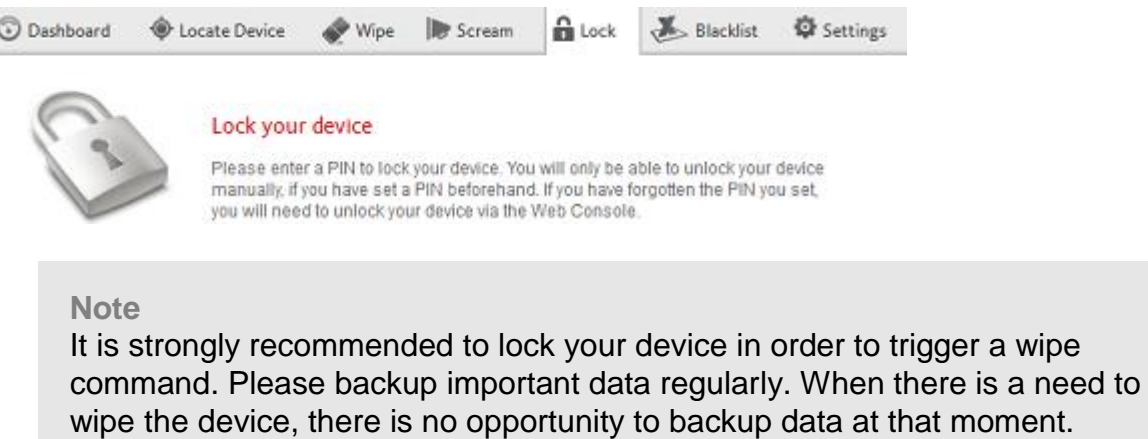

- Type in a 4 digit PIN into the **Enter PIN** field.
- Confirm your PIN in the field below.
- Click **OK** to trigger the lock.
	- $\rightarrow$  You can unlock the device by entering the PIN on the device or by clicking the **Unlock** button on the **Lock** tab of your Web Console account.
	- $\rightarrow$  You will only be able to unlock your device manually, if you have set a PIN beforehand. If you have forgotten the PIN you set, you will need to unlock your device via the **Unlock** button of your Web Console account.
- Type in a customized message into the field **Display message when lost** suitable to be displayed on your locked device, e.g. type a text and your email address to make it easy for the finder to get into contact with you.
- Enter a telephone number that can be called using the **Call owner** button on the locked device into the field **Alternate number to call if found**. Use a trustworthy telephone number, such as your home phone number or a friend's telephone number.
- Click **Lock** in order to save the PIN to your device. ▶
- Click **OK** to lock the device.
- Click **Unlock** if you want to unlock your device using the Web Console ▸

## <span id="page-201-1"></span>**Blacklist**

If you don't want to be disturbed by certain calls or SMS, you may easily add telephone numbers to the Blacklist. The feature blocks unwanted calls and SMS. You may add

numbers from your list of contacts, the call log and the SMS log, or you enter a number manually.

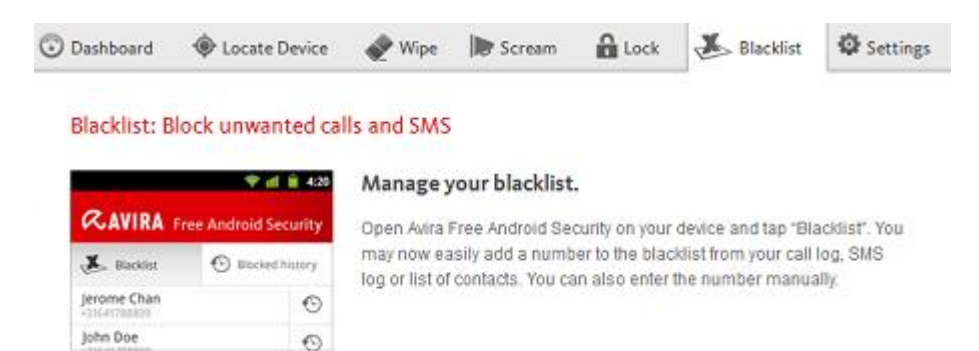

## **Adding a number from one of the device's logs to the Blacklist**

You may easily add a number to the blacklist from call log, SMS log or your list of contacts.

- Open Avira Free Android Security on your device.
- ▶ Tap **Blacklist**.
	- $\rightarrow$  The Blacklist screen opens.
- ▶ Tap the button **Add**.
	- The **Add contact to blacklist** screen opens.
- ▶ Select from which log you want to add a telephone number to the blacklist and tap the appropriate button.

Tap **Cancel** if you don't want to add a number to the blacklist.

Touch the appropriate number you want to block.

- The **Enter contact details** screen displays the phone number and the name of the contact you want to block.
- Select a blocking option. You have the option to choose **Calls & SMS**, just **Calls** or only **SMS**.
- Click **Save** to store the number to the blacklist.
- The blocked number is displayed on the Blacklist screen.

#### **Note**

If the contact you want to add already exists in Blacklist, you will get an error message.

## **Adding a number manually to the Blacklist**

You may add a number to the blacklist by typing it manually.

▶ Open Avira Free Android Security on your device.

- Tap **Blacklist**. ٠
	- $\rightarrow$  The Blacklist screen opens.
- ▶ Tap the button **Add**.
	- The **Add contact to blacklist** screen opens.
- ▶ Tap **Create contact manually**, if you want to insert a telephone number.
	- The **Enter contact details** screen opens.
- Touch the field **Name** to open the keypad for typing in the letters. ▶
- ▶ Touch the field **Phone number** to open the keypad for typing in the numbers.
- Select a blocking option. You have the option to choose **Calls & SMS**, just **Calls** or only **SMS**.
- Click **Save** to store the number to the blacklist.
- ▶ The blocked number is displayed on the Blacklist screen.

## **Editing a blocked contact**

You may edit the telephone number and the name of your blocked contact.

- ▶ Open Avira Free Android Security on your device.
- Tap **Blacklist**.
	- $\rightarrow$  The Blacklist screen opens.
- $\blacktriangleright$  Tap the contact you want to edit.
	- The **Edit blocked contact** screen opens.
- Touch the field **Name** to open the keypad for editing the name.
- ▸ Touch the field **Phone number** to open the keypad for editing the telephone number.
- ▶ Click **Save** to store the edited contact to the blacklist.
- Click **Cancel** if you don't want to save the changes you have made.

## **Blocked events**

You may check the history of all blocked contacts on the tab **Blocked events**. You can filter the list by certain options. The name of the contact, the date and time of the contact attempt as well as the way of contacting are displayed.

- Tap the button **All** to select between **All**, **Today** or **New** events.
- ▶ Tap the button **Calls & SMS** to see blocked calls and SMS attempts. Choose the option **Calls** to check who of your blocked contacts tried to call you. Or select **SMS** to call up the phone numbers of blocked short messages.

Delete entries of the Blocked events

You may delete entries of the **Blocked events**. Filter the list of blocked events by **All**, **Today** or **New** and select between **Calls & SMS**, **Calls** or just **SMS**. You may delete single events as well as all events. For example, if you choose the filter **All** and **Calls**, all blocked calls are displayed on the list. You may now delete all blocked calls of your contacts at the same time. You have also the option to check single contacts and then delete the listed calls afterwards.

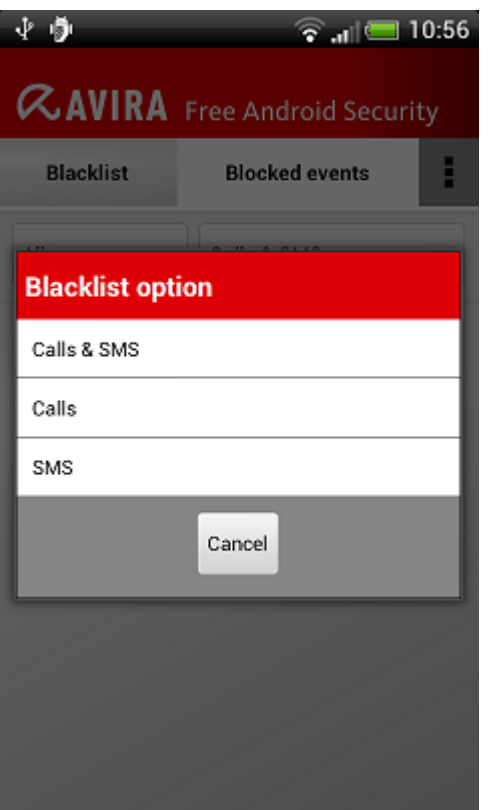

- Tap the contact whose blocked events you want to delete.
	- $\rightarrow$  The time and the number of incoming blocked calls and/or SMS are displayed.
- Touch the **SMS** field to see the content of blocked SMS. ▶
	- → You can now open and read the short messages.
	- $\rightarrow$  You can delete single or all SMS.

Tap **Select all** to mark the whole SMS history for removing process or, check single SMS.

Tap **Delete** to erase those short messages or tap **Back** to stop the deletion.

 $\rightarrow$  You are asked to confirm the deletion of blocked SMS.

Tap **Delete** to remove the selected SMS from history.

Tap **Cancel** to stop the removing process.

- ▶ Touch the **calls** field to see all calls from your blocked contact.
	- $\rightarrow$  You can now delete a single or all calling events.

Tap **Select all** to mark the complete call history for removing process or check single calls.

Tap **Delete** to erase those calls or tap **Back** to stop the deletion.

 $\rightarrow$  You are asked to confirm the deletion of blocked calls.

Tap **Delete** to remove the selected calls from the history.

Tap **Cancel** to stop the removing process.

## **Reports**

In the pane of the **Settings** tab you find the **Report** section that displays all Avira Free Android Security activities performed using the Web Console.

The logged information is listed by date and time.

 $\overline{\phantom{0}}$ 

An example for the information displayed by the Activity report:

 $\overline{\phantom{a}}$ 

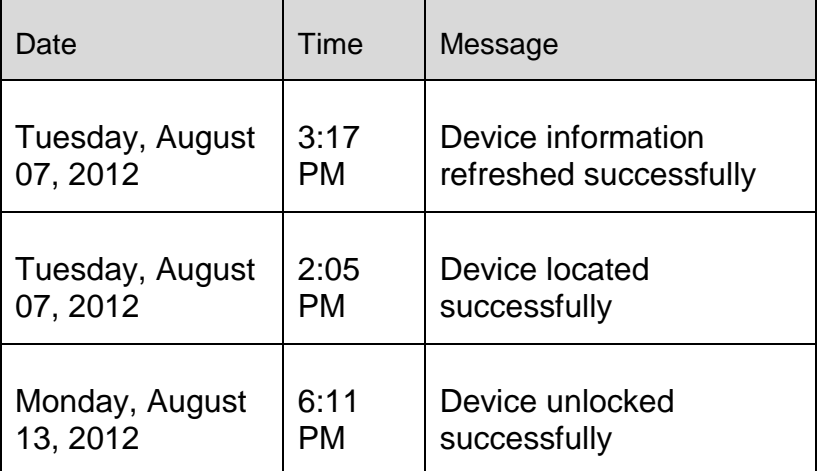

## <span id="page-205-0"></span>**Settings**

In the pane of the **Settings** tab you manage the name and the phone number of your device. Furthermore you can check the **Report** section here that displays all Avira Free Android Security activities performed using the Web Console.

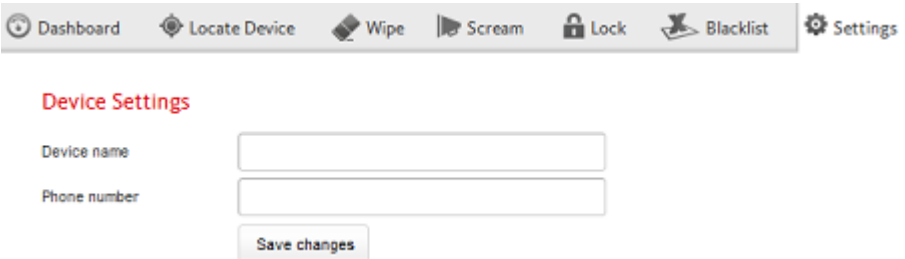

- ▶ Click the device you want to manage in the side bar.
- Type in a name for this device into the **Device name** field.
- Enter the telephone number of this device into the **Phone number** field.
- Click **Save changes** to save the settings you made for this device.
	- $\rightarrow$  The Avira Android Web Console displays that the settings were saved successfully.

## Titel bar of the Webconsole

## **Account Details**

The title bar of the Avira Web Console contains the link to your **Account** where you manage your account details.

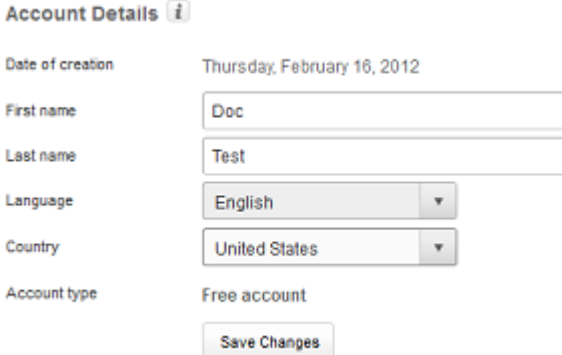

- ▶ Click the link.
	- The **Account Details** pane opens with the following fields:

## **Date of creation**

Displays the date and the time when you registered the account.

## **First name**

You may enter your first name here.

## **Last name**

You may enter your family name here.

## **Language**

Select your preferred language from the dropdown menu.

## **Country**

Select your country of residence from the dropdown menu.

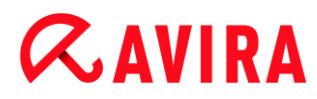

### **Account type**

Displays, which kind of account you are using, i.e. whether you have purchased the app or using a free version, etc.

### **Save Changes**

**Please click Save Changes** to save the account details you have changed.

### **Password Management**

The title bar of the Avira Web Console contains the link to your **Account** where you manage your password.

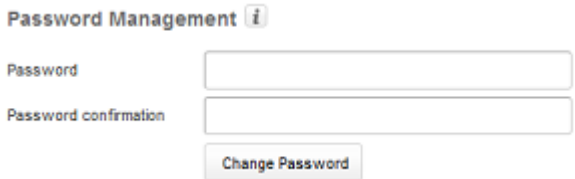

- Click the **Account** link.
	- The **Password Management** pane opens with the following fields:

### **Password**

Please enter a new password for your Avira Free Android Security Account.

### **Password confirmation**

Retype the password you have entered in order to confirm it.

### **Change Password**

 $\blacktriangleright$  Please click the button to save the changes you have made.

### **Account Security**

The title bar of the Avira Web Console contains the link to your **Account** where you determine a security question. The Security question is designed to add extra security to your account. It can be used to identify yourself, in case you have lost or forgotten your login credentials or wish to change your email address.

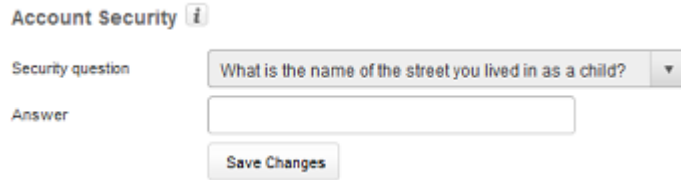

Click the **Account** link.

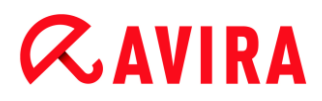

The **Account Security** pane opens with the following fields:

#### **Security question**

Opens the dropdown menu to select a security question that cannot be answered by anyone but yourself. Please select a question that suits you personally.

#### **Answer**

- Type you answer into the field **Answer**. ▶
- ▶ Please make sure, you use the correct spelling and a format that you find easy to remember.

#### **Save Changes**

**PIEALLET FIGUREY PLEASE CONSTRANGED PROX** Please click **Save Changes** to save the answer for your Security question.

#### **Device Management**

The title bar of the Avira Web Console contains the link to your **Account** where you manage your device.

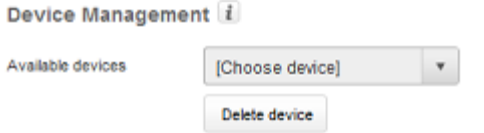

- Click the **Account** link.
	- The **Device Management** pane opens with the following fields:

#### **Available devices**

Opens the dropdown menu to select one of your devices.

#### **Delete device**

Please click the button to remove the selected device from your account.

#### HowTo

#### **How do I change my email address?**

Should you need to change your email address, please contact the Avira Support. Your email address cannot only be used to contact you, it functions as your user identity at the same time. Therefore it cannot be changed by yourself via the Web Console or on the app on your device.

## **How do I keep data stored on my device secure?**

The easiest and simplest way to keep your data stored on your device secure, is to lock your device.

- ▶ Log in to the Web Console.
- ▶ Navigate to the **Lock** tab.
- ▶ Enter a 4 digit PIN.
- ▶ Confirm the PIN.
- Click **Lock**.
	- $\rightarrow$  The PIN can now be used to lock and unlock your device.

### **Note**

The PIN is only temporarily valid. A new PIN is required for every lock/unlock command.

## **How do I unlock my device if I have forgotten the PIN/entered an incorrect PIN three times?**

### **Note**

If you have entered an incorrect PIN on your device three times, you have to unlock the device via the Web Console first. Then you may send another lock command to your device.

- Log in to the Web Console.
- ▶ Navigate to the **Lock** tab.
- Click the **Unlock** button.
	- $\rightarrow$  Your device will be unlocked immediately.
- ▶ Enter a new 4 digit PIN.
- Confirm the PIN.
- Click **Lock**.
- Confirm the lock command by clicking **OK**.
	- $\rightarrow$  The PIN can now be used to lock and unlock your device.

## **How do I change my PIN?**

You can only change your PIN via the Web Console. It is not possible to change your PIN via the app itself.

▶ Log in to the Web Console.

- ▶ Navigate to the **Lock** tab.
- ▶ Enter a 4 digit PIN.
- ▶ Confirm the PIN.
- Click **Lock**.
	- $\rightarrow$  The PIN can now be used to lock and unlock your device.

## **How do I find my device when it is lost or stolen?**

If you have lost your device or if it was stolen, Avira Free Android Security offers two options in order to get back your device:

## **Trigger a scream**

The Trigger Scream functionality is designed to facilitate you in finding your device. It is particularly useful when you have lost it in your vicinity, for example in your apartment.

- ▶ Log in to the Web Console.
- Select the tab Scream and click Trigger Scream.
	- $\rightarrow$  Your device will now emit a loud noise for 20 seconds, to make it easier for you to find it. The scream will continue for a full 20 seconds and cannot be terminated or paused during this time. The scream will also be emitted if your device is muted.

## **Note**

The scream will not be emitted if your device is switched off or out of battery power.

## **Locate your device**

If you don't know where you have lost your device or you have reason to believe that it was stolen, you may track the location of your device.

## **Note**

The tracking process may take up to 3 minutes. You may not trigger the Locate Device command again while a device is being tracked. But you may trigger a Locate Device command for a different device registered to your account.

- ▶ Log in to the Web Console.
- ▶ Select the tab **Locate Device.** 
	- $\rightarrow$  An extract of Google Maps is displayed in the Avira Web Console.
- Click **Locate your device** beneath the displayed map.

 $\rightarrow$  The elapsed time is shown during the tracking process. The exact location of your device will be pinpointed on the map. The geophysical data will be shown as latitude and longitude.

## **How do I register a new device to an existing account?**

You may add up to 5 devices to your account. All devices, added to the same Google account or email address via the app, are registered to the same Avira Free Android Security account, i.e. one email account has one Avira Free Android Security account with up to 5 different devices.

- Use the device you want to add to your account to download Avira Free Android Security.
- Install the app on your device.
- Select either the Google Account or enter a different email address and tap **Accept EULA and Continue**.
	- $\rightarrow$  You will receive a confirmation email at that address, confirming the registration of a new device to your existing Avira Free Android Security Account.
	- $\rightarrow$  If you log in to the Web Console now, the new device will have been added to the section **All your devices** on the left hand side of the Web Console.
- You may now click **Edit** on the device tab to enter the settings in order to change the name of the device as well as the phone number.

#### **Note**

Because there can only be added 5 devices to one Avira Free Android Security Account, you may only add a new device if you delete one device from your account and then delete the app from one of the registered devices. First, go to the **Account** settings in the Web Console of your Avira Free Android Security account and select one device from the dropdown list under **Device Management** and click **Delete device**. Then delete the application from the selected device.

## Troubleshooting

## **Troubleshooting**

### **Messages**

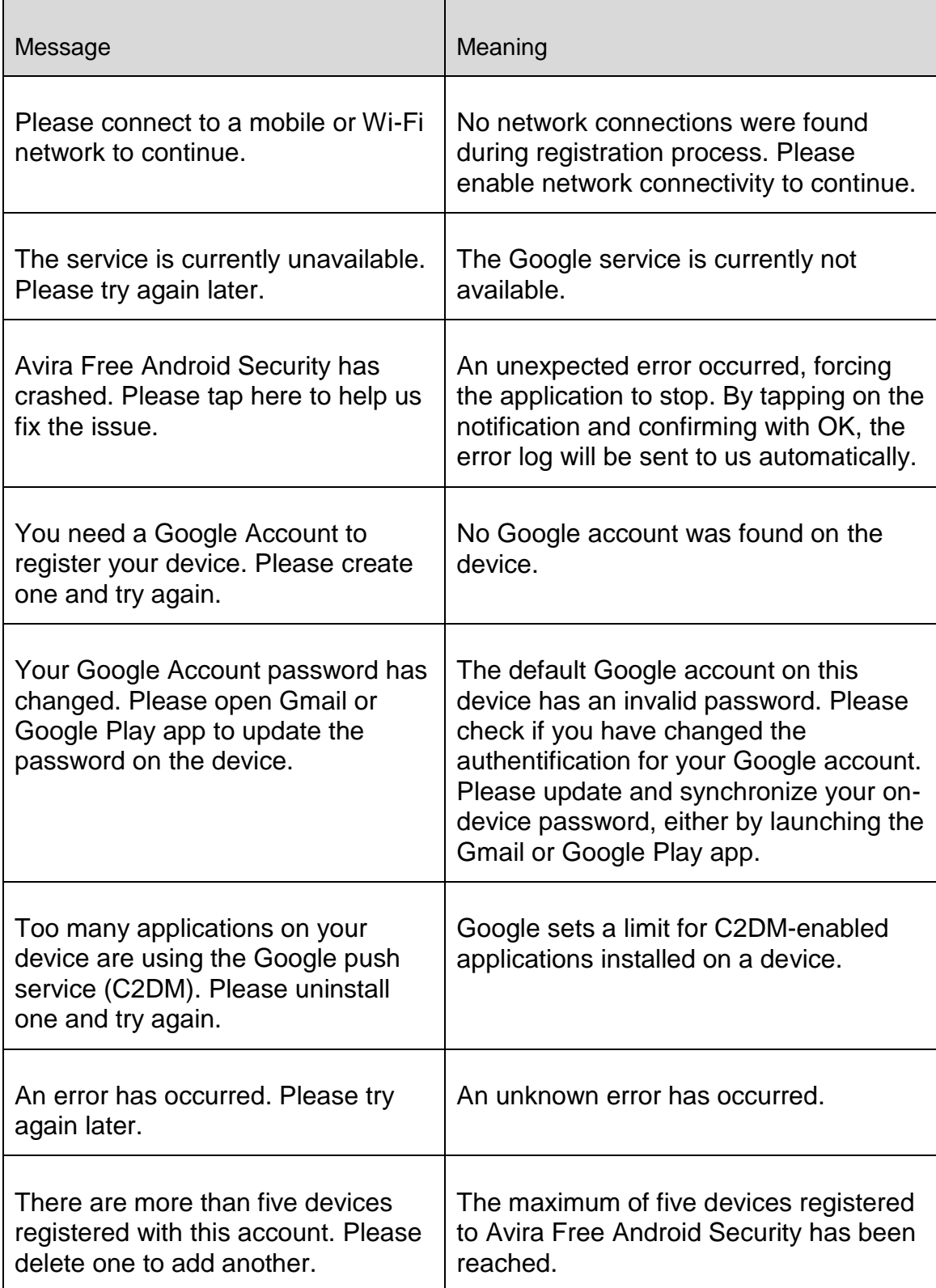

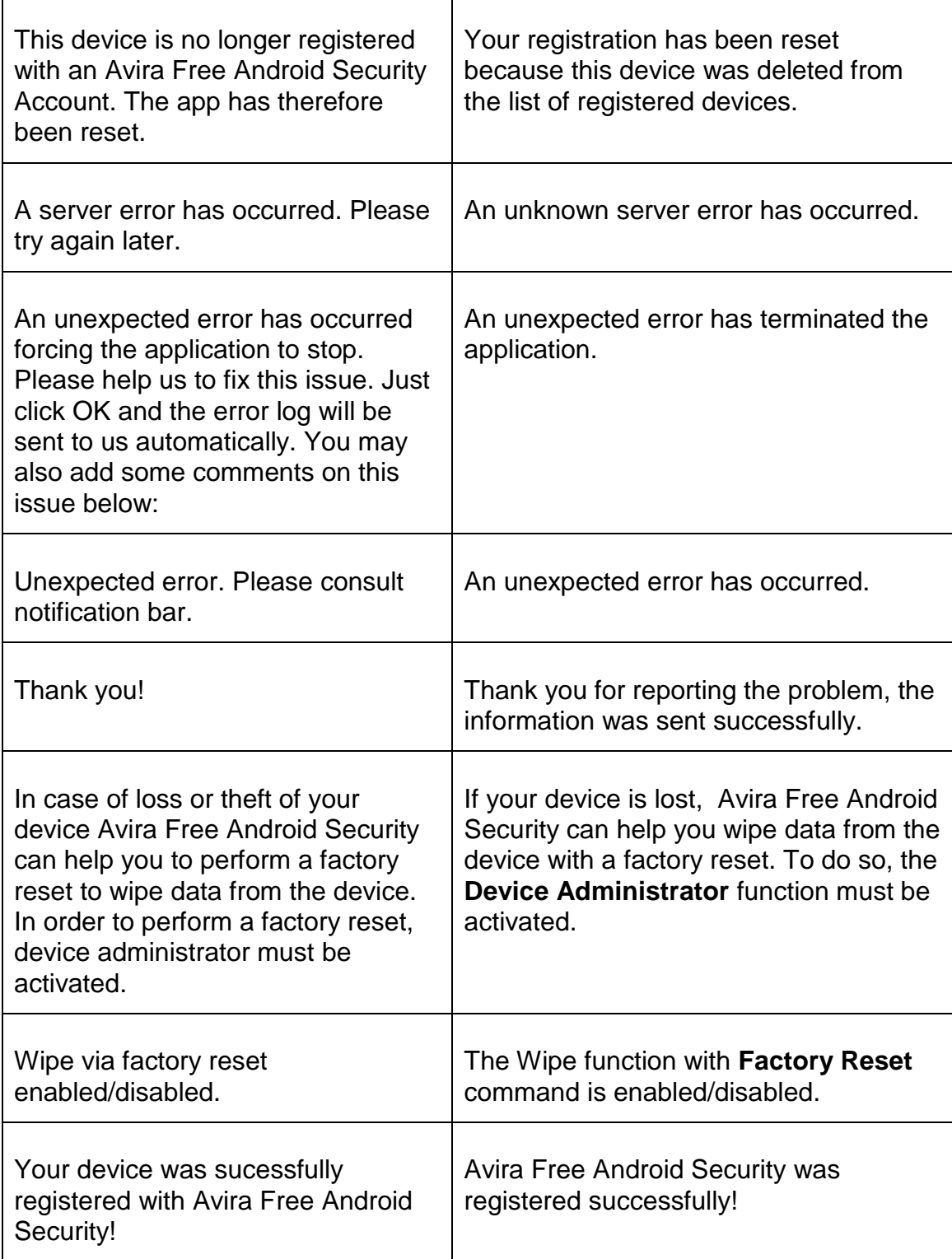

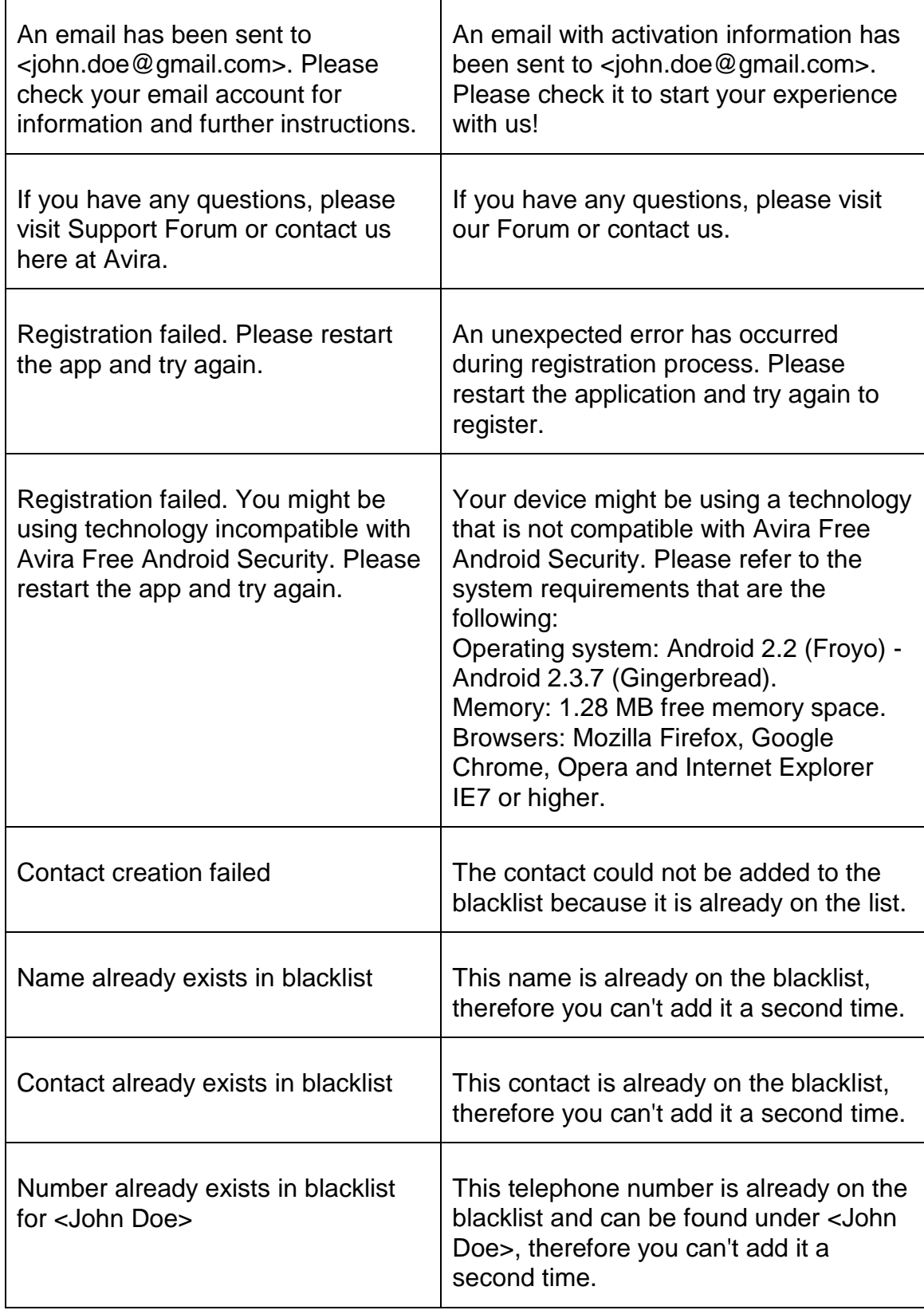

┱

## **Glossary**

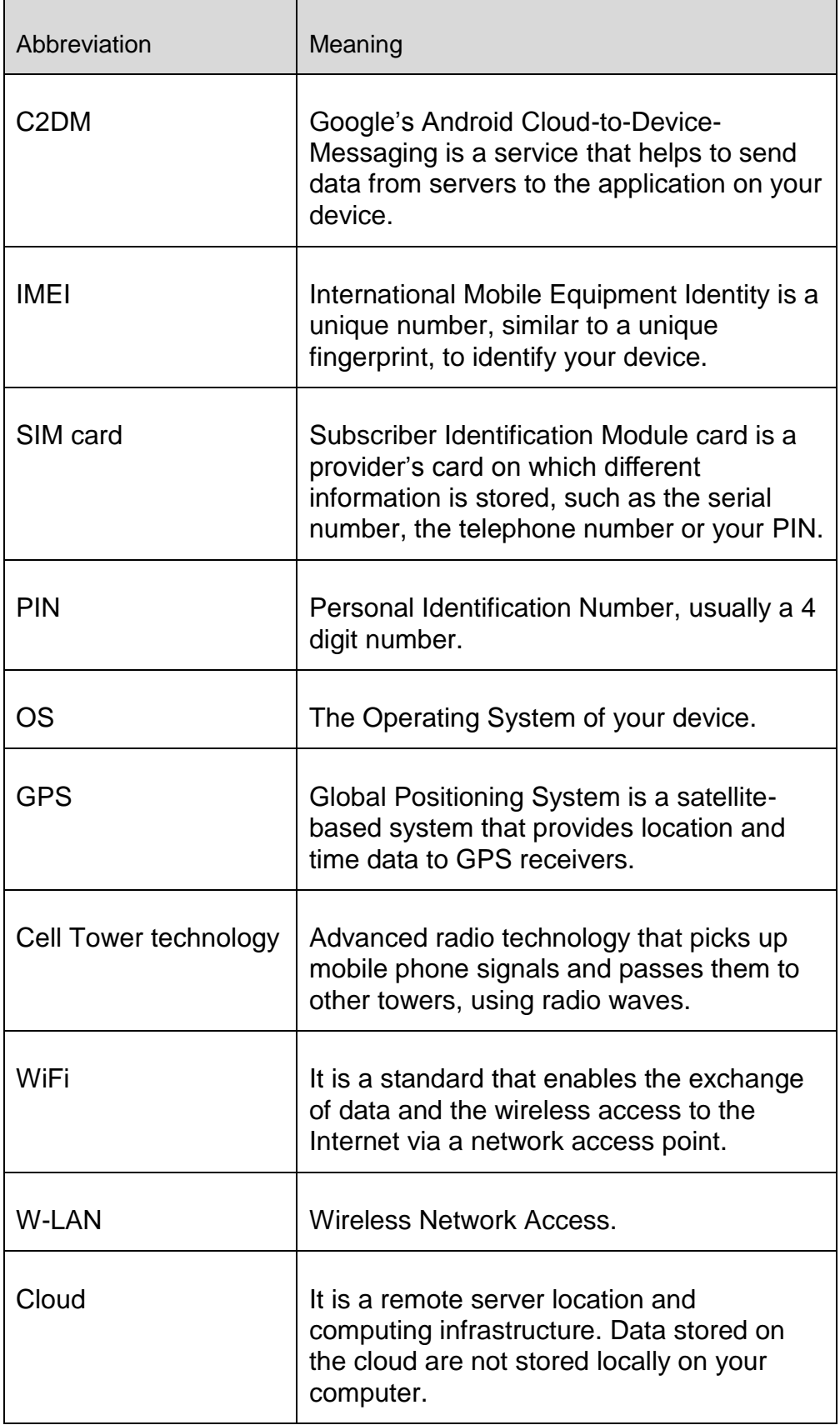
Ē

# **ZAVIRA**

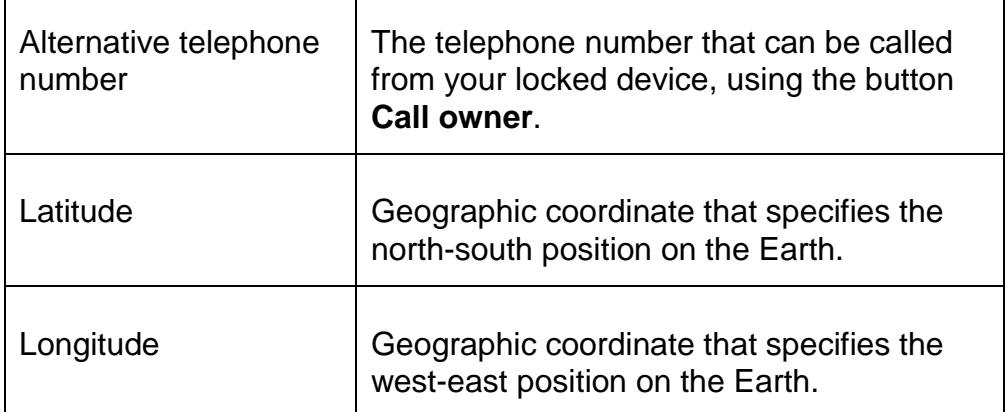

## **Service**

## **Support**

Support service

All necessary information on our comprehensive support service can be obtained from our website [http://www.avira.com.](http://www.avira.com/)

Community Forum

Before you contact the hotline, we recommend that you visit our user forum at [http://forum.avira.com.](http://forum.avira.com/)

FAQs

Please also read the FAQs section on our website: [http://www.avira.com/en/support-for](http://www.avira.com/en/support-for-home-faq)[home-knowledgebase.](http://www.avira.com/en/support-for-home-faq)

Your question may already have been asked and answered by other users in this section.

## **Contact**

**Address** 

Avira Operations GmbH & Co. KG Kaplaneiweg 1 D-88069 Tettnang Germany

Internet

You can find further information about us and our products at the following address: [http://www.avira.com](http://www.avira.com/)

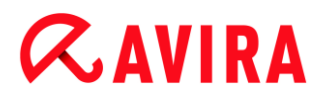

## 12.10 General

## 12.10.1 Threat categories

*Selection of extended threat categories* (Options available in expert mode only)

Your Avira product protects you against computer viruses. In addition, you can scan according to the following extended threat categories.

- Adware
- [Adware/Spyware](#page-96-0)
- [Applications](#page-96-1)
- [Backdoor Clients](#page-97-0)
- **[Dialer](#page-97-1)**
- [Double Extension Files](#page-97-2)
- [Fraudulent software](#page-98-0)
- [Games](#page-98-1)
- [Jokes](#page-98-2)
- [Phishing](#page-99-0)
- [Programs that violate the private domain](#page-99-1)
- [Unusual runtime packers](#page-99-2)

By clicking on the relevant box, the selected type is enabled (check mark set) or disabled (no check mark).

#### **Select all**

If this option is enabled, all types are enabled.

#### **Default values**

This button restores the predefined default values.

**Note**

If a type is disabled, files recognized as being of the relevant program type are no longer indicated. No entry is made in the report file.

## 12.10.2 Advanced protection

*ProActiv* (Option available in expert mode only.)

## **Enable ProActiv**

If this option is enabled, programs on your system are monitored and checked for suspicious actions. You will receive a message if typical malware behavior is detected. You can block the program or select "**Ignore**" to continue to use the program. The monitoring process excludes: Programs classified as trusted, trusted and signed programs included by default in the permitted applications filter, and all programs which you have added to the application filter for permitted programs.

ProActiv protects you from new and unknown threats for which there are not yet any virus definitions or heuristics available. ProActiv technology is integrated into the Real-Time Protection component and observes and analyzes the program actions performed. The behavior of the program is checked against typical malware action patterns: Type of action and action sequences. If a program exhibits typical malware behavior, this is treated as a virus detection : You have the option of blocking the program or ignoring the notification and continuing to use the program. You can classify the program as trusted and add it to the application filter for permitted programs. You have the option of adding the program to the application filter for blocked programs using the **Always block** command.

The ProActiv component uses rule sets developed by the Avira Malware Research Center to identify suspicious behavior. The rule sets are supplied by Avira databases. ProActiv sends information on any suspicious programs to the Avira databases for logging. During Avira installation, you have the option of disabling data transmission to the Avira databases.

**Note** ProActiv technology is not yet available for 64 bit systems!

*Protection Cloud* (Options available in expert mode only.)

#### **Enable Protection Cloud**

Fingerprints of all suspicious files are sent to the Protection Cloud for dynamic online inspection. Executables are instantly identified as clean, infected or unknown.

The Protection Cloud serves as a central location to observe attempted cyber attacks throughout our user base. The files accessed by your computer are matched against the fingerprints of files stored in the cloud. As more scanning is done in the cloud, less processing power is required by the antivirus application.

A list of file locations frequently targeted by malware is generated when the **Quick system scan** job runs. The list includes running processes, programs that run at start-up and services. The fingerprint of each file is generated and sent to the Protection Cloud, which is then categorized as "clean" or "malware". Unknown program files are uploaded to the Protection Cloud for analysis.

## **Confirm manually when sending suspicious files to Avira**

You can see a list of the suspicious files that should be sent to the Protection Cloud, and you can choose which files you want to send.

## Blocked applications

Under *Applications to be blocked* you can enter applications which you classify as harmful and which you want Avira ProActiv to block by default. The applications added cannot be executed on your computer system. You can also add programs to the application filter for blocking via Real-Time Protection notifications of suspicious program behavior, by selecting the **Always block this program** option.

## *Applications to be blocked*

## **Application**

The list contains all applications which you have classified as harmful which you have entered via the configuration or by notifying the ProActiv component. The applications on the list are blocked by Avira ProActiv and cannot be executed on your computer system. An operating system message appears when a blocked program starts up. The applications to be blocked are identified by Avira ProActiv on the basis of the path specified and the file name, and are blocked irrespective of their content.

## **Input box**

Enter the application you want to block in this box. To identify the application, the full path, file name and file extension must be specified. The path must either show the drive on which the application is located or start with an environment variable.

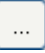

The button opens a window in which you can select the application to be blocked.

## **Add**

With the "**Add"** button you can transfer the application specified in the input box to the list of applications to be blocked.

**Note**

Applications required for the proper operation of the operating system cannot be added.

## **Delete**

The "**Delete"** button lets you remove a highlighted application from the list of applications to be blocked.

### Allowed applications

The section *Applications to be skipped* lists the applications excluded from monitoring by the ProActiv component: signed programs classified as trusted and included in list by default, all applications classified as trusted and added to the application filter: You can add permitted applications to the list in Configuration. You also have the option of adding applications to suspicious program behavior via Real-Time Protection notifications by using the **Trusted program** option in the Real-Time Protection notification.

#### *Applications to be skipped*

#### **Application**

The list contains applications excluded from monitoring by the ProActiv component. In the default installation settings, the list contains signed applications from trusted vendors. You have the option of adding applications that you consider to be trustworthy via the configuration or via Real-Time Protection notifications. The ProActiv component identifies applications using the path, the file name and the content. We recommend checking the content as malware can be added to a program through changes such as updates. You can determine whether a contents check should be performed from the **Type** specified: For the "*Contents*" type, the applications specified by path and file name are checked for changes to the file content before they are excluded from monitoring by the ProActiv component. If the file contents have been modified, the application is again monitored by the ProActiv component. For the "*Path*" type, no contents check is performed before the application is excluded from monitoring by the Real-Time Protection. To change the exclusion type, click on the type displayed.

#### **Warning**

Only use the *Path* type in exceptional cases. Malcode can be added to an application through an update. The originally harmless application is now malware.

#### **Note**

Some trusted applications, including for example all application components of your Avira product, are by default excluded from monitoring by the ProActiv component even though they are not included in the list.

#### **Input box**

In this box you enter the application to be excluded from monitoring by the ProActiv component. To identify the application, the full path, file name and file extension must be specified. The path must either show the drive on which the application is located or start with an environment variable.

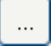

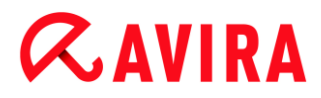

The button opens a window in which you can select the application to be excluded.

## **Add**

With the "**Add**" button you can transfer the application specified in the input box to the list of applications to be excluded.

## **Delete**

The "**Delete**" button lets you remove a highlighted application from the list of applications to be excluded.

## 12.10.3 Password

You can protect your Avira product in [different areas](#page-221-0) with a password. If a password has been issued, you will be asked for this password every time you want to open the protected area.

*Password*

#### **Enter password**

Enter your required password here. For security reasons, the actual characters you type in this space are replaced by asterisks (\*). The password can only have a maximum of 20 chars. Once the password has been issued, the program refuses access if an incorrect password is entered. An empty box means "No password".

#### **Confirmation**

Confirm the password entered above by entering again here. For security reasons, the actual characters you type in this space are replaced by asterisks (\*).

**Note** The password is case-sensitive!

<span id="page-221-0"></span>*Areas protected by password* (Options available in expert mode only)

Your Avira product can protect individual areas with a password. By clicking the relevant box, the password request can be disabled or re-enabled for individual areas as required.

۰

# **ZAVIRA**

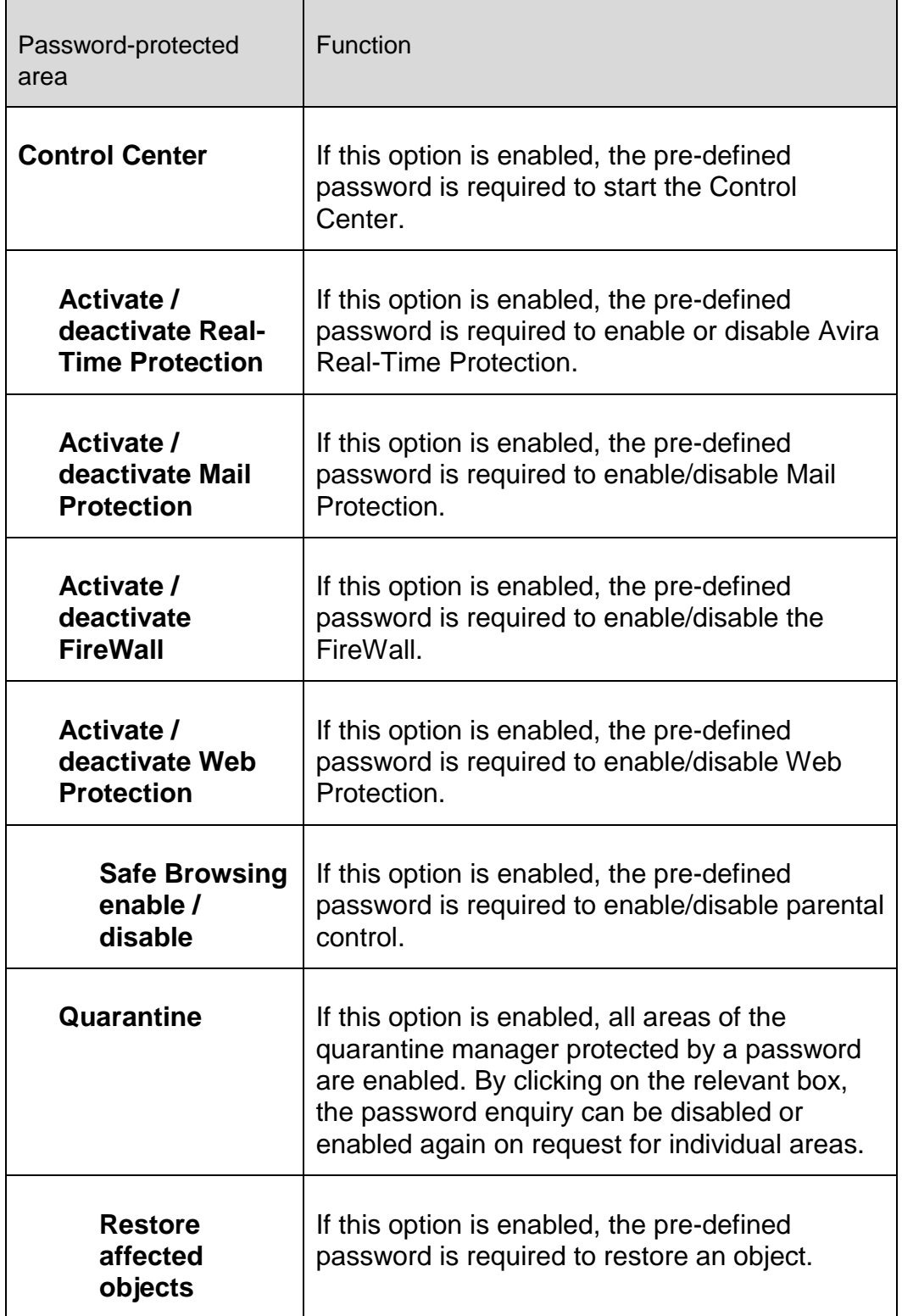

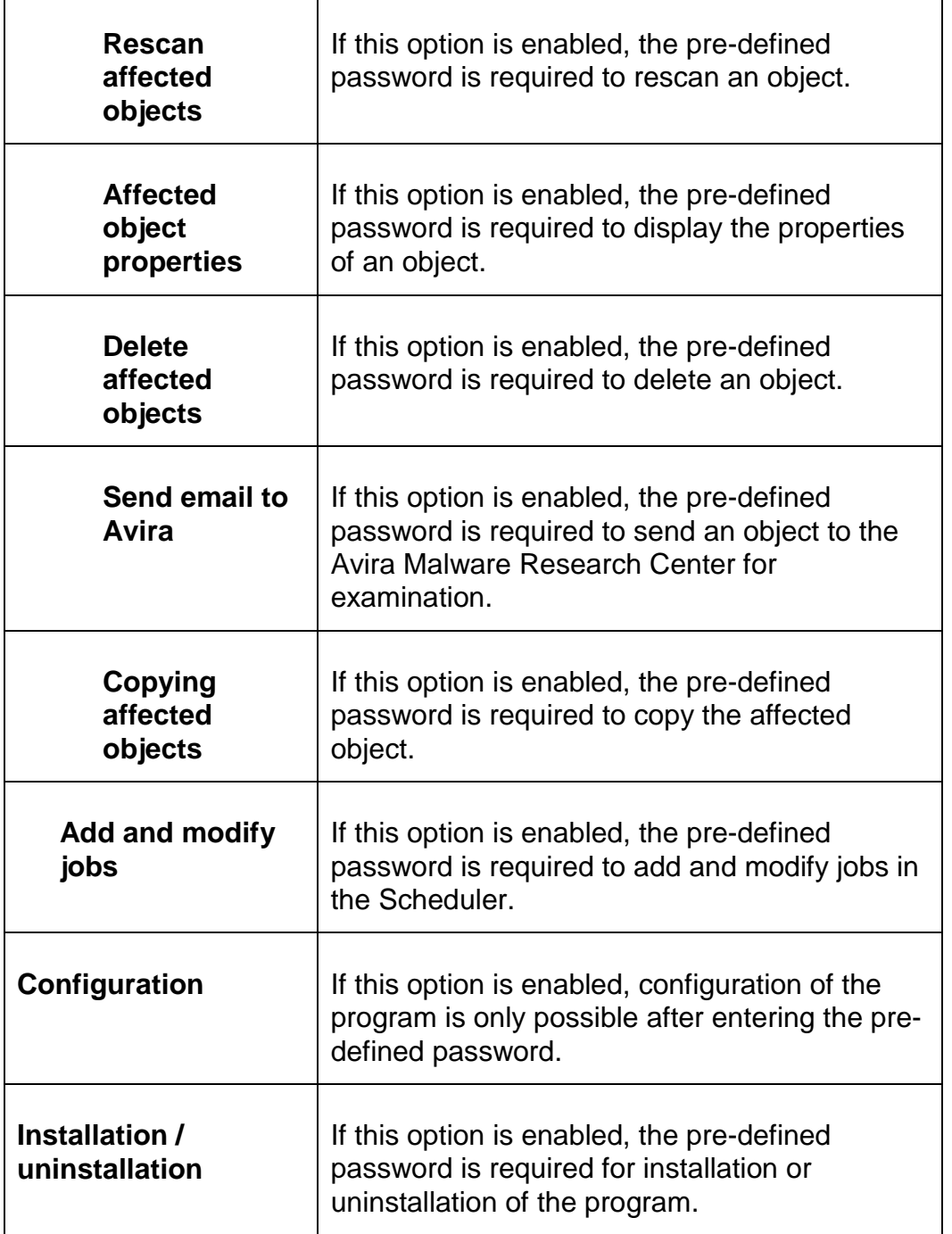

## 12.10.4 Security

Options available in expert mode only.

## *Autorun*

## **Block autorun function**

If this option is enabled, the execution of the Windows autorun function is blocked on all connected drives, including USB sticks, CD and DVD drives and network drives. With the Windows autorun function, files on data media or network drives are read

immediately on loading or connection, and files can therefore be started and copied automatically. This functionality carries with it a high security risk, however, as malware and unwanted programs can be installed with the automatic start. The autorun function is especially critical for USB sticks as data on a stick can be changed at any time.

#### **Exclude CDs and DVDs**

When this option is enabled, the autorun function is permitted on CD and DVD drives.

#### **Warning**

Only disable the autorun function for CD and DVD drives if you are sure you are only using trusted data media.

#### *System protection*

#### **Protect Windows hosts files from changes**

If this option is set to activated, the Windows hosts files are write-protected. Manipulation is no longer possible. For example, malware is not able to redirect you to undesired websites. This option is activated as the default setting.

#### *Product protection*

**Note**

The product protection options are not available if the Real-Time Protection has not been installed using the user-defined installation option.

#### **Protect processes from unwanted termination**

If this option is enabled, all processes of the program are protected against unwanted termination by viruses and malware or against 'uncontrolled' termination by a user, e.g. via Task-Manager. This option is enabled as the default setting.

#### **Advanced process protection**

If this option is enabled, all processes of the program are protected with advanced options against unwanted termination. Advanced process protection requires considerably more computer resources than simple process protection. The option is enabled as the default setting. To disable this option, you have to restart your computer.

**Note** Password protection is not available for Windows XP 64 bit !

## **Warning**

If process protection is enabled, interaction problems can occur with other software products. Disable process protection in these cases.

## **Protect files and registry entries from manipulation**

If this option is enabled, all registry entries of the program and all program files (binary and configuration files) are protected from manipulation. Protection against manipulation entails preventing write, delete and, in some cases, read access to the registry entries or program files by users or external programs. To enable this option, you have to restart your computer.

## **Warning**

Please note that, if this option is disabled, the repair of computers infected with specific types of malware may fail.

## **Note**

When this option is activated, changes can only be made to the configuration, including changes to scan or update requests, by means of the user interface.

## **Note**

Protection for files and registration entries is not available for Windows XP 64 bit !

## 12.10.5 WMI

Options available in expert mode only.

## *Support for Windows Management Instrumentation*

Windows Management Instrumentation is a basic Windows management technology that uses script and programming languages to allow read and write access, both local and remote, to settings on Windows systems. Your Avira product supports WMI and provides data (status information, statistical data, reports, planned requests, etc.) as well as events via an interface. WMI gives you the option of downloading operating data from the program

## **Enable WMI support**

When this option is enabled, you can download operating data from the program via WMI.

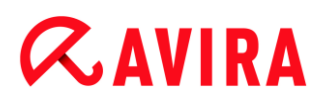

## 12.10.6 Events

Options available in expert mode only.

#### *Limit size of event database*

#### **Limit size to max. n entries**

If this option is enabled, the maximum number of events listed in the event database can be limited to a certain size; possible values: 100 to 10000 entries. If the number of entered entries is exceeded, the oldest entries are deleted.

#### **Delete all events older than n day(s)**

If this option is enabled, events listed in the event database are deleted after a certain period of time; possible values: 1 to 90 days. This option is enabled as the default setting, with a value of 30 days.

#### **No limit**

When this option has been activated, the size of the event database is not limited. However, a maximum of 20,000 entries are displayed in the program interface under Events.

### 12.10.7 Reports

Options available in expert mode only.

#### *Limit reports*

#### **Limit number to max. n piece**

When this option is enabled, the maximum number of reports can be limited to a specific amount. Values between 1 and 300 are permissible. If the specified number is exceeded, then the oldest report at that time is deleted.

#### **Delete all reports older than n day(s)**

If this option is enabled, reports are automatically deleted after a specific number of days. Permissible values are: 1 to 90 days. This option is enabled as the default setting, with a value of 30 days.

#### **No limit**

If this option is enabled, the number of reports is not restricted.

## 12.10.8 Directories

Options available in expert mode only.

#### *Temporary path*

#### **Use default system settings**

If this option is enabled, the settings of the system are used for handling temporary files.

#### **Note**

You can see where your system saves temporary files - for example with Windows XP - under: **Start > Settings > Control Panel > System > Index card** "**Advanced**" Button "**Environment Variables**". The temporary variables (TEMP, TMP) for the currently registered user and for system variables (TEMP, TMP) are shown here with their relevant values.

#### **Use following directory**

If this option is enabled, the path displayed in the input box is used.

#### **Input box**

In this input box, enter the path where the program will store its temporary files.

 $\ldots$ 

The button opens a window in which you can select the required temporary path.

#### **Default**

The button restores the pre-defined directory for the temporary path.

#### 12.10.9 Acoustic alerts

Options available in expert mode only.

When a virus or malware is detected by the System Scanner or Real-Time Protection, an acoustic alert is heard in interactive action mode. You can now choose to activate or deactivate the acoustic alert and select an alternative WAVE file for the alert.

#### **Note**

The action mode of the System Scanner is set in the configuration under [System Scanner > Scan > Action on detection.](#page-109-0) The action mode of the Real-Time Protection is set in the configuration under [Real-Time Protection > Scan >](#page-119-0)  [Action on detection.](#page-119-0)

#### **No warning**

When this option is enabled, there is no acoustic alert when a virus is detected by the System Scanner or Real-Time Protection.

## **Use PC speakers (only in interactive mode)**

If this option is enabled, there is an acoustic alert with the default signal when a virus is detected by the System Scanner or Real-Time Protection. The acoustic alert is sounded on the PC's internal speaker.

## **Use the following WAVE file (only in interactive mode)**

If this option is enabled, there is an acoustic alert with the selected WAVE file when a virus is detected by the System Scanner or Real-Time Protection. The selected WAVE file is played over a connected external speaker.

## **WAVE file**

In this input box you can enter the name and the associated path of an audio file of your choice. The program's default acoustic signal is entered as standard.

 $\ddotsc$ 

The button opens a window in which you can select the required file with the aid of the file explorer.

## **Test**

This button is used to test the selected WAVE file.

## 12.10.10 Alerts

Your Avira product generates so-called slide-ups, desktop notifications for specific events, which give information on successful or failed program sequences such as updates. Under **Alerts** you can enable or disable the notifications for specific events.

With desktop notifications, you have the option of disabling the notification directly in the slide-up. You can reactivate the notification, in the **Alerts** configuration window.

## *Update*

## **Alert, if last update is older than n day(s)**

In this box, you can enter the maximum number of days allowed to have passed since the last update. If this number of days has passed, a red icon is displayed for the update status under **Status** in the Control Center.

## **Show notice if the virus definition file is out of date**

If this option is enabled, you will obtain an alert if the virus definition file is not up-todate. With the help of the alert option, you can configure the temporal interval for an alert if the last update is older than n day(s).

#### *Warnings / Notes with the following situations*

#### **Dial-up connection is used**

If this option is enabled, you will receive a desktop notification alert if a dialer creates a dial-up connection on your computer via the telephone or ISDN network. There is a danger that the connection may have been created by an unknown and unwanted dialer and that the connection may be chargeable. (see [Viruses and more > Threat](#page-96-2)  [categories: Dialer\)](#page-96-2)

#### **Files have been successfully updated**

If this option is enabled, you will receive a desktop notification whenever an update has been successfully performed and files updated.

#### **Update failed**

If this option is enabled, you will receive a desktop notification whenever an update fails: No connection to the download server could be created or the update files could not be installed.

#### **No update necessary**

If this option is enabled, you will receive a desktop notification whenever an update is started but installation of the files is not necessary as your program is up to date.

This manual was created with great care. However, errors in design and contents cannot be excluded. The reproduction of this publication or parts thereof in any form is prohibited without previous written consent from Avira Operations GmbH & Co. KG.

Issued Q4-2012

Brand and product names are trademarks or registered trademarks of their respective owners. Protected trademarks are not marked as such in this manual. However, this does not mean that they may be used freely.

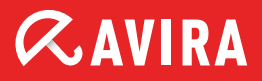

## live free.

© 2012 Avira Operations GmbH & Co. KG. All rights reserved. Errors and omissions excluded.

Avira Operations GmbH & Co. KG Kaplaneiweg 1 | 88069 Tettnang Germany

Telephone: +49 7542-500 0 Facsimile: +49 7542-500 3000 www.avira.com